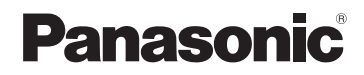

# 取扱説明書

詳細操作編

CN-G1400VD

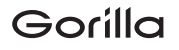

# SSDポータブルカーナビゲーション

# 7V型ワイドモニター<br>FM-VICS内蔵 7V型ワイドモニター 品 番 CN-G1400VD  $\overline{\text{C}}$ N-G740D 5V型ワイドモニター 品番  ${\sf CN}\text{-}\mathsf{G}$ 540D

## $\widetilde{\mathcal{L}}$ 使用前に、「安全上のご注意」( $\overline{\mathcal{L}}$ 『基本操作編』 P.6~P.13)を必ずお読みください。

この商品は、海外ではご使用になれません。 FOR USE IN JAPAN ONLY

## 下記サイトで「ユーザー登録」をお願いします

## PC https://panasonic.jp/navi/

ユーザー登録と同時に、自動的に「ナビcafe」の会員登録が行われ、 インターネットでの各種サービスをご利用いただけます。

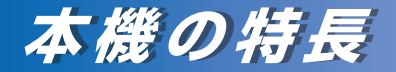

## **「全国市街地図」を収録**

全国100%の市街地をカバーする全国市街地図\*を 収録し、初めての場所でも安心です。 \*印…調査終了時期:2019年7月、収録エリア: 1,741都市、無人島など一部離島を除く

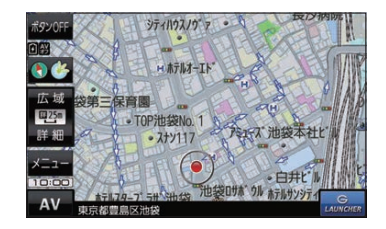

下記機能はCN-G1400VDのみ対応しています。

## **「全地図更新/部分地図更新」に無料対応**

#### G1400VD のみ

インターネットを利用して地図データを更新する「全地 図更新/部分地図更新」を発売から最大3年間、無料で 利用することができます。

※地図データは1年間に6回(2ヶ月ごと)に更新され ます。逆走検知データは年3回更新されます。

※全地図更新は期間内に1回のみ利用することができ ます。

※更新には市販のSDメモリーカードが必要です。

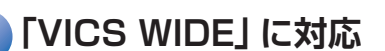

#### G1400VD のみ

VICS-WIDE対応で渋滞を自動回避し、新旧ルート比較 機能で回避の効果が目で分かります。

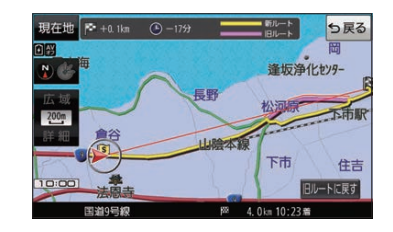

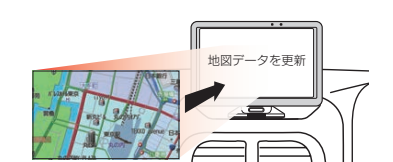

# <span id="page-2-0"></span>**本書の読みかた**

#### 本書では、用途別に下記のマークを使用しています。本書をお読みになる前にご覧ください。

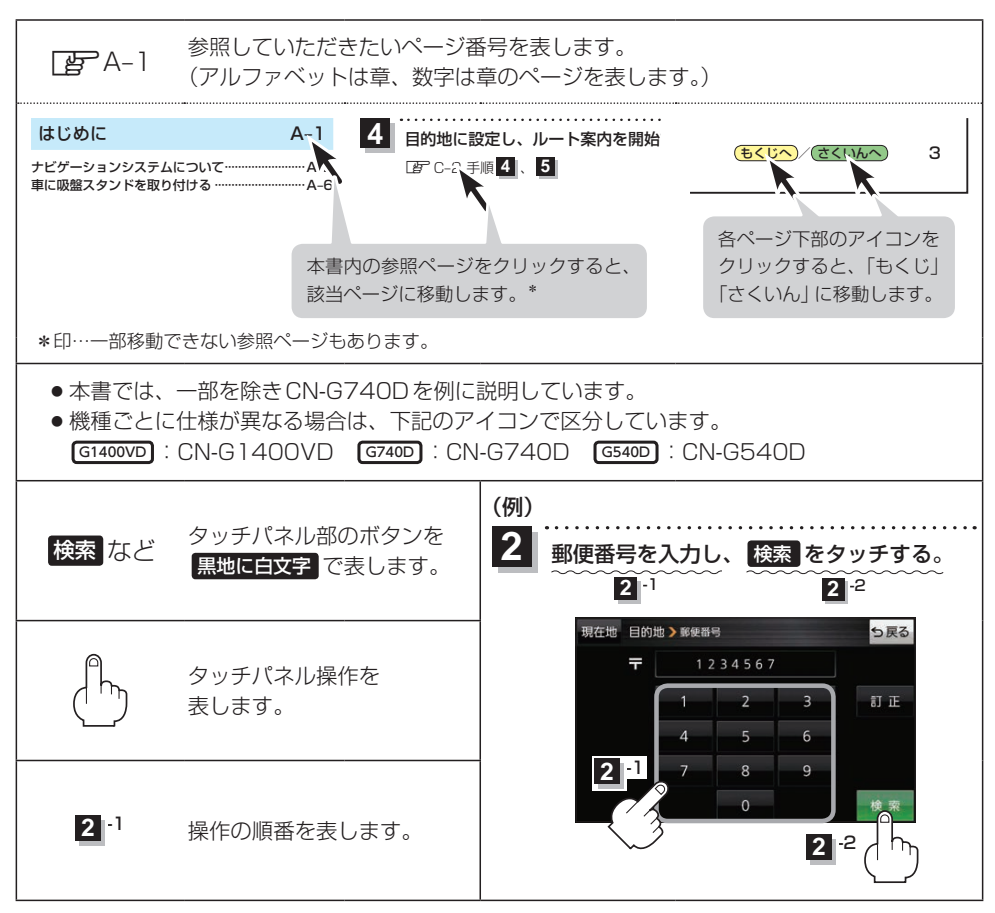

※本製品の仕様、画面表示、外観は、改良のため予告なく変更することがあります。 ※寸法・質量はおおよその数値です。 ※イラストはイメージであり、実際と異なる場合があります。 ※画面表示などの色は実際と異なる場合があります。 ※URLは、予告なく変更になることがあります。

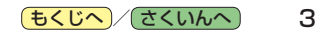

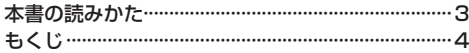

## [はじめに](#page-6-0) A–1

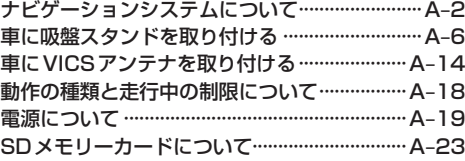

## [ナビ機能の基本操作](#page-32-0) B–1

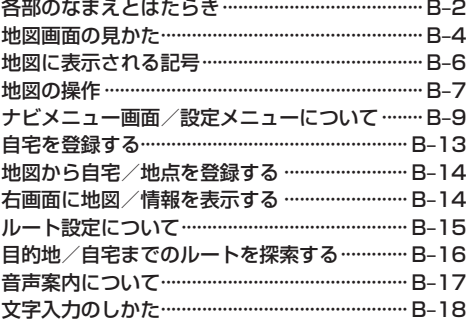

## [目的地を探す](#page-50-0) C–1

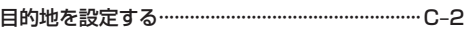

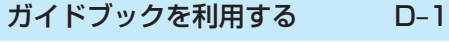

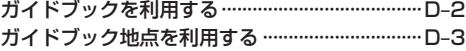

### [ルートを探索する](#page-66-0) E–1

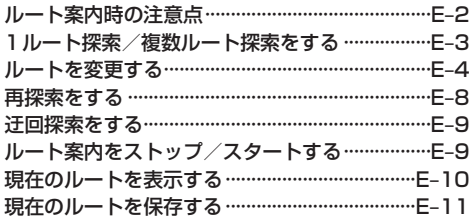

#### [保存したルートを呼び出す/削除する··············E–11](#page-76-0) [現在のルートを削除する·····································E–11](#page-76-0)

## 情報を見る・設定する F–1

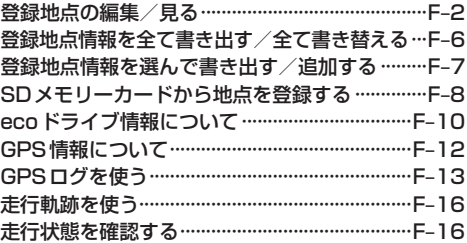

### VICSを利用する G–1

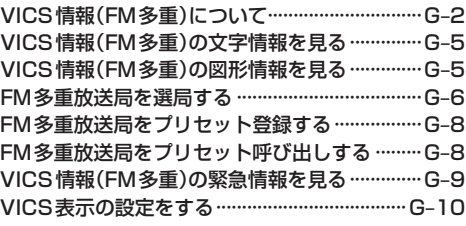

### [各種設定をする](#page-104-0) H–1

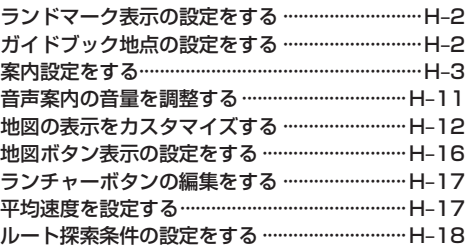

## [AV・テレビ・Gアプリ](#page-124-0) I–1

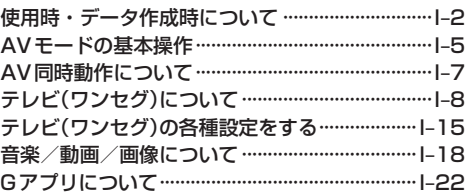

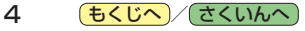

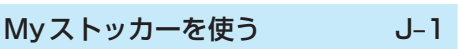

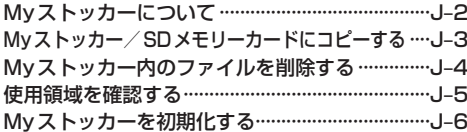

#### $K-1$ システム設定をする

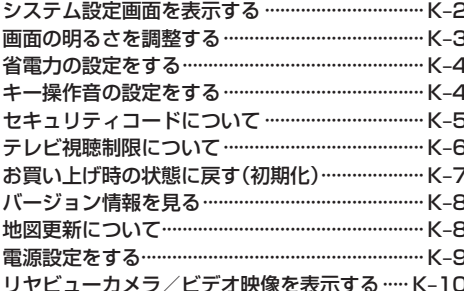

必要なとき

 $L-1$ 

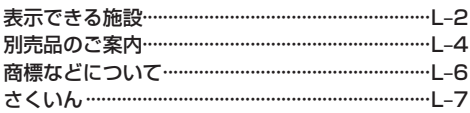

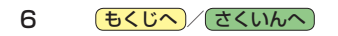

<span id="page-6-0"></span>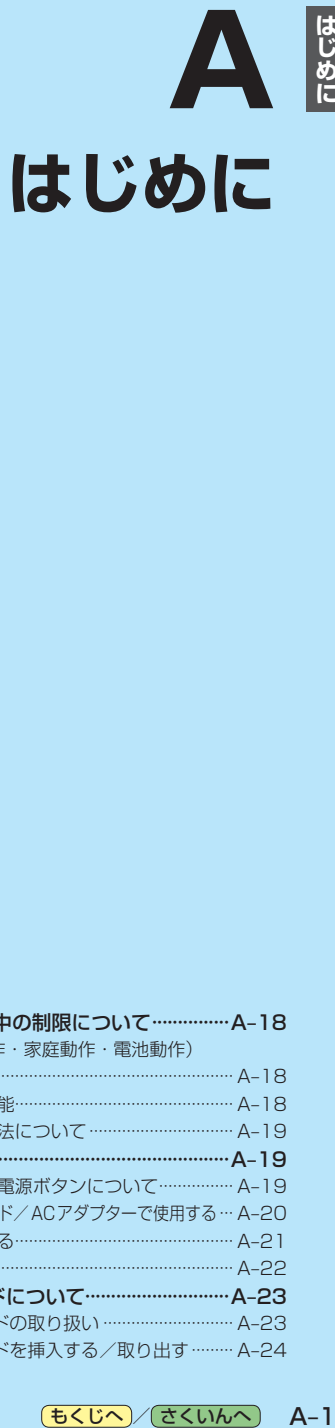

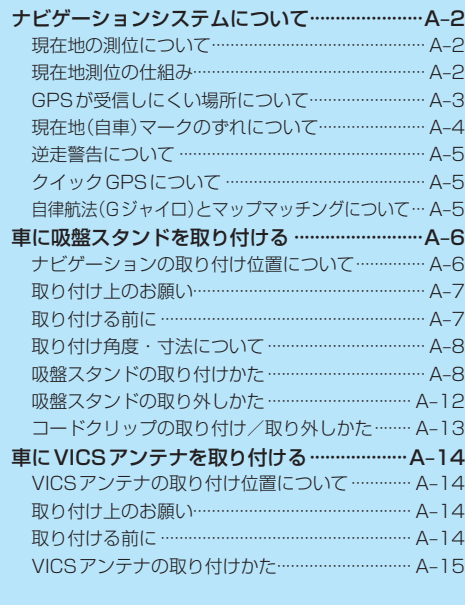

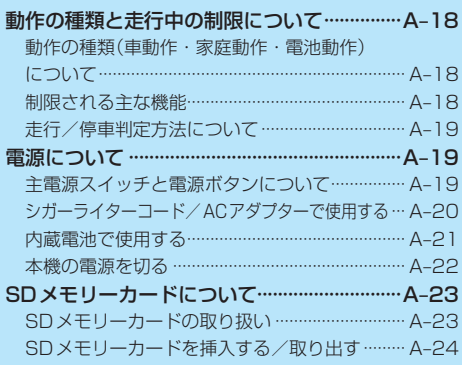

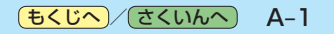

# <span id="page-7-0"></span>**ナビゲーションシステムについて**

## **現在地の測位について**

本機をお買い上げ後、初めてご使用になるときや、長時間ご使用にならなかったときは、現在地周辺の 地図が表示されるまで、見晴らしの良い場所をしばらく走行してください。

- ●現在地を表示するまでに15~20分程度かかることがあります。
- ●初めてご使用になるときや、初期化してお買い上げ時の状態に戻した場合は、現在地を測位するまで 現在地(自車)マークは東京駅周辺を表示します。
- ご自宅や車庫など屋内では、GPS衛星電波が受信しにくく現在地を測位しませんので、見晴らしの 良い場所で測位を行ってください。

### **現在地測位の仕組み**

#### 本機ではGPS、準天頂衛星システム「みちびき」、グロナスの3衛星を利用して現在地測位を行います。

• GPS (Global Positioning System)

アメリカ国防総省によって運用されている衛星測位システムです。

● 進天頂衛星システム「みちびき」

内閣府により整備が進められている、日本の衛星測位システムです。GPSを補い、より高精度で 安定した測位を行います。

※本機は準天頂衛星システム「みちびき」初号機のみに対応しているため、みちびきからの電波を 受信できる時間帯は限られます。

※みちびきのサブメータ級測位補強サービスやセンチメータ級測位補強サービスなどには非対応です。

● グロナス(GLONASS: Global Navigation Satellite System) ロシア宇宙軍によって運用されている衛星測位システムです。

- ※衛星側の技術的トラブルや運営機関の事情により、精度が落ちたり電波を利用できなくなることが あります。
- ※本書では特にことわりのない限り、上記衛星を利用する機能や受信する電波を「GPS情報」「GPS 衛星電波」など総称して表記しています。

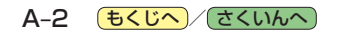

## <span id="page-8-1"></span><span id="page-8-0"></span>**GPSが受信しにくい場所について**

### 次のような場所ではGPS衛星電波が受信しにくくなります。

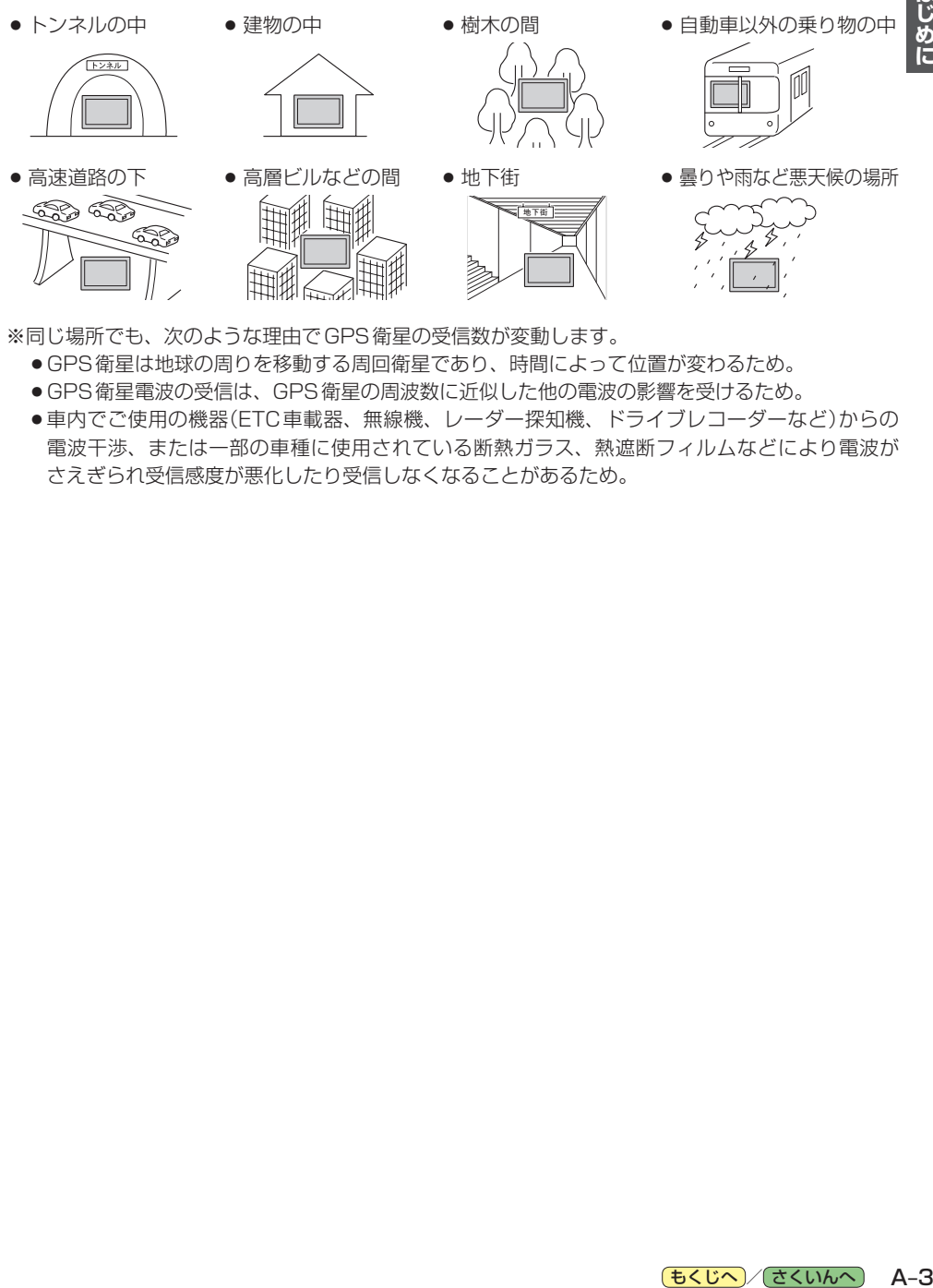

- GPS衛星は地球の周りを移動する周回衛星であり、時間によって位置が変わるため。
- GPS衛星電波の受信は、GPS衛星の周波数に近似した他の電波の影響を受けるため。
- ●車内でご使用の機器(ETC車載器、無線機、レーダー探知機、ドライブレコーダーなど)からの 電波干渉、または一部の車種に使用されている断熱ガラス、熱遮断フィルムなどにより電波が さえぎられ受信感度が悪化したり受信しなくなることがあるため。

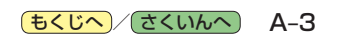

## <span id="page-9-0"></span>**現在地(自車)マークのずれについて**

現在地(自車)マークの位置や進行方向は、下記のような走行条件などでずれることがあります。GPS 衛星電波をさえぎる障害物がない見晴らしの良い場所を、しばらく走行すると現在地の位置が補正され、 正常に使用することができます。

● 直線や緩やかなカーブの長距離走行

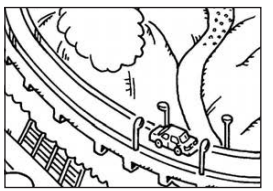

● 高速道路と一般道路が近くにある 場所の走行

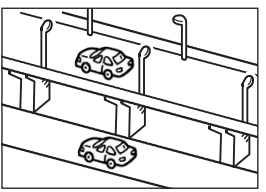

●地図画面に表示されない道路、 新設された道路、改修などで形状 が変更された道路などの走行

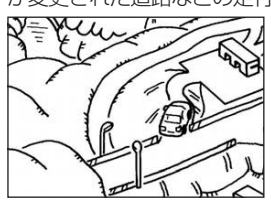

● 緩やかなY字路の走行

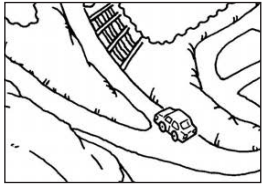

● 碁盤目状の道路や近くに似た 形状の道路がある場所の走行

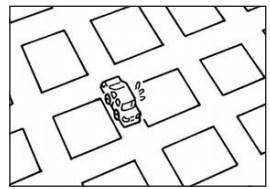

●駅のロータリーや、道路に 隣接する私有地・駐車場に 入った場合

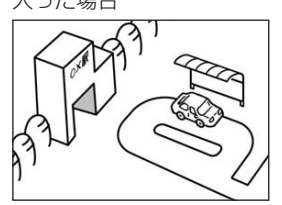

● S字の連続する道路の走行

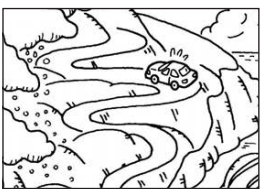

●ループ橋などの走行

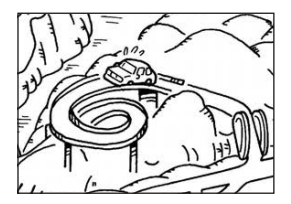

## お知らせ

エンジンをかけてすぐ走行した 場合も、現在地(自車)マークの 向きがずれたり動かないことが あります。

## <span id="page-10-0"></span>**逆走警告について**

#### 高速道路で逆走のおそれがある場合は、逆走のおそれがある旨を警告します。 逆走警告は高速自動車国道で案内します。

- 高速自動車国道は、東名高速道路などの主要な高速道路を指します。
- 首都高速道路などの自動車専用道路は対象外です。

#### 下記のような場合などでは、逆走していても警告案内を行わないことがあります。

- ●地図ソフトに収録されていない道路、または形状が変更された道路を走行しているとき
- ●形状が複雑なIC付近を走行しているとき
- ●スマートICのあるパーキングエリア(PA)、サービスエリア(SA)、その他特定のパーキングエリア (PA)、サービスエリア(SA)内を走行しているとき
- ●本機が故障しているとき
- GPS衛星雷波が受信しにくい場所での走行や他の機器からの雷波の影響(「[A–3](#page-8-1))、GPS衛星 電波をさえぎる場所への取り付けなどで、GPS衛星電波が正常に受信できていないとき
- 地図画面に表示される現在地(自車)マークの位置と、実際の自車位置が違うとき
- ●直前に自車位置、または方位の補正が行われたとき
- 急なUターンをしたとき
- 周囲に分岐車線・合流車線の無い本線上でUターンしたとき

#### 下記のような場合などでは、逆走していなくても警告案内を行うことがあります。

- ●地図ソフトに収録されていない道路、または形状が変更された道路を走行しているとき
- 地図画面に表示される現在地(自車)マークの位置と、実際の自車位置が違うとき
- ●本機が故障しているとき
- 警察や道路管理会社の誘導によりUターンをしたとき

## **クイックGPSについて**

#### 本機が過去6日以内に受信したGPS衛星データを用いて現在のGPS衛星位置を予測することにより、 GPS衛星を捕捉しやすくし、本機を起動したときに捕捉までの時間を早めます。

本機を起動した時間が、過去6日以内にGPS衛星データを受信した時間帯と異なる場合、または前回 の起動から6日以上経過している場合には機能しません。

## **自律航法(Gジャイロ)とマップマッチングについて**

GPS衛星電波を受信しにくい高架下やトンネルなどでも、本機に搭載のジャイロセンサーと加速度 センサーを利用した自律航法で現在地を補正します。現在地が道路以外(例えば川の中など)になった 場合は、マップマッチングで誤差を補正し、近くの道路上に現在地を表示します。

- ●自律航法を動作させるためには、本機を付属の吸盤スタンドに装着し、正しい角度で取り付けてく ださい。誤った角度で取り付けた場合、自律航法は動作しません。
- ●自律航法は、GPS衛星電波を受信してしばらく走行し、センサー学習をしてから動作を始めます。
- ●自律航法動作時でも、GPS衛星電波を受信できない状態が長く続いたり、分岐のあるトンネルなど を走行中は、自車位置に誤差が生じたり停止する場合があります。

# <span id="page-11-0"></span>**車に吸盤スタンドを取り付ける**

#### 付属の吸盤スタンドを車に取り付けます。

※作業が困難な場合は、お買い上げの販売店(専門業者)にご依頼ください。 (作業工賃が発生した場合は、お客様のご負担となりますのでご了承ください。)

## **ナビゲーションの取り付け位置について**

国土交通省の定める保安基準\*に適合させるため、下部イラストのように、運転者の視界を妨げない ように取り付けてください。また、前面ガラスおよび側面ガラス(運転者席の左右)への取り付けは、 保安基準第29条に不適合となりますので、絶対におやめください。

\*印…道路運送車両の保安基準 第21条(運転者席)

道路運送車両の保安基準 第44条(後写鏡等)

最新の保安基準は、国土交通省のWebサイトをご確認ください。

#### 前方視界について

#### ■基準概要

自動車の前方2 mにある高さ1 m、 直径0.3 mの円柱(6歳児を模したもの) を鏡等を用いず直接確認できること。

●図は右ハンドル車の例です。 左ハンドルの場合は、左右逆になります。

<span id="page-11-1"></span>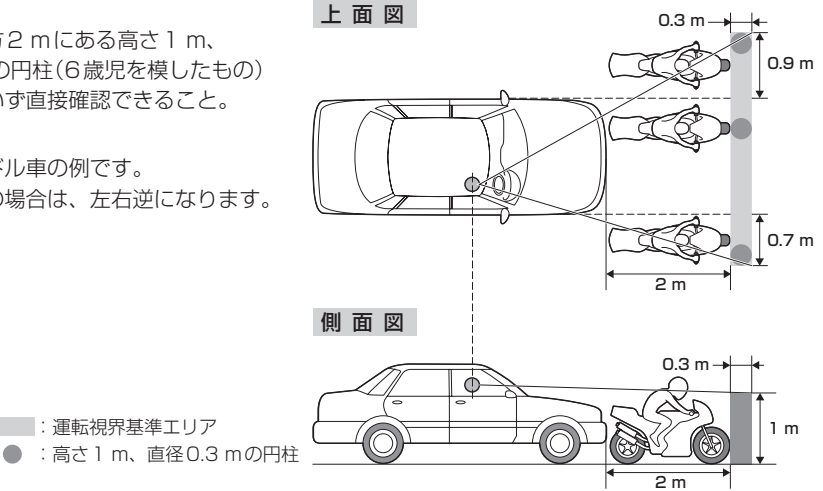

#### 直前直左視界について

#### Ⱚ基準概要 0.3 m

自動車の前面及び左側面(左ハンドル車にあっては 右側面)に接する高さ1 m、直径0.3 mの円柱(6 歳児を模したもの)を直接に又は鏡、画像等により 間接に視認できること。

| | | 道転視界基進エリア

●図は右ハンドル車の例です。 左ハンドルの場合は、左右逆になります。

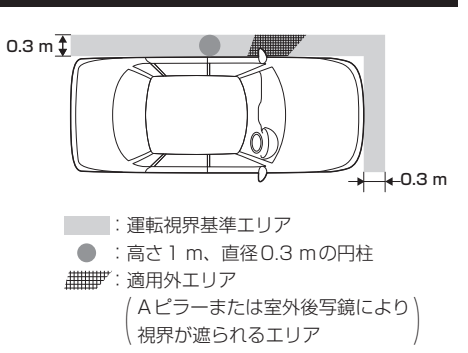

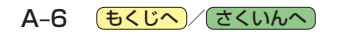

## <span id="page-12-0"></span>**取り付け上のお願い**

- ●吸盤スタンドを取り付ける前に、取り付ける位置を決め、取り付け場所でナビゲーション本体が GPS衛星電波やワンセグを受信できるかどうか確認してください。
- 必ず指定の吸盤スタンドを使用してください。
- フロントガラスには取り付けないでください。
- ●吸盤スタンドや取付用シートなどの貼り付け場所は必ず付属のクリーナーできれいに拭き、ほこり や油分などを取り除いて完全に乾燥させてから貼り付けてください。 ※車によってはクリーナーでダッシュボードが変色する場合があります。あらかじめ目立たない部 分で試してからご使用ください。変色した場合は、付属のクリーナーを使用せず、水にひたした 布(毛羽立たない素材など)を固くしぼって拭いてください。 ※ベンジンやシンナー類などは使用しないでください。
- 取付用シートなど粘着テープを使用する付属品は貼りなおさないでください。
- ●運転前は、吸盤が確実に吸着していることを確認してください。

説明書に記載されている注意事項を守らないことによって生じる不具合に対しては、当社は責任 を負いかねますのでご注意ください。正しく取り扱わなかった場合や、通常の使用目的から逸脱 した使いかたをされた場合などは保証の対象外となりますので正しくご使用ください。

## **取り付ける前に**

●エアバッグが装着されている車両に取り付ける場合は、絶対にエアバッグのカバー部分および作動 時の妨げになる場所には取り付けないでください。

(取り付け位置の安全性を考慮し、お買い上げの販売店(専門業者)にご相談のうえ、取り付け位置 を決めてください。)

●吸盤スタンドおよび取付用シートの貼り付け場所はダッシュボード上の凹凸 のない平らな面をお選びください。また、吸盤スタンドをダッシュボード上に 軽く置いたときに吸盤の外周がダッシュボードと均等に密着し、すき間がない ことを確認してください。

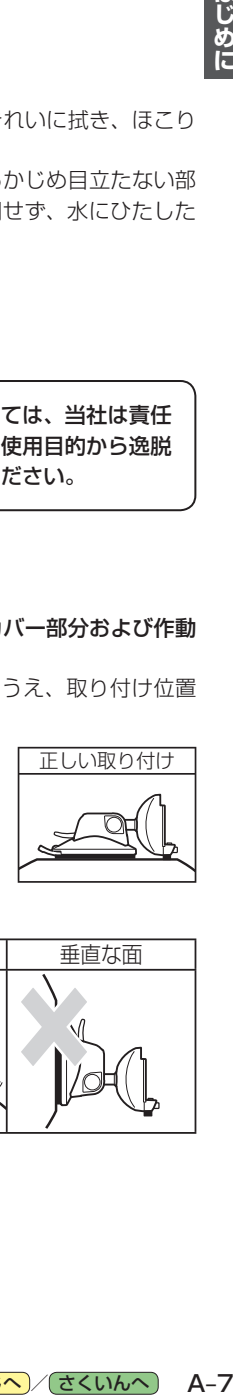

はじめに

●下記のような場所には絶対に取り付けないでください。吸盤スタンドが外れ 落下するおそれがあります。

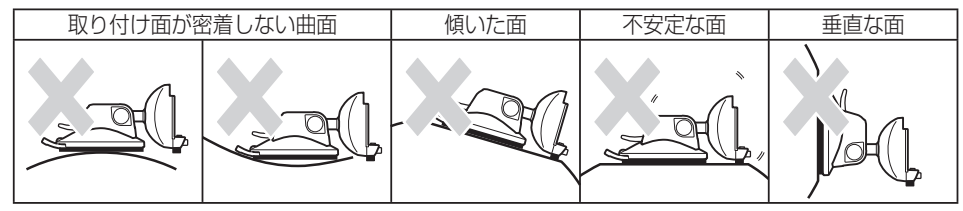

## <span id="page-13-0"></span>**取り付け角度・寸法について**

ナビゲーション本体の取り付けには、下記の角度および取り付けスペースを参考にしてください。

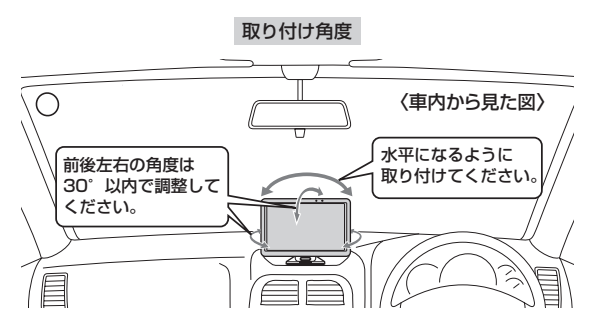

※付属の吸盤スタンドを使用して、ナビゲーション本体をしっかり と固定してください。

<span id="page-13-1"></span>※自律航法を動作させるため前後左右の角度は30°以内で調整して ください。それ以外の角度で取り付けると自律航法は動作しません。

## **吸盤スタンドの取り付けかた**

ダッシュボード 吸盤スタンド

取り付けスペース

約130 mm

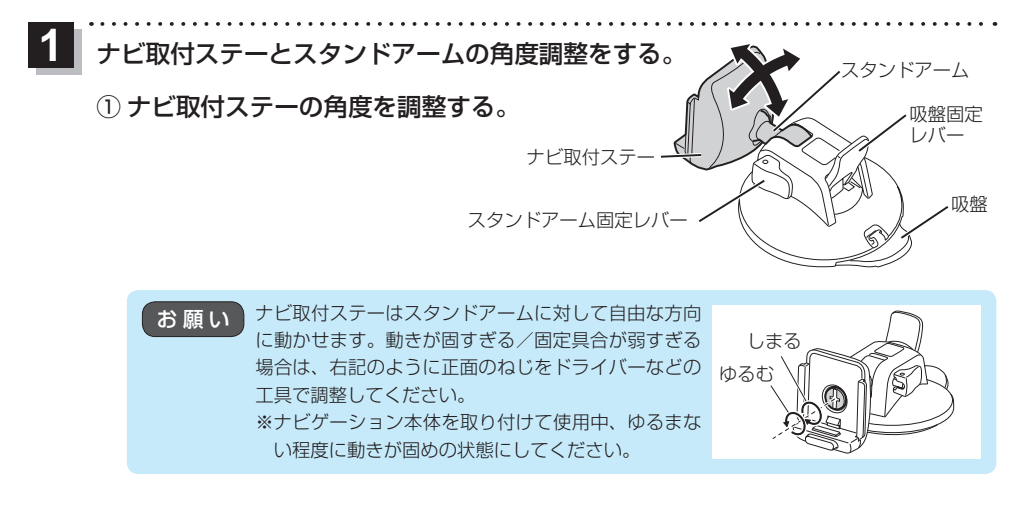

② スタンドアーム固定レバーを起こして、スタンドアームとナビ取付ステーの 上下位置を調整し、スタンドアーム固定レバーを倒して固定する。

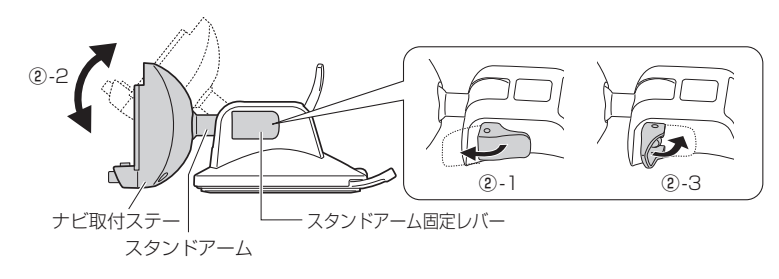

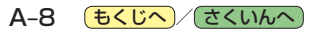

## ナビ取付ステーにナビゲーション本体を取り付ける。 **2**

<span id="page-14-0"></span>※ナビゲーション本体裏面のみぞをナビ取付ステーのレールに合わせて、 "カチッ"と音がするまで入れてください。

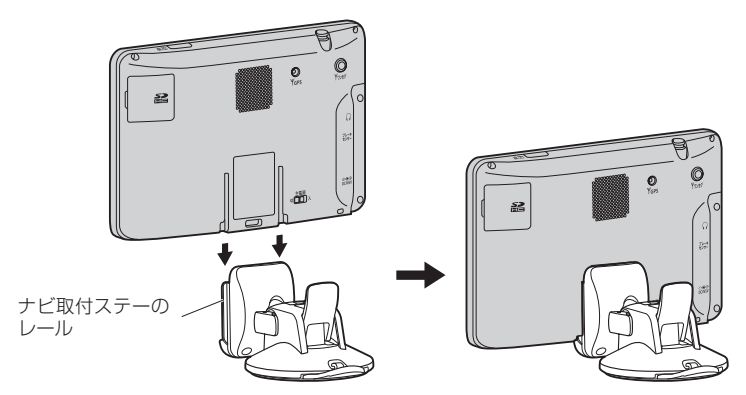

## ダッシュボード上の見やすいところに取り付ける位置を決める。

**3**

※取り付け位置が決まったら、ナビ取付ステーからいったんナビゲーション本体を取り外して ください。取り外しかたについては、「AP A-12をご覧ください。

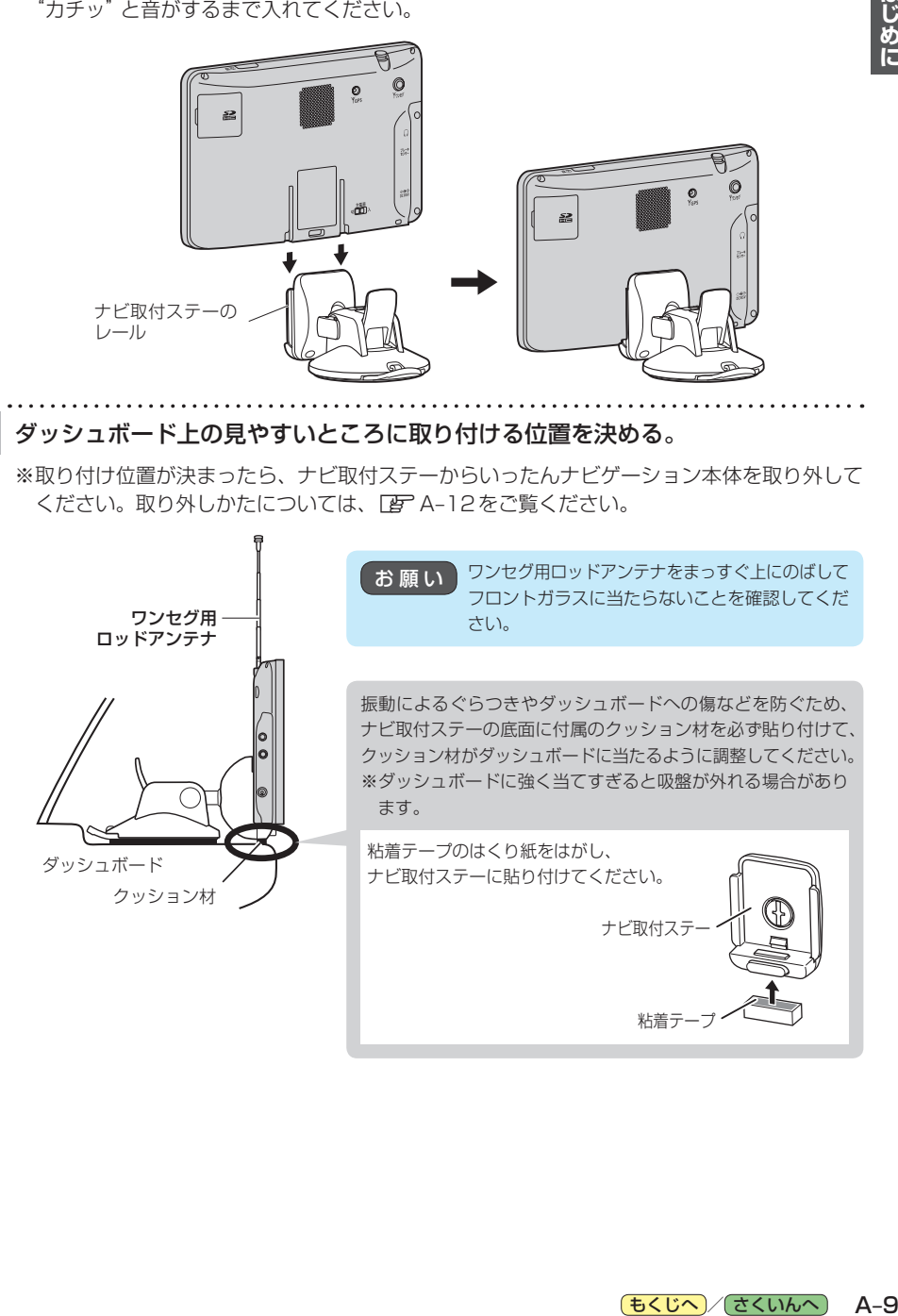

フックおよびスタンド用ストラップを取り付ける。

**4**

① フックにスタンド用ストラップを通し、結んで取り付ける。

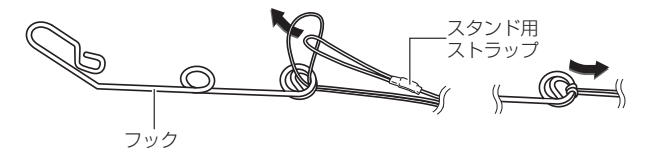

② 吸盤スタンドにスタンド用ストラップを通し、結んで取り付ける。

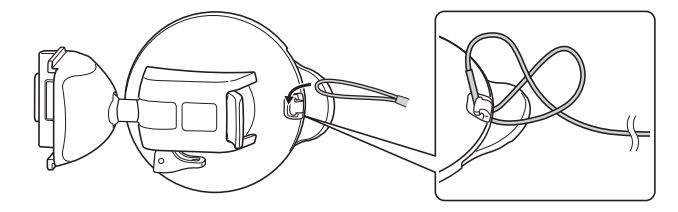

③ フックを車のデフロスタ(フロントガラス下の送風口)のリブ部へ取り付ける。

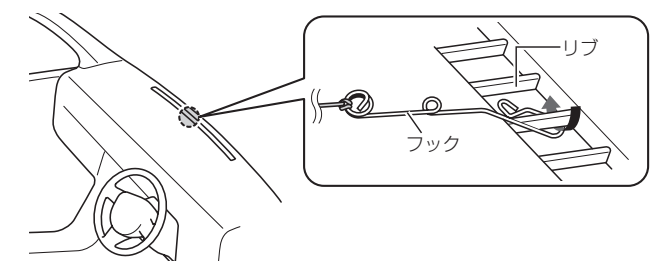

## デフロスタへ取り付けできない場合は、付属のタッピンねじでフックを 固定してください。

※ダッシュボードに穴があくことをご了承ください。

タッピンねじを取り付けるときに、ダッシュ タッピンねじ ボードが割れたり、ダッシュボード内の配線 などに干渉する可能性がありますので、お買 い上げの販売店(専門業者)にご相談ください。 【 お 願 い

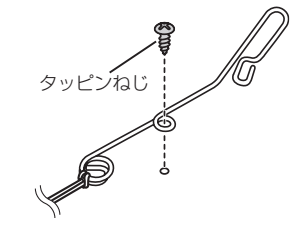

④ スタンド用ストラップをコードリールに巻き付け、スタンド用ストラップが¡ 緩まないように長さを調整する。

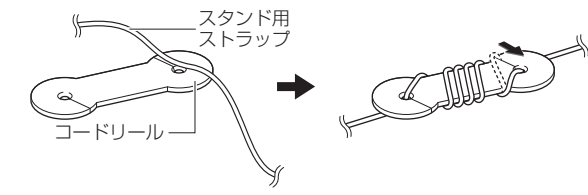

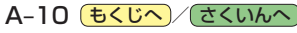

#### 取付用シートを貼り付ける。 **5**

<span id="page-16-0"></span>※ダッシュボードの材質や表面状態によっては、吸盤の吸着力が十分得られないことが ありますので、必ず付属の取付用シートを使用してください。

#### 取付用シートを貼り付ける前に必ずお読みください。

- 取付用シートの貼り付け場所を付属のクリーナーできれいに拭いてください。
- ●貼り付けは1回のみです。貼りなおしができないので慎重に取り付け場所を決めてください。
- 空気が入らないよう端から貼って、強く押し付けてください。
- ●気温が低い(20 ℃以下)場合は粘着力が低下します。車内ヒーターで車内を暖めてから貼り 付けてください。
- ●貼り付け直後は粘着力が弱いため、必ず24時間以上、取付用シートのみの状態で放置して ください。
- ① 取り付け位置を付属のクリーナーできれいに拭き取り、完全に乾燥させる。

## ② 取付用シート裏面のはくり紙をはがし、 吸盤スタンドの取り付け位置に貼り付ける。

※取付用シートが浮かないよう粘着面全体を上から しっかりと押さえ、取付用シートの周囲にすき間 がないように貼り付けてください。 粘着面全体が貼り付けされていない場合は、振動 などで脱落するおそれがあります。

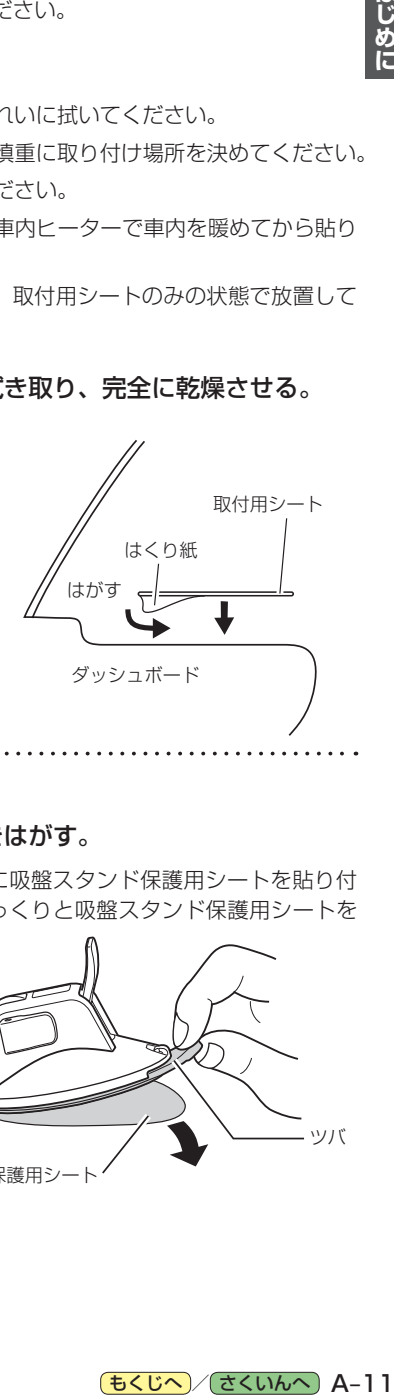

## **6 ダッシュボードに吸盤スタンドを取り付ける。**

#### ① 吸盤面に付いている吸盤保護用透明フィルムをはがす。

※すでに吸盤保護用透明フィルムをはがし、吸盤面に吸盤スタンド保護用シートを貼り付 けている場合は、吸盤後方のツバ部分を持ち、ゆっくりと吸盤スタンド保護用シートを はがしてください。

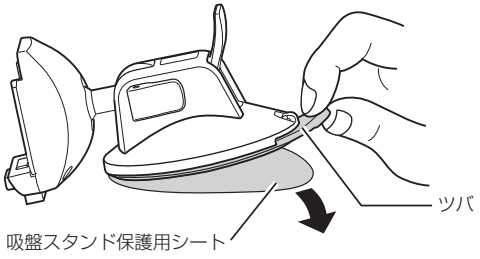

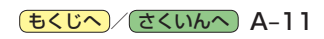

<span id="page-17-0"></span>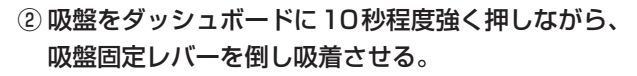

②-1 ②-1 10秒程度強く押す 10秒程度強く押す

※しっかりと吸着できているか、吸着スタンドに力を加え て確認してください。

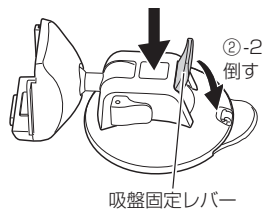

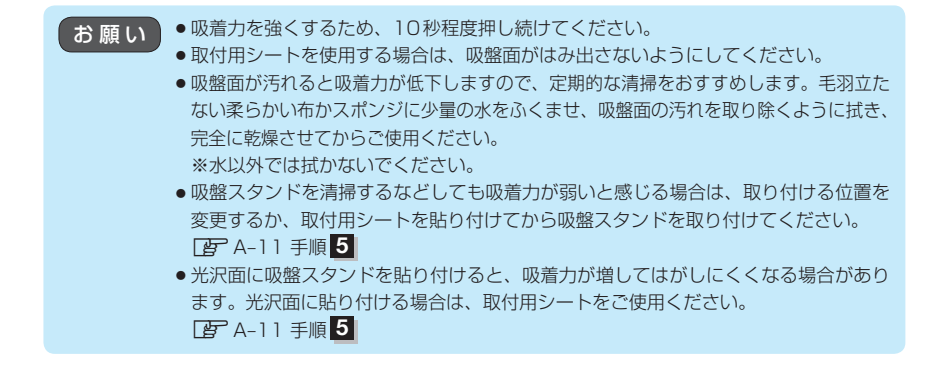

ナビゲーション本体を取り付ける。 **7**

※ FB<sup>-</sup> A-9 手順 2 を参考に、ナビゲーション本体をナビ取付ステーに取り付けてください。

※吸盤スタンドのスタンドアーム固定レバーはしっかり倒し てください。固定が弱いと、車の振動などでレバーがゆる み、ナビゲーション本体の取り付け角度が変わるおそれが あります。

吸盤スタンド各部のゆるみ、吸盤が外れそうに なっていないかなど、定期的に点検してください。 お 願 い

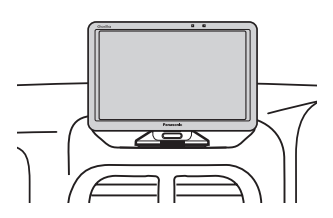

## <span id="page-17-1"></span>**吸盤スタンドの取り外しかた**

■ ナビゲーション本体をナビ取付ステーから外す場合

① ナビ取付ステーのロックボタンを押しながら ナビゲーション本体を上向きに¡ スライドさせる。

液晶ディスプレイを持って、ナビゲーション本体 を取り付けたり、取り外したりしないでください。 お願い

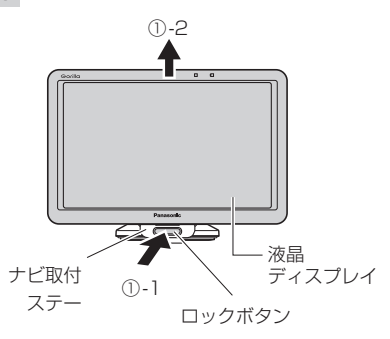

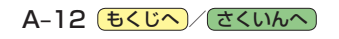

### <span id="page-18-0"></span>■ 吸盤スタンドをダッシュボードから外す場合

※吸盤スタンドを外す前に、吸盤スタンド後方に取り付けているスタンド用ストラップを外して ください。

① 吸盤スタンドを押したまま吸盤固定レバーを 持ち上げる。

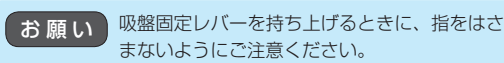

② 吸盤後方のツバ部分を持って吸盤スタンドを 持ち上げゆっくりとはがす。

※吸盤スタンドを取り外すときに、使用環境により 吸着力が強くなる場合がありますので、吸盤スタ ンドのツバをゆっくり持ち上げて取り外してくだ さい。

- ③ 吸盤スタンドを取り外したあと、吸盤スタンド 保護用シートに貼り付ける。
	- ※取り外したあとは吸盤面の汚れを取り除き、付属の 吸盤スタンド保護用シートを取り付けて保管して ください。 ファインド マンドライン マンクリック 取盤スタンド 吸盤スタン

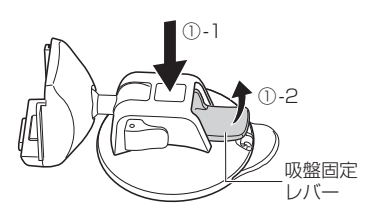

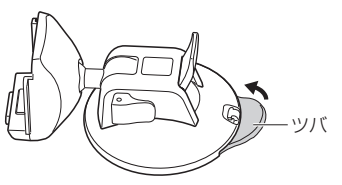

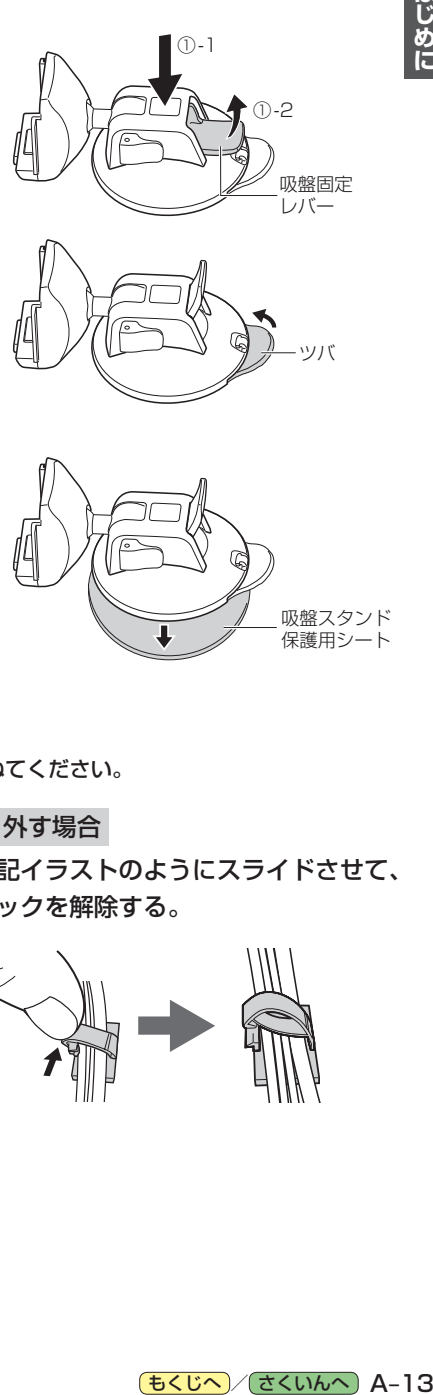

## **コードクリップの取り付け/取り外しかた**

コードを束ねるときに付属のコードクリップを使用して束ねてください。

### ■ 取り付ける場合

- ① コードをコードクリップに入れ、 "カチッ"と音がするまで押して ロックする。
	- ※ロック後、コードクリップ 裏面のはくり紙をはがし、 貼り付けてください。

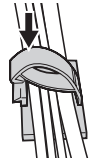

- 取り外す場合
	- ①下記イラストのようにスライドさせて、 ロックを解除する。

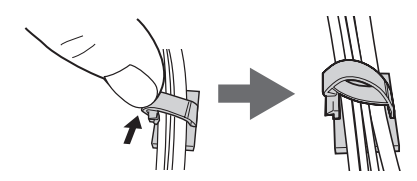

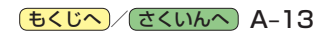

# <span id="page-19-1"></span><span id="page-19-0"></span>車に VICS アンテナを取り付ける <sub>G14000D</sub>ox

#### 付属のVICSアンテナを車に取り付けます。

※作業が困難な場合は、お買い上げの販売店(専門業者)にご依頼ください。 (作業工賃が発生した場合は、お客様のご負担となりますのでご了承ください。)

## **VICSアンテナの取り付け位置について**

- ●性能を十分発揮するために、必ず車室内の指定の位置に、正しい向きで貼り付けてください。 ※指定の位置や寸法内に取り付けられない場合は、お買い上げの販売店(専門業者)にご相談ください。 ※車載カメラ装置や電波を通さない熱反射ガラスなどが装備されている場合は、お買い上げの販売店 (専門業者)にご相談ください。
- ●国十交通省の定める保安基準\*に適合させるため、アンテナの給電部は、取付許容範囲内( 部)に 貼り付けてください。

\*印…道路運送車両の保安基準 第29条(窓ガラス) 最新の保安基準は、国土交通省のWebサイトをご確認ください。

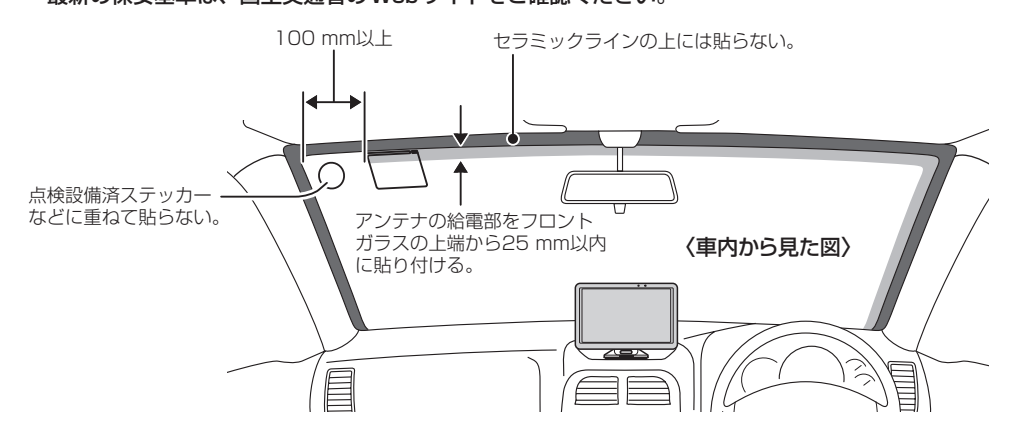

## **取り付け上のお願い**

貼り付ける前に、付属のクリーナーで設置面(ガラス、ピラー)の汚れ(ごみ、油)などをきれいに拭き 取り、はがれないようしっかり貼り付けてください。 ※界面活性剤入りのクリーナーは使用しないでください。 ※設置面が完全に乾くまで、作業しないでください。 ※気温が低いとき(20 ℃以下)は、車内ヒーターやデフロスタでガラスを温めてください。

## **取り付ける前に**

- サイドガラスやリアガラスには貼らないでください。十分な受信状態が得られません。
- ●アンテナを折り曲げないよう、お取り扱いにご注意ください。
- 仮止めして、貼り付ける位置や向きをご確認ください。(貼りなおせません)
- ●雷波干渉を防ぐため、他のアンテナから100 mm以上離して貼り付けてください。

<span id="page-20-0"></span>**VICSアンテナの取り付けかた**

## **1** フロントガラスにアンテナを貼り付ける。

① 仮止め部のセパレーターをはがす。

※糊面に触れないでください。

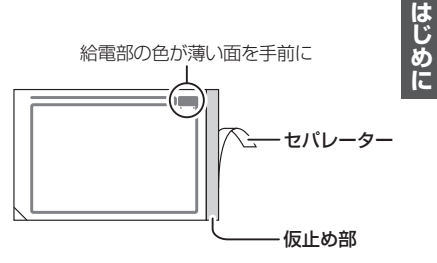

### ② 貼り付ける位置を決めて、仮止め部をガラスに貼る。

※貼り付ける位置からコードを引き回して、アース端子が正しく取り付けられるか、ナビゲー ション本体へアンテナコードが届くかを確認してください。

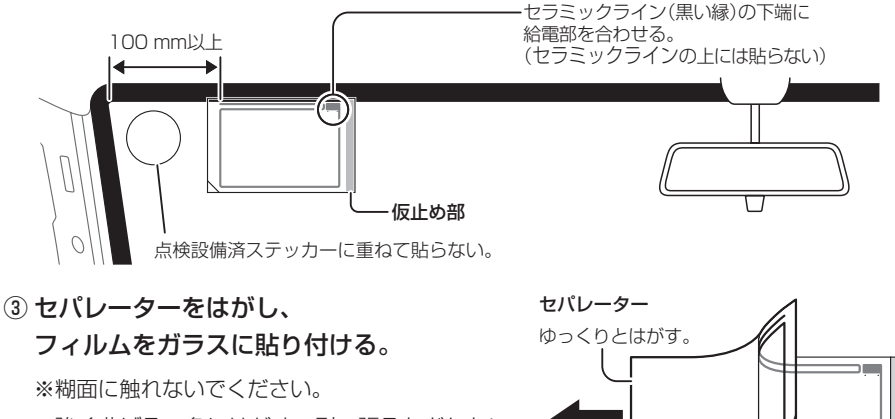

※強く曲げる、急にはがす、引っ張るなどしない でください。断線する場合があります。

(4) アンテナの上を指でこすり、 ガラスに密着させる。

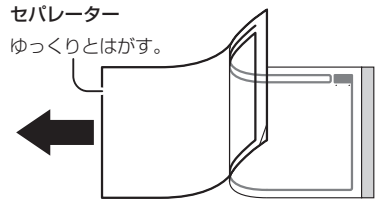

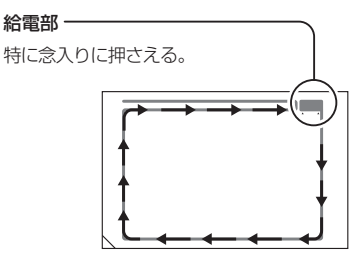

(5) フィルムの左下の角を持ち、

ゆっくりとはがす。

※アンテナがフィルム側に残る場合は、フィルムを もとに戻してアンテナ上をこすり、再度はがして ください。

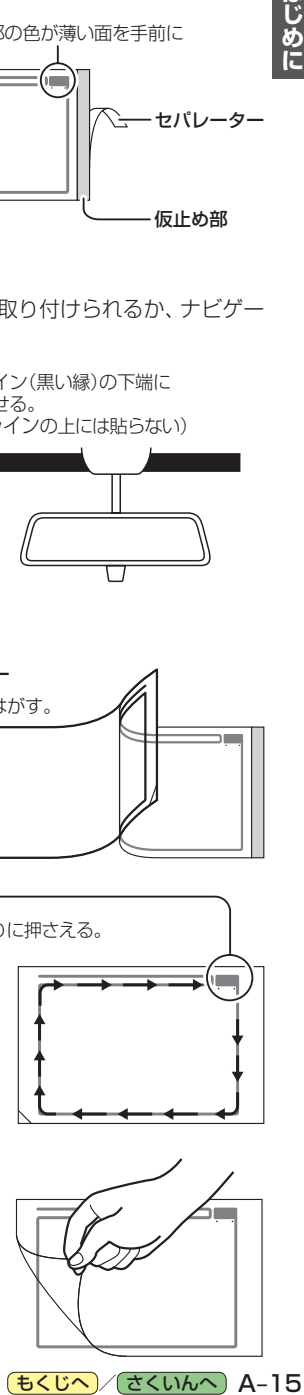

## **2** アンテナコードを取り付ける。

さい。

#### ① ピラーのカバーを取り外す。

※ピラーにエアバッグが装備されている場合、取り付けできません。 ※ピラーのカバーの取り外しかたは、車種によって異なります。 詳しくは、車両メーカー・カーディーラーにご相談ください。 ※作業が困難な場合は、お買い上げの販売店(専門業者)にご依頼くだ ピラーのカバー

#### ② コードの端子をアンテナの給電部に貼る。

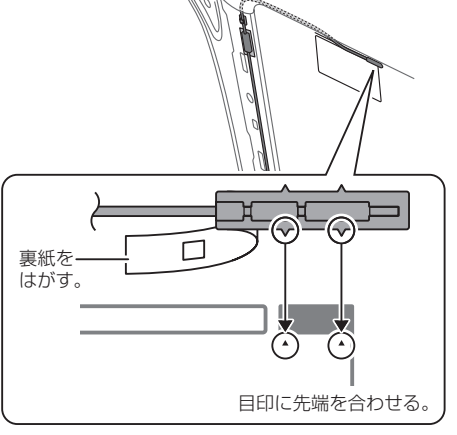

### ③ アース端子を金属部(塗装面)に貼り付けて、 コードを引き回す。

※必ずアース端子を正しく貼り付けてください。 VICSの受信感度が低下する場合があります。

- ※必ずアーステープをアース端子と金属部の間に 貼ってください。
- ※金属部の塗装をヤスリなどではがす必要は ありません。

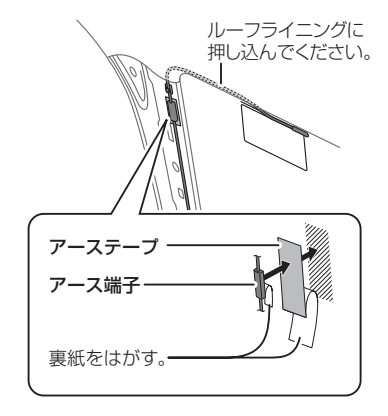

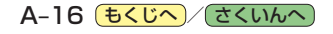

### ④ コードを引き回す。

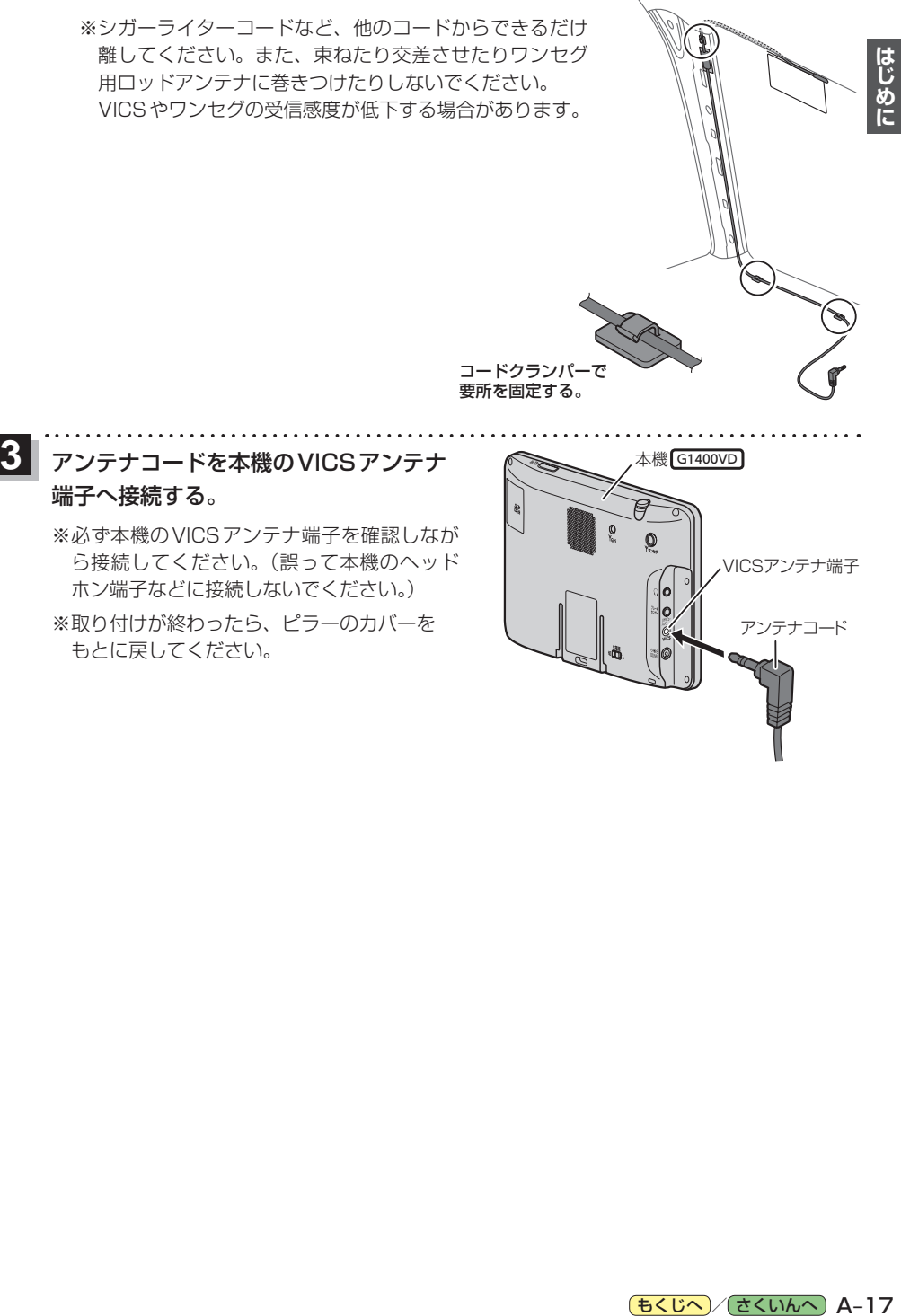

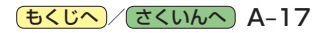

# <span id="page-23-0"></span>**動作の種類と走行中の制限について**

## **動作の種類(車動作・家庭動作・電池動作)について**

#### 本機は、使用する電源や吸盤スタンドまたはVICSアンテナ\*1の装着状態によって車動作・家庭動作・ 電池動作と変わります。

※必ず付属または別売品のスタンドやVICSアンテナ\*1を使用してください。市販の汎用品などを 使用すると、車動作に変わらずナビゲーションの性能を発揮できません。

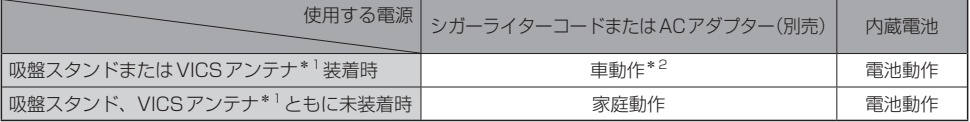

\*1印…VICSアンテナは G1400VD のみです。

\*2印…車動作中に吸盤スタンド、VICSアンテナ\*1を取り外しても家庭動作に変わりません。 家庭動作にするには、取り外した状態で本機の電源を切り、再度電源を入れてください。

## **制限される主な機能**

#### 動作の種類(車動作・家庭動作・電池動作)や走行/停車判定によって、下記のように機能が制限されます。

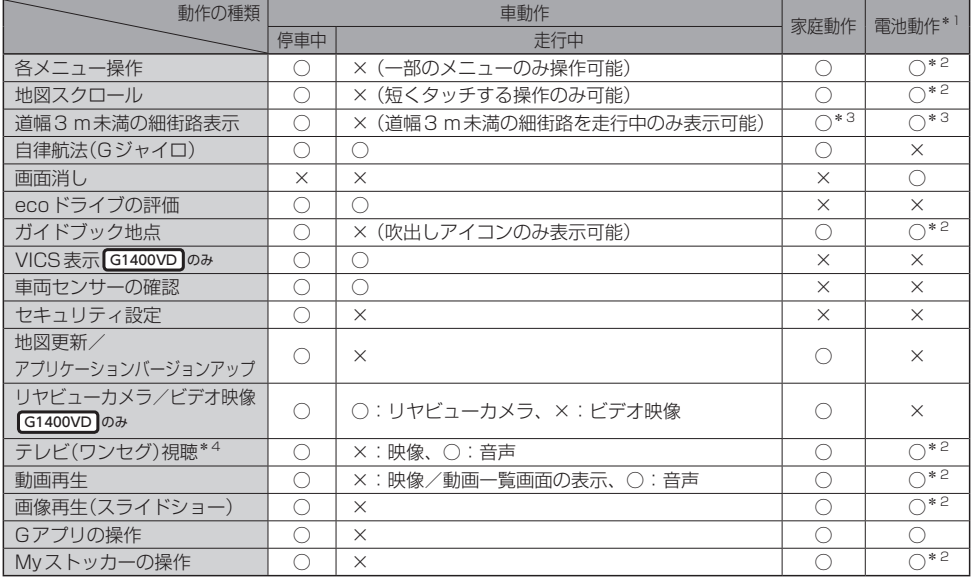

○印…制限しない ×印…制限する

\*1印…電池残量が少なくなると操作できない場合があります。

\*2印…吸盤スタンドを装着して走行した場合は、車動作(走行中)と同等になります。

\*3印…走行した場合は、車動作(走行中)と同等になります。

\*4印…テレビ視聴制限を設定している場合は、テレビ(ワンセグ)を使用することができません。 [An K-6

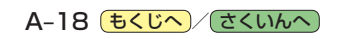

<span id="page-24-0"></span>**走行/停車判定方法について**

本機を車動作または吸盤スタンドを装着した電池動作で使用する場合、安全上の配慮から走行中は テレビ(ワンセグ)/動画などの表示や一部の操作を行うことができません。 本機では下記いずれかの方法で走行/停車判定を行います。

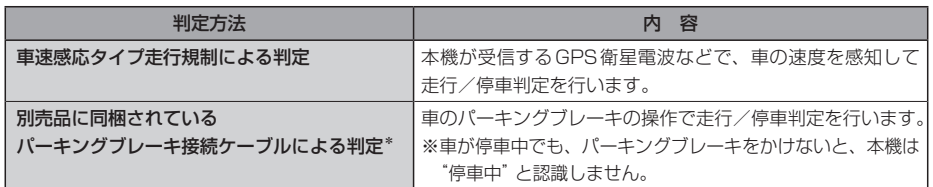

\*印…別売品に同梱されているパーキングブレーキ接続ケーブルを使用している場合は、 パーキングブレーキ接続ケーブルによる判定を優先します。

**お知らせ**)軍速感応タイプ走行規制による判定の場合、GPS未受信時/低速走行時/発進と停止を繰り返した ときなどは、正しく判定できない場合があります。

<span id="page-24-2"></span>**電源について**

## <span id="page-24-1"></span>**主電源スイッチと電源ボタンについて**

本機には主電源スイッチと電源ボタンがあります。

お買い上げ時は、主電源スイッチが「切」になっていますので、まず、主電源スイッチを「入」にして 本機の電源を入れてください。

※日常のご使用では主電源スイッチは「入」のまま、電源ボタンで電源の切/入を操作してください。 ※長時間使用しないときは、主電源スイッチを「切」にしてください。

※主電源スイッチが「切」のときは充電できません。充電する場合は「入」にしてください。

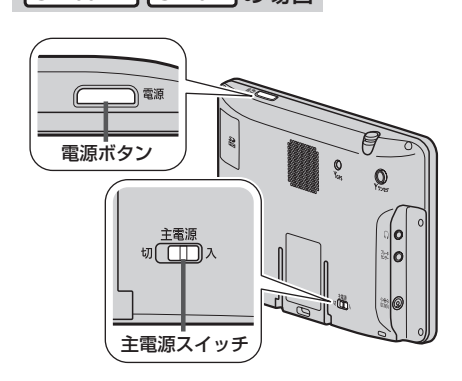

**G1400VD G740D の場合 ■ G540D の場合** 

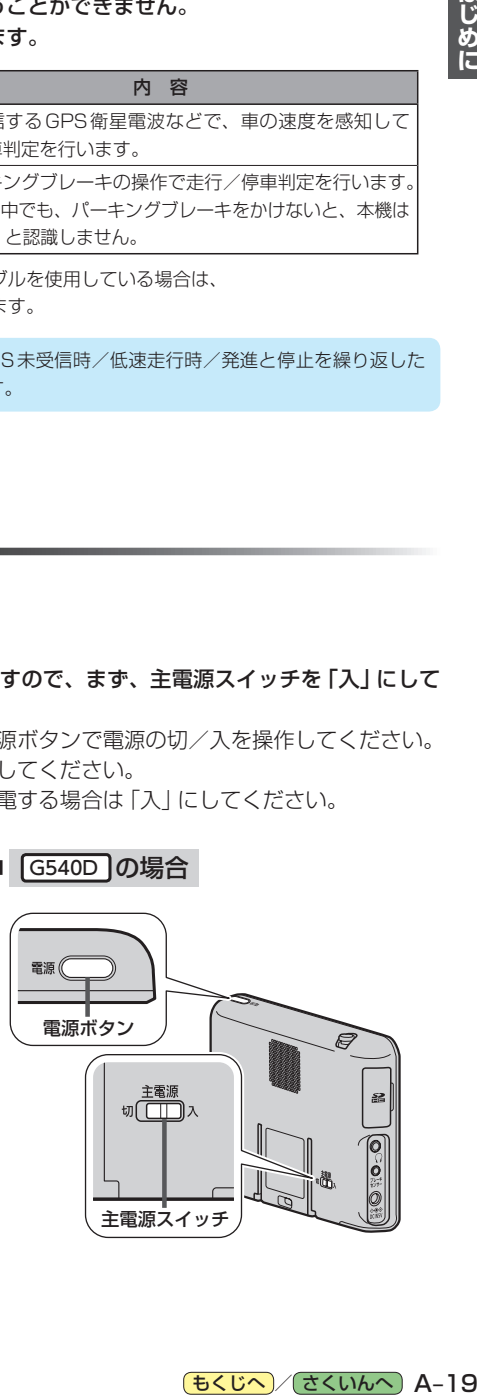

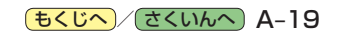

## <span id="page-25-2"></span><span id="page-25-0"></span>**シガーライターコード/ACアダプターで使用する**

**1**

### シガーライターコードまたはACアダプター(別売)を本機に接続する。

※プラグはDC入力5 V端子の奥までしっかり差し込んでください。 ※車で使用する場合は、吸盤スタンドに取り付けて使用してください。「ATA-6

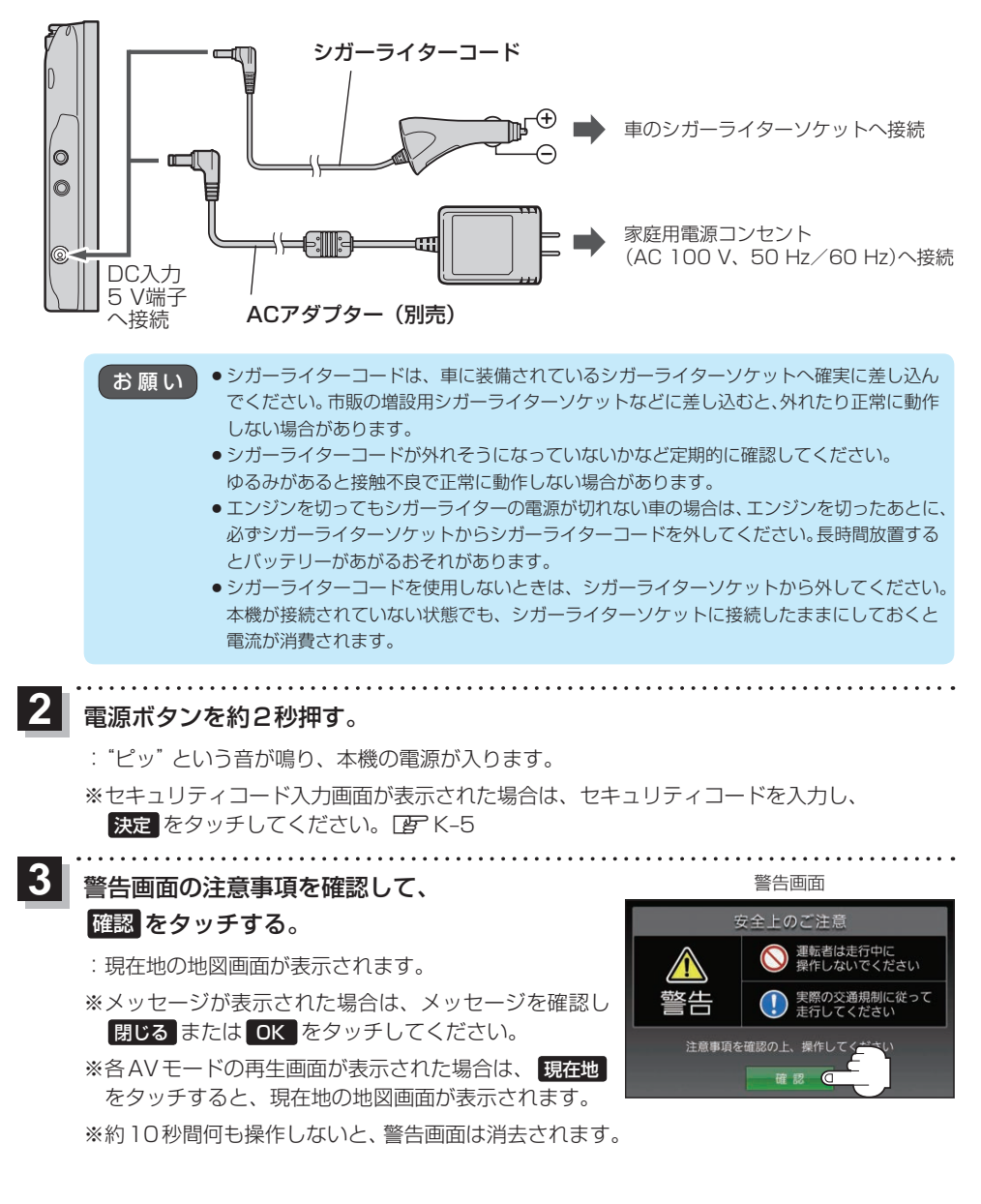

<span id="page-25-1"></span>A-20 もくじへ でくいんへ

## <span id="page-26-0"></span>**内蔵電池で使用する**

## シガーライターコードまたはACアダプター(別売)を¡ **1** 接続していない状態で電源ボタンを約2秒押す。 :"ピッ"という音が鳴り、本機の電源が入ります。 ※セキュリティコード入力画面が表示された場合は、セキュリティコードを入力し、 決定 をタッチしてください。 ア K-5 警告画面の注意事項を確認して、 確認 をタッチする。 **2** <sup>z</sup>[A–20](#page-25-1) 手順 **3** ●内蔵電池の残量が少ないと、電源が入らない場合があります。充電してご使用ください。 お知らせ)

●内蔵電池保護のため、本機の内部温度が高温になると電源が入らない場合がありますが、故障で はありません。正常温度に戻ってから再度電源を入れなおしてください。

### 内蔵電池の充電について

<span id="page-26-1"></span>充電ランプ/電池マーク

#### シガーライターコードまたはACアダプター(別売)を接続して充電してください。

※充電するときは電源ボタンを約2秒押して電源を切ってください。満充電できない場合があります。 ※主電源スイッチが「切」のときは充電できません。「[A–19](#page-24-1)

● ACアダプター(別売)を使用する場合、充電が終了したらコンセントから外してください。 ●内蔵電池の残量がなくなると、自車位置情報(GPS衛星データ)が保持されません。内蔵電池の充電 は定期的に行ってください。 お願い

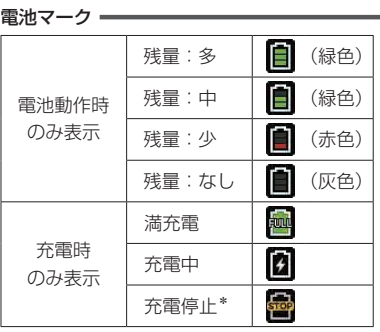

\*印…+10 ℃~+35 ℃の温度範囲以外の場所では、 内蔵電池保護のため充電が停止します。 PB A-22 (充電ランプは点灯したままの状態になります。)

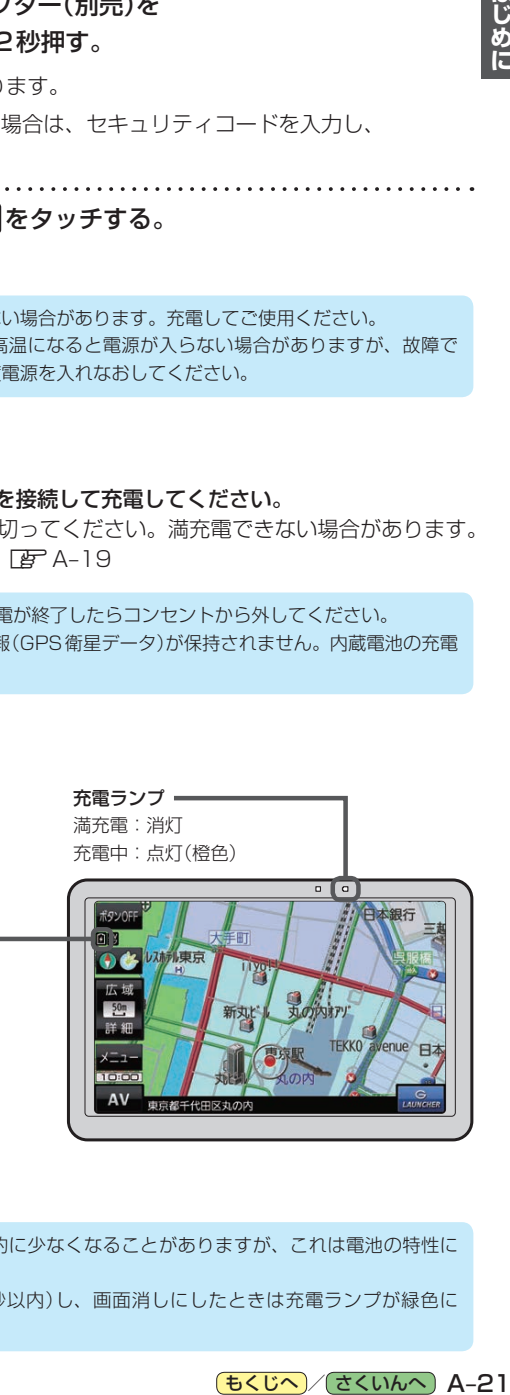

- ●低温下では、表示される電池残量が一時的に少なくなることがありますが、これは電池の特性に よるものですので故障ではありません。 お知らせ
	- ●電池動作時に電源ボタンを短押し(約1秒以内)し、画面消しにしたときは充電ランプが緑色に 点灯します。

はじめに

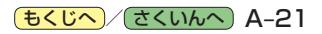

<span id="page-27-0"></span>充電時間と連続使用可能時間

#### 電池の充電時間と使用可能時間は目安です。数値を保証するものではありません。

※使用環境、使用する機能や設定により使用可能時間が短くなる場合があります。

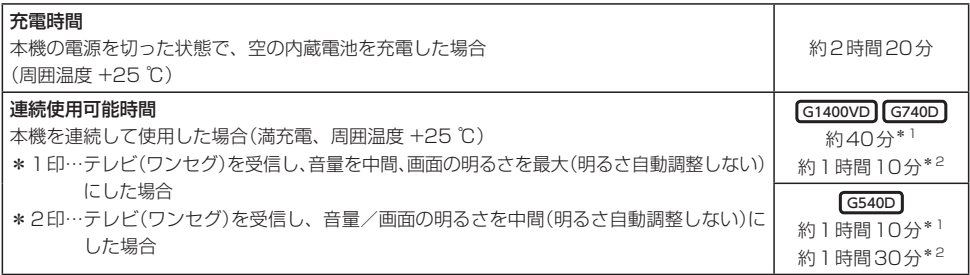

●充電は必ず+10 ℃~+35 ℃の温度範囲で行ってください。温度範囲以外では、内蔵電池保護の ため充電が停止します。 お知らせ

- <span id="page-27-1"></span>● 使用環境により電池残量が正しく表示しない場合があります。 ※低温下での電池の電圧低下があるため、電池残量に関わらず電源が切れる場合があります。
- ●周囲の温度が高温のときは、自動的に放電され、使用時間が短くなる場合や電源が入らない場合 があります。
- ●累積の使用時間により内蔵電池は少しずつ劣化します。そのため使用可能時間が短くなったり、 充電時間が長くなったりすることがあります。劣化による修理交換は保証期間内であっても保証 対象外となりますので、あらかじめご了承ください。

**本機の電源を切る**

**1**

電源ボタンを約2秒押す。

:"ピッ"という音が鳴り、本機の電源が切れます。

●車のエンジンを切るなどしてシガーライターコードまたはACアダプター(別売)からの通電がなく なると、自動的に本機の電源が切れ、再び通電が始まると本機の電源が入ります。 ※家庭動作時の場合は、設定により本機の電源が切れずに電池動作に切り換わります。「AP K-9 お知らせ

- ●本機の電源を切ってすぐに電源ボタンを約2秒押しても電源は入りません。 少し待ってから電源を入れてください。
- 電池動作時に電源ボタンを短押し(約1秒以内)した場合、画面消しにすることができます。画面消し で消えた画面を再度表示するには、電源ボタンを短押し(約1秒以内)してください。 「AP K-4

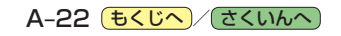

# <span id="page-28-0"></span>**SDメモリーカードについて**

#### 本機ではSDメモリーカードを使用して下記などができます。

- ●本機で登録している登録地点情報のバックアップ/リストア、エクスポート/インポート
- ●まっぷるコード(MGコード)更新データの利用
- ●パソコンを使用してSDメモリーカードに保存した音楽ファイル(MP3/WMA)、動画ファイル (MP4)、画像ファイル(JPEG)の再生
- Gアプリの利用

Ⱚ本機は、SD規格に準拠したSDHCメモリーカード(32 GB以下)\*とSDメモリーカード(2 GB以下) に対応しています。それ以外のSDメモリーカードは使用できません。

microSDHCメモリーカード\*、miniSD/microSDメモリーカードも使用できます。 \*印…SDHCロゴのある(SD規格準拠)カードのみ使用できます。

#### ■SDメモリーカードは、パソコンでFAT16またはFAT32でフォーマット(初期化)してから使用 してください。

●本書では特にことわりのない限り、上記のメモリーカードを「SDメモリーカード」と総称して 表記しています。 お知らせ

●無線LAN内蔵のSDメモリーカードは使用できません。

## **SDメモリーカードの取り扱い**

● SDメモリーカードに書き込むときは、書き込み禁止スイッチを解除 してください。

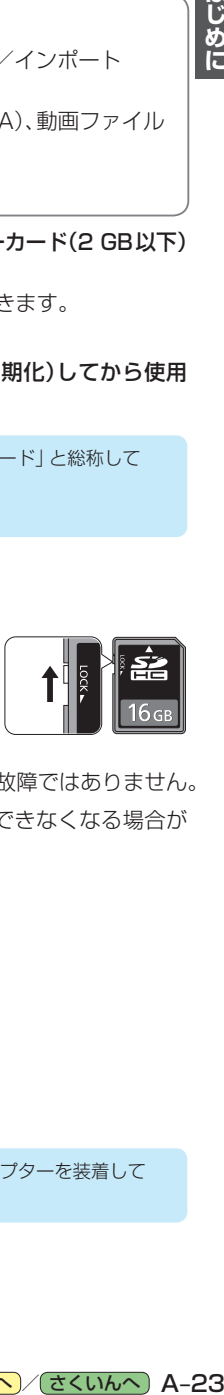

- SDメモリーカードでデータを読み書きしているときに、SDメモリー カードを取り出したり、電源を切ったりしないでください。
- ●長時間使用すると、SDメモリーカードが温かくなっている場合がありますが、故障ではありません。
- ●SDメモリーカードには寿命があり、長期間使用すると書き込みや消去などができなくなる場合が あります。
- SDメモリーカードが不良品の場合、正常に動作しない場合があります。
- ●データ消滅による損害については、当社は一切の責任を負いかねます。

#### ●次のことをお守りください。

- ・本機から取り出したら、必ずケースに収納する
- ・裏面の端子部を手や金属で触れたり、汚したりしない
- ・貼られているラベルをはがさない
- ・シールやラベルを重ねて貼り付けない
- ・強い衝撃を与える、曲げる、落とす、水に濡らすなどしない

お 願 い ) microSDメモリーカードなどを使用する場合は、必ずカードに付属の専用アダプターを装着して ください。取り出すときも、必ずアダプターごと取り出してください。

## <span id="page-29-1"></span><span id="page-29-0"></span>**SDメモリーカードを挿入する/取り出す**

※SDメモリーカードの抜き差しは、必ず電源を切った状態で行ってください。

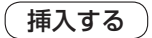

#### SDメモリーカード挿入ロカバーを開け、SDメモリーカード挿入口に SDメモリーカードを挿入する。 **1**

※矢印の方向に "カチッ"と音がするまで差し込んでください。

※SDメモリーカードを挿入したあとは、SDメモリーカード挿入口カバーを"カチッ"と音が するまで押して閉めてください。

■ G1400VD G740D の場合

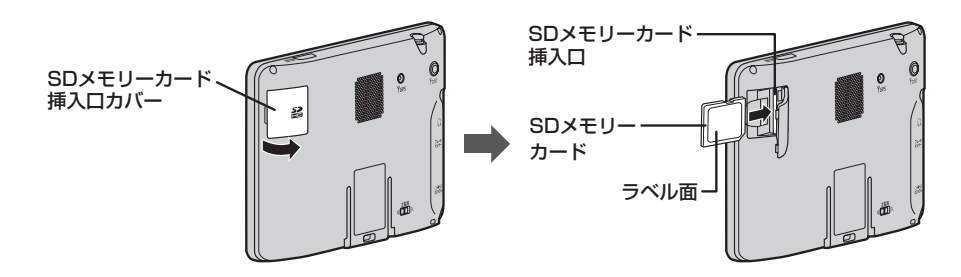

■ G540D の場合

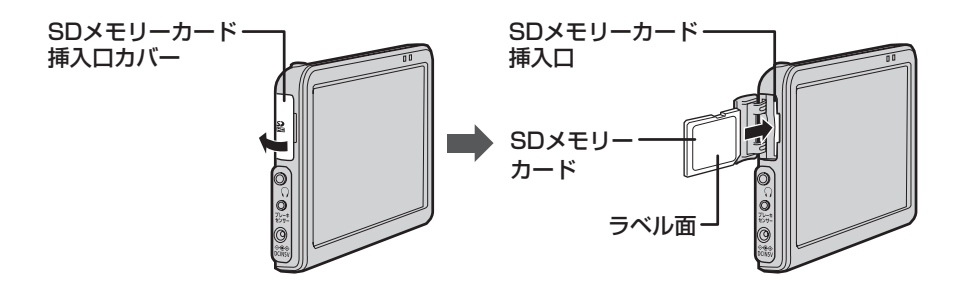

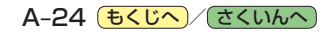

取り出す

#### SDメモリーカード挿入ロカバーを開け、SDメモリーカードを1回押してから 取り出す。 **1**

※SDメモリーカードを取り出したあとは、SDメモリーカード挿入口カバーを"カチッ"と 音がするまで押して閉めてください。

■ G1400VD G740D の場合

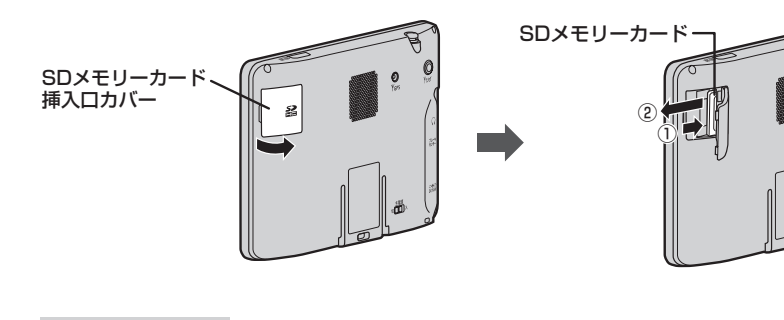

■ G540D の場合

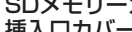

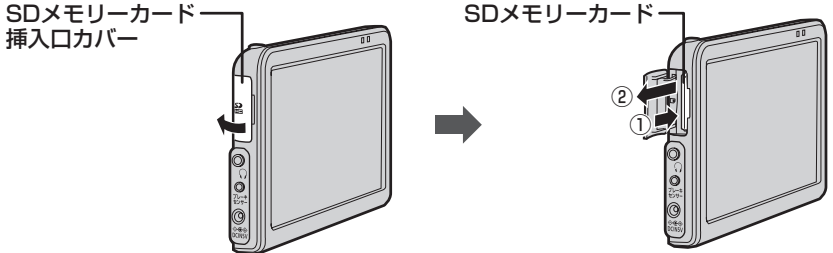

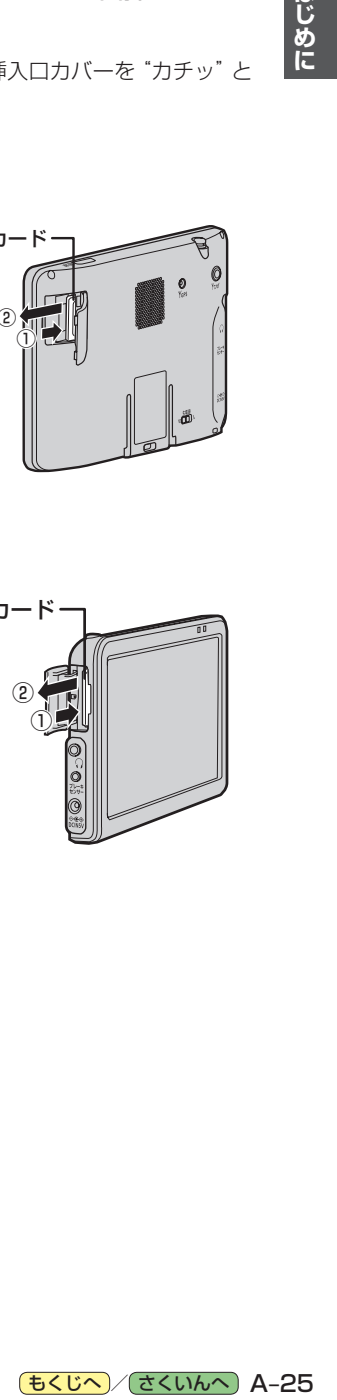

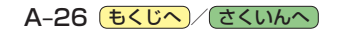

<span id="page-32-0"></span>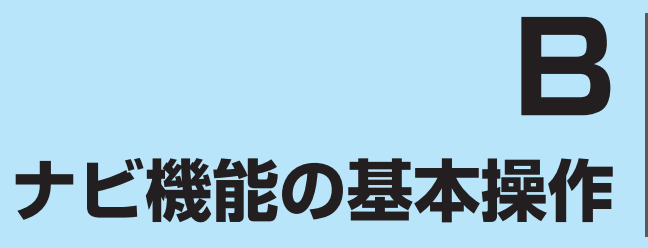

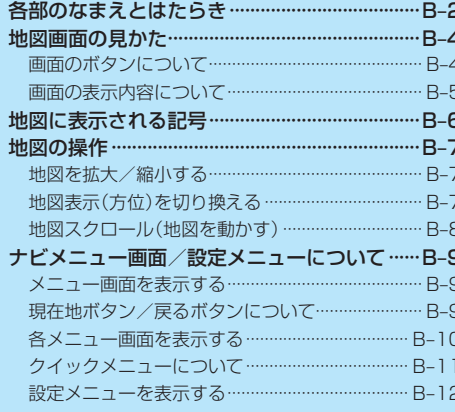

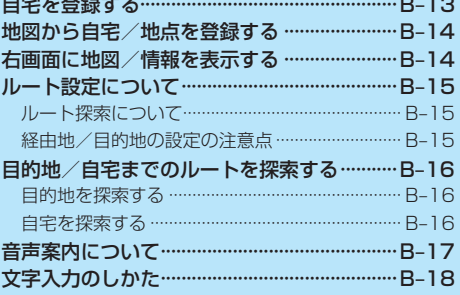

# <span id="page-33-0"></span>**各部のなまえとはたらき**

■ G1400VD G740D の場合

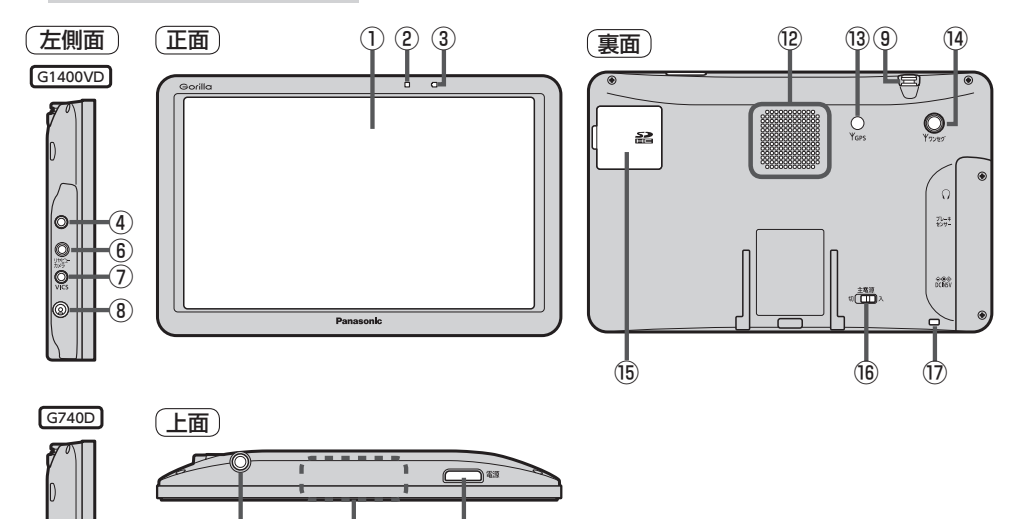

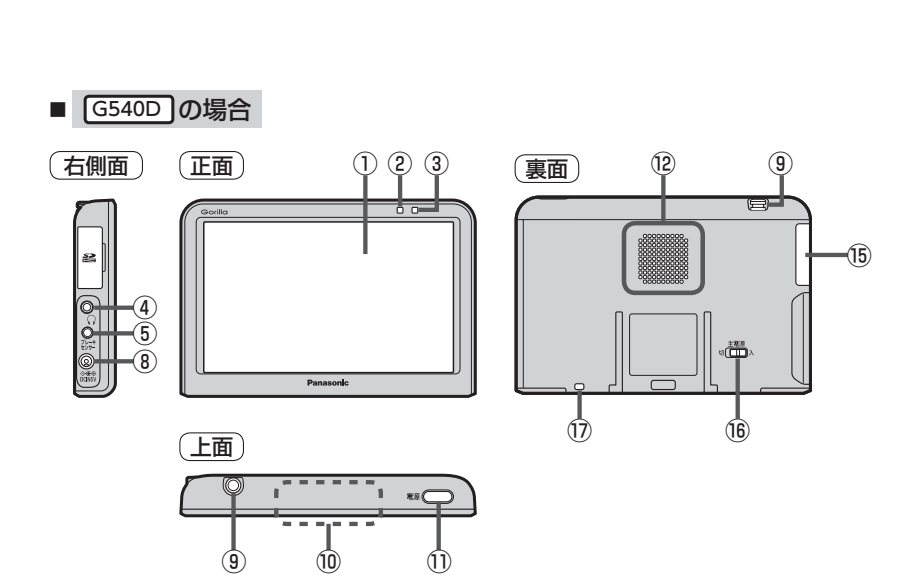

⑨ ⑩ ⑪

④ ⑤

⑧

#### ①タッチパネル部(液晶ディスプレイ)

#### ②明るさヤンサー受光部

③充電ランプ 充電中、画面消し中をランプの色でお知らせします。 图 A-21

#### ④ヘッドホン端子

市販のヘッドホンを接続することができます。

#### ⑤ブレーキセンサー端子

別売品に同梱されているパーキングブレーキ接続 ケーブルを接続します。

#### ⑥ブレーキセンサー端子/

カメラ・ビデオ映像入力端子 G1400VD のみ 別売品に同梱されているパーキングブレーキ接続 ケーブル/リヤビューカメラ接続ケーブル(別売) を接続します。DB K-10

#### ⑦VICSアンテナ端子 G1400VD のみ

付属のVICSアンテナを接続します。

#### ⑧DC入力5 V端子

シガーライターコードまたはACアダプター(別売) を接続します。 PF A-20

#### ⑨ワンセグ用ロッドアンテナ

テレビ(ワンセグ)を見るときに伸ばして使用します。  $F = -9$ 

#### ⑩GPSアンテナ(内蔵)

GPS衛星電波を受信します。

#### ⑪電源ボタン

- ●約2秒押すと本機の電源を入れる/切ることが できます。DBP A-19
- 短押し(約1秒以内)すると音声はそのままで、画面 を消すことができます。(電池動作時のみ)

#### ⑫スピーカー

#### <sup>(3)</sup> GPSアンテナ端子 G1400VD G740D のみ

GPSアンテナ(別売)を接続します。

#### (4) ワンセグ用アンテナ端子 G1400VD G740D のみ

ワンセグ用フィルムアンテナ(別売)または アンテナ変換ケーブル(別売)を接続します。

#### ⑮SDメモリーカード挿入口  $\mathbb{Z}$  [A–24](#page-29-1)

#### **個主雷源スイッチ**

長時間使用しない場合などに「切」にすることで 放電量を抑えることができます。 ※お買い上げ時は「切」になっています。

#### ⑰ストラップ取付穴

市販のストラップを取り付けることができます。

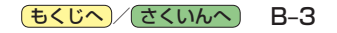

# <span id="page-35-0"></span>**地図画面の見かた**

### **画面のボタンについて**

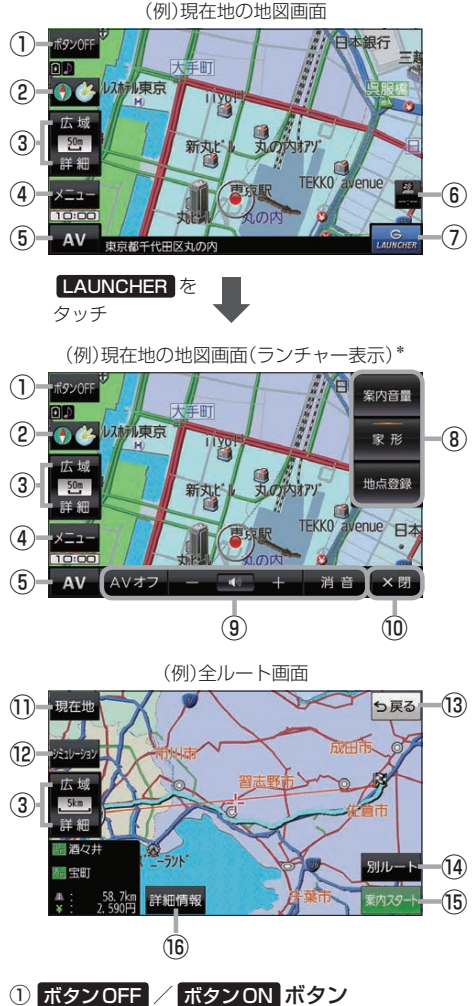

- ボタンOFF をタッチすると、 広域 / 詳細 が消え、 コンパスボタンがコンパスマークのみに変わります。 ボタンを表示させる場合は ボタンON をタッチして ください。
- ②コンパスボタン 地図の向きを切り換えます。 PB-7
- ③ 広域 / 詳細 ボタン 地図の縮尺を切り換えます。DB-B-7

B-4 (もくじへ)/[さくいんへ](#page-172-0))

- ④ メニュー ボタン メニュー画面を表示します。DBFB-9
- ⑤ AV ボタン AVモードに切り換えます。「API-5
- ⑥VICSタイムスタンプ G1400VD のみ VICS表示設定画面を表示します。DBP G-4
- ⑦ LAUNCHER ボタン ランチャーボタンとAV音量バーを表示します。 **PF** H-17、I-7
- ⑧ランチャーボタン

よく使う機能を登録しておくと LAUNCHER で簡単 に呼び出して操作することができます。 ※登録方法については「AP H-17をご覧ください。

⑨AV音量バー

AV同時動作中に音量調整や消音、AVオフの操作を することができます。 アコーフ

- ⑩ ×閉 ボタン ランチャーボタンとAV音量バーを閉じます。
- ⑪ 現在地 ボタン 現在地の地図画面に戻ります。

※表示されているルートで、ルート案内を開始する 場合があります。

- ⑫ シミュレーション ボタン 設定したルートを擬似的に現在地(自車)マークが走行 します。**PEFE-10**
- ⑬ 戻る ボタン 1つ前の画面に戻ります。 ※表示されているルートで、ルート案内を開始する 場合があります。
- ⑭ 別ルート ボタン 複数ルート探索を開始します。
- ⑮ 案内スタート ボタン ルート案内を開始します。
- ⑯ 詳細情報 ボタン 設定したルートの道路の種類や、案内区間の距離を 確認することができます。
- \*印…しばらく何も操作しなかった場合や、画面をタッチした場合はランチャーボタンとAV音量バーが消えます。
# **画面の表示内容について**

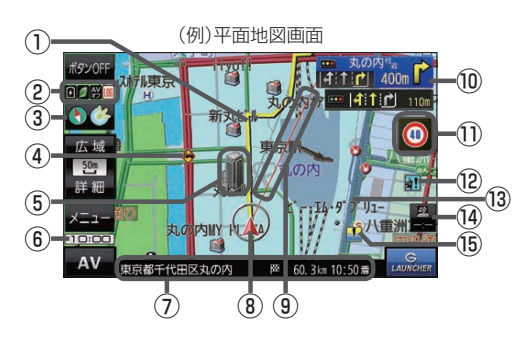

#### ①ルート

目的地までのルートを表示します。 ※ルートの色は変更できます。DBP H-3

2)各種マーク表示

IM …GPSログ記録中に表示

 $\mathbf{S}$ …AVモード消音時に表示

…AVオフ時/各AVモード時に表示

…ecoドライブ評価中に表示

■ …内蔵電池の状態を表示■ A-21

※ボタンサイズの設定(DBT[H–16](#page-119-0))を ス にしている 場合は表示されませんので、ボタンOFF(DF) B-4) で表示させてください。

# 3 1 传 受信表示

- GPS、みちびき、グロナスのいずれかを受信、 または自律航法(P A-5)が動作している ときは " 4" が点灯します。
- コンパスマークの背景色は下記のとおりです。
	- ・緑色…GPSなどにより測位中
	- · 黄色…クイック GPS(D A-5)により測位中 ・黒色…測位計算中/未測位
	-
- ※ボタン OFF(PFF B-4)やコンパス非表示(PFFH-16) にすると、コンパスマークのみ表示します。

### ④ 事故多発地点

事故が多く発生している場所に表示します。 **PB** H–5, [H–7](#page-110-0)

⑤立体アイコン

特定の建物を立体アイコンで表示します。

⑥現在の時刻

#### ⑦情報バー

道路名または周辺の住所(PFH-12)、目的地までの 残距離\*1、到着予想時刻\*1などを表示します。 \*1印…ルート案内時のみ表示します。

8 / / ● 現在地(自車)マーク 自車位置と進行方向を"△"で表示し、停車時は"● で表示します。 ※矢印以外を現在地(自車)マークに設定している、または

自律航法が動作している場合"●"になりません。  $F$ [H–16](#page-119-1)

#### ⑨目的地方向表示

ルート設定時、赤い直線または丸印で目的地の方向を 表示します。 ※表示は変更できます。「BP H-3

#### ⑩交差点情報表示マーク

交差点の名称と曲がる方向を表示します。 **PF** H-5、H-9

## ⑪安全・安心運転サポート情報表示

安全・安心運転サポート情報を表示します。  $F$ [H–7](#page-110-1) ※地図画面の状態によって、表示位置が異なります。

# 12 → お盗難多発地点

盗難が多く発生している地域に表示します。 **P**[H–5](#page-108-2)[、H–8](#page-111-0)

#### ⑬道路

青色:高速道路、有料道路 赤色:国道 緑色:主要地方道、県道 灰色:一般道、細街路\*2 青色(破線):フェリー航路

- \*2印…細街路とは道幅5.5 m未満の道路のことです。 ※全国市街地図の場合は、上記と異なる色で表示し ます。
- ※地図ソフト作成時点で建設中などの未開通道路は、 灰色(破線)などで表示されます。また、全国市街 地図では未開通道路でも実線表示している箇所が あります。(どちらもルート探索の対象道路には なりません。)

### (4) VICS タイムスタンプ G1400VD のみ

VICS情報の提供時刻を表示します。

## **6 冠水注意ポイント**

豪雨時に一時的に道路が冠水し通行に支障・危険を もたらすおそれがある場所に表示します。 PF H-12 ※縮尺スケールが200 m以上の場合は、冠水注意 ポイントは表示されません。

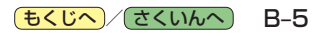

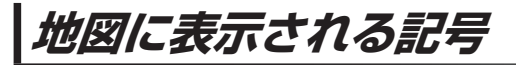

#### 地図表示記号(例)

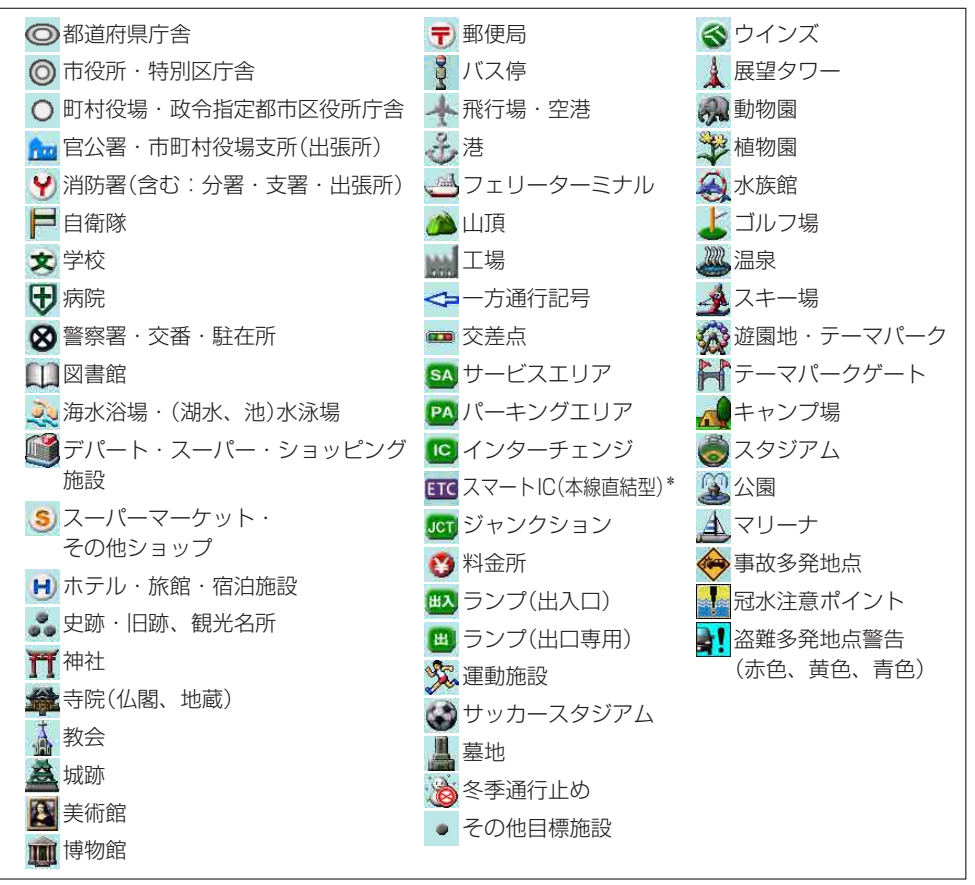

\*印…SA・PA接続型のスマートIC は表示されません。

お知らせ )● 地図データの整備上、すべての施設等を表示していません。 • 改善のため予告なく変更することがあります。

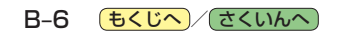

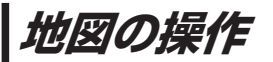

# **地図を拡大/縮小する**

# **1** 広域 / 詳細 をタッチして地図を拡大または縮小する。

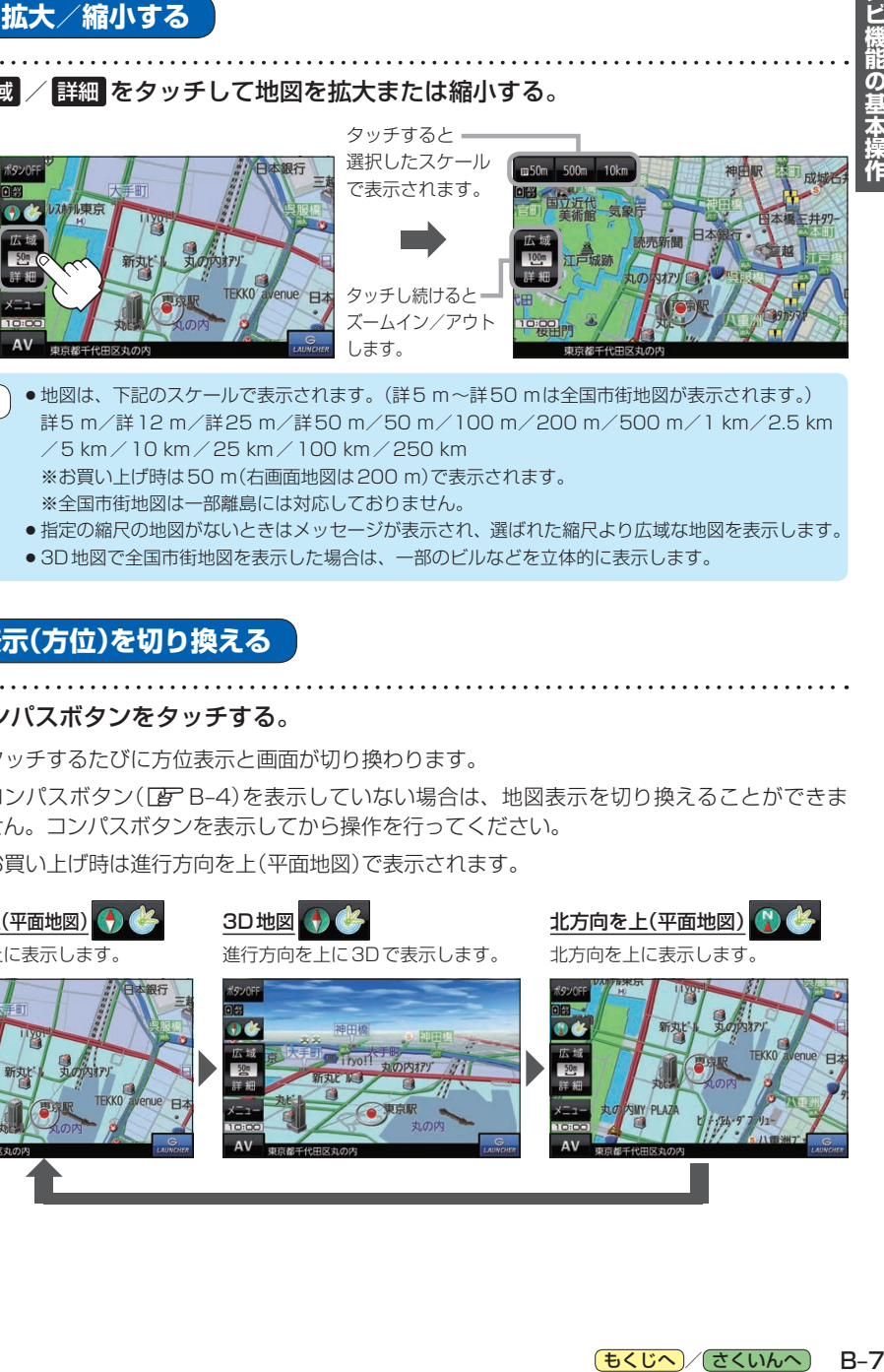

- ●地図は、下記のスケールで表示されます。(詳5 m~詳50 mは全国市街地図が表示されます。) 詳5 m/詳12 m/詳25 m/詳50 m/50 m/100 m/200 m/500 m/1 km/2.5 km /5 km/10 km/25 km/100 km/250 km ※お買い上げ時は50 m(右画面地図は200 m)で表示されます。 ※全国市街地図は一部離島には対応しておりません。 お知らせ
	- ●指定の縮尺の地図がないときはメッセージが表示され、選ばれた縮尺より広域な地図を表示します。
	- 3D地図で全国市街地図を表示した場合は、一部のビルなどを立体的に表示します。

# **地図表示(方位)を切り換える**

**1**

コンパスボタンをタッチする。

※タッチするたびに方位表示と画面が切り換わります。

※コンパスボタン(「Ha-4)を表示していない場合は、地図表示を切り換えることができま せん。コンパスボタンを表示してから操作を行ってください。

※お買い上げ時は進行方向を上(平面地図)で表示されます。

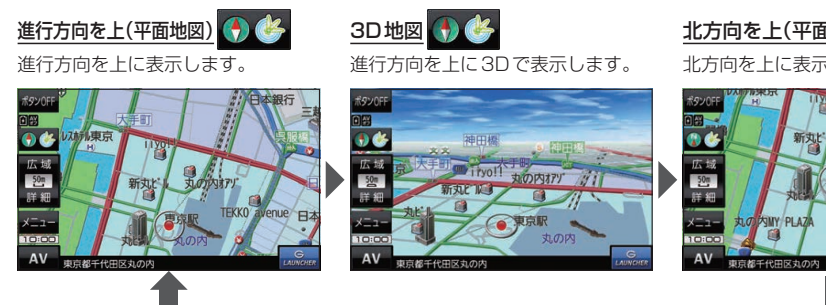

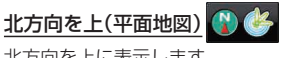

北方向を上に表示します。

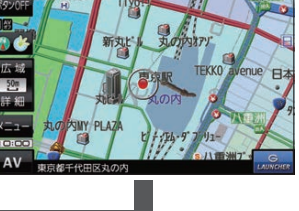

# <span id="page-39-0"></span>**地図スクロール(地図を動かす)**

平面地図画面で地図スクロールする

※走行中は、地図をタッチするたびに一定量だけ移動します。

画面をタッチし、スクロールしたい方向をしばら くタッチする。 **1**

※画面に トノが表示され、トーノの近くをタッチすると低速で、 ト」から離れてタッチすると高速でスクロールします。

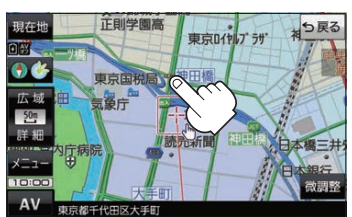

## 3D地図画面で地図スクロールする

※走行中は、地図をタッチするたびに一定量だけ移動します。

- 画面をタッチし、動かしたい方向の地図画面、 または、イノルをタッチする。 **1**
	- $\mathcal{A}$ : カーソル $(-|-)$ を中心に地図が右回転(時計まわり) します。
	- $\lambda$ : カーソル(--)を中心に地図が左回転(反時計まわり) します。

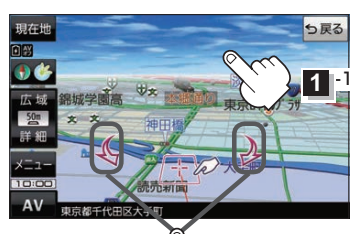

$$
\bigoplus_{i=1}^n \mathbf{L}^{-s}
$$

## 平面地図画面で位置を微調整する

微調整は、平面地図画面でのみ行うことができます。 ※走行中は微調整できません。

**1** 画面をタッチし、 微調整 をタッチする。

2 | 動かしたい方向の <mark>a</mark>na (矢印)をタッチし、 調整終 をタッチする。

:スクロール画面に戻ります。

お知らせ )äää以外をタッチしてもスクロールはしません。 地図を微調整する場合は動かしたい方向の矢印を タッチしてください。

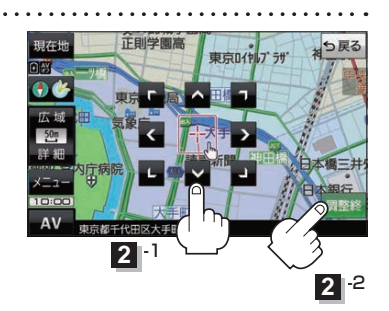

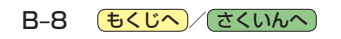

<span id="page-40-0"></span>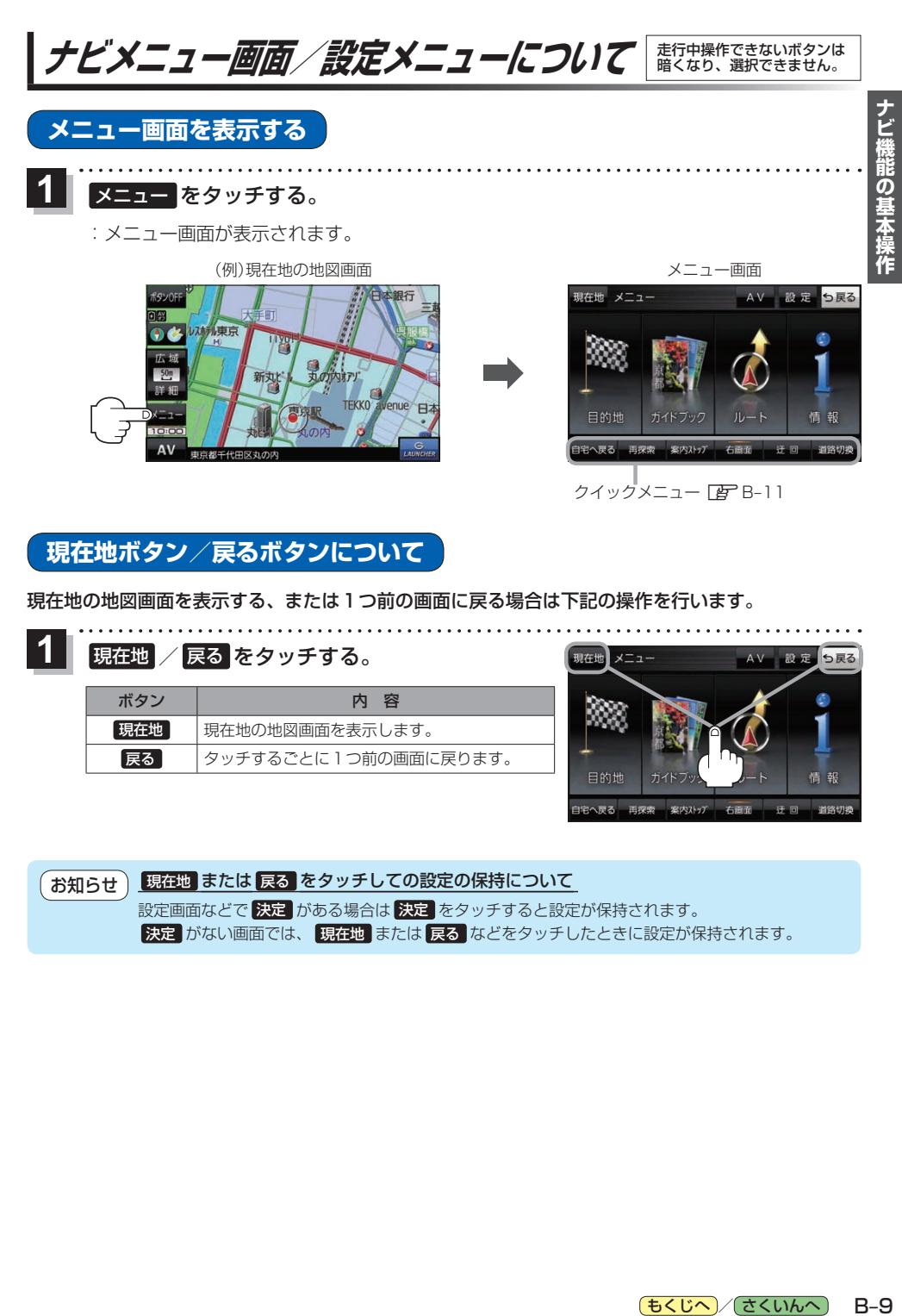

# **現在地ボタン/戻るボタンについて**

現在地の地図画面を表示する、または1つ前の画面に戻る場合は下記の操作を行います。

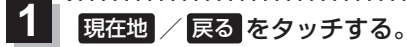

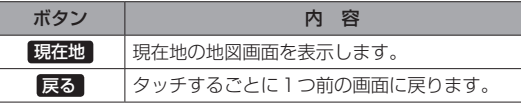

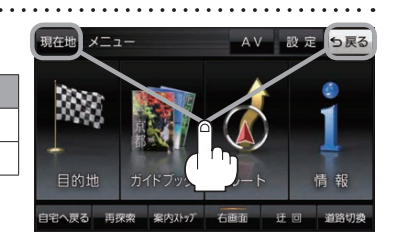

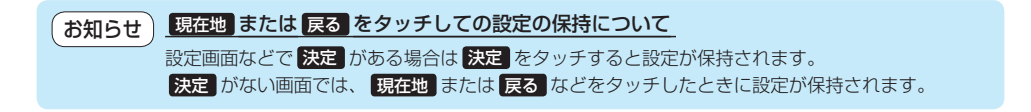

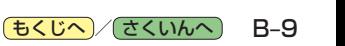

<span id="page-41-0"></span>**各メニュー画面を表示する**

メニュー画面(Fg B-9)で各メニューを選択します。

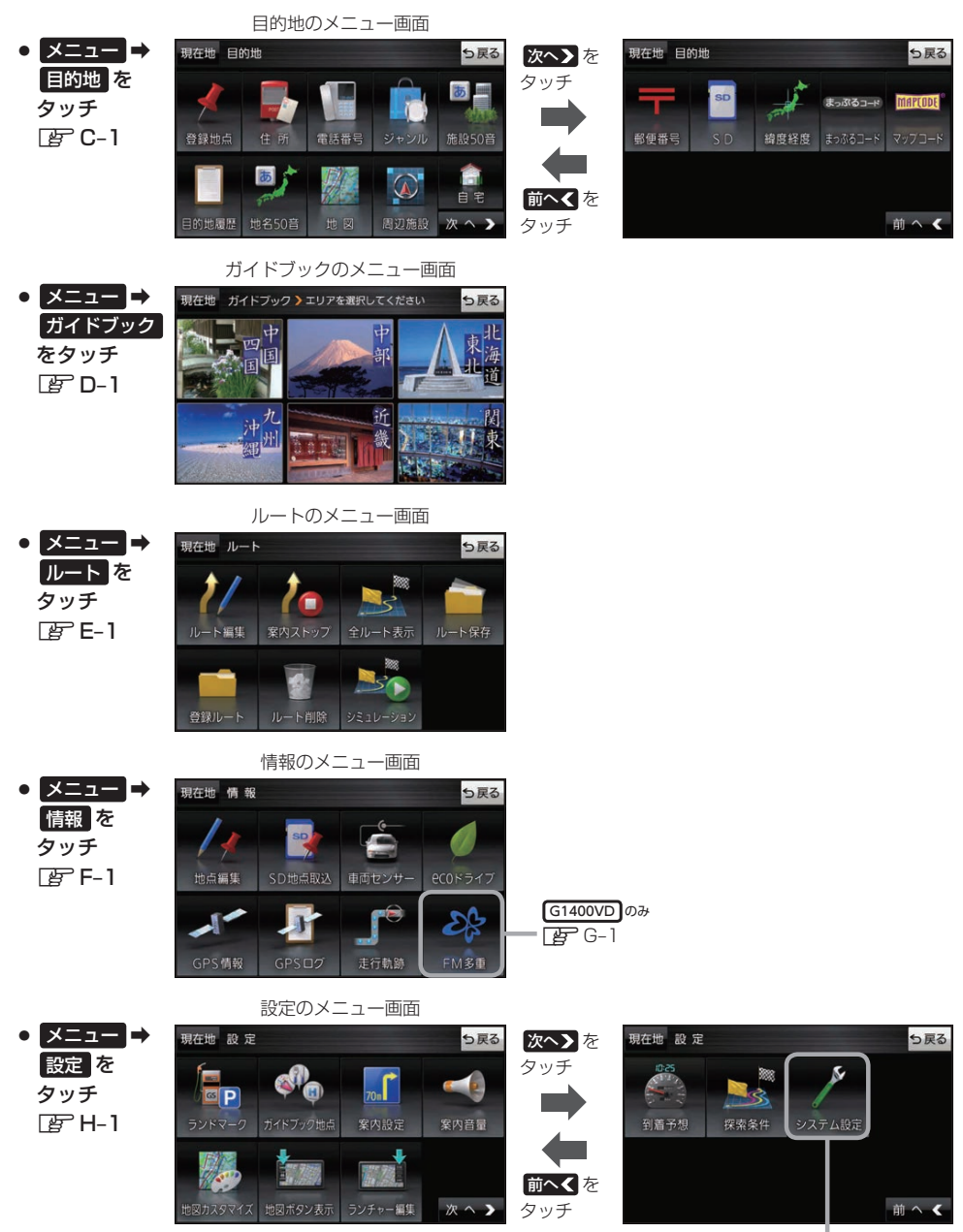

 $E\ddot{F}$ [K–1](#page-152-0)

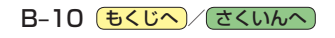

# <span id="page-42-0"></span>**クイックメニューについて**

### ● 自宅へ戻る ボタン

自宅までのルートを探索します。 ※この機能を使うにはあらかじめ自宅を登録しておく必要があります。  $BFB-13$ 

### • 再探索 ボタン

ルート案内中にルートから外れた場合、探索条件を変えて再探索する ことができます。**EE-E-8、H-18** ※ルート案内を停止している場合、このボタンは選択できません。

## ● 案内ストップ / 案内スタート ボタン

ルート案内を一時的に停止したり、停止したルート案内を再び案内開始 することができます。LBFE-9 ※ルートが設定されていない場合、このボタンは選択できません。

#### • 右画面 ボタン

現在地表示時、画面右側に地図やルート情報などを表示することが できます。 PFB-14

## • 師回 ボタン

ルート案内中に工事や渋滞などで前方の道が通れない場合、迂回ルート を探索することができます。「AP E-9

#### • 道路切換 ボタン

一般道路と有料道路が隣接している場合、自車位置を一般道路または 有料道路に切り換えることができます。

※複数の道路が隣接・交差しているときなど、必ずご希望の道路に切り 換わるとは限りません。

※有料道路に切り換えた場合、正しい料金計算ができないため料金表示 はされません。

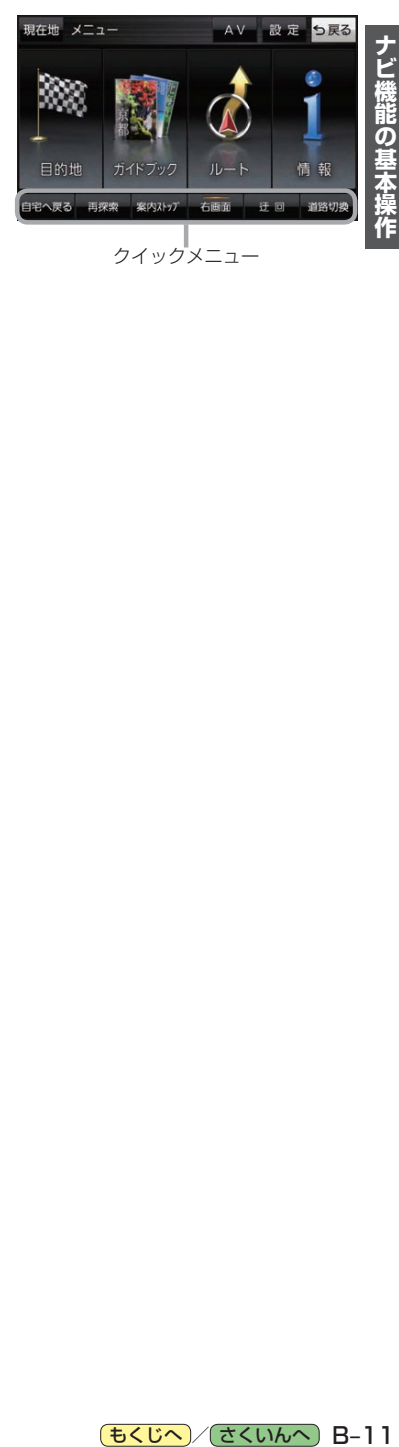

[もくじへ] / [さくいんへ](#page-172-0)] B-11

**設定メニューを表示する**

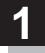

画面をタッチし、 よるをタッチする。

:設定メニューが表示されます。

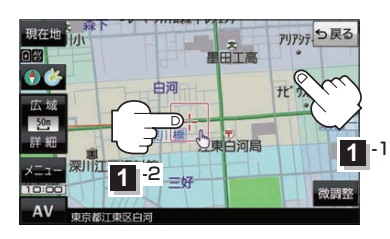

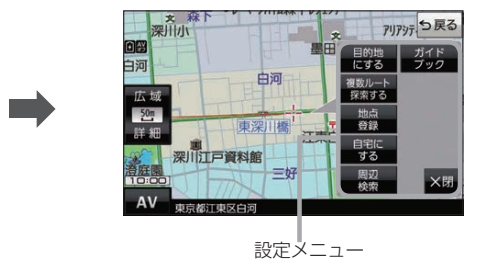

- 目的地にする ボタン 目的地を登録し、ルートを探索します。「AP B-16
- 出発地にする ボタン ルート編集画面で出発地を変更するときに表示されます。  $F = -6$

#### • 経由地にする ボタン

ルート案内中や、ルート編集画面で経由地を追加/ 変更するときに表示されます。 PBP E-4、E-6 ※ルート案内を停止している場合、このボタンは表示 されません。

- 自宅にする ボタン 自宅の登録を行います。 アーB-13、B-14
- 複数ルート探索する ボタン 目的地を登録し、5通りのルートを探索します。  $E-3$
- 地点登録 ボタン 地点の登録を行います。DB-14

● 地点編集 ボタン

登録地点マークにカーソル(--)を合わせたとき、 登録地点の編集や削除をすることができます。  $F - 2$ 

#### • 施設の詳細 ボタン

施設名などで目的地を設定するとき、施設に詳細情報 があると、住所や電話番号などが確認できます。

#### ● テナント情報 ボタン

スクロール先の施設にテナント情報があると、施設内 のテナント名や階数、電話番号などが確認できます。 ※全国市街地図で「家形」表示時のみ確認できます。  $F$ [H–12](#page-115-0)

#### ● 周辺検索 ボタン

スクロール先の周辺施設を検索することができます。 z[C–8](#page-57-0)

### ● ガイドブック ボタン

現在地やスクロール先周辺のガイドブックを表示させ、 施設を調べることができます。 PB D-1

• ×閉 ボタン 設定メニューを閉じます。

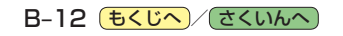

<span id="page-44-0"></span>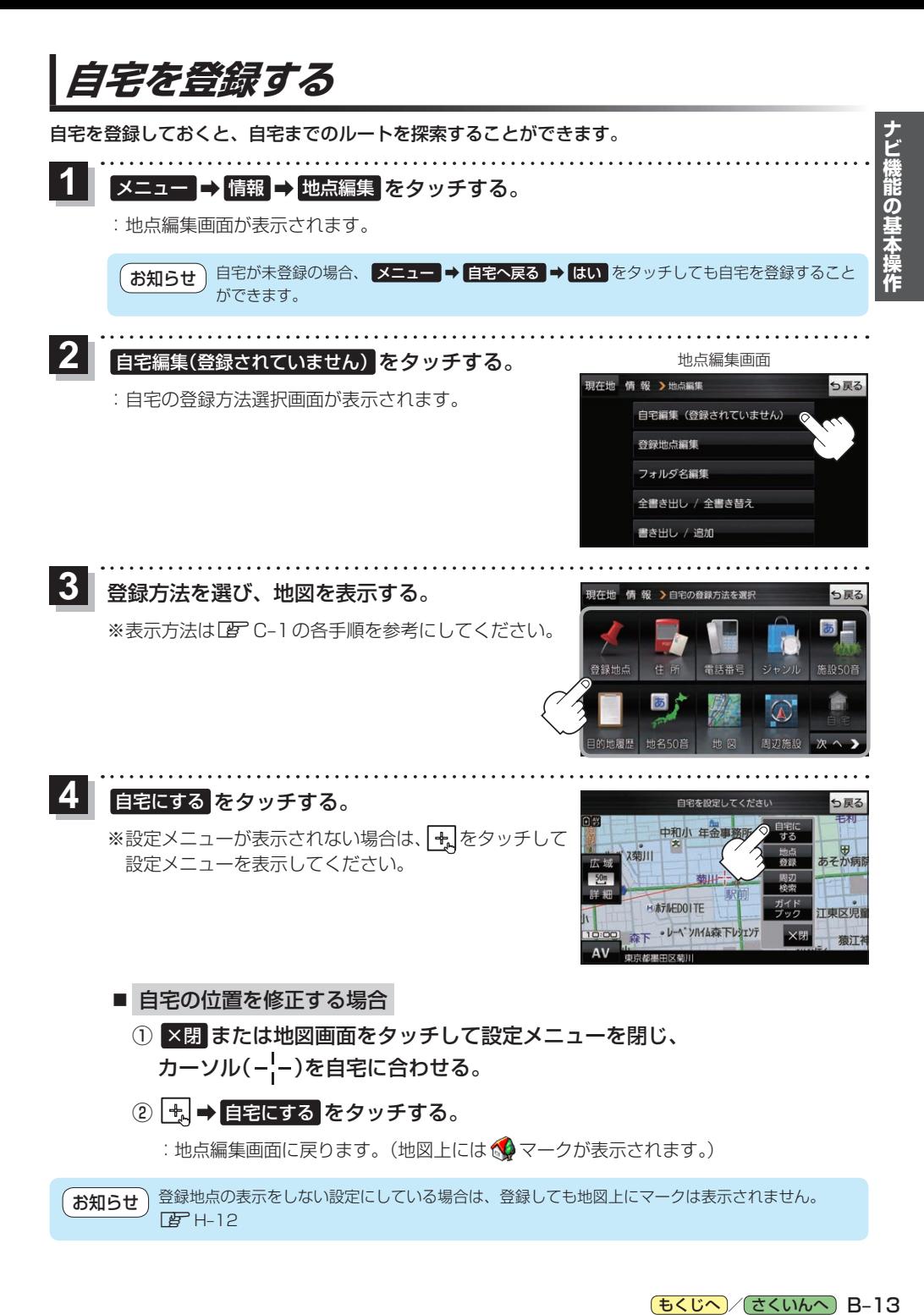

# **地図から自宅/地点を登録する**

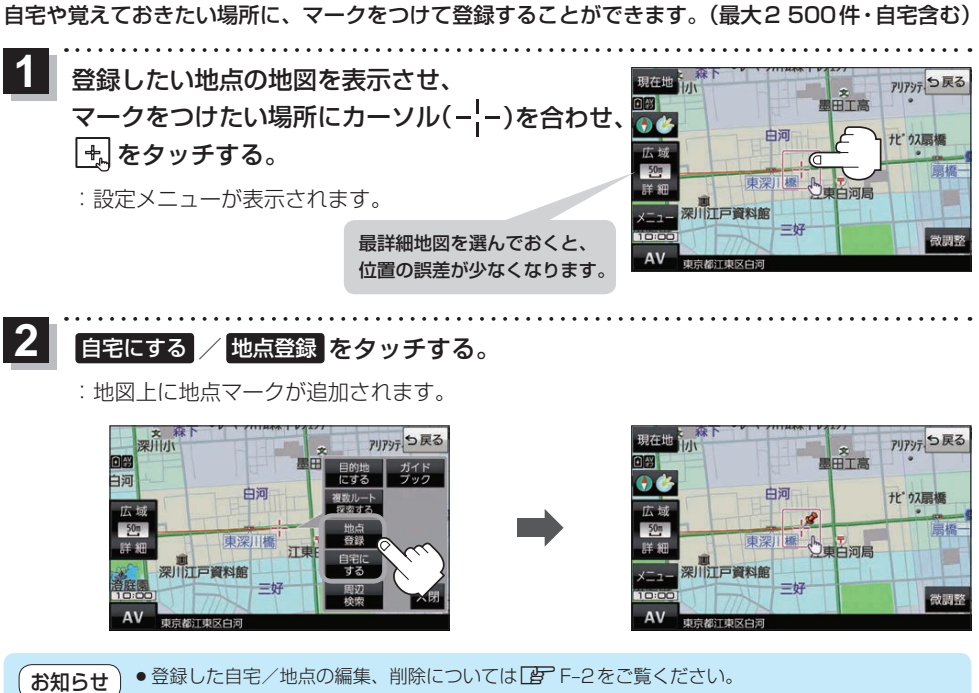

●登録地点の表示をしない設定にしている場合は、登録しても地図上にマークは表示されません。  $F$ H-12

# **右画面に地図/情報を表示する**

現在地表示時、画面右側に地図やルート情報などを表示することができます。

**メニュー ➡ 右画面 ➡表示したい情報を選択し、タッチする。** 

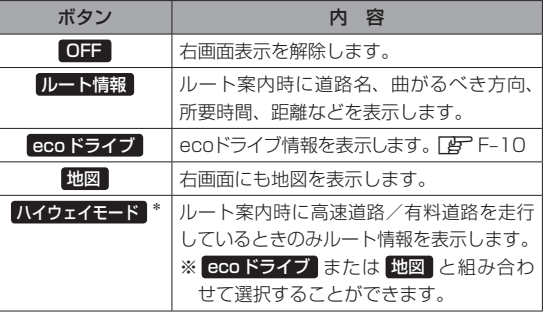

<span id="page-45-1"></span><span id="page-45-0"></span>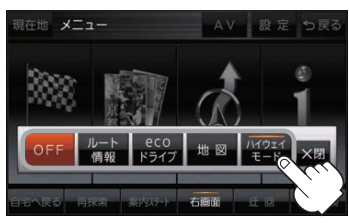

\*印…タッチするとボタンの表示灯が点灯 します。 ルート情報 を選択してい る場合は選択できません。

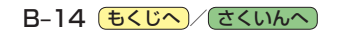

# **ルート設定について**

# **ルート探索について**

ルート探索をする前には、必ず実際の現在地を表示していることを確認してください。 ※電池動作で本機を使用する場合は、必ず内蔵電池を満充電にし、内蔵電池の残量に注意しながら操作 してください。動作中に内蔵電池の残量がなくなると、大切なデータが壊れる場合があります。

- ●出発地と目的地との距離が長いほど、また、1ルート探索より複数ルート探索の方が、ルート探索 に時間がかかります。また、出発地と目的地との距離が長すぎて、ルート探索ができない場合は、 メッセージが表示され探索を中止します。この場合は出発地と目的地との距離を短くしてください。 お知らせ
	- ●ルート探索は地図ソフトに収められている探索データをもとに行いますが、地図上の全ての地点 に探索データがあるわけではありません。出発地/経由地/目的地に登録した地点から、直線 距離で一番近い探索データのある地点が実際の出発地/経由地/目的地になります。規制などで 道路が通れない場合は、意図したルートとは違うルートが設定される場合もあります。
	- ●地図ソフトの更新により探索データが変更され、出発地/経由地/目的地や探索条件が同じであっ ても、地図ソフト更新前と更新後でルートが異なる場合があります。
	- ¡ルート探索中に本機の電源を切るとルート探索を中断します。

# **経由地/目的地の設定の注意点**

経由地/目的地は必ず最詳細地図で、車線などを確認して設定してください。最詳細地図で設定しな かった場合、意図しない位置に設定してしまう場合があります。

> 最詳細地図で 見てみると…

※経由地/目的地は、交差点には設定しないでください。

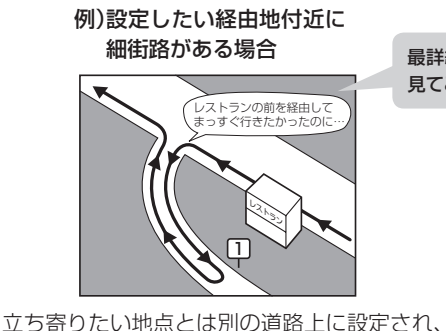

正しいルートが作れないことがあります。

例)中央分離帯のある一般道路に 目的地を設定した場合

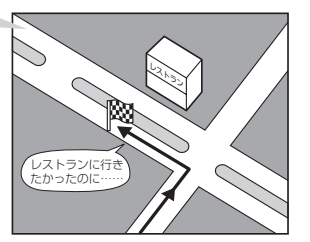

目的地と逆の車線に設定されたり、遠まわりな ルートを設定することがあります。

## 例)施設名で"○○水族館"を目的地検索した場合

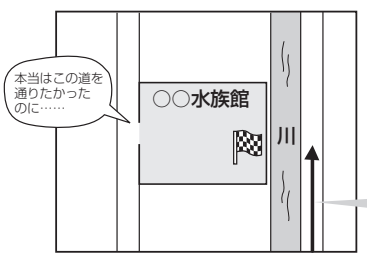

**)作り、たちに、たちに、このこと機能の基本操作を提供している。 こうしん こうしょう こうしょう こうしょう こうしょう こうしょう こうしょう こうしょう こうしょう こうしょう こうしょう こうしょう こうしょう こうしょう こうしょう こくしょう こうしょう こうしゃ しょうかい しゅうしょく しょうしょう** 施設(目的地マーク)に一番近い"探索データの ある道路"が目的地となりますので、意図しない ルートが設定されることがあります。この場合、 施設から一番近い「目的地側」の道路に登録して ください。

目的地マークに一番近い道路であるため、 川の反対側の道路がルート探索の目的地になります。

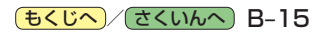

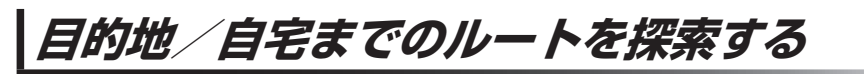

現在地から目的地/自宅までのルートを探索し、地図上に表示します。

**目的地を探索する**

**1**

<span id="page-47-1"></span>地図をスクロールし、カーソル $(-\frac{1}{1})$ を目的地に合わせ、 ■→ 目的地にする をタッチする。

:ルート探索完了後、 案内スタート をタッチすると、ルート案内を開始します。 ※走行すると 案内スタート をタッチしなくても自動的にルート案内を開始します。

相左拼 アリアッテつ戻る アリアッテつ戻る 最詳細地図を  $\mathbf{1}$ 。<br>丁启 選んでおくと、 រងក 中词 **た 久扇橋** 位置の誤差が 少なくなります。 東深川橋  $\overline{m}$ **1** -1 深川江戸資料館 X閉  $\Delta$ 面卷解汗面皮片

有料道路上に設定するかどうか確認メッセージがでたとき、有料道路上(高速道路、都市高速道路を 含む)に設定する場合は 有料道路 を、一般道路上に設定する場合は 一般道路 をタッチしてください。 お知らせー

<span id="page-47-0"></span>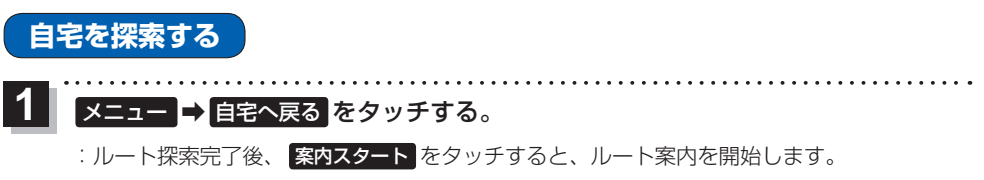

※走行すると 案内スタート をタッチしなくても自動的にルート案内を開始します。

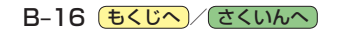

# **音声案内について**

目的地までのルート案内時に、右左折する交差点などに近づくと自動で音声案内が流れます。 ※本機の音声案内は、あくまでも補助的な機能ですので、実際に運転するときは、地図上のルート表示 をご確認のうえ、実際の交通規制に従って走行してください。

一般道路の交差点\* そのある あいしゃ 高速道路入口

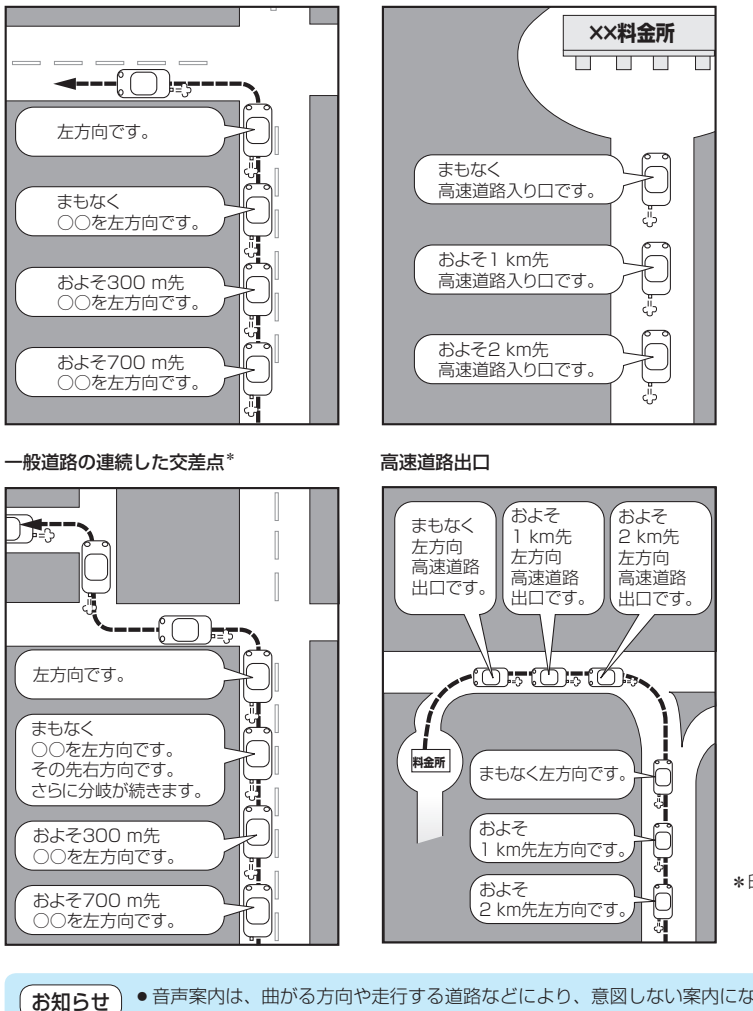

\*印…交差点名がある場合は、 交差点名を音声案内し ます。

●音声案内は、曲がる方向や走行する道路などにより、意図しない案内になったり、音声案内を行わ ない場合があります。

- ●音声案内のタイミングは、遅れたり早くなったりすることがあります。
- ●音声案内は、設定されたルート上を走行し始めてから行われますので、音声案内が開始されるま では、地図上のルート表示を参考に走行してください。
- ●経由地付近に近づくと "まもなく経由地付近です"と音声案内が流れ、次のルート案内に移ります。
- ●目的地付近に近づくと "まもなく目的地付近です"と音声案内が流れ、さらに目的地に近づくと "目 的地に到着しました ルートガイドを終了します"と音声案内が流れ、ルート案内が終了します。 そこから先は、地図を参考に目的地へ向かって走行してください。

# **文字入力のしかた**

**1**

入力したい文字の種類を選択し、タッチする。

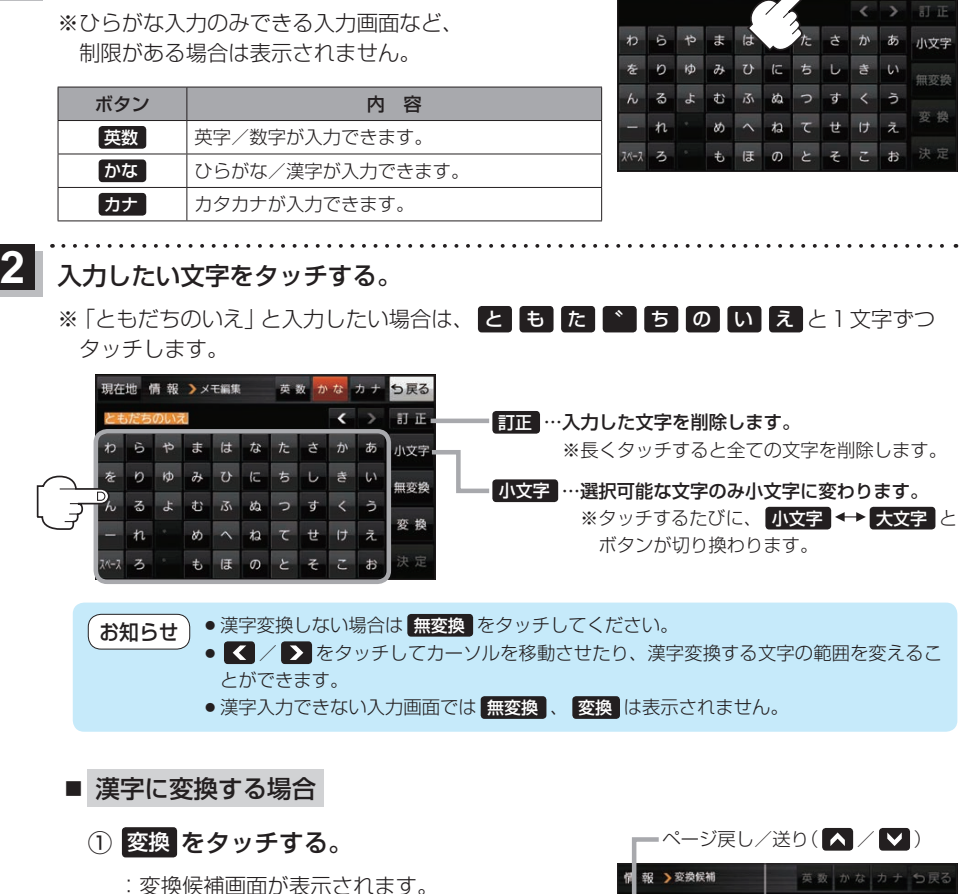

② 変換したい漢字をタッチする。

もだちの 红花 -<br>友達の ホマミ 友だちの .<br>... 93 19 ともだちの ② モダチ

<span id="page-49-0"></span>現在地 情報 > メモ編集 【英数 かな カナ】 **っぽる** 

<mark>3</mark> 決定 をタッチする。

:入力した文字が確定されます。

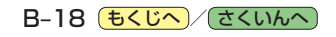

# <span id="page-50-0"></span>C 目的地を探す

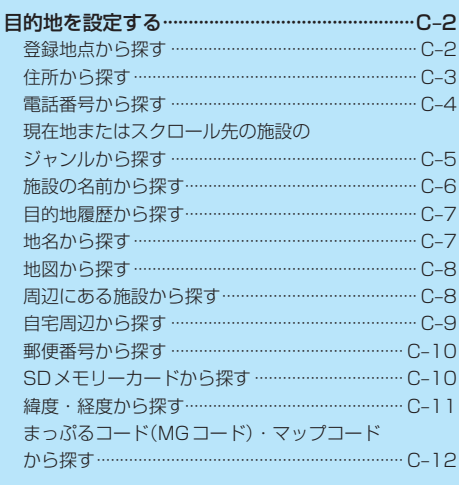

(もくじへ)/(さくいんへ)

 $C-1$ 

# <span id="page-51-2"></span><span id="page-51-0"></span>**目的地を設定する**

目的地のメニュー画面「lah 10からさまざまな方法で目的地を探すことができます。

## <span id="page-51-1"></span>**登録地点から探す**

※あらかじめ地点を登録しておく必要があります。「APB-14 ※自宅は表示されません。

→ 目的地 → 登録地点 をタッチする。 **1**

:登録地点リストが表示されます。

#### リストの表示方法を変更する。 **2**

※表示方法を変更しない場合は下記手順 **3** へ進んでください。

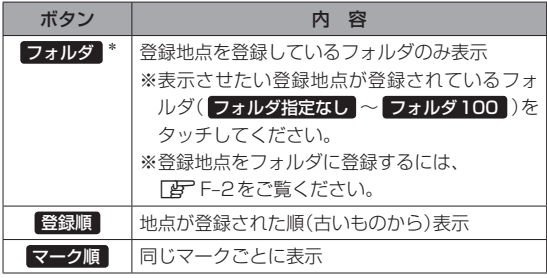

\*印…登録地点リストを全て表示する場合は、 全表示 を タッチしてください。

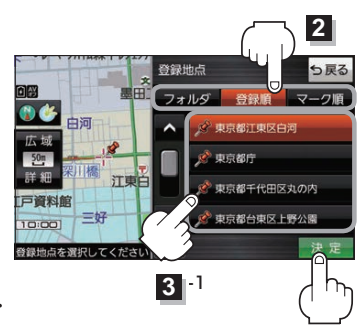

- リストから登録地点を選択し、 決定 をタッチする。
	- :周辺の地図が表示されます。

**3**

- 目的地にする をタッチする。 **4**
	- : カーソル(-'-)のある位置が目的地として設定されます。 ※カーソル(-'-)の位置が、目的地に設定したい地点と異 なる場合は、地図をスクロールさせてカーソル(-'-) の位置を修正してから、日的地にする をタッチしてく ださい。

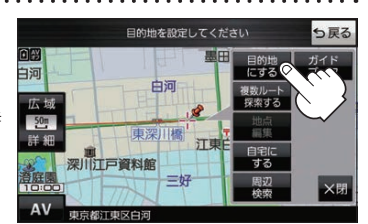

**3** -2

※ 目的地にする が表示されていない場合は 【+】 をタッチ し、設定メニューを表示してください。

#### 案内スタート をタッチする。 **5**

:ルート案内を開始します。

※走行すると 案内スタート をタッチしなくても自動的にルート案内を開始します。

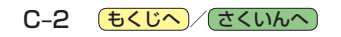

# <span id="page-52-1"></span>**住所から探す**

<span id="page-52-0"></span>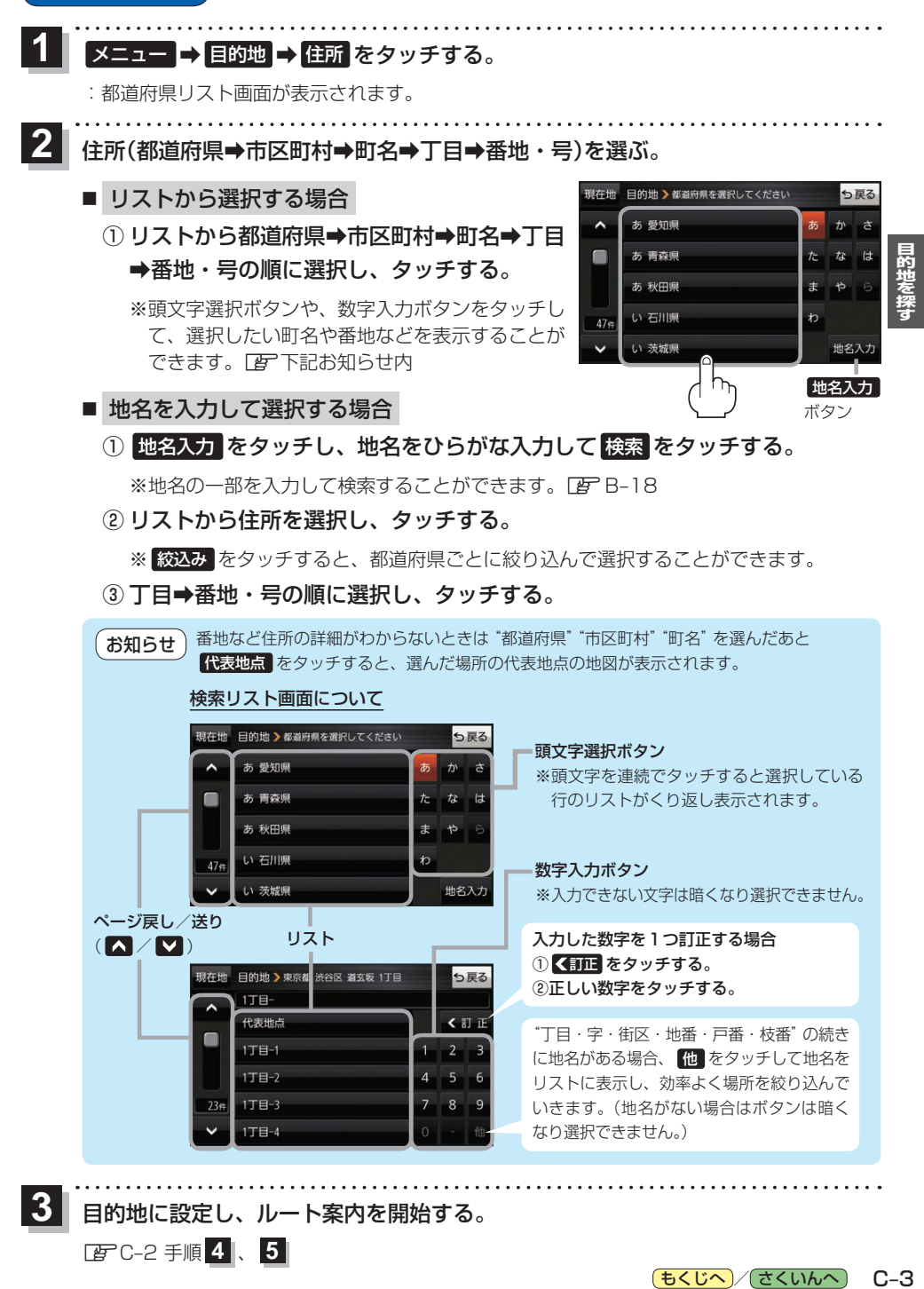

目的地に設定し、ルート案内を開始する。

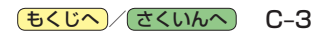

<sup>z</sup>[C–2](#page-51-1) 手順 **4** 、 **5**

**3**

# <span id="page-53-0"></span>**電話番号から探す**

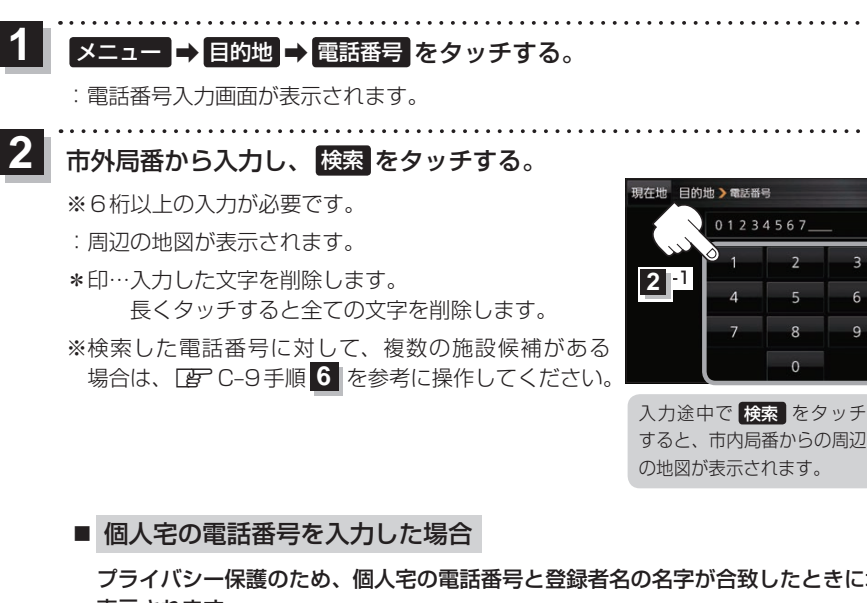

プライバシー保護のため、個人宅の電話番号と登録者名の名字が合致したときに地図が 表示されます。

① 登録者名の名字をひらがな入力し、 検索 をタッチする。

 $E = R - 18$ 

:入力した名字が正しい場合は、個人宅付近の地図が表示されます。

● 登録者名は必ず名字のみ入力してください。濁点、半濁点の入力および小文字への変換 を省いても検索できます。 お知らせ

> ●公開電話番号登録者の名字で複数の読み方が可能なものは、データ上、実際とは異なっ た読み方で収録されている場合があります。

**2** -2

\*

01234567

っ戻る

訂正

- ●個人宅雷話番号検索では、一部検索できない、またはピンポイント検索ができない場合 があります。
- 電話番号非公開個人宅のデータは収録されていません。

目的地に設定し、ルート案内を開始する。 **3**

<sup>z</sup>[C–2](#page-51-1) 手順 **4** 、 **5**

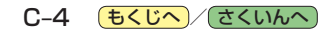

<span id="page-54-0"></span>**現在地またはスクロール先の施設のジャンルから探す**

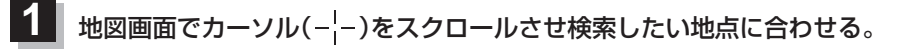

 $R - R$ 

※現在地周辺から探す場合は、スクロールさせずに下記手順 **2** へ進んでください。

#### **2** メニュー ➡ 目的地 ➡ ジャンル をタッチする。 日的地 シシャンル検索 用左环 -<br>M.コンビニエンスストフ :ジャンル検索画面が表示されます。  $\lambda$ ■ ガソリンスタンド  $\blacksquare$ **3** ジャンルを選択し、タッチする。 :条件選択画面が表示されます。

※ジャンル名横に >マークがある場合は、さらに細かく 分類された施設の種類を選択してタッチしてください。

**P. 駐車場** 命、交通機関  $224$ 38.33 ジャンル名入力 ボタン

※ ジャンル名入力 をタッチすると、ジャンル名をひらがな入力して検索できます。

## **4** 検索するエリアを選択し、タッチする。

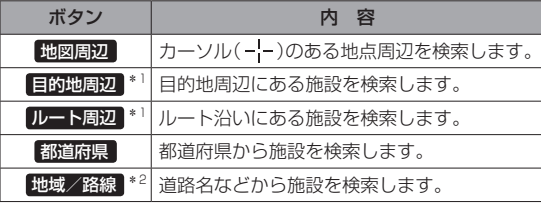

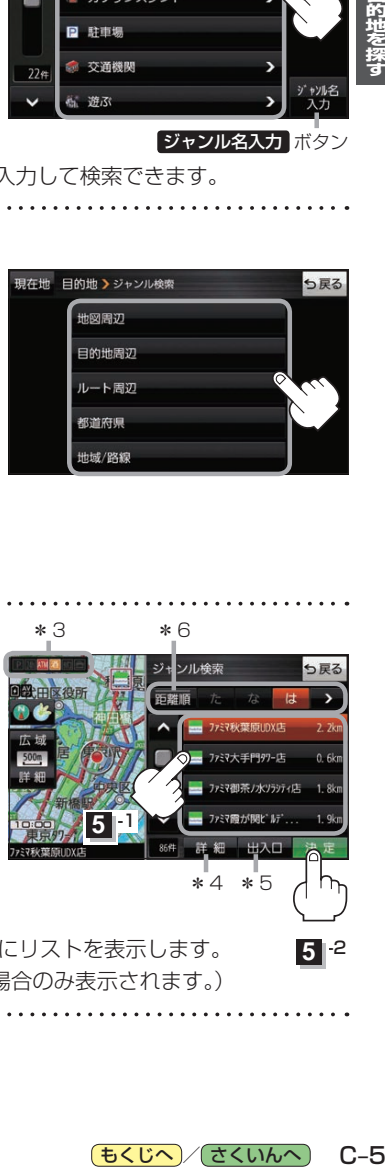

もくじへ / [さくいんへ](#page-172-0)

\*4 \*5

ファミヌ相等ノ水リラティロ

ソル検索

**5** -1

**5** -2

 $C-5$ 

5尾る

\*1印…ルート案内開始後にタッチすることができます。 \*2印…手順 3 で 交通機関 → 高速·都市高速·有料道路施設 →

IC / SA / PA を選択したときにタッチすること ができます。

# リストから施設名を選択し、 決定 をタッチする。 **5** \*3 \*6

:周辺の地図が表示されます。

**6**

- \*3印…施設情報がある場合に表示されます。
- \*4印…施設名を選択し、 詳細 をタッチした場合は、 施設の詳細情報が表示されます。
- \*5印…施設名を選択し、 出入口 をタッチした場合は、 施設の出入口のリストが表示されます。リスト から出入口を選択し、 決定 をタッチして、下記 手順 **6** へ進んでください。
- \*6印… 距離順 をタッチした場合は、現在地から近い順にリストを表示します。 (手順 **4** で 都道府県 / 地域/路線 を選択した場合のみ表示されます。)

目的地に設定し、ルート案内を開始する。 <sup>z</sup>[C–2](#page-51-1) 手順 **4** 、 **5**

**施設の名前から探す**

<span id="page-55-0"></span>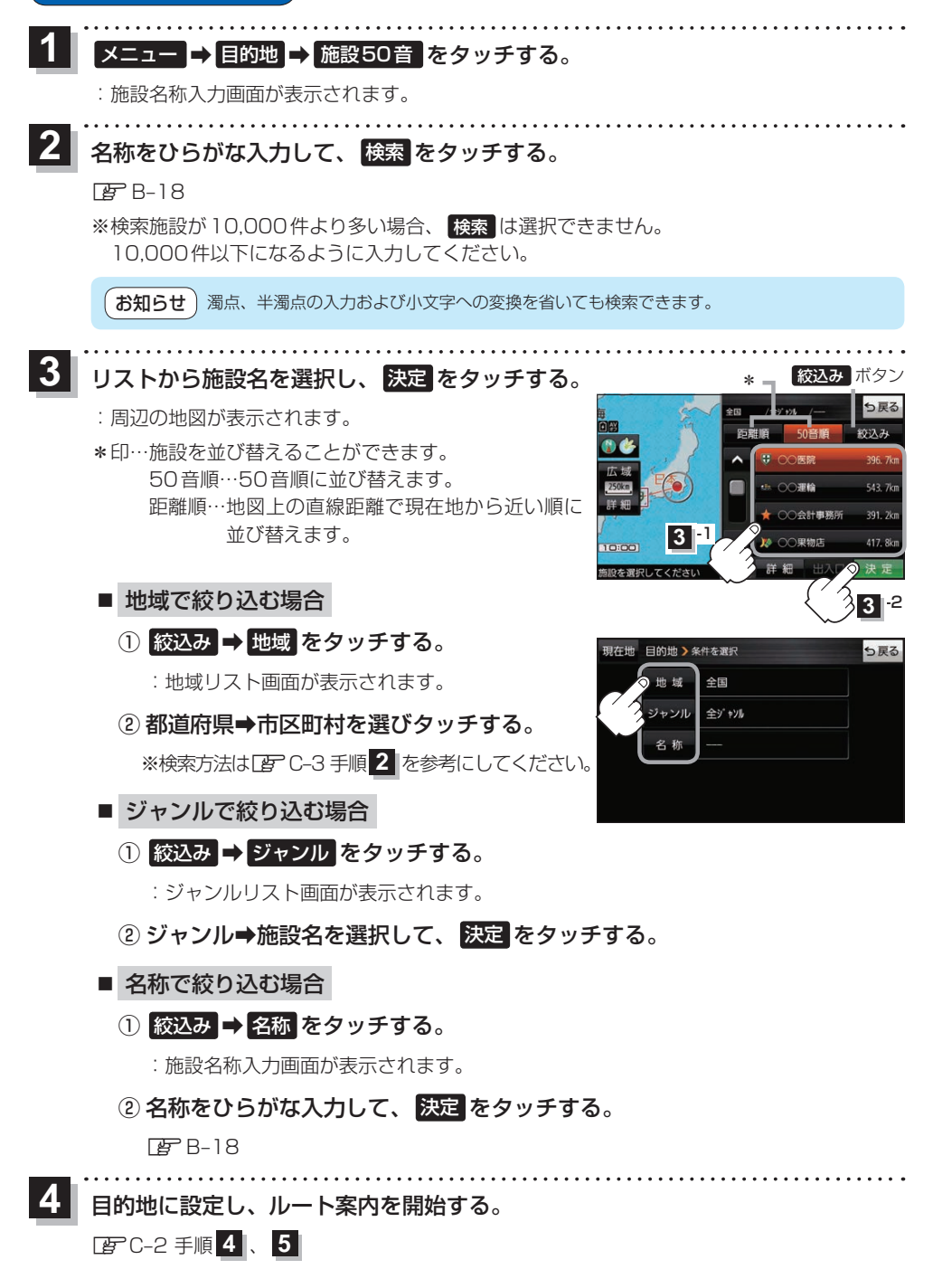

C-6 (もくじへ)/[さくいんへ](#page-172-0))

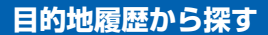

<span id="page-56-0"></span>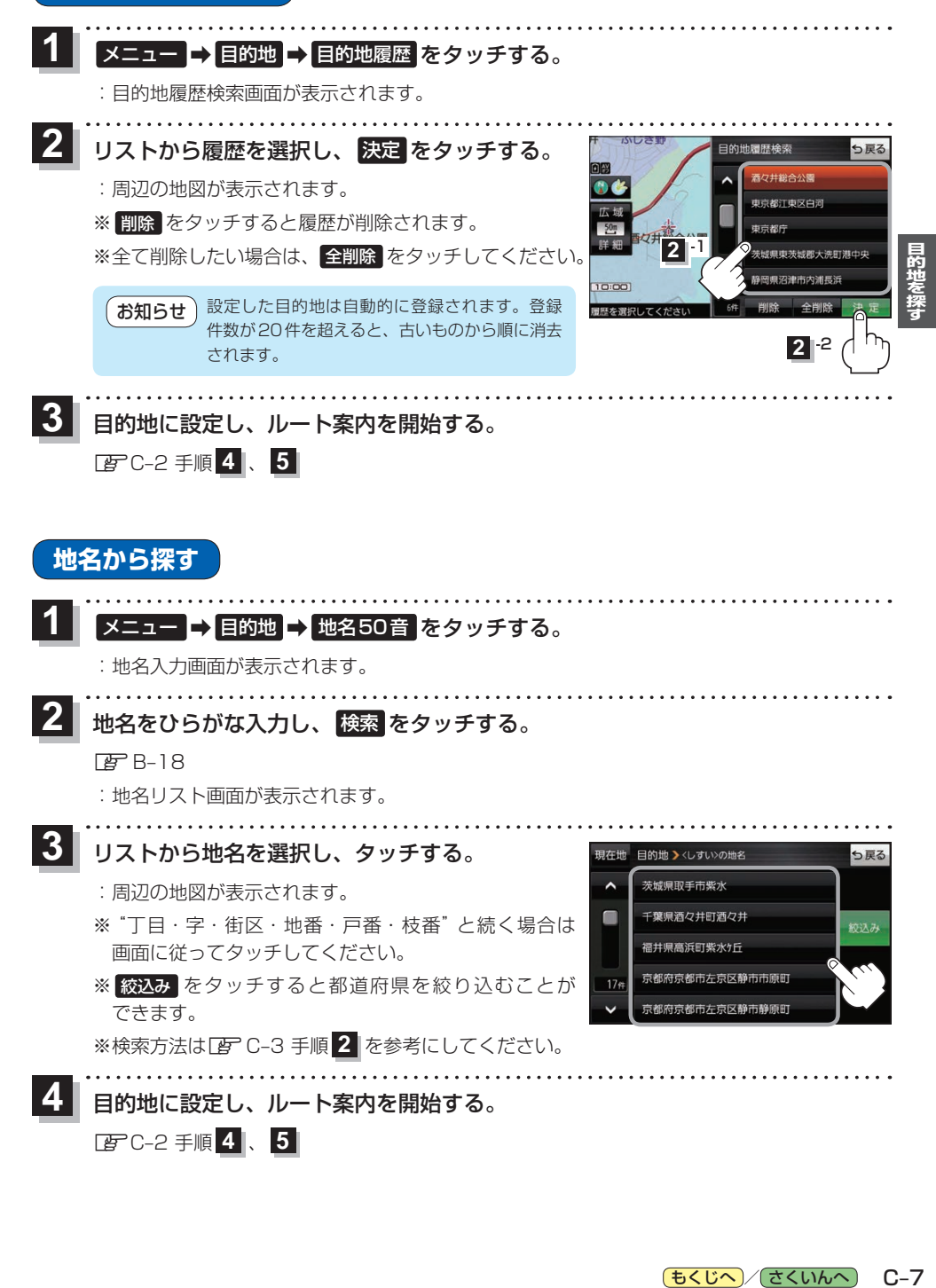

もくじへ / [さくいんへ](#page-172-0)  $C - 7$ 

# **地図から探す**

<span id="page-57-1"></span><span id="page-57-0"></span>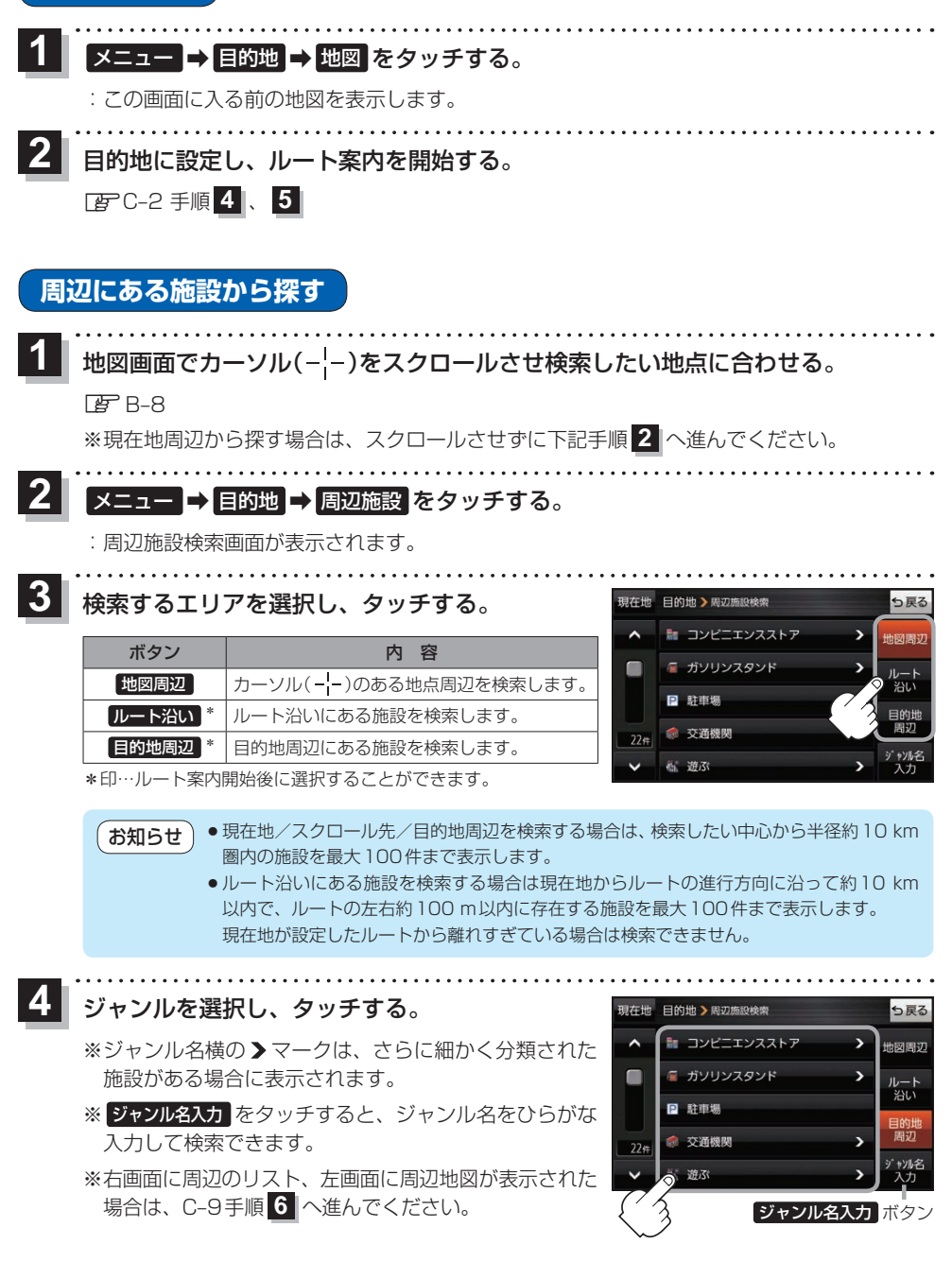

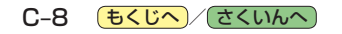

<span id="page-58-1"></span><span id="page-58-0"></span>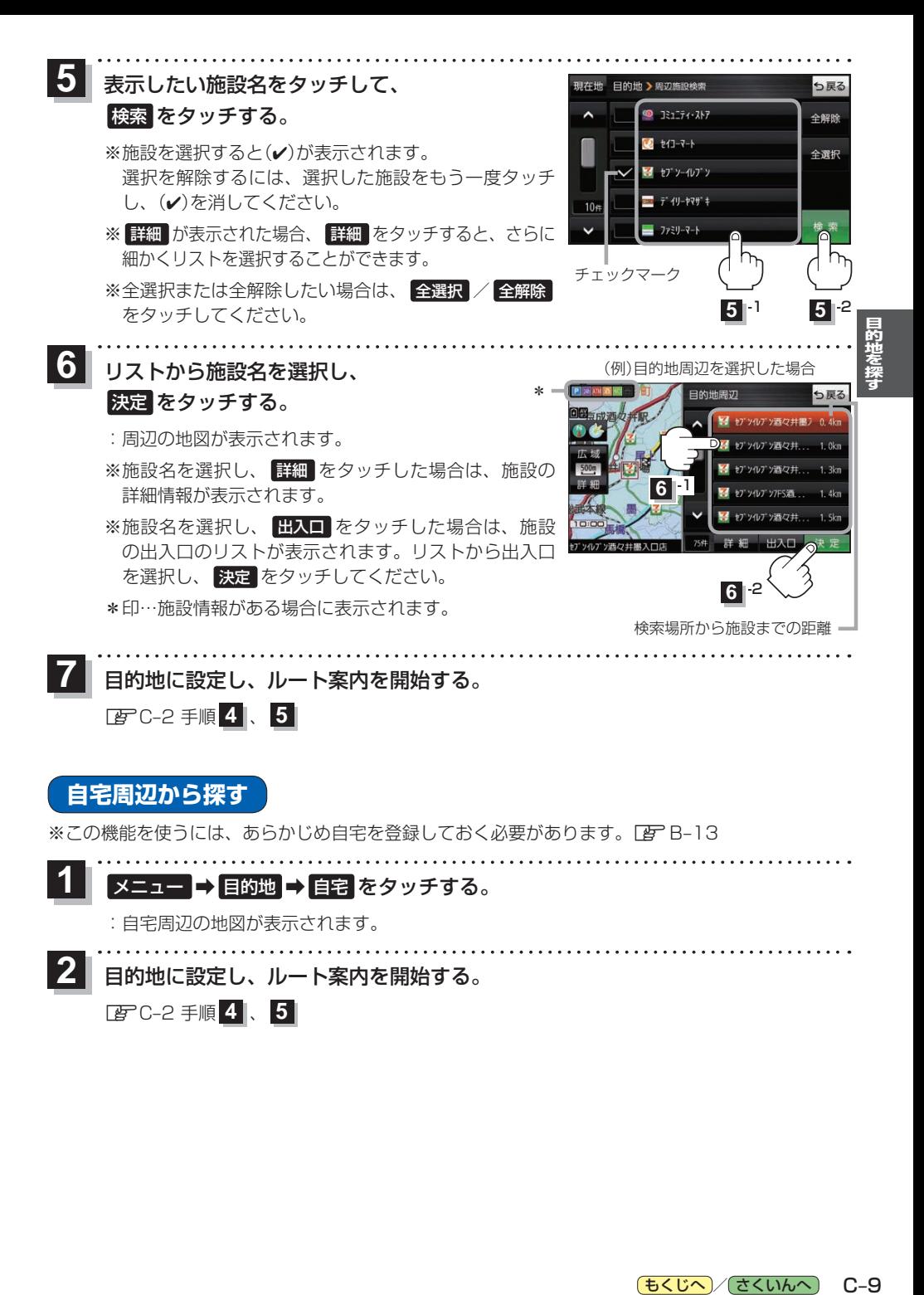

もくじへ / [さくいんへ](#page-172-0)  $C - 9$  **郵便番号から探す**

<span id="page-59-0"></span>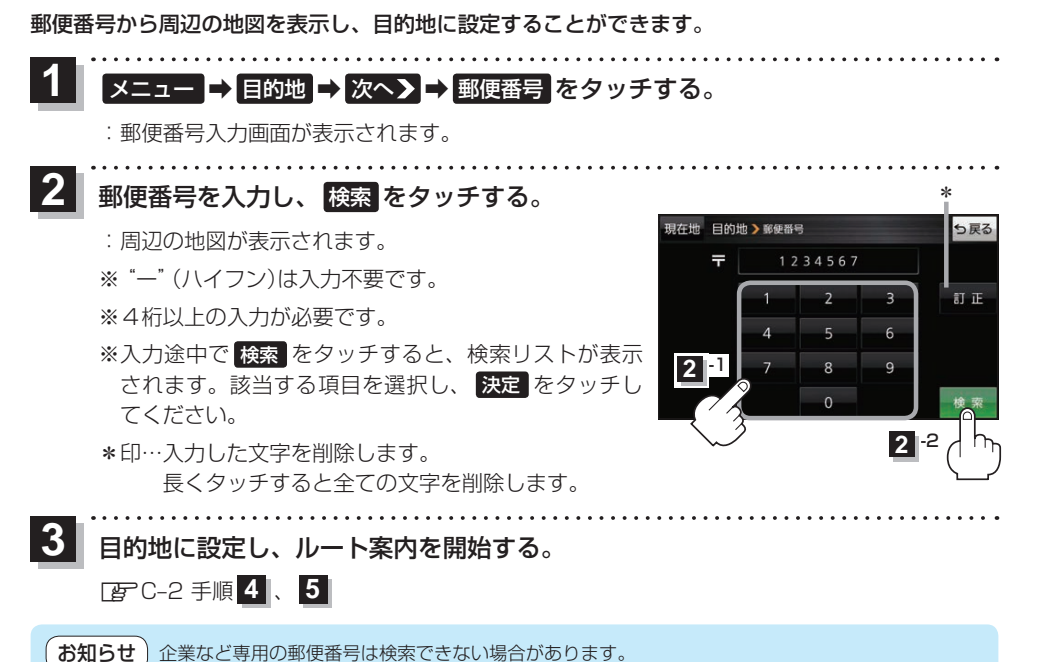

# **SDメモリーカードから探す**

Gアプリで作成した地点情報ファイルから周辺の地図を表示し、目的地に設定することができます。 ※地点情報ファイルは、Gアプリの「地点登録KML変換アプリ」や「ジオタグ変換」から作成すること ができます。Gアプリについては TBPI-22をご覧ください。

※地点情報ファイルは、SDメモリーカード内の"DRIVE"フォルダに保存してください。 下記操作を行う前にSDメモリーカードを挿入し、AVモードを終了してください。[BTA-24、I-5

#### メニュー <mark>⇒ 目的地 ⇒ 次へ> ⇒ SD </mark>をタッチする。 **1**

:地点情報ファイルのファイルリスト画面が表示されます。地点情報ファイルが1つしかない 場合は、フォルダリスト画面が表示されます。

※SDメモリーカード内に"DRIVE"フォルダがない場合は、"DRIVE"フォルダを作成するか どうかのメッセージが表示されます。 はい / いいえ を選択してください。

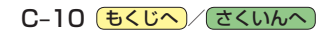

<span id="page-60-0"></span>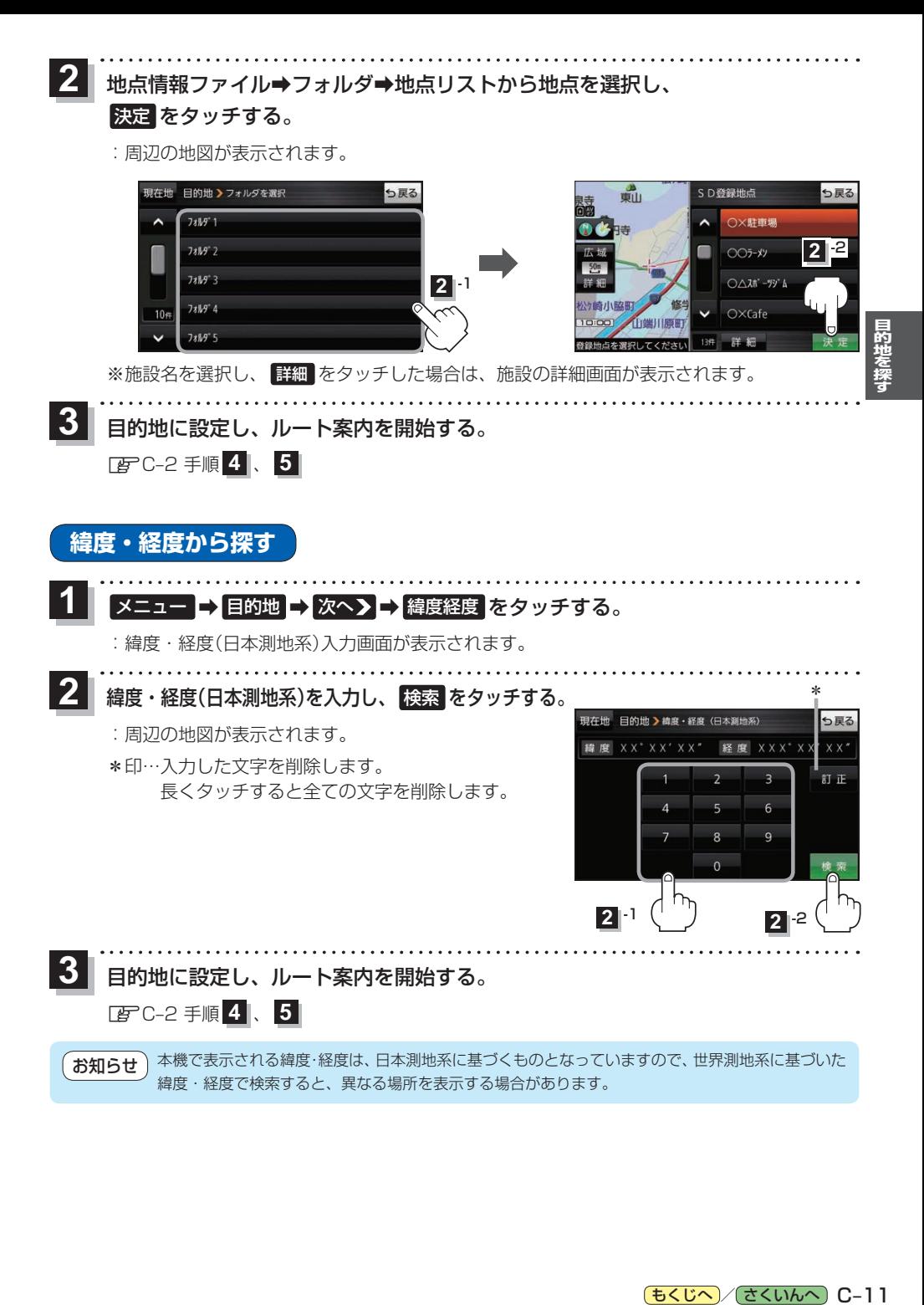

# <span id="page-61-0"></span>**まっぷるコード(MGコード)・マップコードから探す**

ガイドブックなどに掲載されているまっぷるコード(MGコード)/マップコードから、周辺の地図を 表示し、目的地に設定することができます。

\_<br>メニュー ➡ 目的地 ➡ 次へ> ➡ まっぷるコード / | | | | | | 花選択し、タッチする。 **1**

:まっぷるコード(MGコード)/マップコード入力画面が表示されます。

- コードを入力し、 検索 をタッチする。
	- :周辺の地図が表示されます。

**2**

- \*1印…入力した文字を削除します。 長くタッチすると全ての文字を削除します。
- \*2印…まっぷるコード(MGコード)の場合、最新の更新 データを当社サイトから入手し、更新データの 入ったSDメモリーカードを本機に挿入すること により、最新のコードデータで検索することが できます。更新データについては下記お知らせ をご覧ください。

(例)まっぷるコード入力画面 \*1 現在地 目的地 > まっぷるコード(MGコード) っ戻る 1234567 紅正  $\overline{z}$ **2** 1 **2** -2\*2

目的地に設定し、ルート案内を開始する。 **3**

<sup>z</sup>[C–2](#page-51-1) 手順 **4** 、 **5**

#### まっぷるコード(MGコード)について お知らせー

- ●昭文社発行の各種ガイドブック·地図に掲載されている7〜8桁のコードナンバーです。
- ●まっぷるコード(MGコード)を入力する場合、"ー"(ハイフン)は入力不要です。
- ●まっぷるコード(MGコード)は観光地用(歩行用)のデータのため、車の走行を前提としたルート 探索をするとは限りません。また、まっぷるコード(MGコード)で検索した施設などの名称は、地図 上に表示される名称と異なる場合があります。
- ●本機に格納されているまっぷるコード(MGコード)は2019年11月時点のデータのため、それ 以降に発行されたまっぷるコード(MGコード)は検索できない場合があります。

#### まっぷるコード(MG コード)の更新データについて

- ●更新データのダウンロードや更新情報などについては、当社サイトをご覧ください。 https://panasonic.jp/navi/
- ●更新データのファイル名「MCPnavi.dat」は変更しないでください。本機で認識できなくなります。
- ●更新データを使用する場合は、操作を行う前にSDメモリーカードを挿入し、AVモードを終了し てください。■ A-24、I-5

#### マップコードについて

- ●株式会社デンソーが、カーナビゲーションで簡単に目的地を設定できるように開発した、日本 全国のあらゆる場所を最大12桁の数字(「\*」を除く)で表したものです。各種情報機器や各種 情報メディアで簡単に位置情報を伝達したり、住所や電話番号で表せない場所を特定することが できます。
- ●本機では地図画面でカーソル(-'-)を合わせた場所のマップコードを表示することができます。  $F$  $H-12$

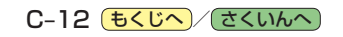

# <span id="page-62-0"></span>**ガイドブックを利用する D**

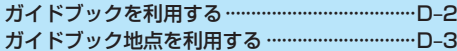

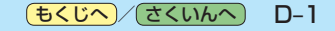

# <span id="page-63-0"></span>**ガイドブックを利用する**

ガイドブックとは、JTBパブリッシングの観光データベース「るるぶDATA」をナビゲーション用に 収録したものです。

- ●「るるぶDATA」の著作権は、(株)JTBパブリッシングが有しています。(ジャンル名称など、一部 のデータは(株)JTBパブリッシングが保有するコンテンツをもとに編集しています。)
- 「るるぶDATA | は、2019年10月時点のものです。 掲載内容は変更される場合があるため、ご利用 の際は事前にご確認ください。

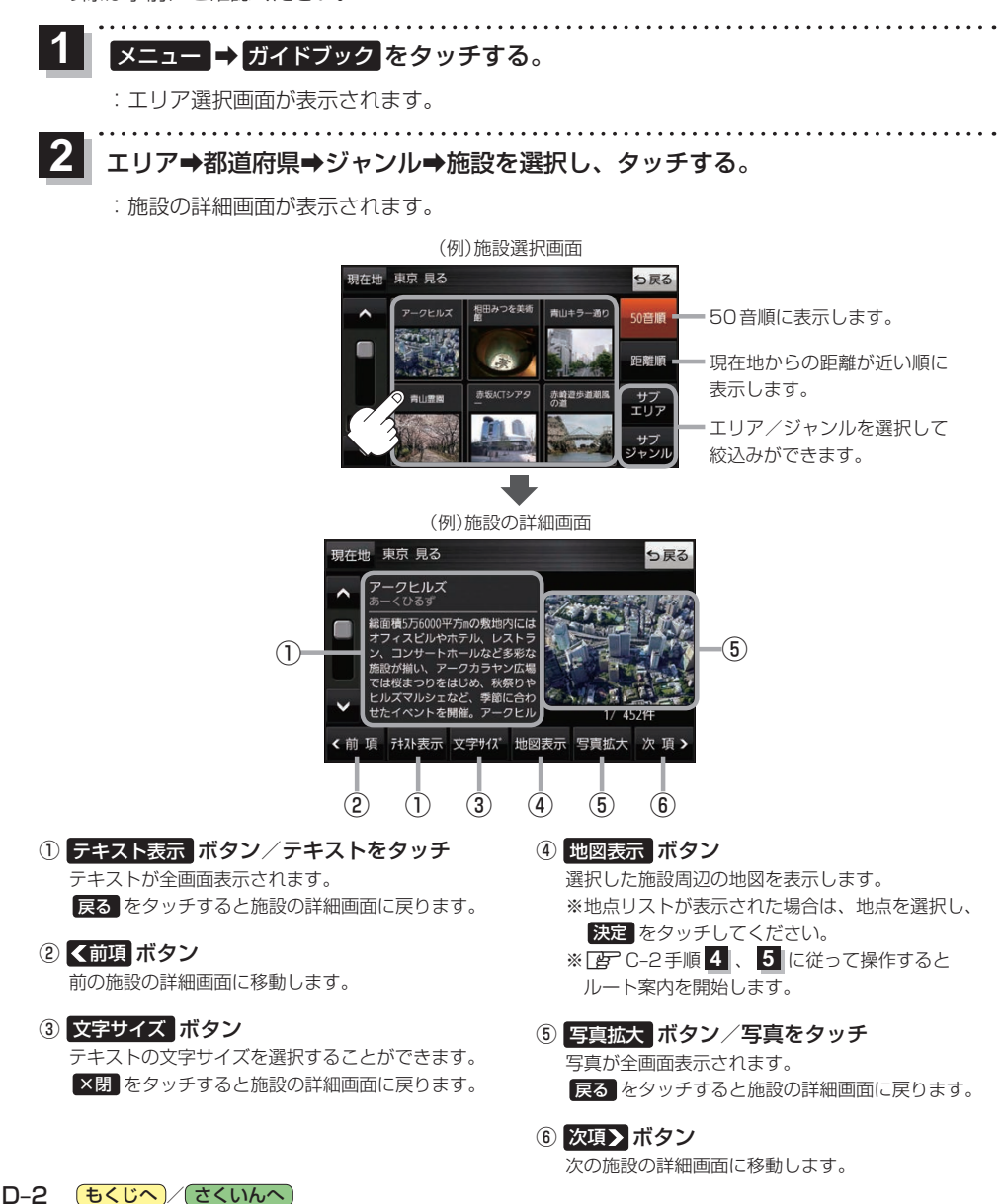

# <span id="page-64-0"></span>**ガイドブック地点を利用する**

ガイドブックに収録されている施設などを地図上にアイコン表示し、情報を見ることができます。

画面をタッチする。

**1**

:画面に ト が表示され、カーソルに近い順にアイコン 表示された施設の写真がリスト表示されます。写真が ない施設は、写真の代わりに吹出しアイコンのマーク が表示されます。

- 情報を見たい施設を写真リスト最上部の 大きな写真に表示させ、タッチする。 **2**
	- :選択した施設の詳細画面が表示されます。
	- ※下記の方法で、施設を写真リスト最上部の大きな写真 に表示することができます。
		- 写真リスト右の へ / ▽ で選択する。
		- ●写真リストに表示されている写真をタッチする。
		- 情報を見たい施設の吹出しアイコンをタッチする。 ※同じ建物内に複数の施設がある場合は、続いて ■ / ■ で選択してください。

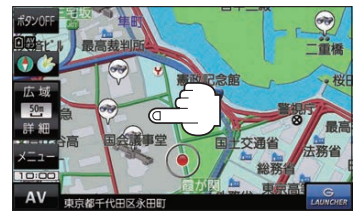

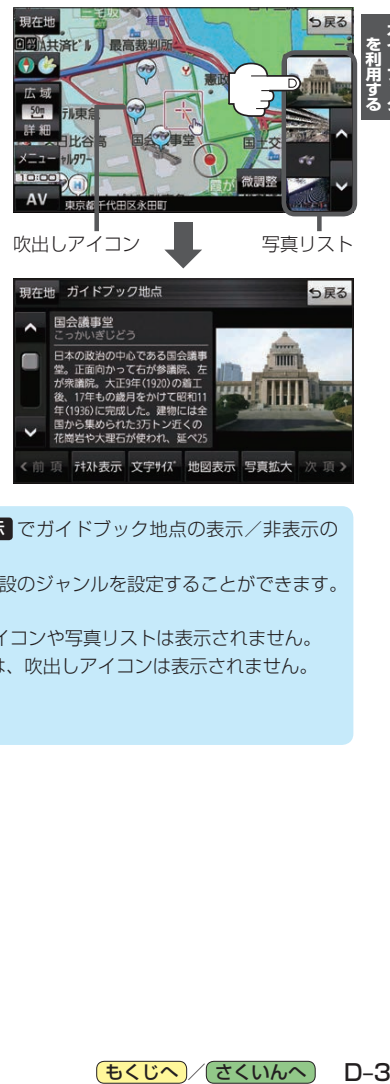

● メニュー → 設定 → 地図カスタマイズ → 地図基本表示 でガイドブック地点の表示/非表示の 設定をすることができます。 PF H-12 お知らせ

● メニュー → 設定 → ガイドブック地点 で表示させる施設のジャンルを設定することができます。  $F_{\text{F}}$ H-2

※全てのジャンルを非表示にしている場合は、吹出しアイコンや写真リストは表示されません。

- 現在地の地図画面で縮尺スケールが200m以上の場合は、吹出しアイコンは表示されません。 ※スクロール後は縮尺スケールに関係なく表示されます。
- 3D地図ではガイドブック地点は表示されません。

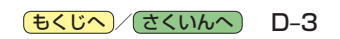

<sup>※</sup>吹出しアイコンは、現在地を中心に直径10 km圏内 の施設を、最大100件まで表示します。

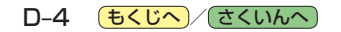

<span id="page-66-0"></span>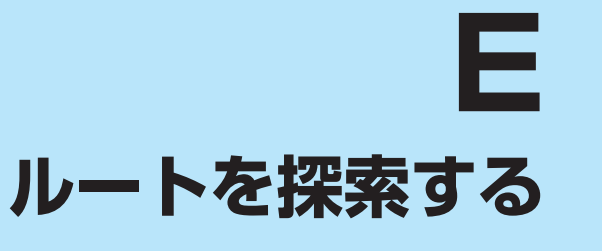

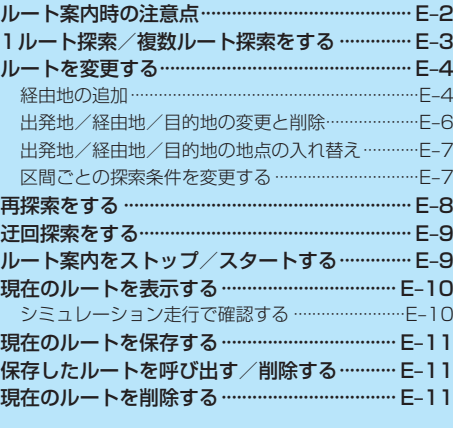

# <span id="page-67-0"></span>**ルート案内時の注意点**

- ●ルート案内全般の注意点
	- ●表示されるルートは参考ルートです。最短ルートをとらない場合があります。
	- ●道路は日々変化しており、地図ソフト作成時期の関係から、形状、交通規制などが実際と異なる 場合があります。必ず実際の交通規制に従って走行してください。
	- ●細街路を通るルートでは交通規制を考慮しない場合や、狭すぎて通行できないルートを案内する ことがありますので、必ず実際の交通規制に従って走行してください。

●ルート探索中の注意点

- ●ルート探索中に走行すると、現在地(自車)マークの移動が遅くなる場合があります。
- ●再探索をしたとき、通過したと判断した経由地に戻るルートは探索しません。
- ●道路が近接している所では、最詳細地図で車線などを確認して、目的地や経由地を設定してくだ さい。特に、サービスエリア(SA)やインターチェンジ(IC)など上りと下りで道路が別々に表示さ れているような場所では、進行方向に注意して道路上に目的地や経由地を設定してください。
- ●目的地が遠すぎる場合や交通規制で目的地や経由地まで到達できない、または極度に迂回したルー トしかない場合など、条件によってはルート探索できない場合があります。この場合、目的地や 経由地までの距離を短くするなどして再度ルート探索してください。
- ●下記のようなルートが表示されることがあります。
	- ・ルート探索すると現在地(自車)マークや目的地から離れた場所にルートを表示することがあります。
	- ・現在地(自車)マークが実際の現在地とずれている状態で、ルート探索を行うと意図しないルートが表示される ことがあります。(実際の現在地は一般道路なのに、ルートの出発地が近くの高速道路上になっているなど。) この場合、現在地(自車)マークを正しい位置に戻してから、再度ルート探索を行ってください。
	- ・登録地点から呼び出した地点をそのまま目的地や経由地に設定すると、遠回りなルートを表示することがありま す。この場合、目的地や経由地の位置を修正し、再度ルート探索を行ってください。
	- ・現在地および目的地(経由地)付近では左折を優先しているため、遠回りになることがあります。
	- ・進行方向(現在地(自車)マークの向き)が目的地方向と逆のときは、進行方向に沿ってルート探索するため、遠回り になることがあります。
	- ・探索条件の 一般優先 でルート探索しても、有料道路を通るルートを表示する場合があります。この場合、 一般道路上に経由地を設定して再度ルート探索を行ってください。
	- ・探索条件の 道幅優先 でルート探索しても、車両の高さは考慮していません。また、道幅の狭い道路を通る ルートを表示する場合もあります。(ルートによっては有料道路を何度も通る場合があります。)
	- ・探索条件の 阻縮優先 でルート探索すると、細街路や有料道路を何度も通るルートを表示する場合があります。 また、出発地や目的地の近くでは、安全のため通りやすい道路を優先して距離優先にならない場合があります。
	- ・探索条件の【フェリーを優先】を Ctan に設定し、陸路のみで到着できる目的地をルート探索しても、フェリー 航路を使用するルートが表示される場合があります。この場合、陸路に経由地を設定して再度ルート探索を行って ください。
	- ・フェリー航路は車両を積載できる主要航路をルート探索しますが、あくまで目安としてお考えいただき、実際の 所要時間や運行状況などをご確認のうえご利用ください。
- ●経由地が設定されている場合は、各経由地間のルートをそれぞれ別々に探索していますので、下記 のようになることがあります。
	- ・どれか1カ所でもルートが探索できなかったときは、全ルート画面が表示されません。
	- ・経由地付近でルートがつながらなかったり、Uターンするルートが表示されることがあります。

●ルート案内中の注意点

- ●目的地および経由地に到着してもルートが消えない場合があります。新しいルートを探索するか、 ルート削除をしたときにルートが消えます。
- ●大型車で使用する場合、ナビゲーションが設定するルートが大型車に適した「道幅」や「高さ制限」 を考慮しないため、実際にはそぐわない案内がされることがありますのでご注意ください。

<span id="page-68-1"></span>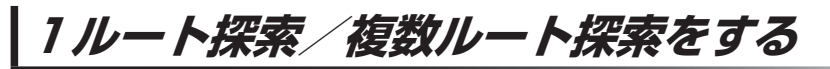

目的地を設定して、1ルート探索/複数ルート探索をすることができます。

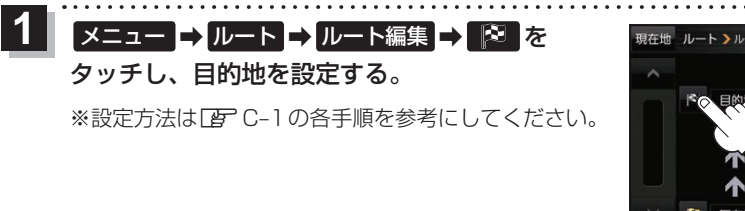

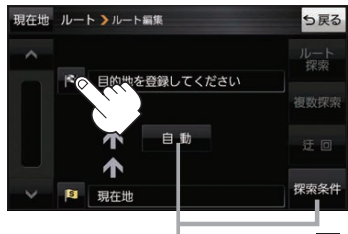

探索条件を変更する場合はここをタッチ**FB**[H–18](#page-121-1)手順 2

**2 ルート探索 / 複数探索 を選択し、タッチする。** ボタン | ホタン 内 容 ルート探索 保索完了後、全ルート画面になります。 z下記手順 **4** へ ■複数探索 | 探索完了後、複数探索用の全ルート画面になります z下記手順 **3** へ ※経由地を追加している場合は複数探索できません

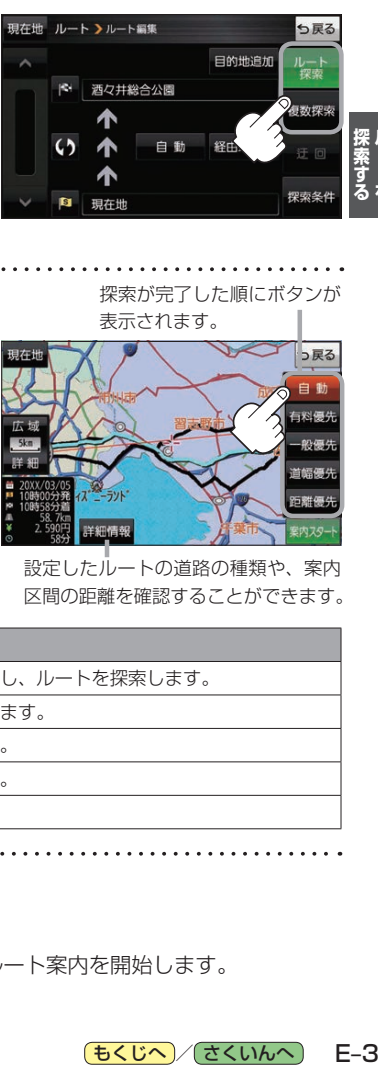

<span id="page-68-0"></span>**レース** 

<span id="page-68-2"></span>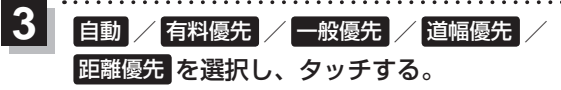

:高速道路や有料道路は青色、一般道路は黄色または ピンク色で表示されます。

※探索条件通りにルート探索しない場合もあります。  $F$ [H–18](#page-121-0)

探索が完了した順にボタンが

表示されます。

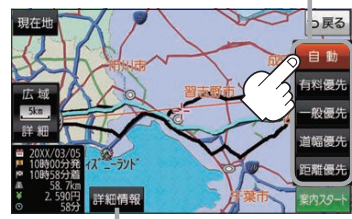

設定したルートの道路の種類や、案内 区間の距離を確認することができます。

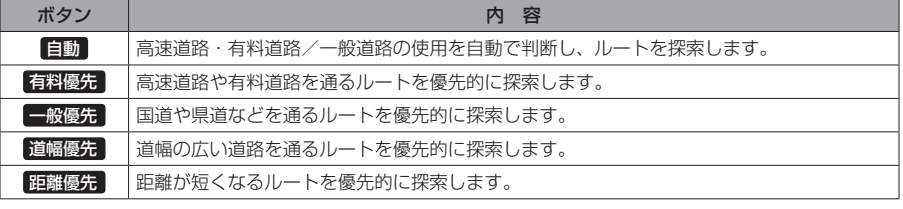

# 案内スタート をタッチする。

:ルート案内を開始します。

**4**

※走行すると 案内スタート をタッチしなくても自動的にルート案内を開始します。

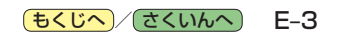

# <span id="page-69-1"></span>**ルートを変更する**

設定したルートを修正して、新しいルートを探索することができます。

## <span id="page-69-0"></span>**経由地の追加**

### 経由地は5カ所まで登録できます。

※すでに通過した区間は経由地に登録することはできません。

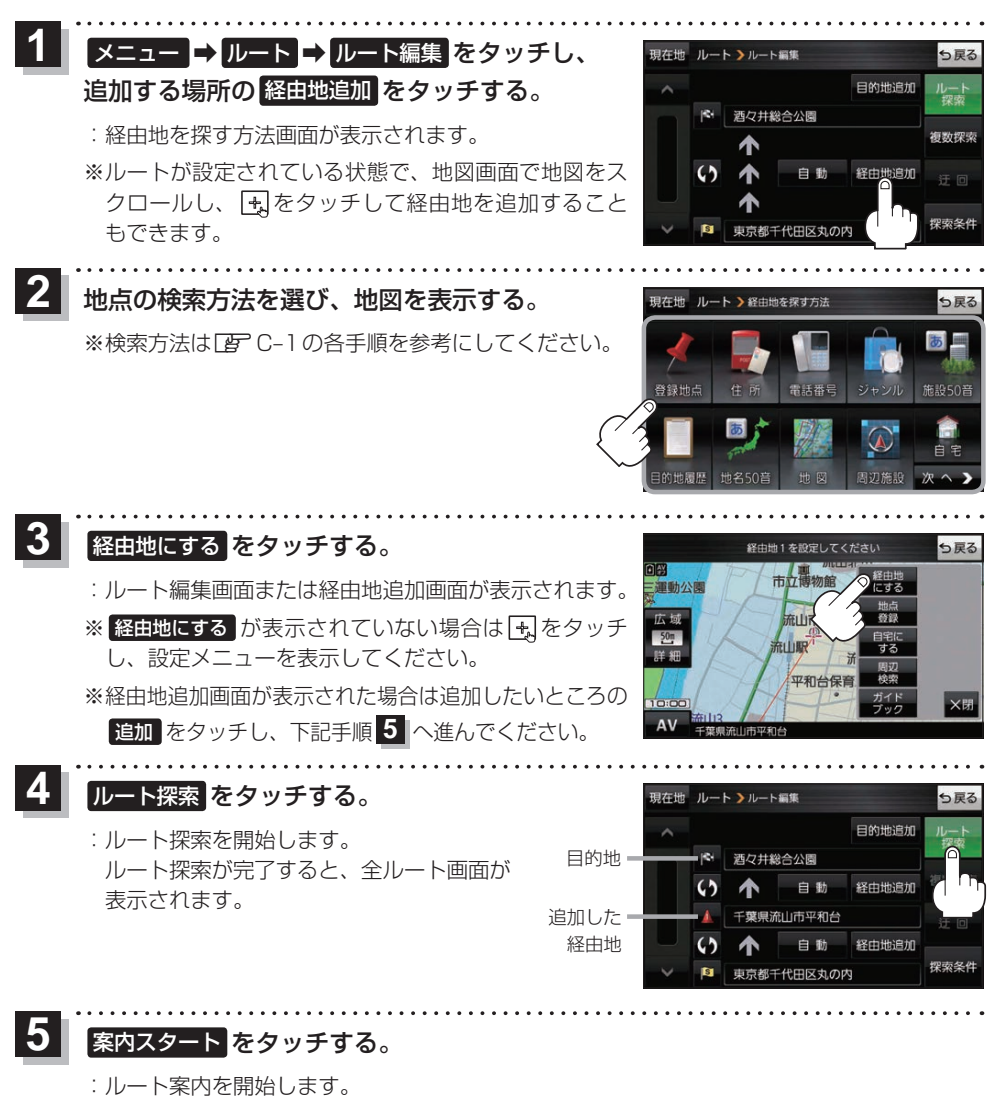

※走行すると 案内スタート をタッチしなくても自動的にルート案内を開始します。

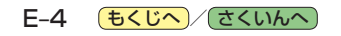

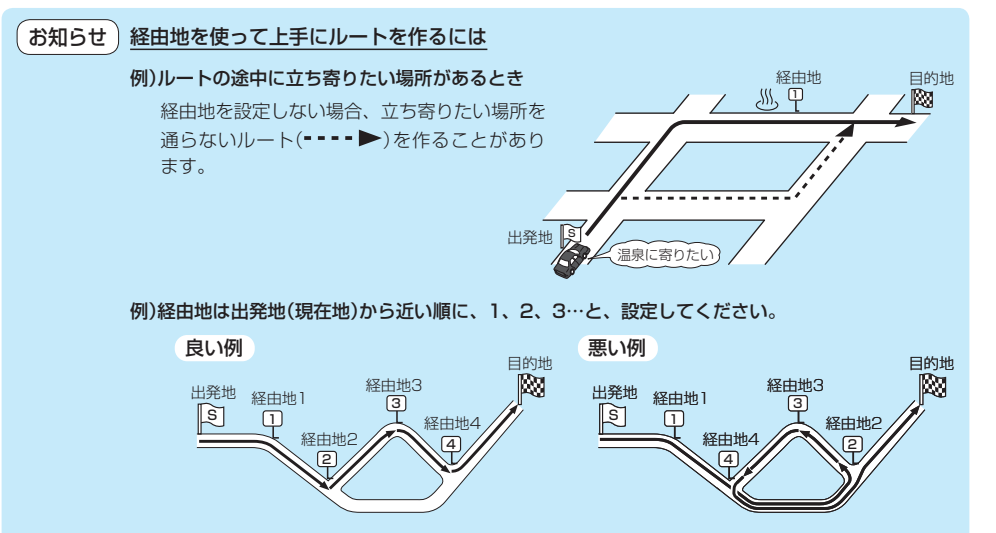

例)希望する高速道路インターから乗りたい(降りたい)場合

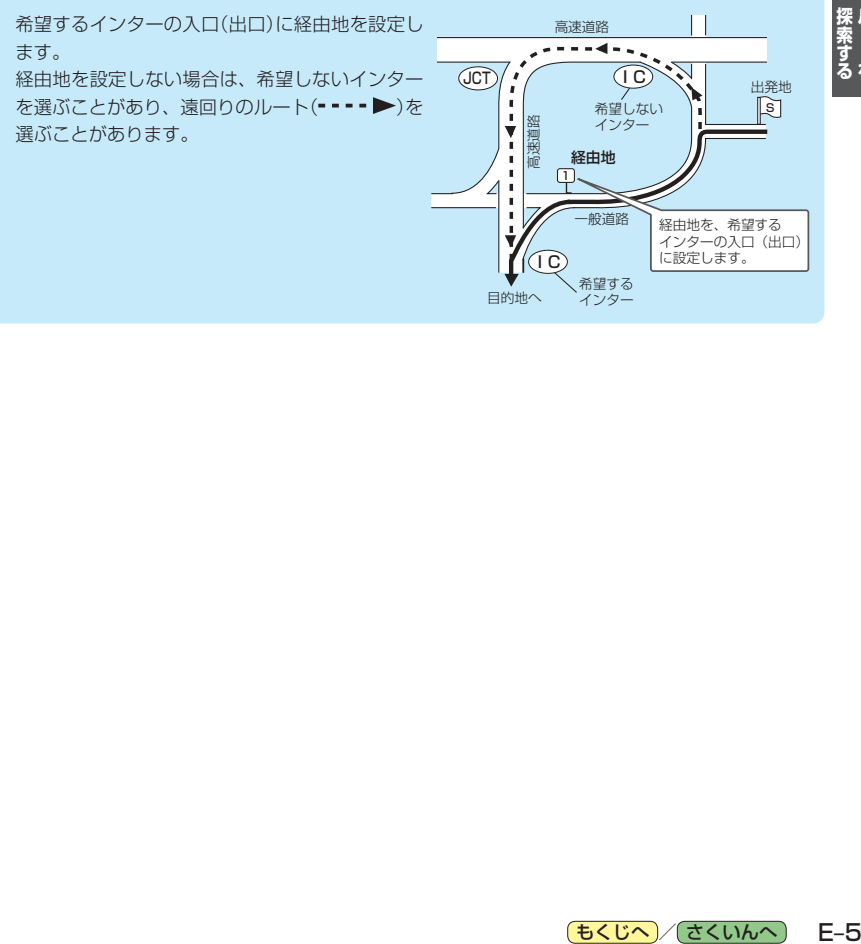

<span id="page-71-0"></span>**出発地/経由地/目的地の変更と削除**

<span id="page-71-1"></span>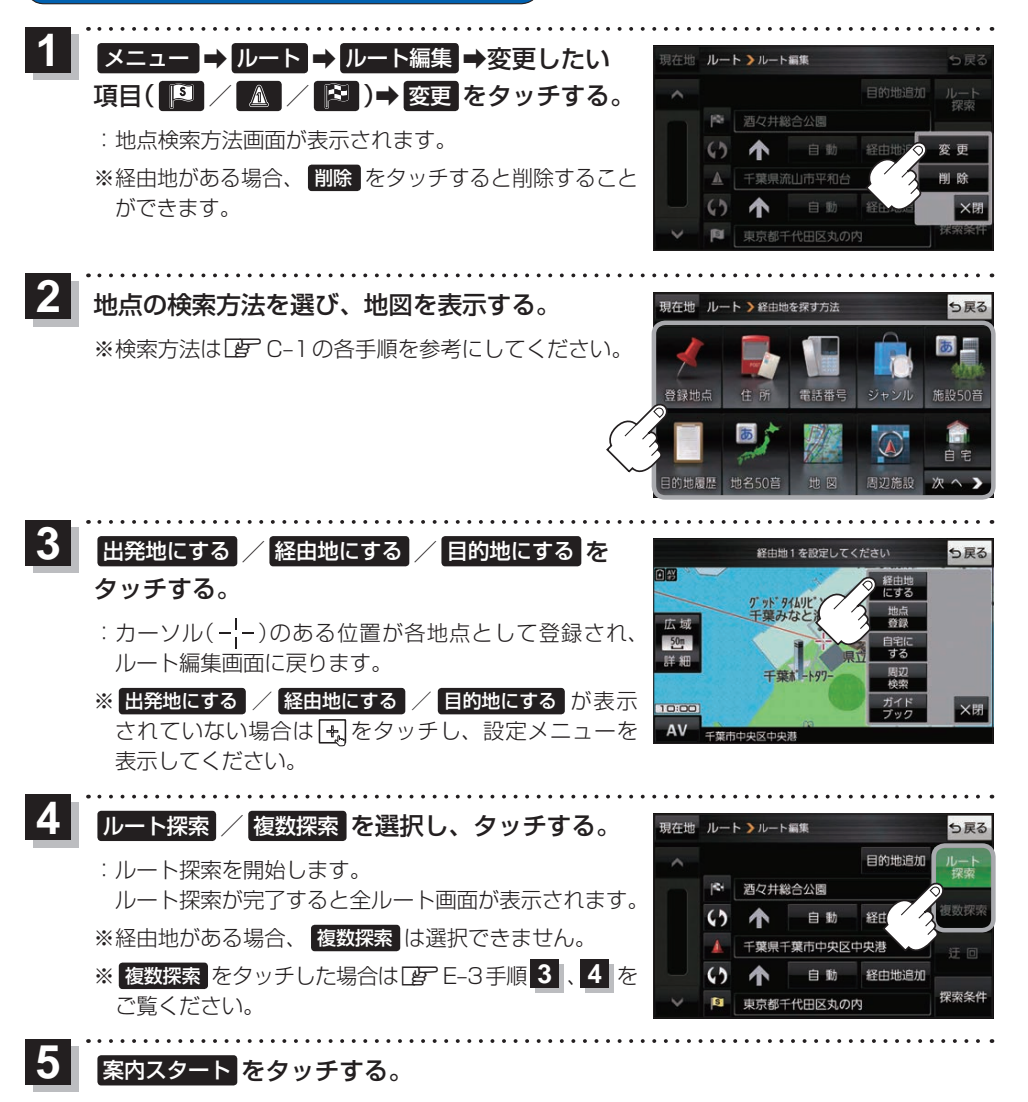

:ルート案内を開始します。

E-6 (もくじへ) [さくいんへ](#page-172-0))

※走行すると 案内スタート をタッチしなくても自動的にルート案内を開始します。
### **出発地/経由地/目的地の地点の入れ替え**

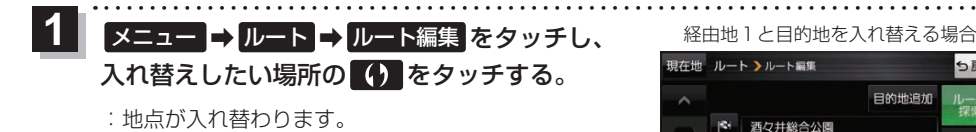

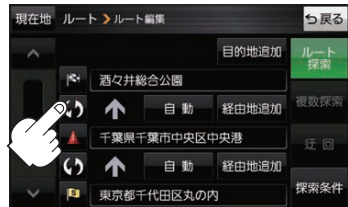

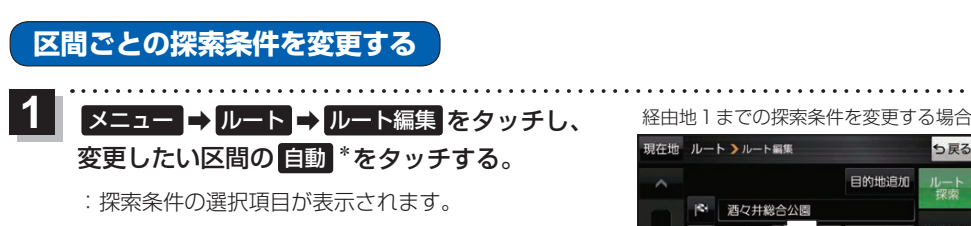

\*印…現在設定している探索条件のボタン名が表示され ます。

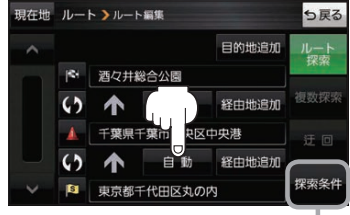

**探索する レース** 

ルート探索条件画面を表示して、 探索条件を変更することができます。 z[H–18](#page-121-0)手順 **2**

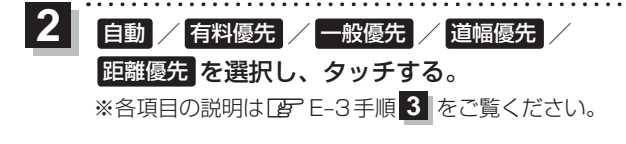

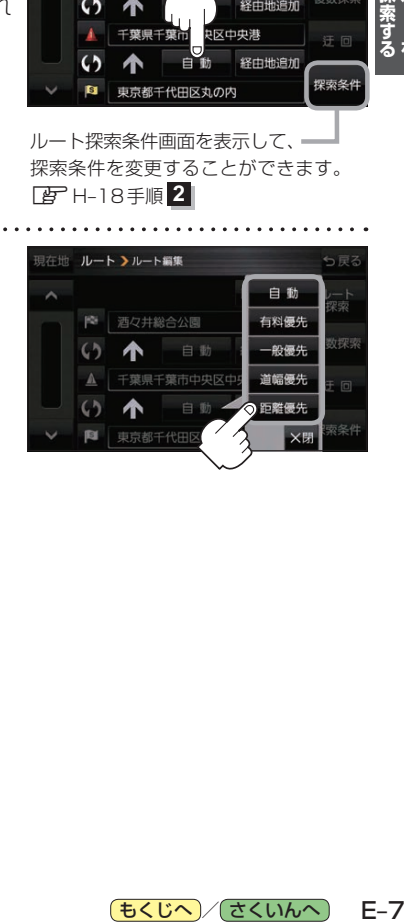

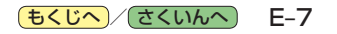

# **再探索をする**

お買い上げ時は本機がルートから外れると自動で再探索する設定になっていますが、探索条件を変更 したいときなどは、下記の手順でルートを再探索することもできます。

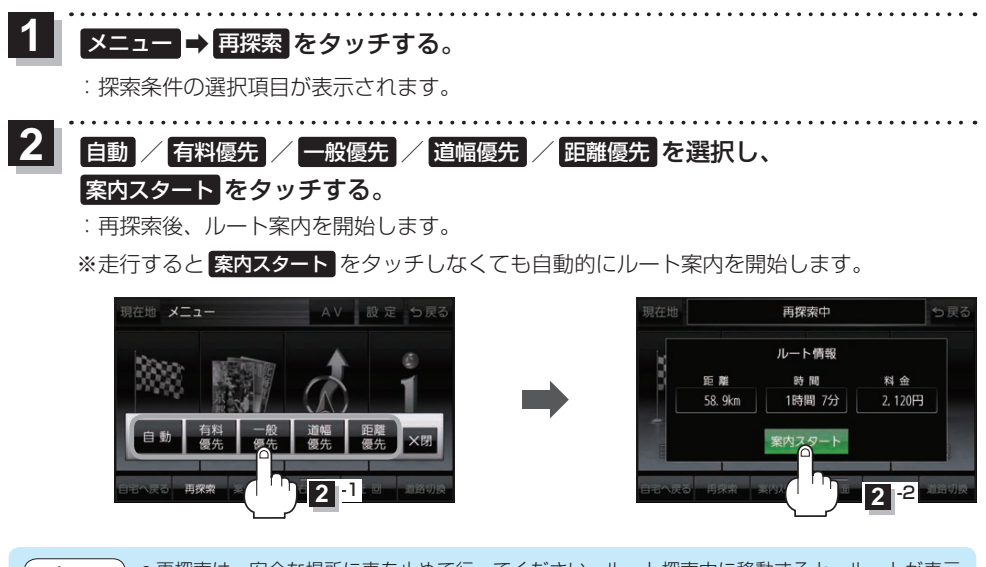

- ●再探索は、安全な場所に車を止めて行ってください。ルート探索中に移動すると、ルートが表示 されたときに、すでにそのルートから外れてしまっている可能性があります。 お知らせ
	- 経由地を登録している場合、選択した探索条件は次の経由地までとなります。
	- ●高速道路上にいる場合は、一般道路に移動してから再探索を行ってください。高速道路上で再探 索をすると、GPS衛星電波の誤差などにより、再探索後の出発地(現在地)が反対車線に設定され、 進行方向と逆のルートを表示する場合があります。

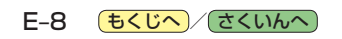

#### **迂回探索をする** ルート案内中に工事や渋滞などで前方の道が通れない場合、迂回ルートを探索することができます。 **1** メニュー ➡ ルート ➡ ルート編集 ➡ 迂回 を¡ 現在地 ルートンルート編集 ら厚る 日的地追加 タッチする。 酒々井総合公園 :迂回距離選択画面が表示されます。 振動探索 自動 经中 迂回 探索冬件 東京都千代田区丸の内 **2** 1km迂回 / 2km迂回 / 5km迂回 / 10km迂回 を選択し、タッチする。 :再探索後、迂回したルートを案内します。 ●ルート案内中、地図画面に表示されたルートを走行しているときに 定回 を選択することができます。 お知らせ ●クイックメニューの 近回 をタッチして操作することもできます。 EFB-11

●迂回できる道がない、探索した迂回ルートが極端に遠回りになるなどの場合は、現在のルートを そのまま表示する場合があります。

**探索する レース** 

**ルート案内をストップ/スタートする**

ルート案内を一時的に停止したり、停止したルート案内を再び案内開始させることができます。

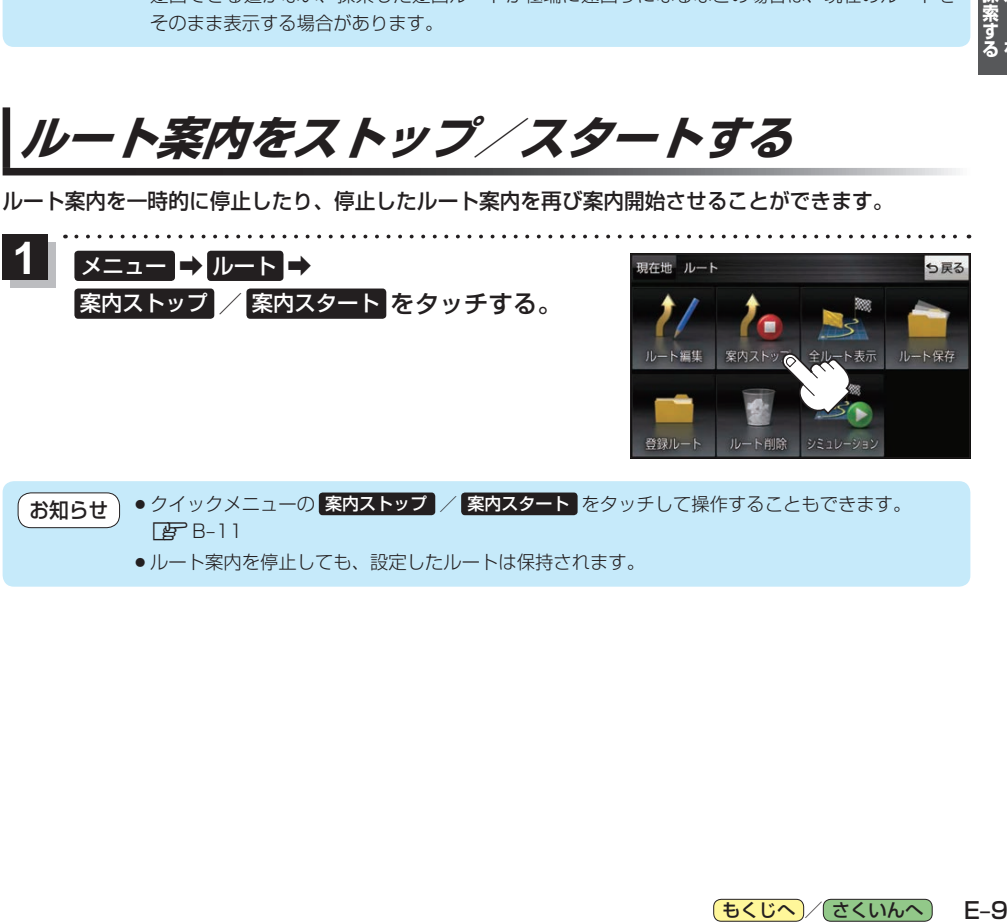

¡ルート案内を停止しても、設定したルートは保持されます。

# **現在のルートを表示する**

設定したルート(出発地から目的地まで)を全画面に表示させて確認することができます。

#### メニュー ➡ ルート ➡ 全ルート表示 をタッチする。 **1**

:全ルート画面が表示されます。

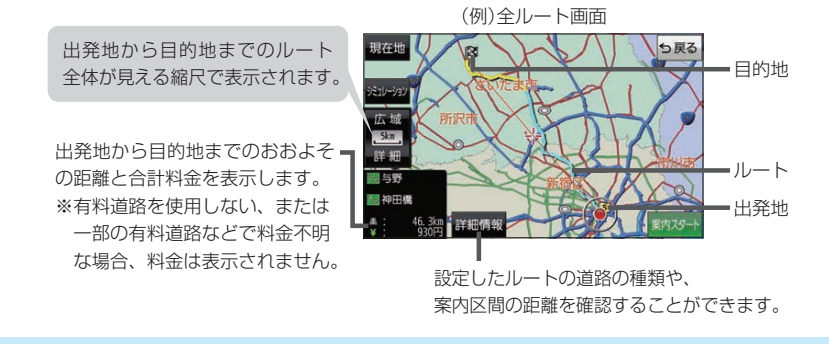

●全ルート表示は平面地図画面で表示されます。 ¡ルートの一部が画面内に入りきらない場合があります。 お知らせ

### **シミュレーション走行で確認する**

設定したルートを擬似的に現在地(自車)マークが走行します。出発前にルートを確認するのに便利です。

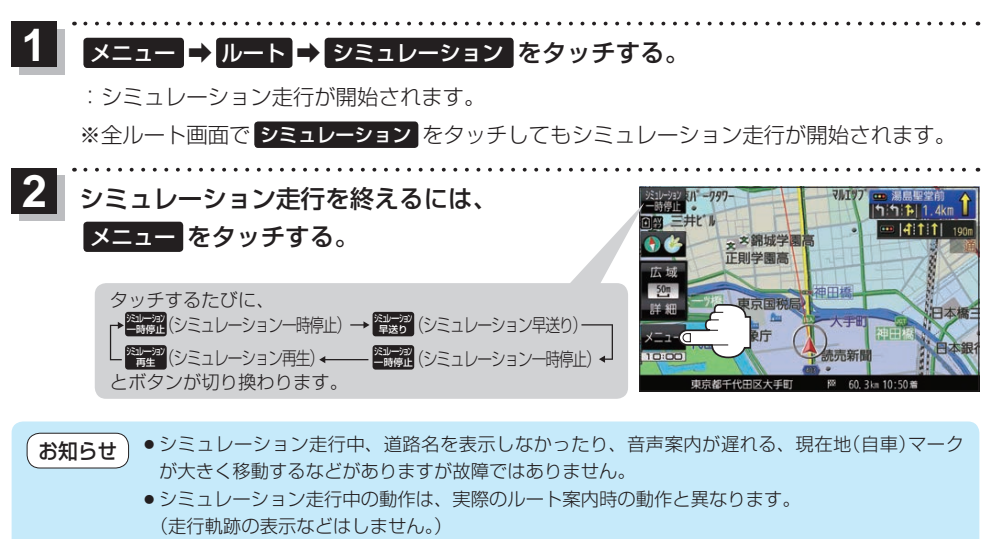

● シミュレーション早送り時は、音声案内や交差点拡大などはしません。

# **現在のルートを保存する**

設定したルートを20件まで保存することができます。

メニュー ➡ ルート ➡ ルート保存 をタッチする。 **1**

:メッセージが表示され、ルートのメニュー画面に戻ります。

# **保存したルートを呼び出す/削除する**

保存したルートを呼び出して、ルート探索をしたり、保存したルートを削除することができます。 ※保存したルートを呼び出す場合、現在表示中のルートは削除され、呼び出したルートが表示されます。

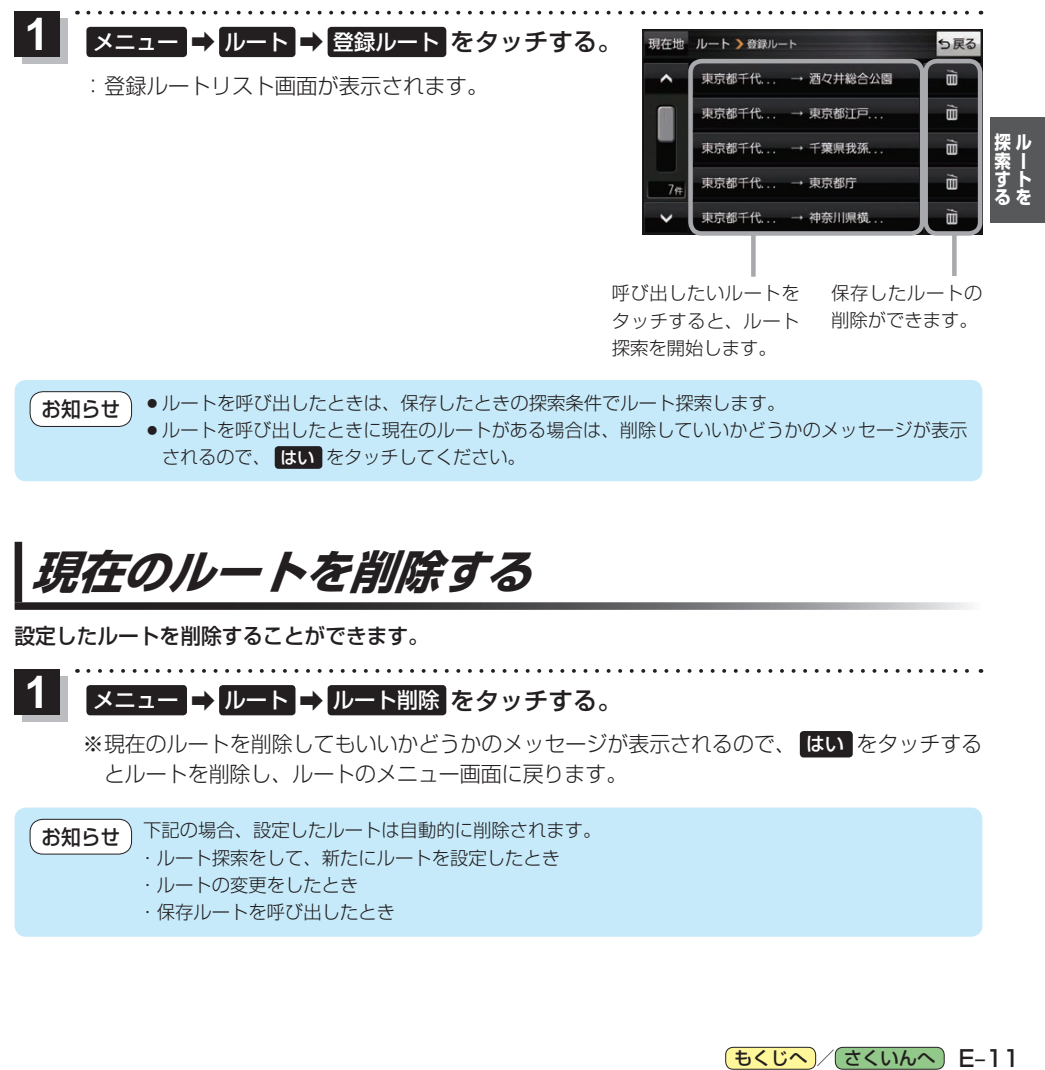

●ルートを呼び出したときは、保存したときの探索条件でルート探索します。 ●ルートを呼び出したときに現在のルートがある場合は、削除していいかどうかのメッセージが表示 されるので、 はい をタッチしてください。 お知らせ

# **現在のルートを削除する**

設定したルートを削除することができます。

■メニュー → ルート → ルート削除 をタッチする。 **1**

※現在のルートを削除してもいいかどうかのメッセージが表示されるので、 はい をタッチする とルートを削除し、ルートのメニュー画面に戻ります。

下記の場合、設定したルートは自動的に削除されます。 ・ルート探索をして、新たにルートを設定したとき ・ルートの変更をしたとき ・保存ルートを呼び出したとき お知らせ

[もくじへ] / [さくいんへ](#page-172-0)] E-11

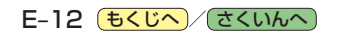

# **情報を見る・設定する F**

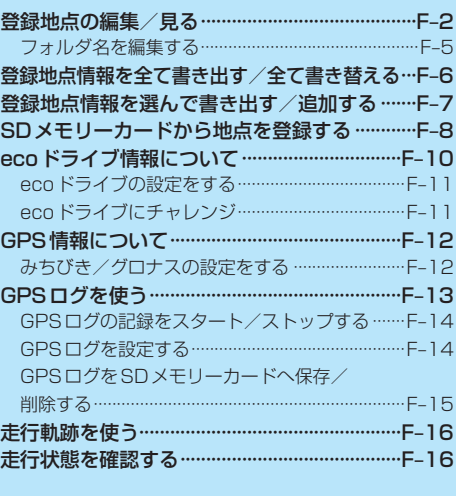

<span id="page-79-0"></span>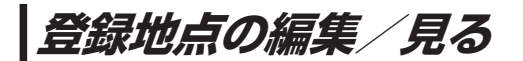

登録地点の情報を編集したり、登録地点の並び替えや削除を行うことができます。

- メニュー ➡ 情報 ➡ 地点編集 をタッチする。 **1**
	- :地点編集画面が表示されます。

**2** 編集したい項目を選択する。

- 自宅を編集する場合 ① 自宅編集 をタッチする。
	- :自宅の情報画面が表示されます。

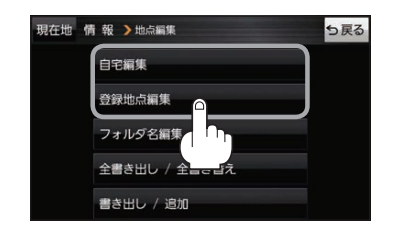

. . . . . . . . . . . . . . . . . . .

- 登録地点を編集する場合
	- ① 登録地点編集 をタッチする。
		- :登録地点編集画面が表示されます。
	- ② リストから編集したい地点を選択し、タッチする。
		- :選択した地点の情報画面が表示されます。

(例)登録地点編集画面現在地 情報 >地点編集 5戻る 東京都江東区白河 フォルダ ① 酒々井総合公園 全表示 ② 東京都台東区上野公開 マーク順 ③ ④ ● 東京都千代田区丸の内 登録順 東京都庁 ⑤ 全削除

- ① フォルダ ボタン フォルダ選択画面を表示することができます。
- ② 全表示 ボタン 登録地点を全て表示することができます。
- ③ マーク順 ボタン マークごとにリストを表示することができます。
- ④ 登録順 ボタン

登録した順番にリストを表示することができ ます。

⑤ 全削除 ボタン 登録地点を全て削除することができます。

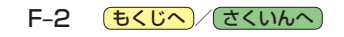

**3** 登録地点情報の内容を編集する。

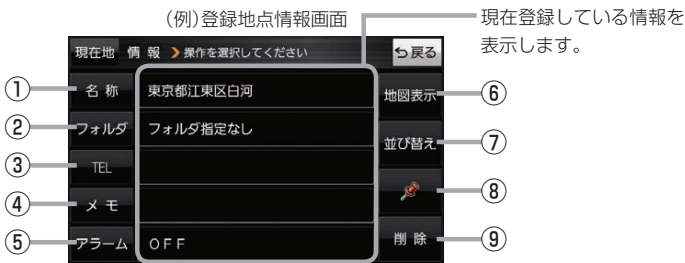

- ① 名称 ボタン 名称を変更します。「みて下記
- ② フォルダ ボタン 任意のフォルダに登録します。 ※自宅を編集する場合は表示されません。
- 3 日 ボタン 電話番号を登録します。LBFF-4
- ④ メモ ボタン メモを登録します。「酉丁下記
- ⑤ アラーム ボタン アラーム音を変更します。LBPF-4
- 名称/メモを編集する場合
	- ① 名称 / メモ をタッチする。

:名称入力またはメモ入力画面が表示されます。

② 名称/メモを入力する。

 $B - 18$ 

- ※名称/メモの文字入力は、全角(かな/カナ)16文字まで、半角(英数)32文字まで 入力できます。
- :登録地点情報画面に入力した文字が表示されます。

■ フォルダを選択する場合 ("自宅" はフォルダ選択をすることができません。)

① フォルダ をタッチする。

:フォルダ選択画面が表示されます。

- ② 登録したいフォルダ(フォルダ指定なし ~ フォルダ100 )をタッチする。
	- :登録地点情報画面に選択したフォルダ名が表示 されます。

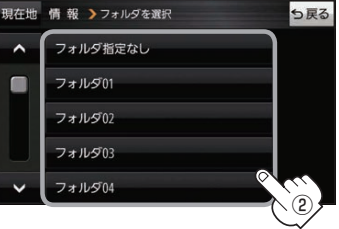

⑥ 地図表示 ボタン 周辺の地図を表示します。

- ⑦ 並び替え ボタン 登録地点の並び替えをします。LEFF-5 ※登録地点が自宅以外に2個以上ある場合に ボタンが表示されます。 ※自宅を編集する場合は表示されません。
- ⑧ マーク ボタン マークを変更します。z[F–5](#page-82-2)
- ⑨ 削除 ボタン 自宅や登録地点を削除します。

表示します。

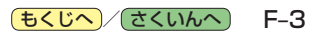

#### ■ 電話番号を編集する場合

<span id="page-81-0"></span>(1) 11 をタッチする。

:電話番号入力画面が表示されます。

- ② 電話番号を入力し、 決定 をタッチする。
	- :登録地点情報画面に入力した電話番号が表示 されます。

※20桁まで入力できます。

\*印…入力した文字を削除します。 長くタッチすると全ての文字を削除します。

#### ■ アラームを編集する場合

<span id="page-81-1"></span>① アラーム をタッチする。

:アラーム編集画面が表示されます。

- ② お好みのアラーム音を選択し、タッチする。 :選択したボタンが点灯し、アラーム音が鳴ります。
- ③ 50m / 100m / 300m / 500m を¡ 選択し、タッチする。

:選択したボタンが点灯します。

※進入角度を編集しない場合は、下記手順⑥へ 進んでください。

④ 特定の方向から登録地点に近づいたときに アラーム音を鳴らす場合は、 進入角度 を タッチする。

:進入角度の編集画面が表示されます。

5 矢印( ( / ) )をタッチし、 現在地(自車)マークの方向を修正して セット をタッチする。

:アラーム編集画面に戻ります。

⑥ 戻る をタッチする。

:設定を変更し、登録地点情報画面に戻ります。

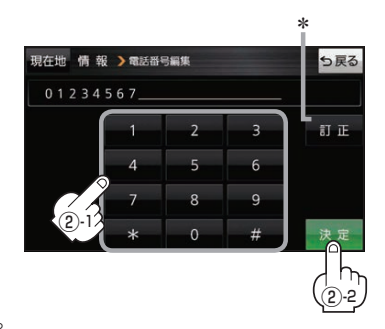

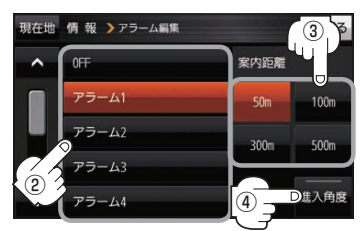

#### アラーム音の種類

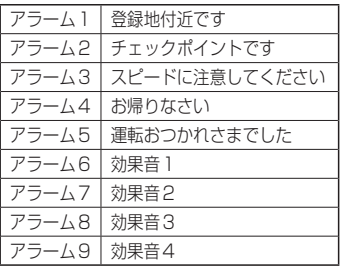

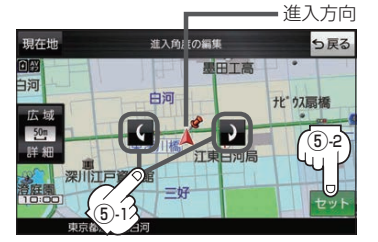

進入角度を編集した場合、左15°右15°の範囲から登録地点に近づいたときにアラーム 音を鳴らします。 お知らせ

F-4 (もくじへ)/[さくいんへ](#page-172-0))

<span id="page-82-0"></span>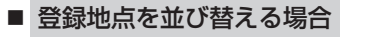

- <span id="page-82-1"></span>① 並び替え をタッチする。
	- :登録地点並び替え画面が表示されます。
- ② 挿入したい場所の 挿入 をタッチする。
	- :登録地点の並びが変わり、登録地点編集画面に 戻ります。

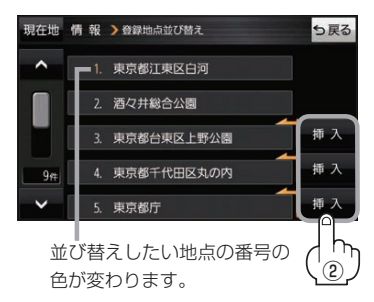

<span id="page-82-2"></span>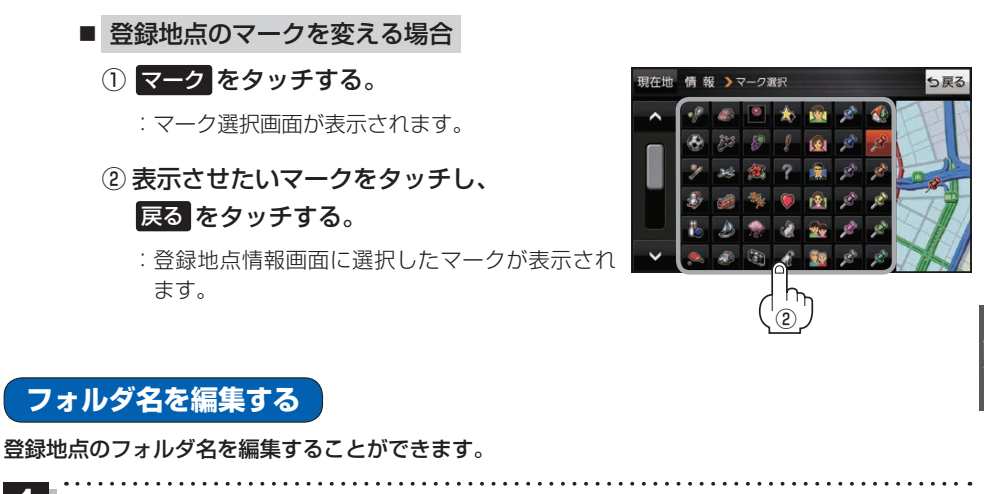

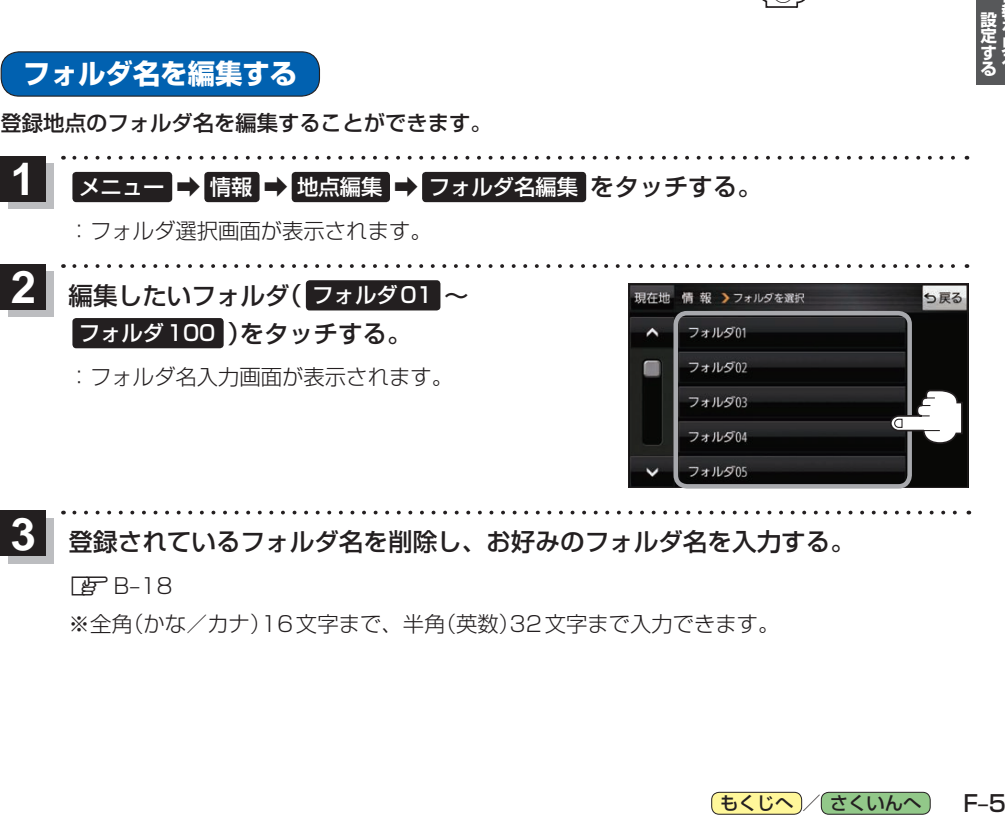

#### 登録されているフォルダ名を削除し、お好みのフォルダ名を入力する。 **3**

 $F$ [B–18](#page-49-0)

※全角(かな/カナ)16文字まで、半角(英数)32文字まで入力できます。

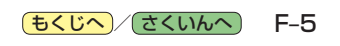

# <span id="page-83-0"></span>**登録地点情報を全て書き出す/全て書き替える**

本機に登録している全ての登録地点情報を、SDメモリーカードに書き出し(バックアップ)することが できます。書き出したバックアップファイル(拡張子「bkd」)は、SDメモリーカードから本機に書き 替え(リストア)することもできます。 ※電池動作で操作を行う場合は、必ず内蔵電池を満充電にし、内蔵電池の残量に注意しながら操作し てください。動作中に内蔵電池の残量がなくなると、大切なデータが壊れる場合があります。 下記操作を行う前にSDメモリーカードを挿入し、AVモードを終了してください。「AFA-24、I-5 **1** メニュー → 情報 → 地点編集 → 全書き出し/全書き替え をタッチする。 :全書き出し/全書き替え画面が表示されます。 **2** ■ SDメモリーカードに全ての登録地点情報を書き出す場合(バックアップ) 1 SDに全ての地点情報を書き出す を夕ッチする。 現在地 情報 >全書さもし / 全書ききぇ ち戻る SDに全ての地点情報を書き出す :メッセージが表示されるので、 はい をタッチ すると、本機に登録している全ての登録地点情報 SDから全ての地点情報を書き替える をSDメモリーカードに書き出し(バックアップ) します。 ■ SDメモリーカードから全ての登録地点情報を書き替える場合(リストア) ① SDから全ての地点情報を書き替える をタッチする。 :ファイル選択画面が表示されます。 ② 書き替えたいファイルを選択し、タッチする。 現在地 情報 シファイルを選択 っ戻る :メッヤージが表示されるので、 はい → はい を  $\lambda$ BKP\_20XX0309\_151302 タッチすると、SDメモリーカードにあるファイ BKP 20XX0310 090513 n ルを本機に書き替え(リストア)します。 BKP\_20XX0310\_090904 ※本機の登録地点情報が全て書き替わりますので、 RKP 20XX0310 090956  $-10e$ ②残しておきたい本機の登録地点情報は、あらか Ñ BKP 20XX0310 091025 じめ書き出し(エクスポート)してください。 ● SDメモリーカードに書き出したバックアップファイルは "NAVI\_POINT" フォルダに保存されます。 お知らせ ●バックアップファイルのファイル名は変更できますが、下記の操作は行わないでください。本機で 認識できなくなります。 ·フォルダ名 "NAVI POINT"や、ファイルの拡張子 [bkd] を変更する · "NAVI POINT" フォルダからファイルを移動させる

# <span id="page-84-0"></span>**登録地点情報を選んで書き出す/追加する**

本機に登録している登録地点情報を、フォルダごとにSDメモリーカードに書き出し(エクスポート) することができます。書き出したエクスポートファイル(拡張子「exd」)は、SDメモリーカードから 本機に追加(インポート)することもできます。

※電池動作で操作を行う場合は、必ず内蔵電池を満充電にし、内蔵電池の残量に注意しながら操作し てください。動作中に内蔵電池の残量がなくなると、大切なデータが壊れる場合があります。

下記操作を行う前にSDメモリーカードを挿入し、AVモードを終了してください。「AFA-24、I-5

#### メニュー ➡ 情報 ➡ 地点編集 ➡ 書き出し/追加 をタッチする。 **1**

:書き出し/追加画面が表示されます。

- 本機の登録地点情報を選択してSDメモリーカードに書き出す場合(エクスポート) **2**
	- ① SDに地点情報を書き出す をタッチする。
		- :フォルダ選択画面が表示されます。
	- ② リストからSDメモリーカードに書き出した いフォルダをタッチ/ 全選択 をタッチする。

※選択したフォルダを解除/全解除する場合は、 解除したいフォルダをタッチ/ 全解除 をタッ チしてください。

- ③ 書き出し をタッチする。
	- :SDメモリーカードに登録地点を書き出し (エクスポート)します。

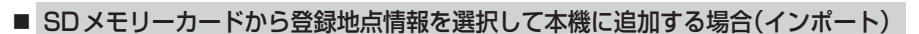

- ① SDから地点情報を追加 をタッチする。
	- :ファイル選択画面が表示されます。
- ② 本機に追加したいファイルをタッチし、追加したいフォルダをタッチする。
	- :フォルダ内に保存されている登録地点リストが表示されます。

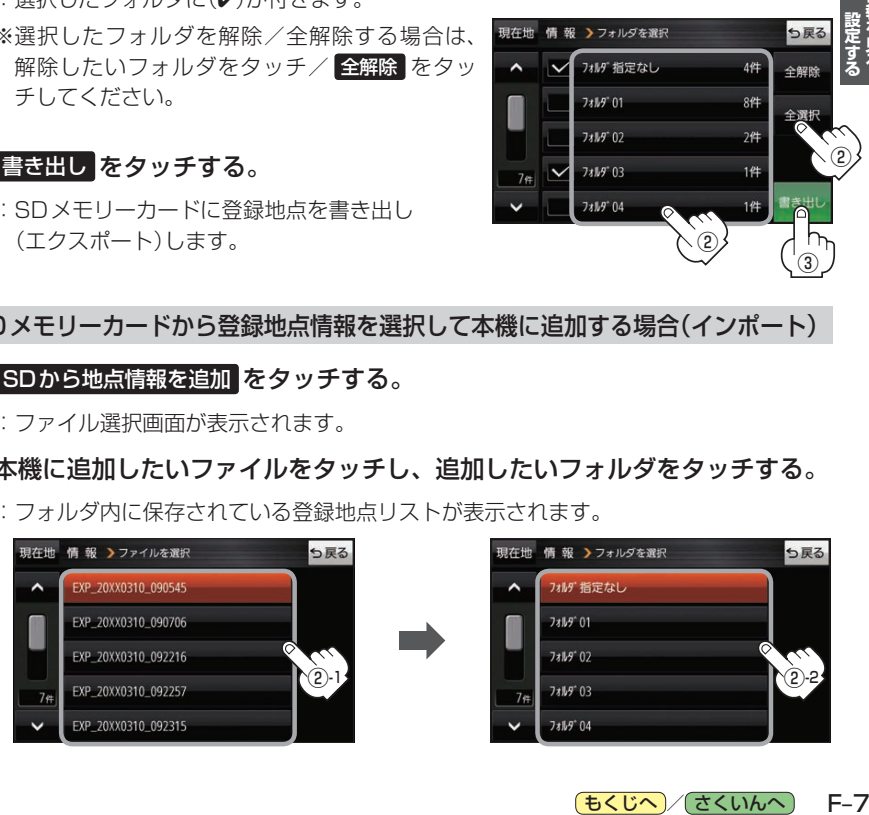

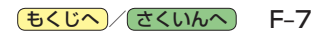

③

5戻る

5戻る

4件 全解除

8件

 $2<sup>th</sup>$ 

 $1#$ 

1件

②

②

現在地 情報 >書き出し / 追加

現在地 情報 シフォルダを選択

フォルバ 指定なし

フォルダ 01

**7\*M9" 02** 

**7xllg" 03** 

 $7419^{\circ}04$ 

 $\lambda$  $\sim$ 

 $74$ 

SDに地点情報を書き出す SDから地点情報を追加

<sup>:</sup> 選択したフォルダに(✔)が付きます。

### <span id="page-85-0"></span>③ 追加したい地点をタッチ / 全選択 をタッチ する。

:選択した地点に(ノ)が付きます。

※選択した地点を解除/全解除する場合は、解除 したい地点をタッチ/ 全解除 をタッチしてく ださい。

④ 追加 をタッチする。

:フォルダ選択画面が表示されます。

- ⑤ 追加したいフォルダを選択し、タッチする。
	- :選択したフォルダに地点が追加(インポート) されます。

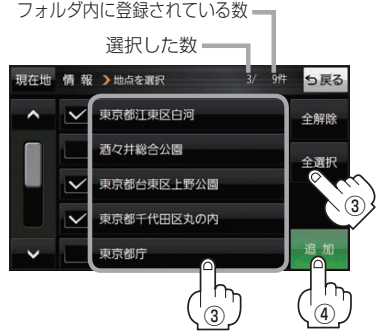

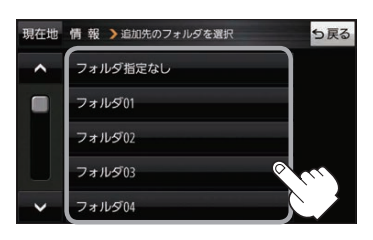

- SDメモリーカードに書き出したエクスポートファイルは "NAVI\_POINT" フォルダに保存されます。 ●エクスポートファイルのファイル名は変更できますが、下記の操作は行わないでください。本機で 認識できなくなります。 お知らせ
	- ·フォルダ名 "NAVI POINT"や、ファイルの拡張子 「exd I を変更する
	- ・"NAVI\_POINT"フォルダからファイルを移動させる

# **SDメモリーカードから地点を登録する**

Gアプリで作成した地点情報ファイルを本機に登録することができます。(最大2 499カ所)

※地点情報ファイルは、Gアプリの「地点登録KML変換アプリ」や「ジオタグ変換」から作成すること ができます。Gアプリについては [BT]-22をご覧ください。

※地点情報ファイルは、SDメモリーカード内の"DRIVE"フォルダに保存してください。

下記操作を行う前にSDメモリーカードを挿入し、AVモードを終了してください。「AFA-24、I-5

#### メニュー ➡ 情報 ➡ SD地点取込 をタッチする。 **1**

:地点情報ファイルのファイルリスト画面が表示されます。地点情報ファイルが1つしかない 場合は、フォルダリスト画面が表示されます。

※SDメモリーカード内に"DRIVE"フォルダがない場合は、"DRIVE"フォルダを作成するか どうかのメッセージが表示されます。 はい / いいえ を選択してください。

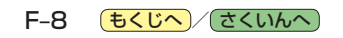

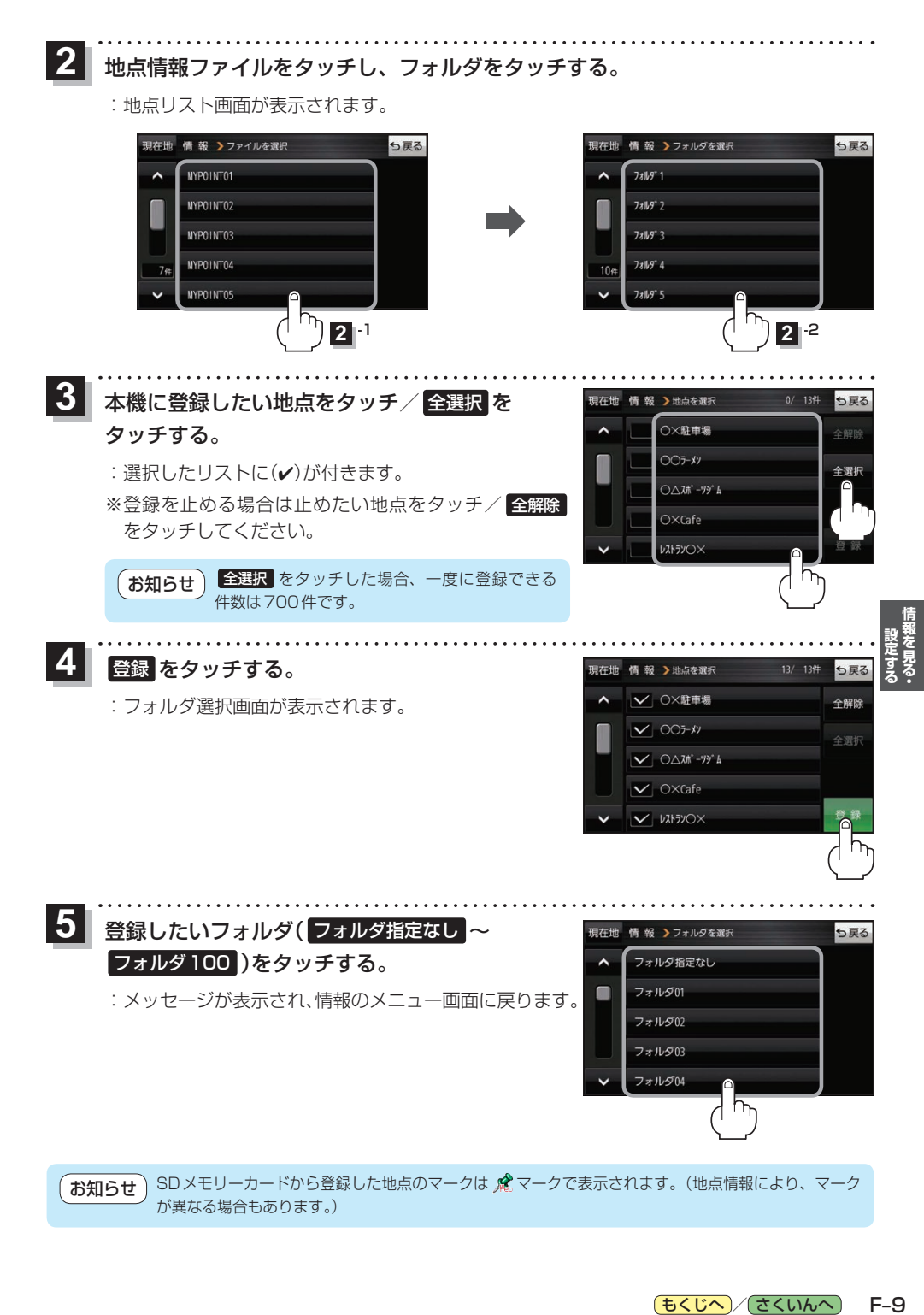

もくじへ / [さくいんへ](#page-172-0)

 $F-9$ 

# <span id="page-87-0"></span>**ecoドライブ情報について**

車動作時に「加速」「減速」「アイドリング時間」などをGPS衛星電波をもとに計算し、環境にやさしく 無駄の少ない運転(ecoドライブ)ができているか評価することができます。

メニュー ➡ 情報 ➡ ecoドライブ をタッチする。 **1**

:ecoドライブ情報画面が表示されます。

(例)ecoドライブ情報画面\* 現在地 情報 >ecoドライブ情報 ち戻る ecor517  $\left( 8\right)$  $(1)$ XX, 03, 05  $(2)$ ⑨ 履歴一 ⑩ グラフー 急加速は燃費を大幅 設定=  $\textcircled{\textsf{n}}$  $\overline{(3)}$   $\overline{(4)}$   $\overline{(5)}$   $\overline{(6)}$   $\overline{(7)}$ 

①総合評価 総合評価を5段階で判定。 葉の数が多いほど環境にやさ しく、無駄の少ない運転がで きていることを表します。

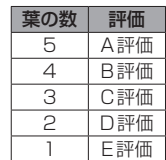

#### ②アイドリング

車両停車時間

(一定時間以上の停車をアイドリングとします。)

③メッセージ

メッセージがスクロール表示されます。

④急加速

急に加速した回数が少ないと高評価になります。

⑤急減速

急に減速した回数が少ないと高評価になります。

⑥評価レベル 初級で評価した場合、 ♡マークを表示します。

⑦eco速度 規定速度で走行した時間 (法定速度とは異なりますのでご注意ください。)

8 ecoドライブ中止 / ecoドライブ開始 ボタン ecoドライブ中止 …ecoドライブ評価を中止します。 ecoドライブ開始 …ecoドライブ評価を開始します。

#### ⑨ 履歴 ボタン

ecoドライブ評価履歴のリストが最大30件表示 されます。 ※リストをタッチすると、詳細画面が表示されます。 ※評価履歴を削除する場合は、リスト画面の 全削除 → はい 、または詳細画面の 削除 ➡ はい をタッチしてください。

### ⑩ グラフ ボタン

ecoドライブ評価グラフが最大20件表示されます。

- ⑪ 設定 ボタン ecoドライブの設定をすることができます。  $F_F$ –11
- \*印…カーマーク設定で コリラ を選択した場合、ゴリラオリジナルecoドライブ情報画面に変わります。 z[H–16](#page-119-0)

● ecoドライブ情報は、実際の走行状態を表すものではありません。 ●評価は1日単位で記録し、走行中に評価レベルの設定値を超えたときは音声でお知らせします。 お知らせ

- GPS未受信時、または家庭動作時/電池動作時の場合はecoドライブ評価をしません。
- メニュー → 右画面 → ecoドライブ をタッチすると、地図画面にecoドライブ情報を 表示し、評価レベルをメッセージや葉の色などでお知らせします。 例)葉の色(緑=優良、黄=注意、赤=要注意)

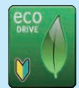

※ecoドライブ情報をタッチすると Cso に変わります。もう一度タッチするともとに戻ります。 ※ルート案内中に交差点拡大などを表示する設定にしている場合は、交差点拡大などを優先して 表示します。

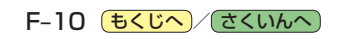

<span id="page-88-1"></span><span id="page-88-0"></span>**ecoドライブの設定をする**

## **1**

**メニュー ➡ 情報 ➡ ecoドライブ ➡ 設定 をタッチする。** 

:ecoドライブ設定画面が表示されます。

**24 設定する項目を選び、タッチする。** 

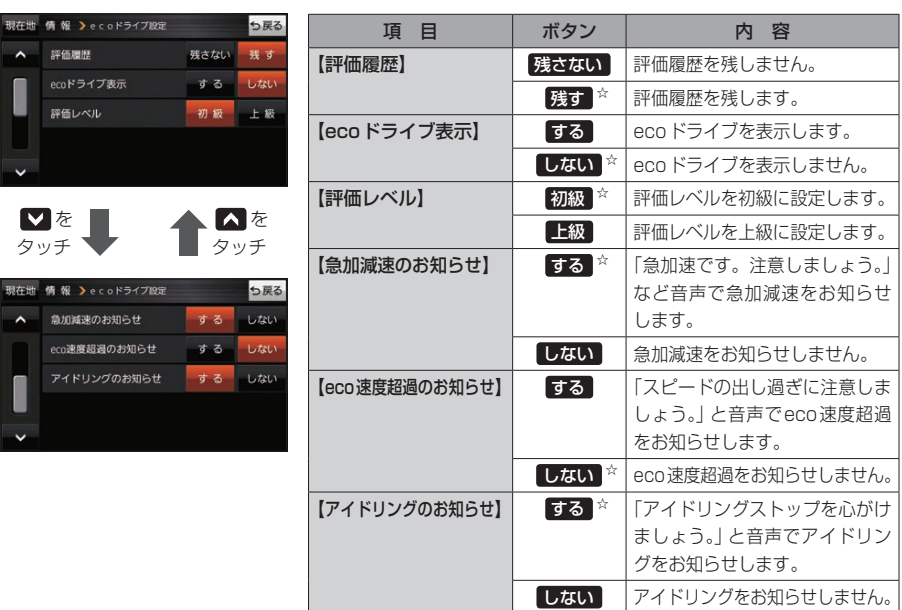

☆はお買い上げ時の設定です。

### **ecoドライブにチャレンジ**

- ステップ1:初級・上級に関係なくB以上の評価を連続7回達成すると、翌日以降、本機の電源を 入れると1コ目のプレゼントカーマークが使用できるようになります。
- ステップ2:ステップ1達成後に初級・上級に関係なくB以上の評価を連続10回達成すると、翌日 以降、本機の電源を入れると2コ目のプレゼントカーマークが使用できるようになります。
- ステップ3:ステップ2達成後に上級でB以上の評価を連続10回達成すると、翌日以降、本機の 電源を入れると3コ目のプレゼントカーマークが使用できるようになります。

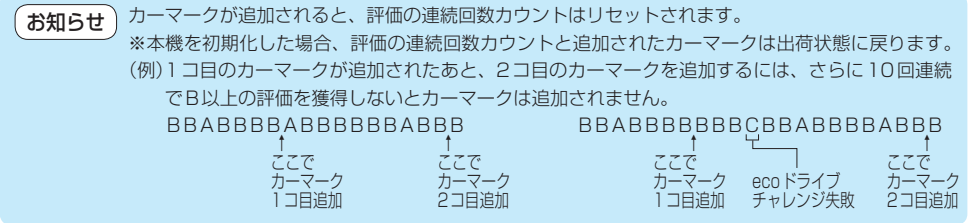

**設定する**

もくじへ) F-11

# <span id="page-89-0"></span>**GPS情報について**

現在地の緯度・経度、現在受信中のGPS衛星の数などの表示を行います。

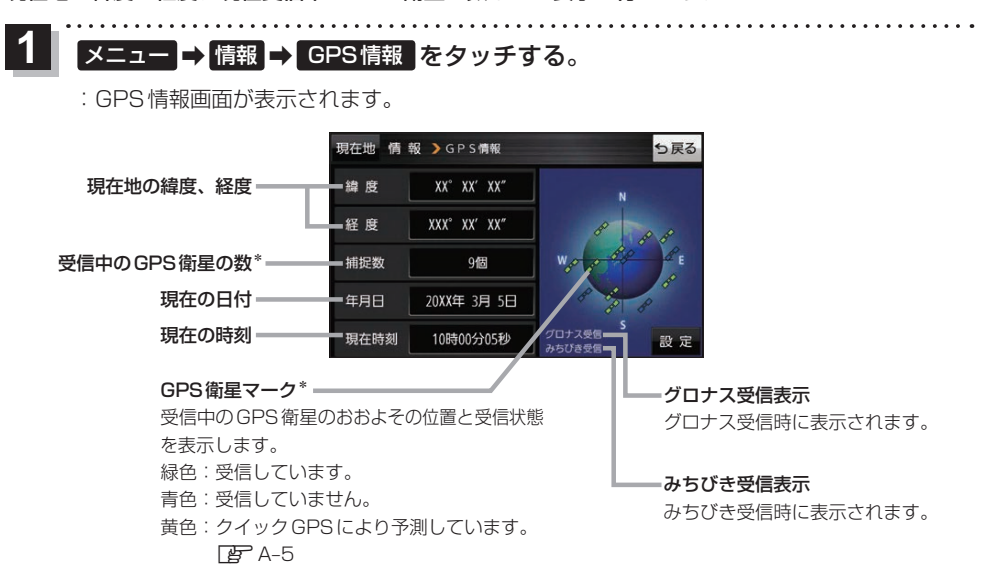

\*印…みちびき/グロナス受信中の場合は、それぞれの衛星も含みます。

GPS、みちびき、グロナスは衛星配置や電波特性が異なるため、受信する場所、時間、天候によって 電波の受信に差が生じる場合があります。 お知らせ

### **みちびき/グロナスの設定をする**

みちびき/グロナスからの電波を利用するかどうかの設定を行います。

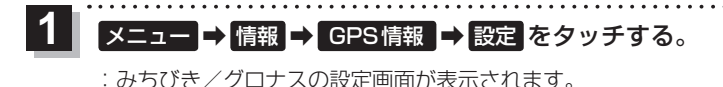

みちびき( OFF / ON )と **2 グロナス(OFF / ON )を選択し、** タッチする。

> ※お買い上げ時はそれぞれ ON に設定されています。 ※設定を変更すると、GPS衛星電波が一時的に受信でき なくなり、現在地(自車)マークが停止したり、ずれる 場合があります。GPS衛星電波が受信できるまでしば らくお待ちください。

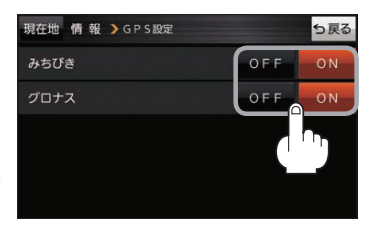

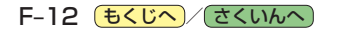

# <span id="page-90-0"></span>**GPSログを使う**

GPSログとは、移動した地点の位置情報を定期的に記録し、記録した位置情報をパソコンを利用して¡ オンライン地図情報サービスなどで表示することができます。

#### お知らせ GPSログの記録について

- ●GPSログは最大20件記録できます。最大件数に達すると記録できなくなりますので、GPSログ 確認画面から不要なGPSログを削除してください。「PF-F-15
- GPSログは1件につき最大24時間記録できます。記録開始日時から24時間を超えると、新し いGPSログが作成され、継続して記録されます。
- GPSログの記録をストップして、再びGPSログの記録をスタートすると新しいGPSログが作成 されます。ただし、GPSログ記録中に本機の電源を切った場合は、記録は一時中断されますが、 再び電源を入れると前回と同じGPSログに継続して記録されます。
- ●1件のGPSログをSDメモリーカードに保存するには、最大10 MB程度の空き容量が必要です。
- ●マップマッチング機能が働いているときは、道路から離れた場所にいても、付近の道路を地点と して記録される場合があります。
- GPS衛星電波の受信状況によっては正しく測位しない場合があります。
- 下記の場合、GPSログを記録しません。
	- ・GPSログ確認画面を表示中
	- ・Myストッカーメニュー表示中
	- ・地図更新/アプリケーションバージョンアップ実行中
- ●みちびき/グロナス受信時は、それぞれから取得した衛星データも考慮されます。 ※NMEA形式の場合は、グロナスから取得した衛星データは考慮されません。

#### GPSログの保存形式について

#### 本機に保存できる形式は、KML形式とNMEA形式です。

※GPSログ記録中は保存形式の変更はできません。

※SDメモリーカードへ保存する場合、KML形式は拡張子「kml」、NMEA形式は拡張子「log」のデータ が保存されます。

#### • KML形式

 KMLは、地理的データをジオブラウザに表示するためのオープンスタンダードのマークアップ 言語でKML対応ジオブラウザに表示する場合などに選択します。KMLデータには位置情報(緯度 /経度)が記録されます。

#### ● NMFA 形式

 NMEA形式に対応したオンライン地図情報サービスなどで使用する場合に選択します。 NMEAデータには位置情報(緯度/経度/標高)や時刻などが記録されます。 ※記録される位置情報は日本測地系のデータとなります。

[もくじへ] でくいんへ] F-13

### <span id="page-91-0"></span>**GPSログの記録をスタート/ストップする**

#### メニュー ➡ 情報 ➡ GPSログ をタッチする。 **1**

:GPSログ画面が表示されます。

※GPSログが保存されている場合は、記録停止中に、最後に記録した日時と記録件数が表示 されます。画面下には、使用領域と空き容量が表示されます。

現在地 情報 >GPSログ

GPSログの記録 GPSログの設定 /確認 メモリ状況

20XX年 3月 5日 19時54分 まで<br>7件のGPSログが記録されています。

使田留

5戻る

**スタート** ストップ

#### スタート をタッチする。

**2**

- :メッセージが表示され、GPSログの記録が開始されます。 ※GPSログの記録を止める場合は ストップ をタッチして ください。
- ※メモリの空き容量がなくなった場合は、GPSログの記録 が自動で停止します。

### **GPSログを設定する**

GPSログの記録間隔/保存形式を設定します。

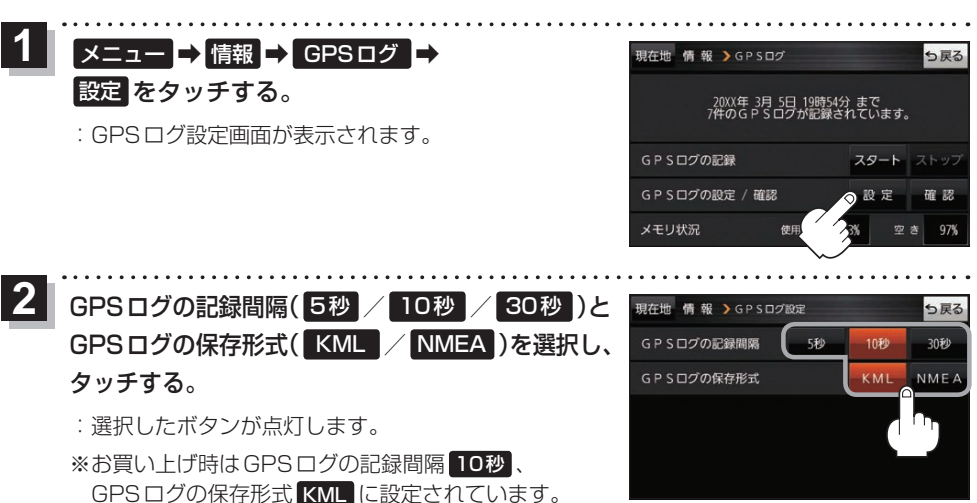

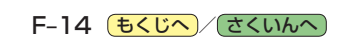

<span id="page-92-1"></span><span id="page-92-0"></span>**GPSログをSDメモリーカードへ保存/削除する**

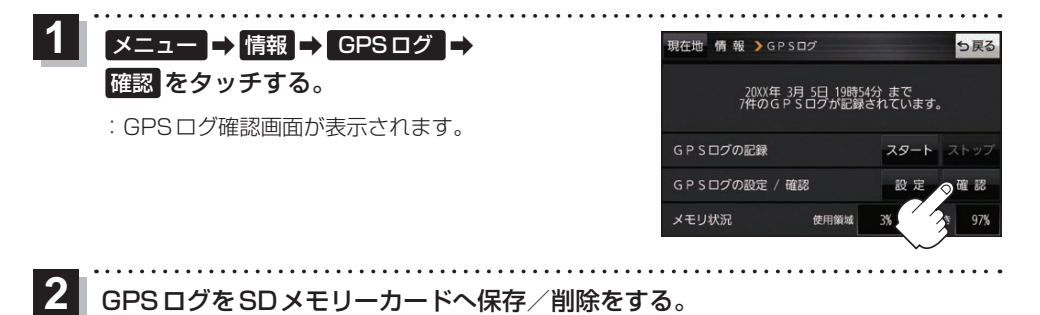

## ■ GPSログをSDメモリーカードへ保存する場合

※下記操作を行う前にSDメモリーカードを挿入し、AVモードを終了してください。

① 保存したいリストを選択し、 SDへ保存 → はい ➡ OK をタッチする。 :SDメモリーカード内に"TRACK"フォルダを

作成し、その中に保存します。

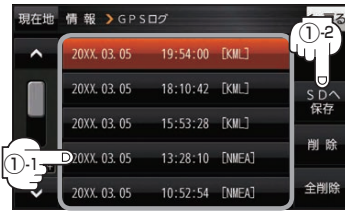

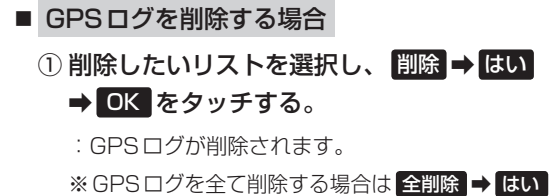

**→ OK → OK をタッチしてください。** 

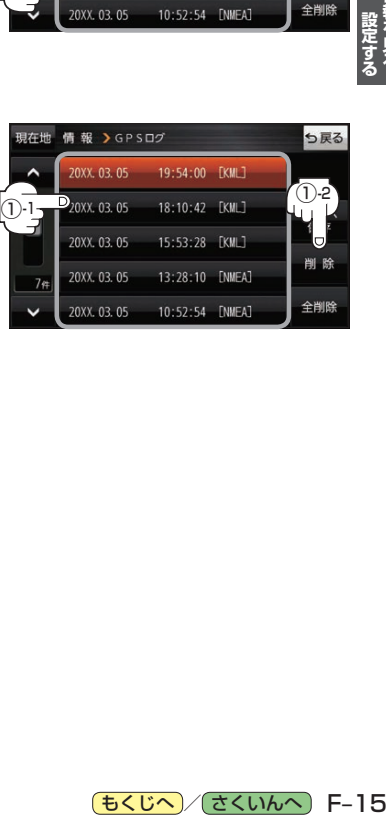

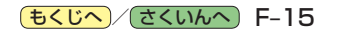

## <span id="page-93-0"></span>**走行軌跡を使う**

走行した道に軌跡(青色のしるし)をつけることができます。

メニュー ➡ 情報 ➡ 走行軌跡 をタッチする。 **1**

:走行軌跡記録の設定画面が表示されます。

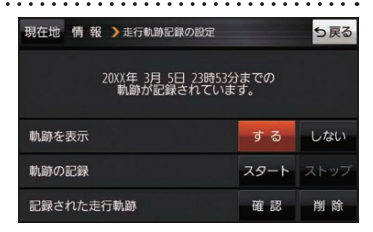

 $\mathbb{C}$ 

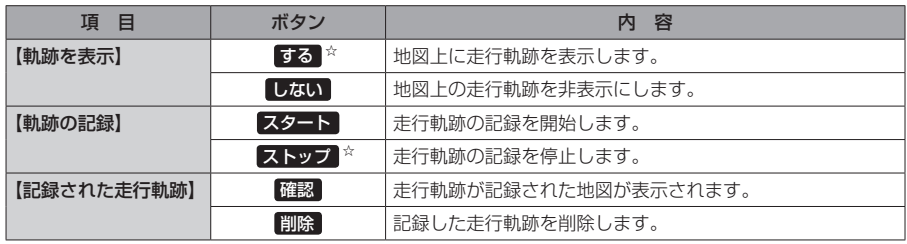

☆はお買い上げ時の設定です。

お知らせ

● 走行軌跡は約200 mごとに1点表示し、約500 kmまで記録 できます。容量を超えると、古い走行軌跡から順に自動で削除し、 新しい走行軌跡を記録します。

● 走行軌跡は5点表示するごとに保存されます。 (5点に満たない場合は保存されません。)

# **走行状態を確認する**

車動作時に本機の車両センサーで、走行/停車判定を確認することができます。

メニュー ➡ 情報 ➡ 車両センサー をタッチする。 **1**

:車両センサー画面が表示されます。

※家庭動作または電池動作で使用している場合、 車両センサー は選択できません。

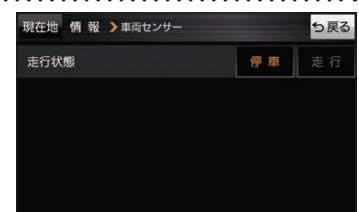

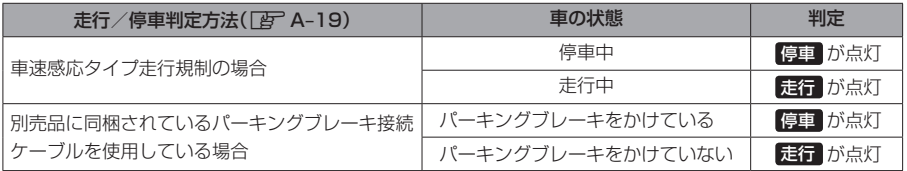

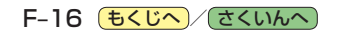

# **VICSを利用する G**

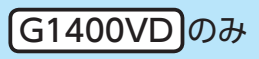

G–1

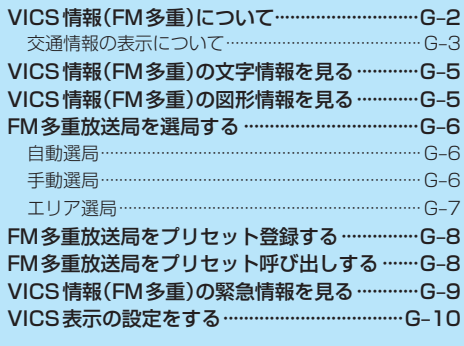

(もくじへ)/([さくいんへ](#page-172-0))

# <span id="page-95-0"></span>**VICS 情報(FM多重)について** Gi4000Dox

VICSとは、渋滞・事故などの影響による規制、目的地までの所要時間などの道路交通情報をナビゲー ションに送信するシステムです。本機ではFM多重放送のVICS情報を受信することができます。 VICSはVehicle Information and Communication System(道路交通情報通信システム)の略です。

### ● VICSに関する問い合わせ先について

問い合わせの内容によって、下記のように問い合わせ先が異なります。

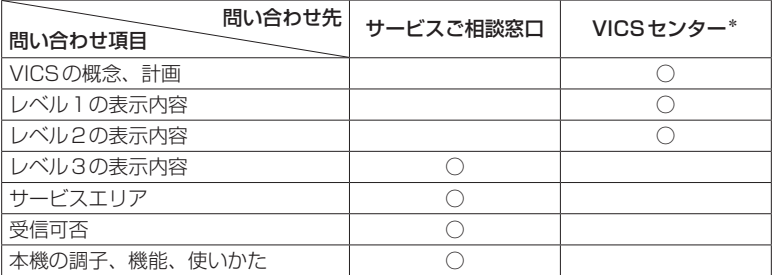

\*印…VICSの概念、計画、または表示された情報内容に関することはVICSセンターへ お問い合わせください。(ただし、レベル3の表示内容は除く。) VICSセンター お客様相談窓口

【電話番号】0570-00-8831(PHS、IP電話等からはご利用できません) 【受付時間】平日9:30~17:45(土曜・日曜・祝日・年末年始休暇を除く) 【FAX番号】03-3562-1719(24時間受付)

#### 使用上のご注意 お知らせ)

- 提供されるVICS情報は、あくまでも参考です。最新情報でない場合があります。
- 提供された情報と異なる場合は、実際の交通規制や道路状況に従ってください。

#### VICS情報表示について

- ●本機が家庭動作/電池動作の場合は、VICS規約によりVICS情報を利用することができません。 VICS情報は、車動作時のみ利用することができます。「[A–18](#page-23-0)
- VICS情報を受信するためには、付属のVICSアンテナを接続してください。「AF A-14
- ●受信状況によっては、VICS情報が本機に表示されるまで時間がかかる場合があります。

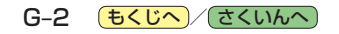

### <span id="page-96-1"></span><span id="page-96-0"></span>**交通情報の表示について**

VICS情報には、文字表示(レベル1)、図形表示(レベル2)、地図表示(レベル3)の3種類があります。 ※VICS情報の表示は放送局によって異なる場合があります。また、遠方のVICS情報は表示されません。 ※文字表示(レベル1)、図形表示(レベル2)はVICS情報を受信しても自動的に表示されません。

FM多重画面から各情報を表示させてください。「BTG-5 ※下記の場合、本機で受信したVICS情報が消去されます。

- ・本機の電源を切ったり、周波数を変更したとき
- ・VICS情報保存時間を経過したとき

### 文字表示(レベル1)

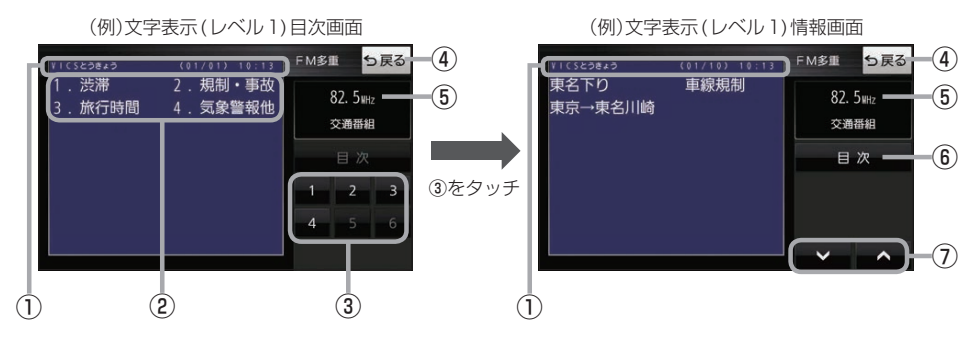

### 図形表示(レベル2)

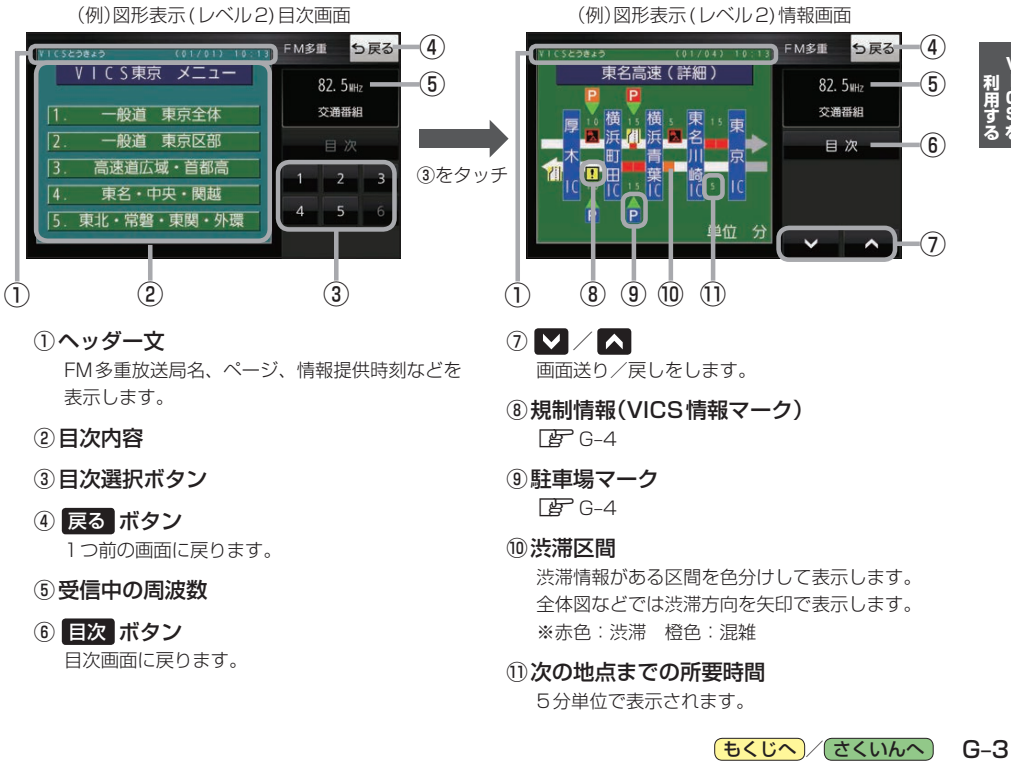

全体図などでは渋滞方向を矢印で表示します。 ※赤色:渋滞 橙色:混雑

#### ⑪次の地点までの所要時間

5分単位で表示されます。

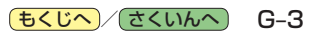

⑥ 目次 ボタン 目次画面に戻ります。

### <span id="page-97-2"></span>地図表示(レベル3)

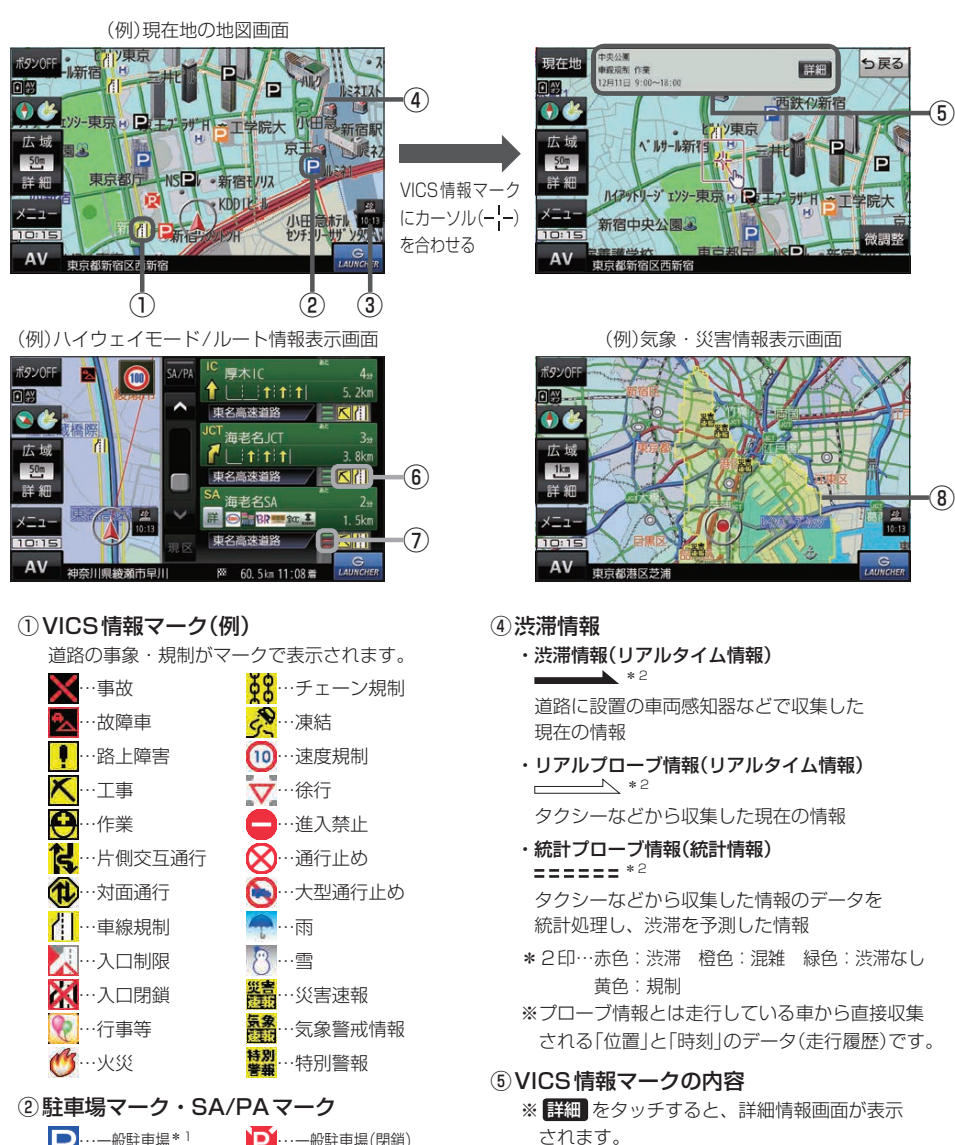

<span id="page-97-1"></span>■···一般駐車場 \* 1 SO…サービスエリア\*1 Pn…パーキングエリア<sup>\*1</sup> …一般駐車場(閉鎖) **SQ1…サービスエリア(閉鎖)** ■■ …パーキングエリア(閉鎖) \*1印…青色:空車 橙色:混雑 赤色:満車 黒色:不明

#### ③VICSタイムスタンプ

VICS情報の情報提供時刻を表示します。 ※レベル3情報がないときは情報提供時刻を表示 しません。

⑥規制情報(VICS情報マーク)

規制情報がある区間をマークで表示します。

#### <span id="page-97-0"></span>⑦渋滞区間

渋滞情報がある区間を色分けして表示します。 ※赤色:渋滞 橙色:混雑 緑色:渋滞なし

#### ⑧気象・災害情報

気象(1時間あたり50 mm以上の大雨など)の情 報を受信すると、地図画面にマークと、対象範囲 が薄い黄色で表示されます。

G-4 (もくじへ)/[さくいんへ](#page-172-0))

<span id="page-98-0"></span>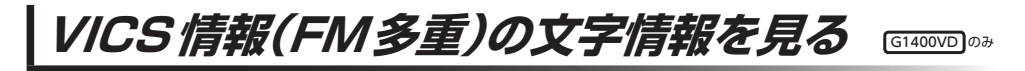

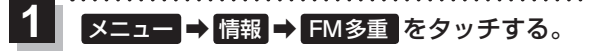

:FM多重画面が表示されます。

文字情報 をタッチする。 **2**

:文字表示(レベル1)目次画面が表示されます。

見たい情報の番号をタッチする。 z[G–3](#page-96-1) **3**

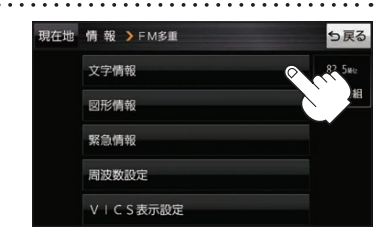

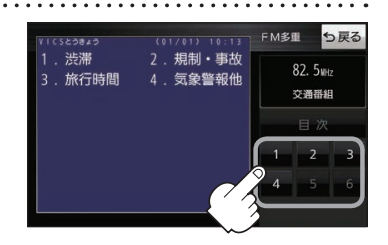

VICS情報(FM多重)の図形情報を見る

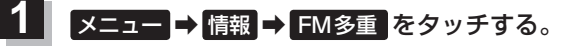

:FM多重画面が表示されます。

- 図形情報 をタッチする。 **2**
	- :図形表示(レベル2)目次画面が表示されます。

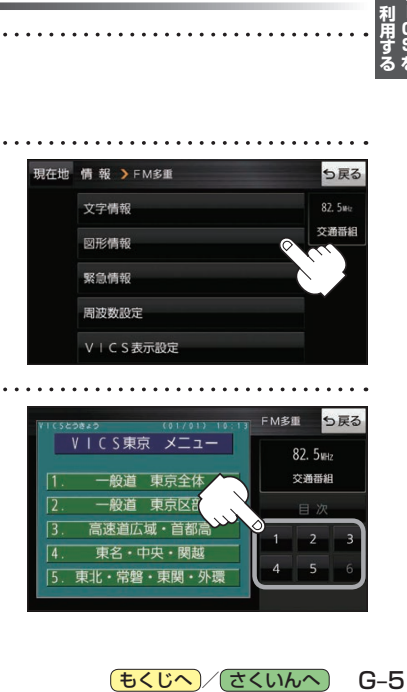

<span id="page-98-1"></span>ġ

 $G-5$ 

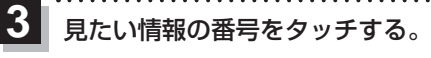

z[G–3](#page-96-1)

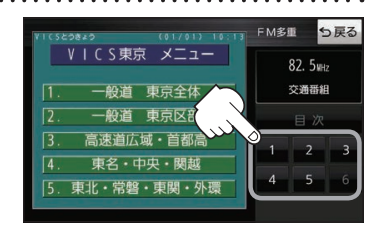

もくじへ / [さくいんへ](#page-172-0)

# <span id="page-99-0"></span>**FM多重放送局を選局する**

FM多重放送局の選局には、 自動選局 、 手動選局 、 エリア選局 の3つの方法があります。 ※お買い上げ時は自動選局に設定されています。

### **自動選局**

自動選局に設定すると、受信中の電波が弱くなった場合、自動的に電波の強い周波数に切り換わります。

メニュー ➡ 情報 ➡ FM多重 ➡ 周波数設定 をタッチする。 **1**

:周波数設定画面が表示されます。

a da da da da da d

#### 自動選局 をタッチする。 **2**

:表示灯が点灯し、自動選局に設定されます。

※自動選局を止めるには、 自動選局 をタッチして表示灯を消灯させてください。

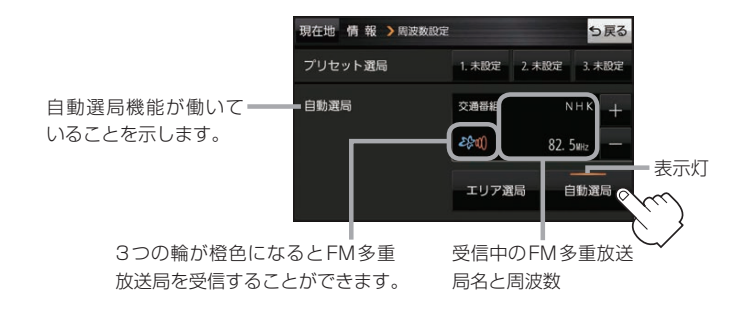

### **手動選局**

手動で周波数を合わせることができます。

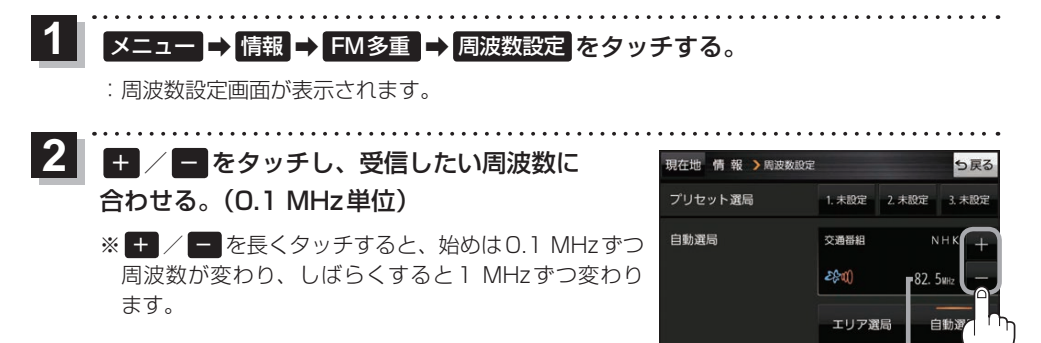

周波数が表示されます。

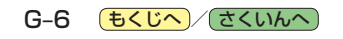

<span id="page-100-0"></span>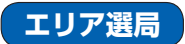

現在地周辺のFM多重放送局のリストから、選択した放送局を受信します。

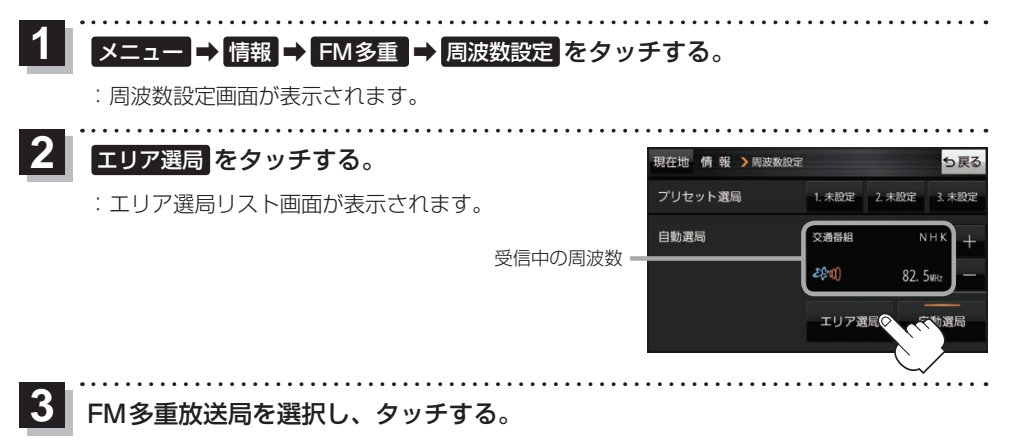

:周波数設定画面に戻り、リストで選んだFM多重放送局を受信します。

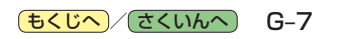

<span id="page-101-0"></span>**FM多重放送局をプリセット登録する**

G1400VD のみ

FM多重放送局を3つまでプリセット登録することができます。またプリセット登録した放送局に 新しい放送局を上書きすることもできます。

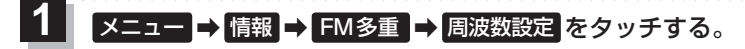

:周波数設定画面が表示されます。 

#### プリセット選局の 未設定 を長くタッチする。 **2**

※プリセット登録したボタンを長くタッチすると、上書き保存されます。

未設定が受信中の周波数に変わります。

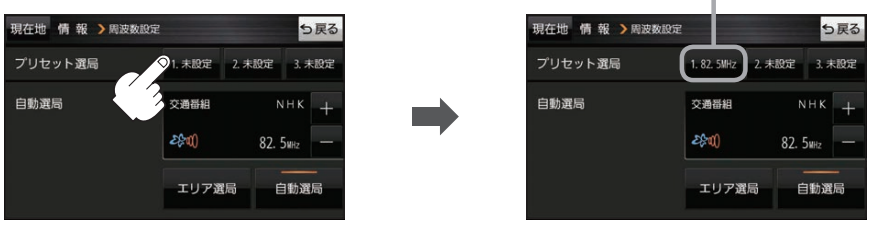

**FM多重放送局をプリセット呼び出しする** G1400VD のみ

プリセット登録したFM多重放送局を呼び出すことができます。

メニュー ➡ 情報 ➡ FM多重 ➡ 周波数設定 をタッチする。 **1**

:周波数設定画面が表示されます。

**2** 呼び出す周波数(プリセット選局)を選択し、タッチする。

プリセット選局でタッチした周波数に変わります。

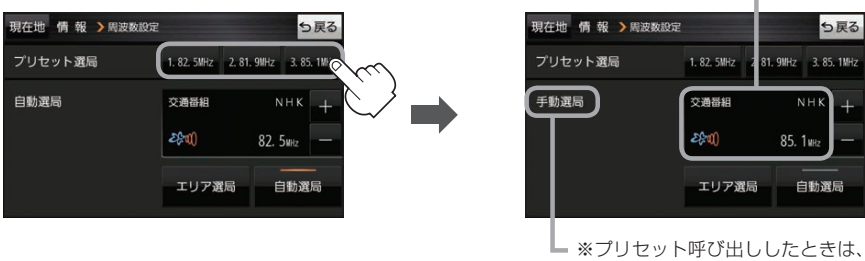

手動選局表示になります。

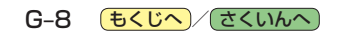

### <span id="page-102-0"></span>**VICS情報(FM多重)の緊急情報を見る** G1400VD のみ

FM 多重放送局で緊急情報(特別警報)の放送を受信すると、受信した情報を見ることができます。 

地図画面を表示中に緊急情報(特別警報)の放送を受信する。 **1**

:緊急情報画面が表示されます。

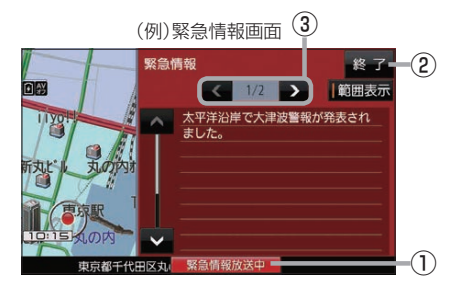

① 緊急情報放送中 ボタン 緊急情報詳細画面が表示されます。 ※緊急情報画面を閉じて地図画面に戻っても、 緊急情報(特別警報)の放送が終了するまで ボタンは表示されます。 ② 終了 ボタン ③ < /> T ボタン

緊急情報画面を閉じて地図画面に戻ります。

- ●緊急情報(特別警報)の放送が終了すると、受信した情報の表示を終了します。 お知らせ
	- ●緊急情報詳細画面は メニュー ➡ 情報 ➡ FM多重 ➡ 緊急情報 から表示することもできます。
		- ●走行中に見ることはできません。車を安全な場所に停車し、パーキングブレーキをかけてご覧 ください。

画面送り/戻しをします。

● 情報自体の提供がない場合は表示されません。

7 TOS<br>利用する

# <span id="page-103-0"></span>**VICS表示の設定をする**

VICS情報(レベル3)で表示できる項目を設定することができます。「AFG-4

メニュー ➡ 情報 ➡ FM多重 ➡ VICS表示設定 をタッチする。 **1**

:VICS表示設定画面が表示されます。

※地図画面のVICSタイムスタンプをタッチしてもVICS表示設定画面が表示されます。

### 設定したい項目をタッチする。

**2**

:表示灯が点灯し、設定されます。

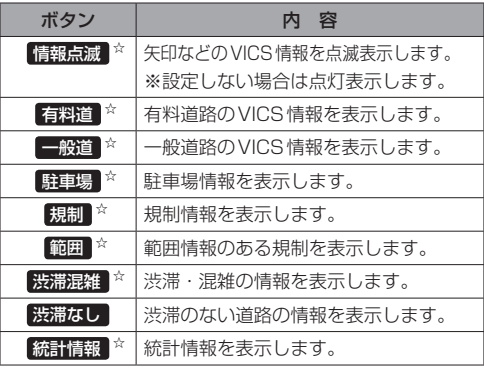

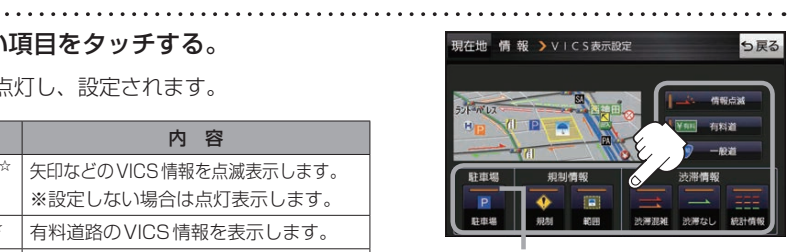

. . . . . . . . . . . . .

表示灯

☆はお買い上げ時の設定です。 ※設定しない場合は、もう一度タッチして 表示灯を消灯させてください。

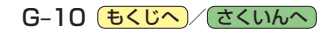

# **各種設定をする H**

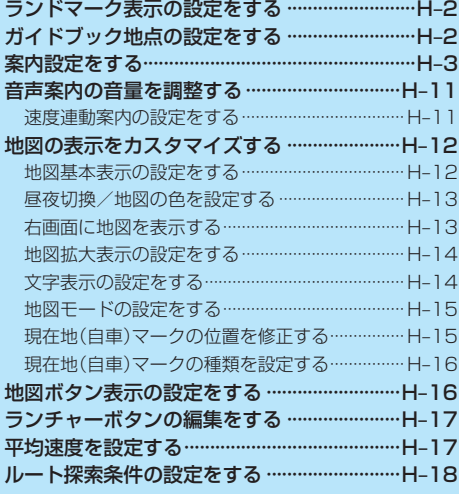

■ 各種設定を<br>する

H–1 (もくじへ)/([さくいんへ](#page-172-0))

<span id="page-105-0"></span>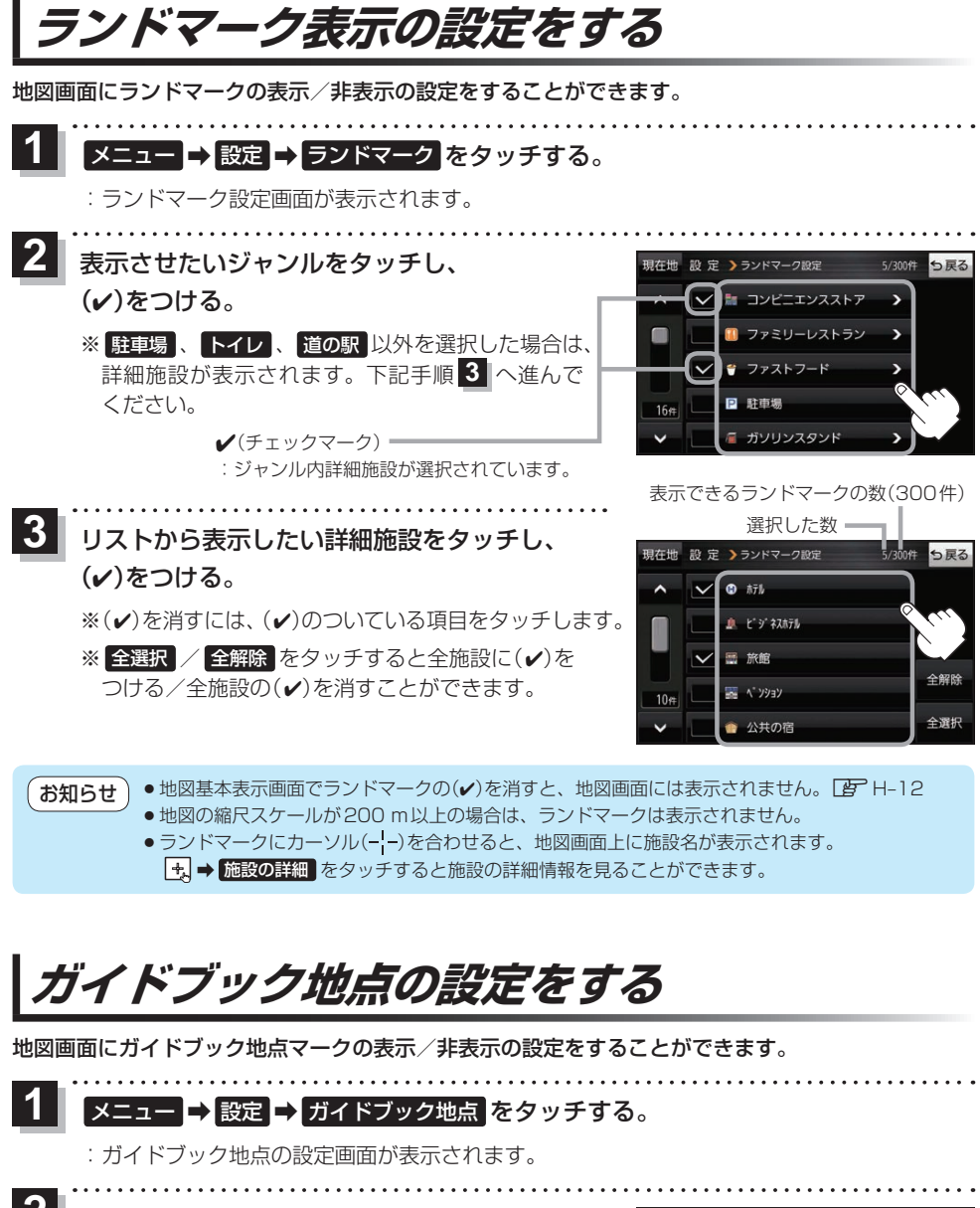

表示したいジャンルをタッチし、(4)をつける。 ※(√)を消すには、(√)のついている項目をタッチします。 ※全選択 / 全解除 をタッチすると全ジャンルに(√) をつける/全ジャンルの(4)を消すことができます。 ※お買い上げ時は泊まる/見る/食べるに設定されてい ます。 **2**

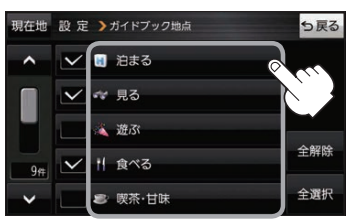

#### H-2 (もくじへ)/[さくいんへ](#page-172-0))

<span id="page-106-0"></span>**案内設定をする**

ルート案内や各音声案内、表示などの設定を変えることができます。

de la calendaria

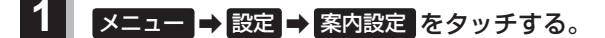

:案内設定画面が表示されます。

. . . . . . . . . . .

**2 設定する項目を選び、タッチする。** 

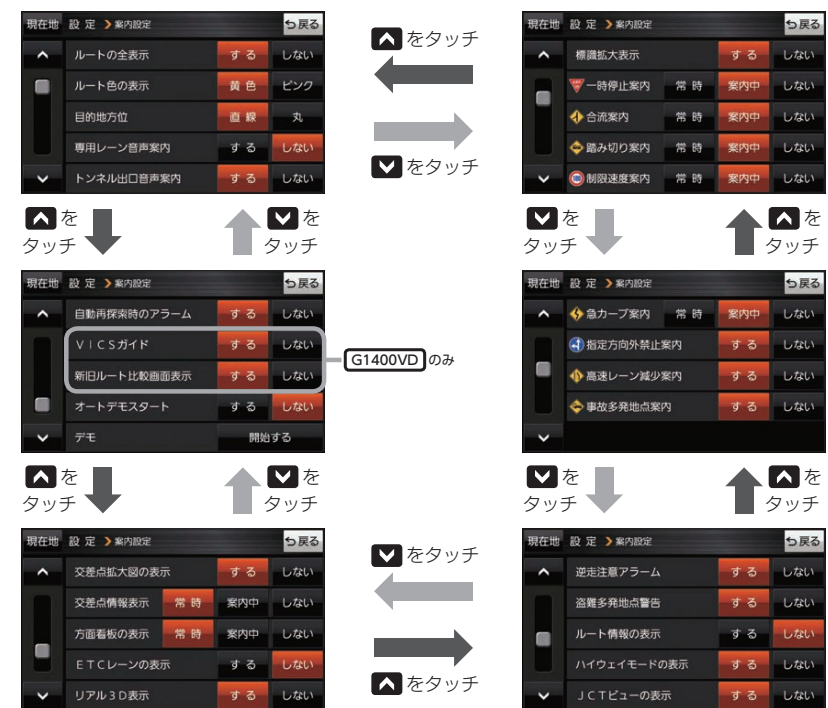

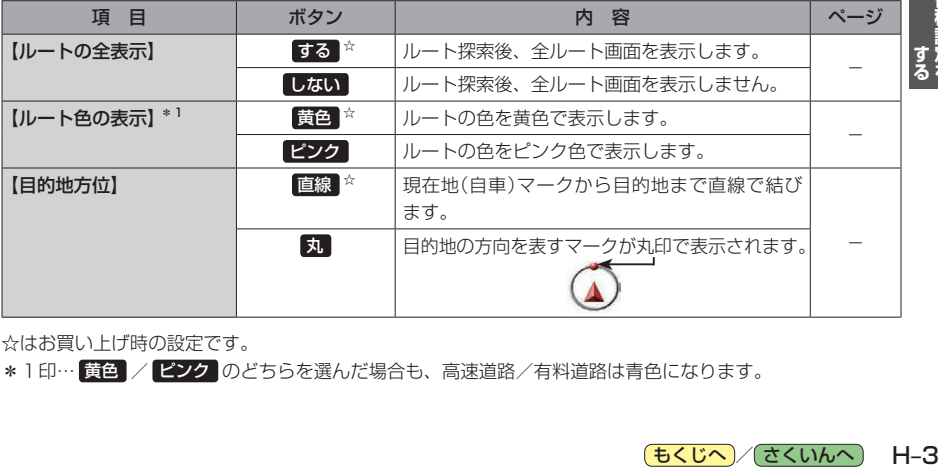

☆はお買い上げ時の設定です。

\*1印… 黄色 / ピンク のどちらを選んだ場合も、高速道路/有料道路は青色になります。

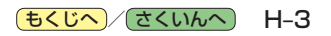

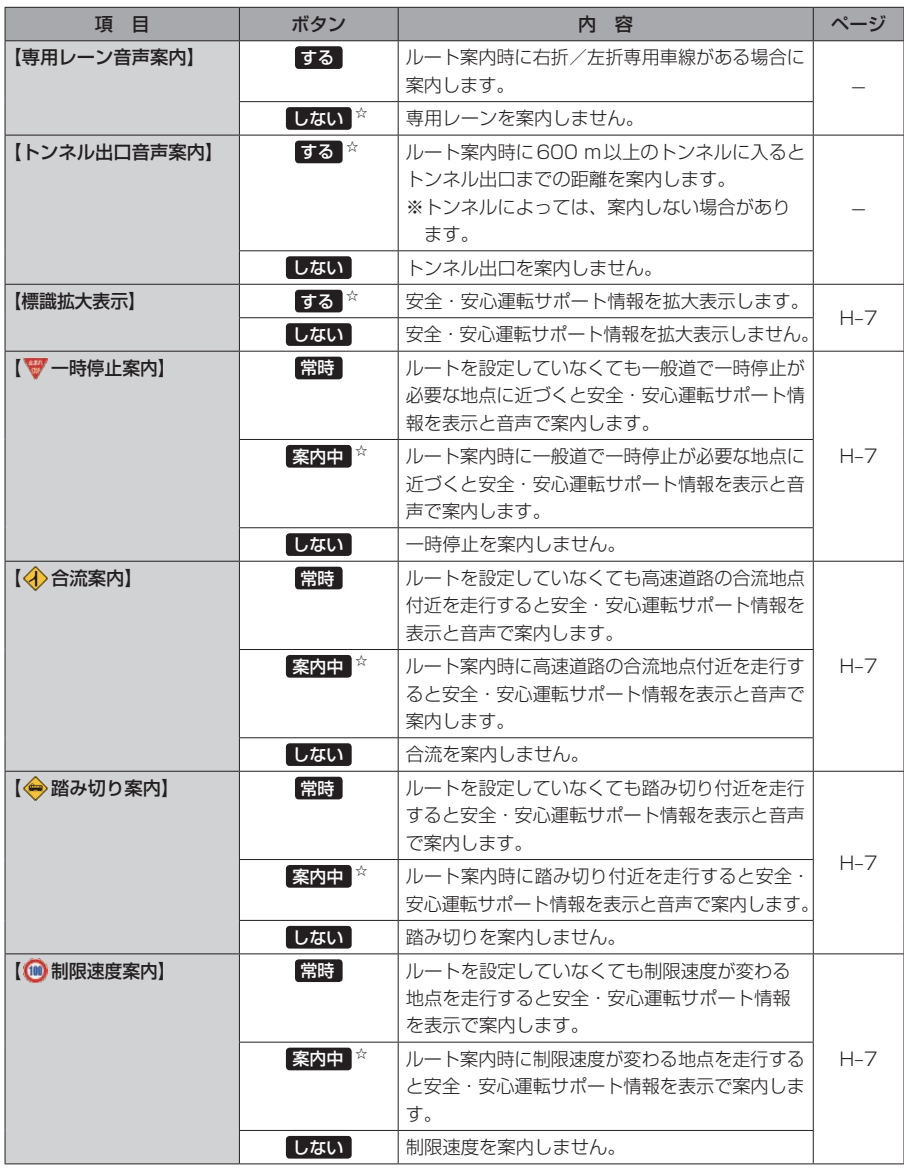

☆はお買い上げ時の設定です。

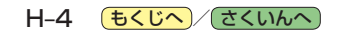
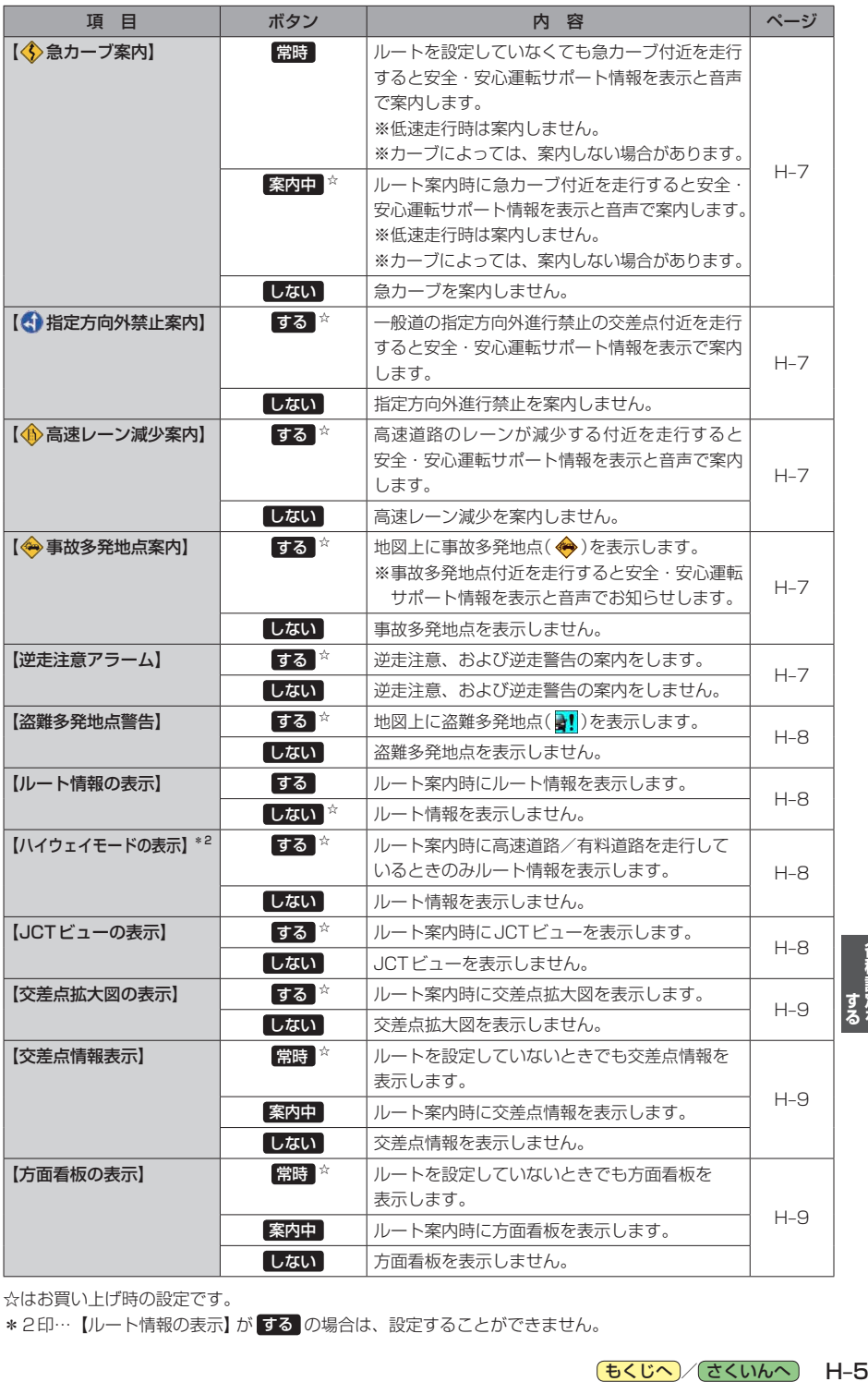

☆はお買い上げ時の設定です。

\*2印…【ルート情報の表示】が する の場合は、設定することができません。

各種設定を

(もくじへ) ([さくいんへ](#page-172-0)) H-5

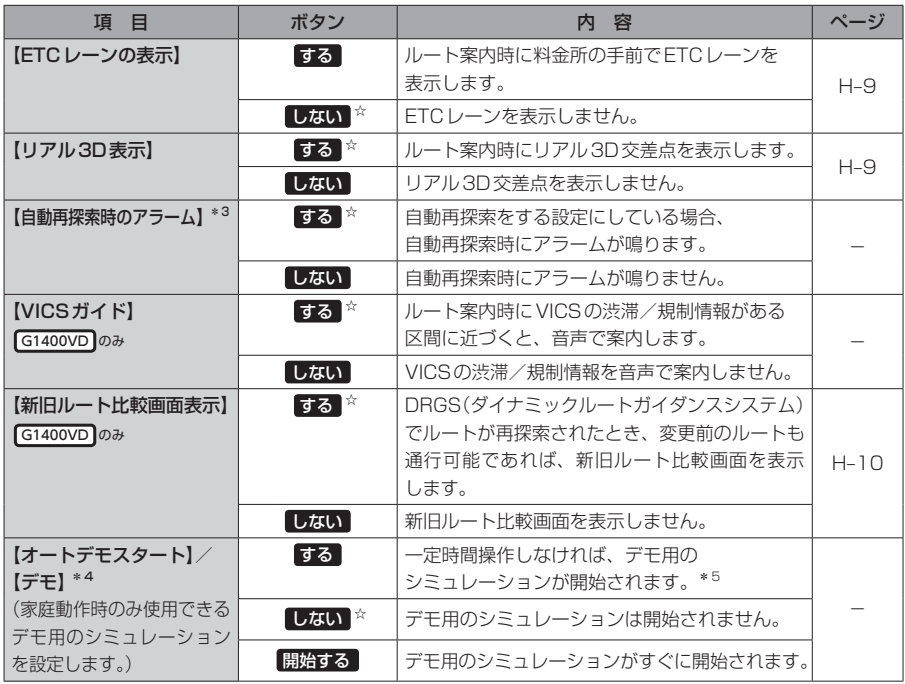

☆はお買い上げ時の設定です。

- \*3印…自動再探索の設定については、「AP H-18をご覧ください。
- \*4印…デモ用のシミュレーションを止める場合は、画面をタッチしてください。
- \*5印…本機の電源を切っても設定は保持されますので、再度電源を入れ一定時間操作しなければ、デモ用の シミュレーションが開始されます。

**お知らせ) 各種表示は地図ソフトに収録されているデータに基づいて行うため、下記にご注意ください。** 

●データが収録されていない場所や施設(ETCレーンや方面看板など)では表示されません。

● データは地図ソフト作成時のものであるため、表示された内容が実際とは異なる場合があります。

H-6 (もくじへ) [さくいんへ](#page-172-0))

### お知らせ) 安全・安心運転サポート情報について

<span id="page-110-0"></span>運転中の状況に応じて注意を促します。

※普通自動車を対象とした情報が案内されます。

※情報のある区間・地点のみ案内します。また、複数の情報がある地点では、いずれか1つが案内 されます。

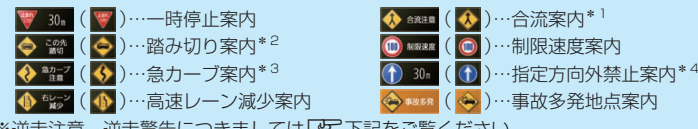

※逆走注意、逆走警告につきましては「Ap 下記をご覧ください。

### 事故多発地点案内の表示について

事故が多く発生している場所に ◆ を表示し、付近を走行すると安全·安心運転サポート情報(Dタ)上記) と音声でお知らせします。

※地図の縮尺スケールが50 m、100 mの場合に表示されます。

(縮尺スケールの50 mは全国市街地図(詳50 m)ではありません。)

※ ◆ にカーソル(---)を合わせても事故多発地点の詳細情報は表示されません。

### <span id="page-110-1"></span>逆走注意アラームについて

● パーキングエリア(PA)、サービスエリア(SA)内で駐 車してエンジンを切ったあと再度エンジンをかけ発進 させると、逆走しないよう事前に注意を促します。 (逆走注意) ※パーキングエリア(PA)、サービスエリア(SA)に よっては、案内されない場合があります。

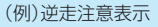

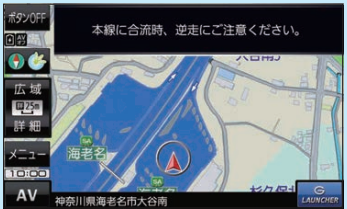

<span id="page-110-2"></span>● 高速道路で逆走のおそれがある場合は、逆走のおそれが ある旨を警告します。(逆走警告) 逆走警告は高速自動車国道で案内します。 ※高速自動車国道は、東名高速道路などの主要な高速 道路を指します。 ※首都高速道路などの自動車専用道路は対象外です。 ※逆走警告について、詳しくはLB A-5をご覧くだ さい。

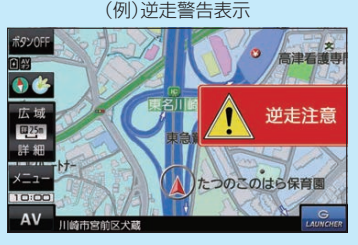

\*1印…一部の一般道でも案内される場合があります。

\*2印…踏切手前の道路の形状や走行する経路によっては、案内されない場合があります。

\*3印…カーブの形状や走行する速度によっては、案内されない場合があります。

\*4印…ルート案内中は表示されません。また、時間規制や車線規制がある標識や、複雑な形状の標識は案内されません。

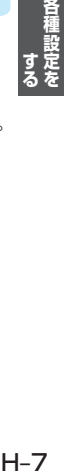

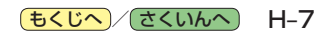

### お知らせ 盗難多発地点警告の表示について

<span id="page-111-0"></span>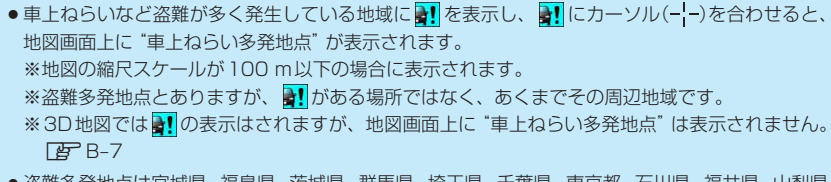

- ●盗難多発地点は宮城県、福島県、茨城県、群馬県、埼玉県、千葉県、東京都、石川県、福井県、山梨県、 長野県、岐阜県、静岡県、愛知県、三重県、滋賀県、大阪府、兵庫県、奈良県、和歌山県、島根県、 岡山県、広島県、山口県、香川県、福岡県、佐賀県、長崎県、熊本県、大分県、鹿児島県、沖縄県 に対応しています。
- ●盗難多発地点の || は最も盗難の危険が高い順に赤色、黄色、青色の3段階で表示しています。 (各府県によって基準は異なります。)
- 盗難多発地点付近(半径約250 m以内)を目的地に設定した場合、ルート探索前にメッセージと 音声でお知らせします。

#### <span id="page-111-1"></span>ルート情報の表示について

- ●ルート案内時に道路名、曲がるべき方向、所要時間、距離などを表示します。 ※ハイウェイモードの場合は、ルート案内時に高速道路/有料道路を走行しているときのみルート 情報を表示します。
- メニュー → 右画面 → ルート情報 または ハイウェイモード から表示設定を行うこともできます。  $BFR-14$

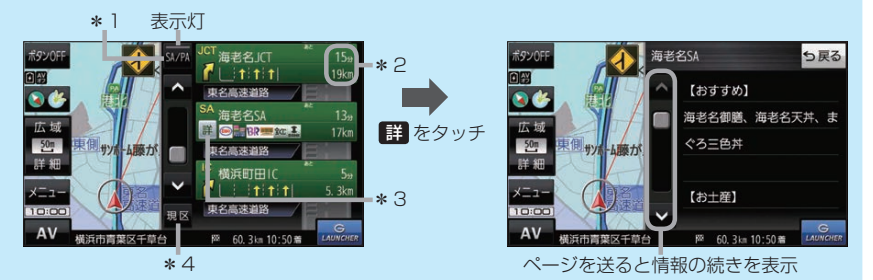

- \*1印…高速道路/有料道路を走行中に SA/PA をタッチすると表示灯が点灯し、サービス エリア(SA)・パーキングエリア(PA)のみを表示します。もう一度タッチすると表示灯が 消え、もとのルート情報に戻ります。 ※新規開通道路のパーキングエリア(PA)、サービスエリア(SA)は表示されない場合が あります。
- \*2印…目的地、経由地、パーキングエリア(PA)、サービスエリア(SA)、インターチェンジ(IC) に到着するまでのおおよその所要時間、距離が表示されます。
- \*3印…詳細情報がある場合、 詳 をタッチすると、施設などの詳細情報を表示します。
- \*4印…ページを送り、先の区間を表示している場合、 現区 をタッチすると現在の区間に戻ります。

### <span id="page-111-2"></span>JCTビューの表示について

- ¡ルート案内時に高速道路や都市高速道路のJCT(ジャ ンクション)分岐や、降りる出口(ランプ)に近づくと、 その付近の案内図と進む方向が表示されます。
- JCTビュー表示中に ×閉 をタッチすると、一時的に 消すことができます。もう一度、表示したい場合は **〈** 開 をタッチしてください。
- JCTビューは、高速道路や都市高速道路の一部に対応 しています。

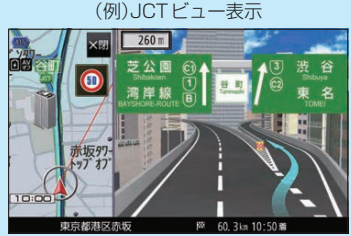

H-8 (もくじへ)/[さくいんへ](#page-172-0))

### お知らせ 交差点拡大図の表示について

- <span id="page-112-0"></span>●ルート案内時に主要な交差点に近づくと、その交差点 の拡大図と進む方向が表示されます。拡大図には交差 点名やランドマーク(ガソリンスタンドなど目印になる 施設)が表示されます。
- 交差点拡大表示中に ×閉 をタッチすると、一時的に 消すことができます。もう一度、表示したい場合は **〈** 開 をタッチしてください。
- 交差点によっては、交差点名やランドマークが表示さ れないものもあります。

### (例)交差点拡大表示

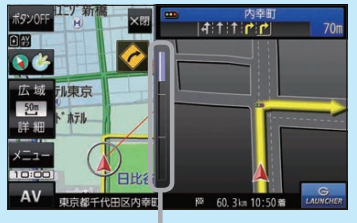

※バーの長さで交差点までの距離を表します。

 $420n$ 

 $|4|1|$   $|7|$  380m  $= |4|1|$ 

### <span id="page-112-1"></span>交差点情報表示について

- 交差点情報は次の案内ポイントまでの距離と進む方向、交差点名を表示します。 ※表示される距離は目安です。実際の距離と異なる場合があります。 ※次の案内ポイントまで10 km以上ある場合は交差点情報に"みちなり"と表示されます。 ※ルート案内時は進む方向を黄色の矢印で表示します。
- ●次の案内ポイントまでにレーン情報がある場合、交差点情報の下にレーン 情報のある交差点までの距離とレーン案内を表示します。

### <span id="page-112-2"></span>方面看板の表示について

- ●全国の主要交差点の国道をはじめとした一般道の行き 先案内を示す方面看板が表示されます。 ※ルート案内時は進む方向を黄色の矢印で表示します。
- ●方面看板は交差点の約1 km手前で表示され、案内 ポイントに近づくと約150 m手前で交差点拡大図に 切り換わります。
- 方面看板表示中に X閉 をタッチすると、一時的に消す ことができます。もう一度、表示したい場合は **〈** 開 を タッチしてください。

### <span id="page-112-3"></span>ETCレーンの表示について

- ETCレーン表示中に X閉 をタッチすると、一時的に 消すことができます。もう一度、表示したい場合は **〈** 開 をタッチしてください。
- ETC車載器とは連動しません。

### <span id="page-112-4"></span>リアル3D表示について

- ●ルート案内時に札幌市、仙台市、さいたま市、千葉市、 東京23区、横浜市、川崎市、相模原市、新潟市、静岡市、 浜松市、名古屋市、京都市、大阪市、堺市、神戸市、 岡山市、広島市、北九州市、福岡市、熊本市の一部 交差点でリアル3D交差点を表示します。
- ●リアル3D交差点表示中に **×閉** をタッチすると、 一時的に消すことができます。もう一度、表示したい 場合は **〈** 開 をタッチしてください。

(例)方面看板表示

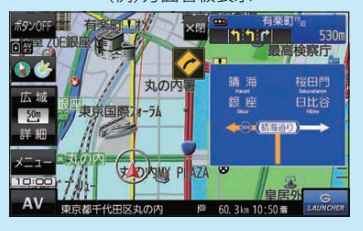

(例)ETCレーン表示

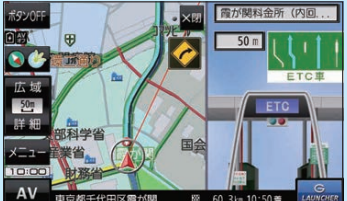

(例)リアル3D交差点表示

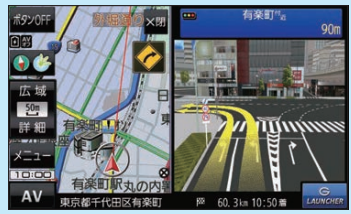

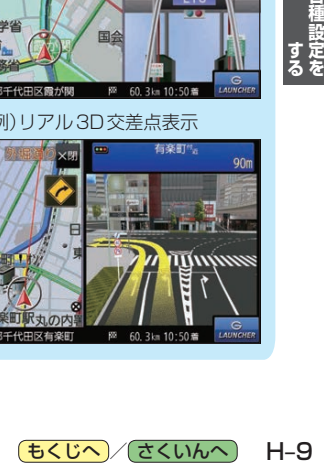

### **お知らせ) 新旧ルート比較画面表示について G1400VD のみ**

<span id="page-113-0"></span>DRGS(ダイナミックルートガイダンスシステム)で新しい ルートが再探索されたとき、変更前のルートも通行できる 場合は、変更後のルートと変更前のルートを約8秒間表示 します。

※表示が消えるまで何も操作しないと、変更後のルート で案内を開始します。

※表示中に 日ルートに戻す をタッチすると、変更前の ルートで案内します。

※新旧ルート比較をしない場合があります。

- ・変更前のルートを通行できないとき(通行止め、規制など)
- ・現在地から約30 ㎞以上離れた場所のルートが変更されたとき

### (例)新旧ルート比較画面表示

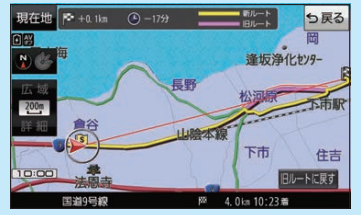

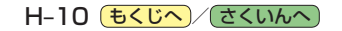

## **音声案内の音量を調整する**

ルート案内や各音声案内などの案内音量を調整することができます。

メニュー ➡ 設定 ➡ 案内音量 をタッチする。 **1**

:ルート案内の音量設定画面が表示されます。

+ / 消音 をタッチして、音量を調整する。 ■ ■ ■ ■ ■ ■ ■ ■ **2**

:調整時に"この音量でご案内します。"と音声が鳴ります。 ※お買い上げ時の音量は、左から4目盛目に設定されて います。

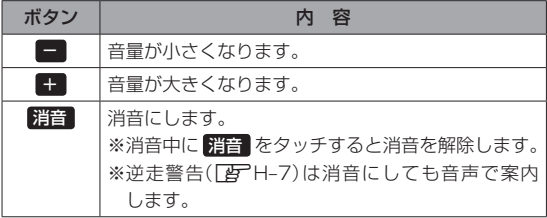

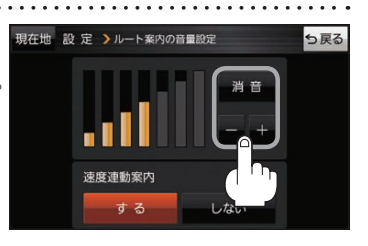

## **速度連動案内の設定をする**

走行による雑音で音声案内が聞き取りにくくなる場合があります。速度連動案内の設定により約80 km/h 以上の速度になると、設定値から1目盛分大きな音量で音声案内を出すことができます。

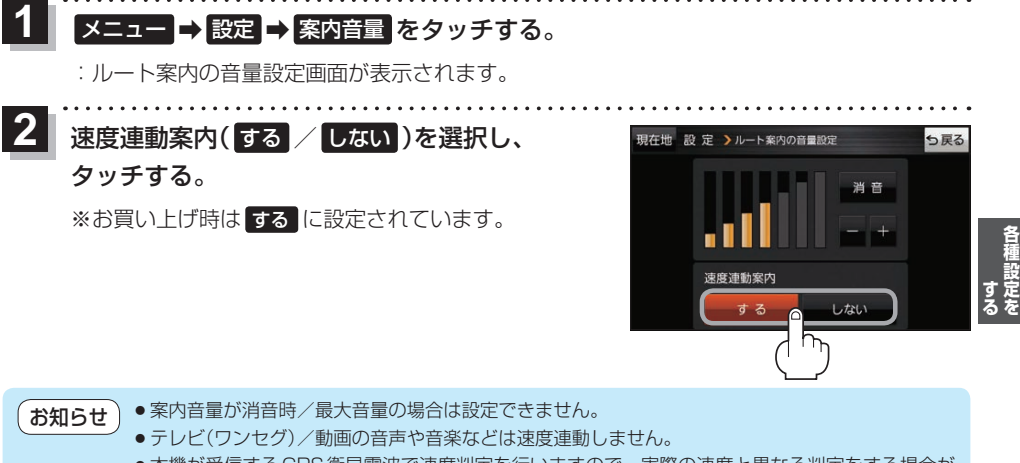

●本機が受信するGPS衛星電波で速度判定を行いますので、実際の速度と異なる判定をする場合が あります。また、GPS未受信時など状態によっては速度連動しない場合があります。

## **地図の表示をカスタマイズする**

### 地図の表示に関する設定を行うことができます。

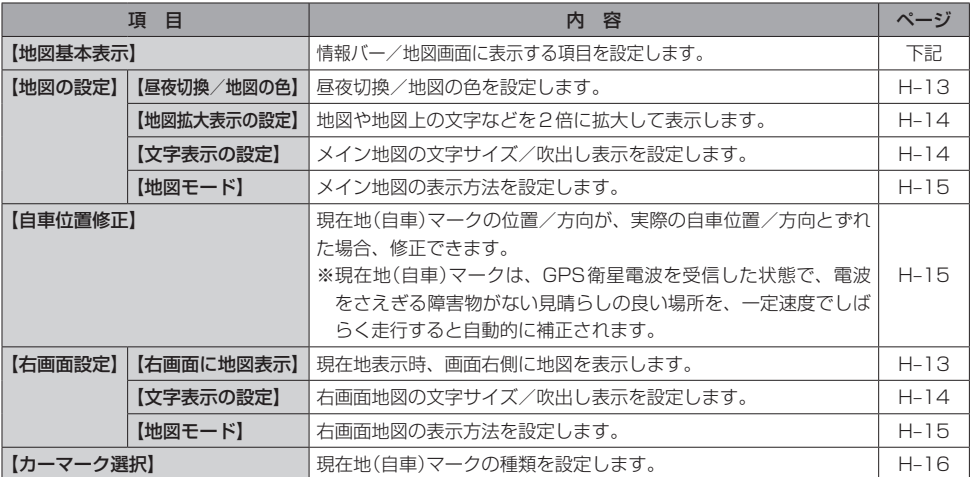

### **地図基本表示の設定をする**

メニュー ➡ 設定 ➡ 地図カスタマイズ ➡ 地図基本表示 をタッチする。 **1**

:地図基本表示画面が表示されます。

. . . . . . . . . . . . . . . . . . 表示させたい項目をタッチし、(4)をつける。 **2** 地図基本表示画面

※(4)を消すには、(4)のついている項目をタッチします。 ※道路名に(4)をつけると、現在地(自車)マークが道路 上にあるときのみ、道路名が情報バーに表示されます。 道路名の(4)を消す、または現在地(自車)マークが道路 以外にあるときは、周辺の住所が情報バーに表示され ます。

※お買い上げ時は道路名/登録地点/ランドマーク/ 家形/冠水注意ポイントに設定されています。

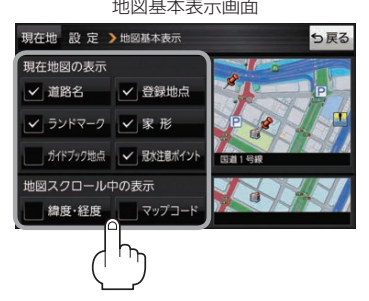

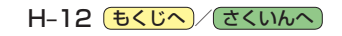

<span id="page-116-0"></span>**昼夜切換/地図の色を設定する**

### ● メニュー → 設定 → 地図カスタマイズ → 地図の設定 → 昼夜切換/地図の色 を **1**

### タッチする。

:地図の設定画面が表示されます。

**2**

## 昼夜切換と地図の色を選択し、タッチする。

:選択した項目によって、地図の色が変わります。

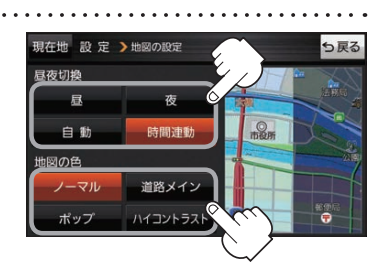

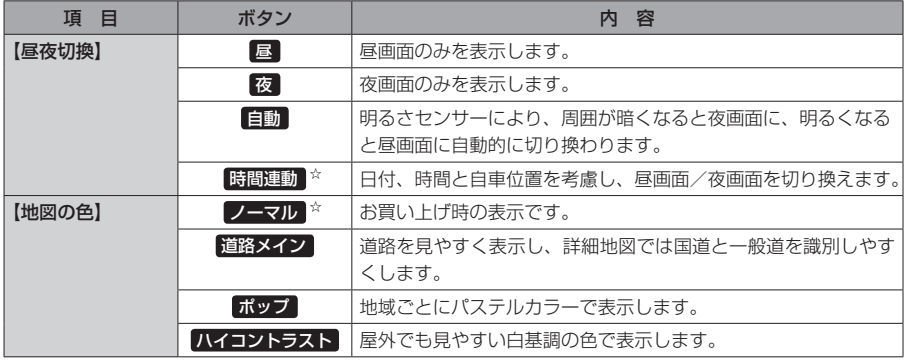

☆はお買い上げ時の設定です。

<span id="page-116-1"></span>**右画面に地図を表示する**

■メニュー ➡ 設定 ➡ 地図カスタマイズ ➡ 右画面設定 ➡ 右画面に地図表示 を タッチする。 :右画面の設定画面が表示されます。 **1**

右地図の表示(する / しない)を選択し、 タッチする。 **2**

※ メニュー → 右画面 → 地図 をタッチして、右画面に 地図を表示することもできます。 LBFB-14 ※お買い上げ時は しない に設定されています。

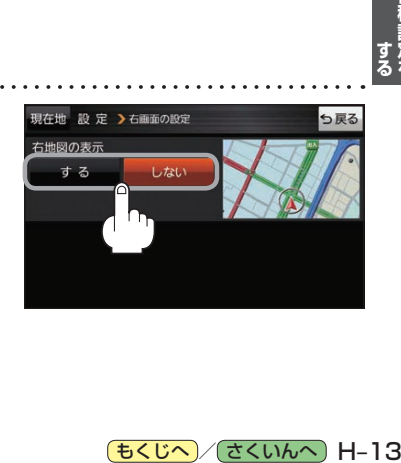

(もくじへ) でくいんへ) H-13

<span id="page-117-0"></span>**地図拡大表示の設定をする**

### ■メニュー → 設定 → 地図カスタマイズ → 地図の設定 → 地図拡大表示の設定 を **1**

### タッチする。

:地図拡大表示の設定画面が表示されます。

**│地図の拡大表示( する / しない )を選択し、** タッチする。 :地図の表示が変わります。 **2**

> ※立体アイコンなど特定のマークは拡大されません。 ※お買い上げ時は しない に設定されています。

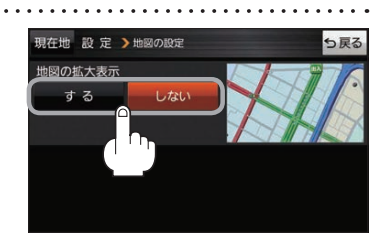

## <span id="page-117-1"></span>**文字表示の設定をする**

**1 メニュー → 設定 → 地図カスタマイズ → 地図の設定 または 右画面設定 →** 文字表示の設定 をタッチする。 :名称の文字サイズ/吹出しの表示設定画面が表示されます。 **2** 名称の文字サイズ(小 / 中 / 大 / 特大)と 現在地 設 定 >地図の設定 5夏2 名称の文字サイズ 吹出しの表示(する / しない)をタッチする。 小 :選択した項目によって、地図の表示が変わります。 大 特大 ※お買い上げ時は名称の文字サイズ 中 吹出しの表示 吹出しの表示 する に設定されています。 する しない

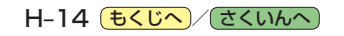

<span id="page-118-0"></span>**地図モードの設定をする**

### ■メニュー → 設定 → 地図カスタマイズ → 地図の設定 または 右画面設定 → **1**

## 地図モード をタッチする。

:地図モード/3D地図視角調整画面が表示されます。

**2** 変更したい項目をタッチする。

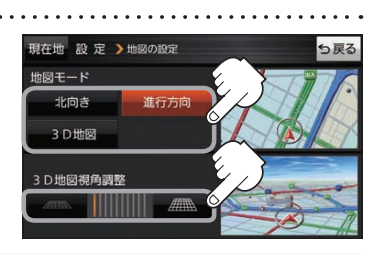

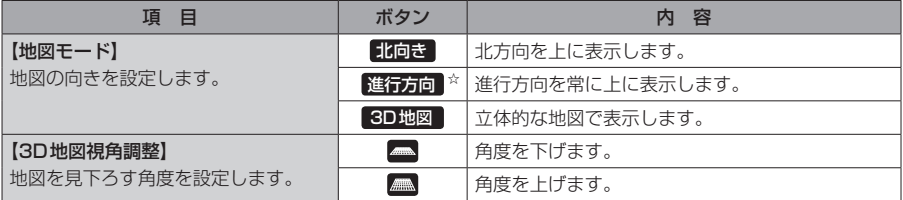

☆はお買い上げ時の設定です。

## <span id="page-118-1"></span>**現在地(自車)マークの位置を修正する**

メニュー ➡ 設定 ➡ 地図カスタマイズ ➡ 自車位置修正 をタッチする。 **1**

:現在地の位置修正画面が表示されます。

**2** 画面をタッチして、現在地(自車)マークを¡ 日左地の位置を修正し 表示させたい場所にカーソル(---)を合わせ、 **2** -1 セット をタッチする。 マルエツフ カーソル(--) :方向修正画面になります。 車亩1447 州 **H–15 その場合には、その場合をする。 まるでする。** ※地図のスクロール方法は、「AFB-8をご覧ください。 **2** -2 3 矢印((//))をタッチして、 っ戻る 网球 現在地(自車)マークの方向を修正し、 進行方向 セット をタッチする。  $\mathcal{L}$ :メッセージが表示され、現在地の地図画面に戻ります。  $3 - 2$ 

● 現在地(自車)マークの位置/方向を修正するときは "北方向を上"の地図になります。 ● GPS衛星電波を受信すると、受信した位置を表示します。 お知らせ

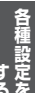

(もくじへ)/[さくいんへ](#page-172-0)) H-15

<span id="page-119-0"></span>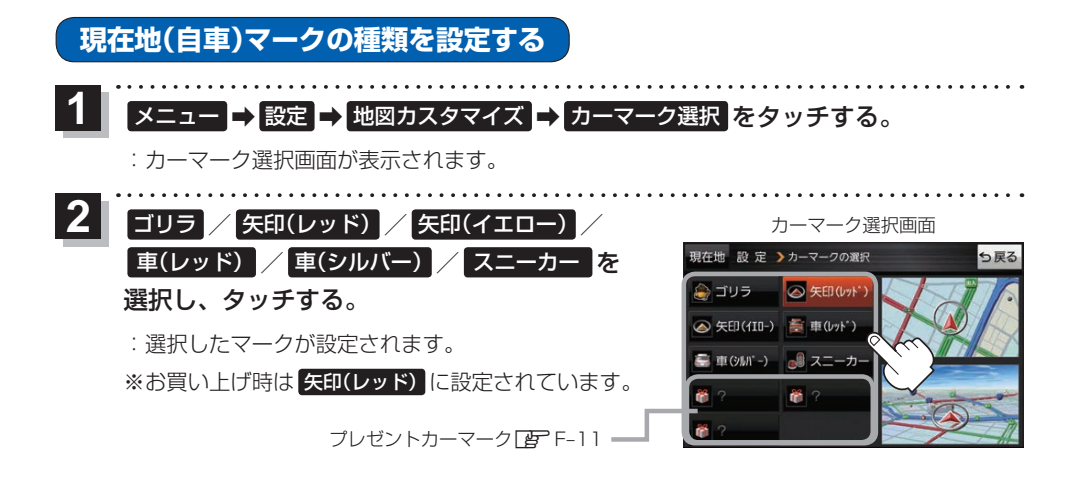

## **地図ボタン表示の設定をする**

地図に表示されるボタンを設定することができます。

メニュー ➡ 設定 ➡ 地図ボタン表示 をタッチする。 **1**

:地図ボタン表示画面が表示されます。

メイン地図 / 右地図 を選択し、タッチする。 **2**

:設定できる項目が表示されます。

<span id="page-119-1"></span>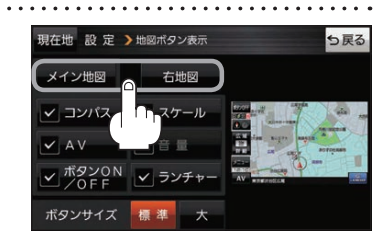

**3** | 表示させたいボタンをタッチし、(✔)をつける。 ※(4)を消すには、(4)のついている項目をタッチします。 ※ ランチャー 選択時は 音量 を設定することができません。 ■ランチャー を解除すると、 音量 に(ノ)がつきます。 ※ 音量 は、AV同時動作中のみ表示されます。 ※お買い上げ時はメイン地図(コンパス/スケール/AV /ボタンON/OFF/ランチャー)、右地図(コンパス/ スケール)、ボタンサイズ 標準 に設定されています。

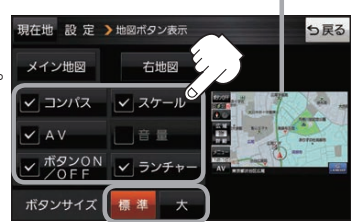

設定内容が確認できます。

ボタンの大きさを変更することができます。 標準 ··· お買い上げ時の大きさです。 大 …… コンパスボタン、 広域 / 詳細 、 ランチャーボタン、AV音量バーを 大きくします。

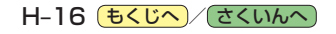

## **ランチャーボタンの編集をする**

よく使う機能を登録すると、地図画面の LAUNCHER で簡単に呼び出すことができます。 ※ランチャーボタンは最大4つまで登録できます。4つ登録した状態で再度編集する場合は、任意の (4)を消してから編集を行ってください。

### → 設定 → ランチャー編集 をタッチする。 **1**

:ランチャー編集画面が表示されます。

**2**

表示させたい機能をタッチし、(4)をつける。 ※(√)を消すには、(√)のついている項目をタッチします。 ※ランチャーボタンは表示されている項目の順番で設定 されます。並び順を変更することはできません。 ※お買い上げ時は案内音量/家形/地点登録に設定され ています。

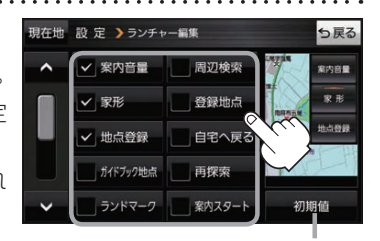

利期値 → はい をタッチすると お買い上げ時の設定に戻ります。

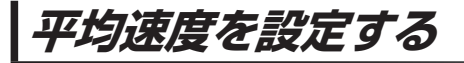

目的地の到着予想時刻などを計算するための平均速度を設定することができます。

メニュー ➡ 設定 ➡ 次へ ➡ 到着予想 をタッチする。 **1**

:平均速度設定画面が表示されます。

"平均速度を自動で設定"の 自動 または 各道路\*の■/+ をタッチし、 平均速度を設定する。(5 km/h単位) \*印…各道路の平均速度を設定するには 自動 OFFに 設定してください。 ※走行は実際の法定速度に従って走行してください。 ※お買い上げ時は 自動 ONに設定されています。 **2**

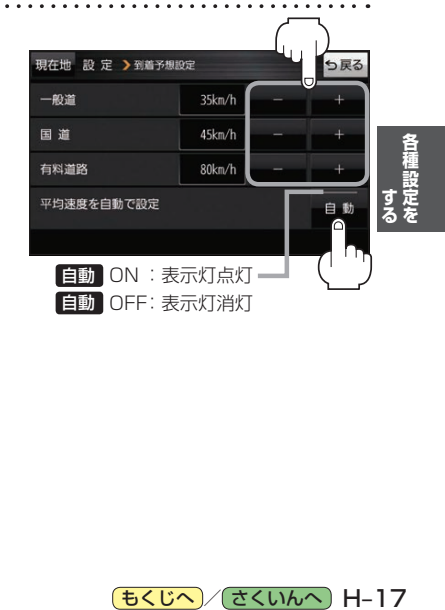

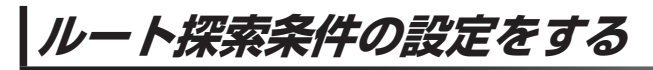

ルートを探索する条件を変更することができます。  $1.1.1.1.1.1$ 

メニュー ➡ 設定 ➡ 次へ ➡ 探索条件 をタッチする。 **1**

distribution distribution

:ルート探索条件画面が表示されます。 

**2** 探索条件を選び、タッチする。

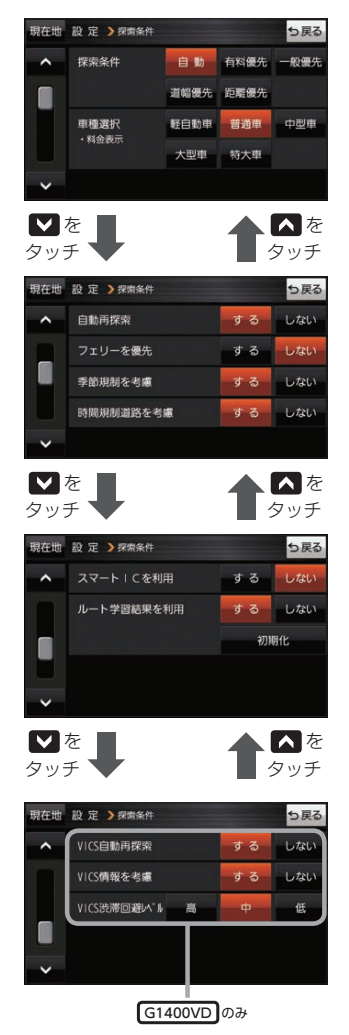

<span id="page-121-0"></span>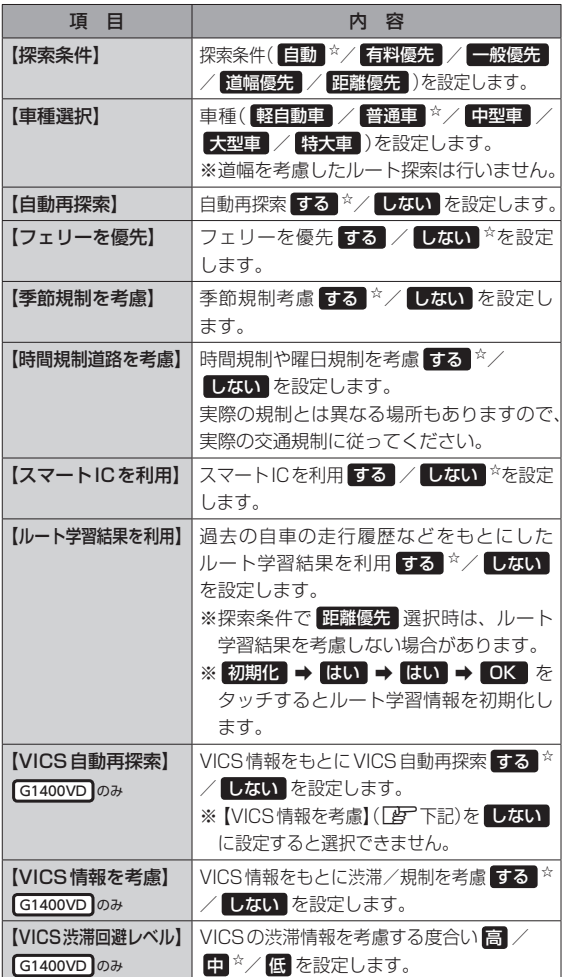

dia a dia a dia a

☆はお買い上げ時の設定です。

※ルート探索条件で設定した条件通り探索しない場合もあります。

![](_page_121_Picture_10.jpeg)

お 願 い 】ルート学習初期化中は他の操作をしないでください。故障の原因となります。

#### 車種選択について お知らせ

- ●車種を設定すると、高速道路、有料道路の料金計算などに利用されます。 ※大型車・特大車などに設定しても、道幅を考慮したルート探索は行いません。
- 表示される金額は、現金支払いの場合の料金となります。
- ●表示される金額は割引などにより実際に請求される金額と異なる場合があります。 ※料金表示は目安としてお使いください。また、ETC割引には対応していません。
- 一部の有料道路には対応していません。
- ●料金表示は、探索されたルート上の料金所へのIN、OUTの情報から計算されます。 ※表示される金額は、計算可能な有料道路分の料金となります。
- ●高速道路、有料道路上で手動によるルート探索を行った場合、"○○IC"を目的地に設定した場合は、 料金が表示されない場合があります。
- ●ルート探索(手動・自動)を再度行わない限り、料金は最初に計算された表示のままです。
- ●新規開通道路を含んだ高速道路、料金非対応路線を通るルートの場合、料金は計算対象外となります。

### 時間規制道路を考慮について

- 例)図の斜線部分が朝7時から朝8時まで時間規制があ る場合、規制を考慮したルート探索をします。 ※ルート探索した時間が朝6時のときは、迂回しない
	- ルート探索をしますが、運転中に朝7時を過ぎると、 自動的に再探索され迂回するルートに変わります。 ※細街路の時間規制は考慮されない場合があります。

![](_page_122_Figure_13.jpeg)

### スマートICについて

- ●スマートICとは、高速道路の本線やSA・PAから乗り降りができるように設置されたETC搭載車 両専用のインターチェンジ(IC)のことです。
- ETC車載器を搭載していない車両は通行できません。
- 通行可能車両、通行可能時間などが制限されている場合がありますので、ご利用の際はご注意ください。

### ルート学習結果について

ルート案内中に探索したルートを外れて他のルートを 何度か走行した場合、そのルートを学習します。

![](_page_122_Figure_20.jpeg)

### VICS自動再探索(スイテルート案内)/VICS情報を考慮について G1400VD のみ

- ●VICS自動再探索は、VICSの渋滞/規制情報を受信 すると、渋滞/規制を考慮したルートに変更します。 (DRGS\*) VICS情報を考慮は、VICSの渋滞/規制情報をもとに、 渋滞/規制を避けたルートを探索します。 ※VICS情報については「AP G-3をご覧ください。
- ●実際の道路状況によっては、早く着くとは限りません。
- ¡VICS 情報を受信していない場合、VICS自動再探索 やVICS情報を考慮したルート探索は行いません。
- \*印…DRGS:ダイナミックルートガイダンスシステム

![](_page_122_Picture_26.jpeg)

![](_page_123_Picture_0.jpeg)

# AV・テレビ・Gアプリ

![](_page_124_Picture_12.jpeg)

![](_page_124_Picture_13.jpeg)

(もくじへ)/さくいんへ  $I - 1$ 

<span id="page-125-1"></span><span id="page-125-0"></span>**使用時・データ作成時について**

## **音楽ファイル(MP3/WMA)について**

### ●MP3とは?

MPEG1Audio Layer3の略称。MPEGはビデオCDなどに採用されている映像圧縮規格です。 MP3は、MPEGの音声に関する規格に含まれる音声圧縮方式のひとつで、人間の耳に聞こえない 範囲の音や大きい音に埋もれて聞き取れない音を削る処理などにより、音質を保ったまま小さな ファイルに圧縮することができます。

※フリーフォーマット・可逆圧縮フォーマットには対応していません。 ※MP3 PROフォーマットには対応していません。

### $@$ WMA $E$ は?

Windows Media™ Audioの略称。WMAは米国マイクロソフト社が開発した音声圧縮方式のひとつ で、MP3とほぼ同等の音質を保ちながら、MP3の約半分のファイルサイズに圧縮することができます。 ※DRM(デジタル著作権管理)には対応していません。

※Windows Media Audio Standard以外のフォーマットには対応していません。

#### 音楽ファイル(MP3/WMA)の再生について お知らせ)

- ●再生時の音質は、使用したエンコーダソフトやビットレートなどの設定によって異なります。詳し くは、エンコーダソフトなどの説明書をご覧ください。
- ●SDメモリーカードリーダー/ライターの相性やエンコーダソフトの種類·バージョンによって、 正常に再生されなかったり、正しく表示されない場合があります。
- ●本機にはエンコーダソフトは付属されていません。
- 著作権保護のかかった音楽ファイルは再生できません。

### ファイル名の拡張子について

拡張子「mp3(MP3)」や「wma(WMA)」は正しく付けてください。

※MP3ファイル以外のファイルに拡張子「mp3(MP3)」を、WMAファイル以外のファイルに拡張子 「wma(WMA)」を付けないでください。拡張子が正しくない場合や、拡張子を付けていない場合は、 本機で再生できません。

### ID3タグについて

本機はID3v1.0、ID3v1.1、ID3v2.2、ID3v2.3のID3タグに対応しています。また、日本語に 対応していますが、文字コードはシフトJISで書き込んでください。それ以外の文字コードで書き込 むと文字化けすることがあります。

※本機が対応しているID3タグはタイトル名/アルバム名/アーティスト名です。

### 制限事項について

![](_page_125_Picture_202.jpeg)

※フォルダ名/ファイル名の文字数が多い場合や、ディレクトリ階層の深い場所に音楽ファイルを 保存しているときなど、正常に再生できない場合があります。

![](_page_125_Picture_22.jpeg)

### <span id="page-126-0"></span>お知らせ )再生可能なMP3 / WMA ファイルについて

MP3

![](_page_126_Picture_248.jpeg)

WMA(WMA7 / WMA9 standard)

![](_page_126_Picture_249.jpeg)

\*1印…可変ビットレート。

\*2印…WMA7は非対応です。

## **画像ファイル(JPEG)について**

### ●JPEGとは?

Joint Photographic Experts Groupの略称。カラー静止画を圧縮、展開する規格の一つです。 静止画データの保存形式としてJPEGを選ぶと、もとのデータ容量の1/10~1/100に圧縮され ますが、圧縮率の割に画質の低下が少ないのが特長です。

#### 画像ファイル(JPEG)の再生について お知らせー

- ●画像ファイルのフォーマットは、Baseline JPEG方式です。 ※Progressive JPEG、カラーフォーマットがGray scale、CMYKのJPEGファイルは対応しません。
- ●画像ファイルを表示する場合、大きい画像は画面に合わせて表示されます。
- 拡張子が正しくても表示できない場合もあります。

### 制限事項について

![](_page_126_Picture_250.jpeg)

※フォルダ名/ファイル名の文字数が多い場合や、ディレクトリ階層の深い場所に画像ファイルを 保存しているときなど、正常に再生できない場合があります。

## <span id="page-127-0"></span>**動画ファイル(MP4)について**

### $OMP4E$ は?

動画、音声圧縮技術に関する標準フォーマットです。地上デジタルテレビなどで使用されるMPEG2 に比べ、高い圧縮率で動画ファイルを作成することができます。

#### 動画ファイル(MP4)の再生について お知らせー

- 極端にサイズが大きい/小さいファイル、極端に再生時間が長い/短いファイルは、正常に再生 できなかったり、再生までに時間がかかることがあります。
- 再生可能なファイルサイズの上限は1 GBです。
- ●音声/映像以外の情報(画像など)が収録されている動画ファイル、2チャンネル以上のチャンネル を持つ音声データを含む動画ファイル、著作権保護された動画ファイルは再生できません。
- ●家庭用レコーダーで録画した番組(番組持ち出し機能など)には対応していません。

### ファイル名の拡張子について

拡張子「mp4(MP4)」は正しく付けてください。

※MP4ファイル以外のファイルに拡張子「mp4(MP4)」を付けないでください。拡張子が正しく ない場合や、拡張子を付けていない場合は、本機で再生できません。

### 制限事項について

![](_page_127_Picture_212.jpeg)

※フォルダ名/ファイル名の文字数が多い場合や、ディレクトリ階層の深い場所に動画ファイルを 保存しているときなど、正常に再生できない場合があります。

### 再生可能なMP4ファイルについて

![](_page_127_Picture_213.jpeg)

※MPEG4(ビデオコーデック)の対応プロファイルは、Simple Profile レベル3までです。 ※ビットレートが低いと十分な画質を得られない場合があります。

![](_page_127_Picture_214.jpeg)

※ビットレートが低いと十分な音質を得られない場合があります。

- ●仕様と異なるMP4ファイルを再生すると、再生できなかったり音飛びやコマ落ちなどが起こる 可能性があります。
- ●ルート案内など他の機能と同時動作すると、映像や音声に乱れが生じる可能性があります。
- ●MP4ファイルの作成方法については各機器またはエンコーダソフトなどの説明書をご覧ください。 ※エンコーダソフトなどによっては再生できないことがあります。

![](_page_127_Figure_22.jpeg)

## <span id="page-128-0"></span>**AVモードの基本操作**

本機を車で使用する場合、安全上の配慮から走行中はテレビ(ワンセグ)/動画などの表示や一部の 操作が制限されます。 $F$  A-18

<span id="page-128-3"></span>![](_page_128_Figure_2.jpeg)

## <span id="page-128-2"></span>**AVモードを終了する**

1 AV選択画面または各AVモードの再生画面で AV選択画面 AVオフ をタッチする。 :AVモードの動作を終了します。 ※AV同時動作中の場合は、LAPI-7をご覧ください。

<span id="page-128-1"></span>・Gアプリ<br>I–5<br>I–5 ・Gアプリ テレビ 音楽  $\overline{\mathbf{v}}$ **G**<sub>77</sub> Myストッカー システム設定

(もくじへ) ([さくいんへ](#page-172-0))

 $L=5$ 

<span id="page-129-1"></span><span id="page-129-0"></span>![](_page_129_Picture_1.jpeg)

![](_page_129_Picture_2.jpeg)

![](_page_129_Figure_3.jpeg)

![](_page_129_Picture_4.jpeg)

## <span id="page-130-0"></span>**AV同時動作について**

地図画面を表示しながら、テレビ(ワンセグ)/動画の音声や音楽を聞くことができます。地図画面で 音量調整などを行うこともできます。

※音声や音楽を止めたいときは、AVモードを終了してください。「PFI-5

1 各AVモードの再生画面で 現在地 をタッチする。<br>
1

:音声はそのままで、現在地の地図画面に切り換わります。

<span id="page-130-1"></span>![](_page_130_Picture_5.jpeg)

![](_page_130_Picture_6.jpeg)

● AVオフ時はAV音量バーを操作できません。

もくじへ / [さくいんへ](#page-172-0)  $I - 7$ 

## <span id="page-131-1"></span><span id="page-131-0"></span>**テレビ(ワンセグ)について**

本機では地上デジタルテレビ放送の携帯・移動体向けサービス「ワンセグ」を見ることができます。

※本機を車で使用する場合、安全上の配慮から車を完全に停車したときのみテレビ(ワンセグ)を見る ことができます。(走行中は音声のみになります。)

※AV選択画面でテレビ(ワンセグ)モードにすると、テレビ(ワンセグ)受信画面が表示されます。 z[I–5](#page-128-3)

![](_page_131_Figure_4.jpeg)

- ① 現在地 ボタン 現在地の地図画面を表示します。
- ②電池マーク
	- 内蔵電池の状態を表示します。LBPA-21
- 3)チャンネル番号、放送局名、番組名 ※マルチサービスを受信しているときは放送局名の 後ろにサービス番号が表示されます。
- ④ メニュー ボタン テレビ(ワンセグ)メニュー画面を表示します。
- ⑤ AV ボタン AV選択画面を表示します。DBP I-5
- ⑥ ボタン

データ放送画面を表示します。 ※データ放送画面でボタンをタッチすると、 テレビ(ワンセグ)受信画面に戻ります。

- ⑦ ▽ / へ ボタン 選局します。 アー12 ※長くタッチすると自動選局を始め、放送局を受信 すると自動で止まります。
- ⑧ 番組 ボタン 番組表を表示します。「20-13
- ⑨ 音量 ボタン AV音量バーを表示します。
- ⑩ AVオフ ボタン AVモードを終了し、現在地の地図画面を表示します。
- ⑪ワンセグ電波状態
- ⑫ 中継サーチ ボタン 中継・系列局サーチをします。【API-15
- ⑬ チャンネルリスト ボタン チャンネルリスト画面を表示します。【子–12

I-8 (もくじへ) [さくいんへ](#page-172-0))

### 14 チャンネルスキャン ボタン

チャンネルスキャン画面を表示します。

- ⑮ エリア変更 ボタン 視聴エリア変更画面を表示します。 PEP I-10
- ⑯ エリアスキャン ボタン エリアスキャンを実行します。【API-11

### ⑰ 自宅呼出 ボタン

自宅登録されたチャンネルリストに切り換えます。  $\mathbb{F}$ –13

### ⑱ お好み呼出 ボタン

お好み登録されたチャンネルリストに切り換えます。  $F = 13$ 

### ⑲ 各種設定 ボタン

受信レベルの確認や、音声や字幕の切り換えなど、 テレビ(ワンセグ)に関する各種設定を行います。  $F = 15$ 

#### テレビ(ワンセグ)を見る前に お知らせ

- ●ワンセグ用ロッドアンテナをまっすぐ上に伸ばして ください。
	- ※★の部分を曲げて、ワンセグ用ロッドアンテナの 向きと角度を調整することができます。 ※ワンセグ用ロッドアンテナに無理な力を加えない
	- でください。破損するおそれがあります。

 ※ワンセグ用ロッドアンテナの先端を持って調整し ないでください。破損するおそれがあります。 ※ワンセグ用ロッドアンテナをGPSアンテナの上

に近づけると、GPS衛星電波を受信できなくなる ことがあります。z『基本操作編』P.15

⑳ 10キー ボタン

10キーボタンを表示します。10キー入力が必要な データ放送の場合に使用します。

### 2 ス/ マボタン

カーソルの移動やデータ放送内容をスクロールする 場合にタッチします。DBP1-14

### 22 取消 ボタン

データ放送を受信中にタッチすると1つ前のデータ 放送画面に戻ります。

※データ放送によっては 取消 をタッチしても戻れない 場合があります。そのときは■■ / ■ でデータ放送 画面内にある[戻る]などの項目にカーソルを移動させ 決定 をタッチしてください。

### 23 決定 ボタン

画面で選んだ項目を決定(実行)します。

![](_page_132_Figure_25.jpeg)

- ●初めてテレビ(ワンセグ)を利用する場合は、最初に視聴エリアの設定をして放送局を検索し、チャン ネルリストを登録します。次回からはすぐにテレビ(ワンセグ)を見ることができます。
- 地域によっては同じチャンネル番号に複数の放送局が登録される場合があります。

### 周波数再編(リパック)について

周波数再編により、これまで視聴できたチャンネルが映らなくなった場合は、再スキャンを行って ください。【写1-11

### マルチサービスについて

マルチサービスとは、1つの放送局が同じ周波数で複数の番組(サービス)を放送している運用形態の ことです。番組内容は放送局によって異なりますが、地域や時間帯によっては、放送されていない ことがあります。

### TV(ワンセグ)の画像について

地上デジタルテレビ放送「ワンセグ」は、各放送局から送られてくるデータをそのまま表示します。 データによっては画像の大きさ(比率)が異なり、チャンネルを変えたり、CMや次の番組に変わった ときなどに、画像の周りや左右、上下が黒く表示されるなど、不自然な画像になる場合があります。

・G アプリビ ・Gアプリ<br>I–9<br>I–9

![](_page_132_Figure_35.jpeg)

### <span id="page-133-2"></span><span id="page-133-0"></span>**視聴エリアを変更する**

視聴エリアを設定してチャンネルリストを作成します。お買い上げ時は今いる地域(現在地エリア)を 自動でサーチする設定になっていますが、下記の手順で視聴エリアを手動で選択することもできます。

<span id="page-133-1"></span>![](_page_133_Figure_2.jpeg)

![](_page_133_Picture_3.jpeg)

## <span id="page-134-2"></span><span id="page-134-0"></span>**エリアスキャンをする**

今いる地域(現在地エリア)のチャンネルリストを作成します。

テレビ(ワンセグ)受信画面でボタンを表示させ、 **1**

メニュー ➡ エリアスキャン をタッチする。

 $F \rightarrow B$ 

:現在地エリアのチャンネルリストに変更され、スキャン\*を行うかどうかのメッセージが 表示されます。 はい / いいえ を選択してください。

\*印…スキャンとは、チャンネルリストに登録された放送局の中継局を探索する機能です。 お知らせ

- ●現在地付近に新しく開局された放送局や、現在地に隣接した地域で受信できる放送局を追加した いときは、再スキャンを行ってください。「BT下記
	- ●エリア変更を 自動 に設定している場合、現在地エリアが変わるとメッセージが表示され、自動 でその地域のチャンネルリストを作成します。

## <span id="page-134-1"></span>**チャンネルスキャンをする**

### 自宅登録/お好み登録/再スキャンなどをすることができます。

※自宅登録/お好み登録を行うときは、あらかじめ登録したい地域のチャンネルリストを作成してく ださい。 I写 10

. . . . . . . . . . . . . . . . . . **1** テレビ(ワンセグ)受信画面でボタンを表示させ、

### メニュー ➡ チャンネルスキャン をタッチする。

 $F \rightarrow B$ 

![](_page_134_Picture_15.jpeg)

(確認のみで選局はできません。)

![](_page_134_Picture_227.jpeg)

・G アプレ

もくじへ) |-11

### <span id="page-135-1"></span><span id="page-135-0"></span>**選局する**

![](_page_135_Picture_1.jpeg)

![](_page_135_Picture_2.jpeg)

**1** -2

ち戻る

![](_page_135_Picture_144.jpeg)

## <span id="page-135-2"></span>**チャンネルリストを確認/選局する**

チャンネルリストに設定されている放送局を確認/選局することができます。

![](_page_135_Figure_6.jpeg)

● 地域によっては同じチャンネル番号に複数の放送局が登録される場合があります。 ● 現在受信しているチャンネルがある場合は、リストが点灯します。 お知らせ

![](_page_135_Picture_8.jpeg)

## <span id="page-136-2"></span><span id="page-136-0"></span>**自宅チャンネルリスト/お好みチャンネルリストを呼び出す**

### 自宅登録/お好み登録したチャンネルリストを呼び出します。

※あらかじめ視聴エリアを"手動"に設定し、チャンネルリストを登録しておく必要があります。 z[I–10](#page-133-2)[、I–11](#page-134-1)

テレビ(ワンセグ)受信画面でボタンを表示させ、 **1**

■メニュー ⇒ 自宅呼出 または お好み呼出 を選択してタッチする。

 $F \rightarrow B$ 

:メッセージが表示されます。 はい / いいえ を選択してください。

↑自宅登録/お好み登録をしていないときや、エリア変更が 自動 に設定されているときは呼び出し できません。 お知らせ

<span id="page-136-1"></span>**番組表を見る**

### 受信中の放送局の電子番組表(EPG)を表示することができます。

※操作を行う前に、番組表を見たい放送局を選局してください。「API-12

### テレビ(ワンセグ)受信画面でボタンを表示させ、 番組 をタッチする。 **1**

z[I–8](#page-131-1)

![](_page_136_Picture_13.jpeg)

他の放送局の番組表を表示したい場合は、受信画面で表示し たい放送局に選局しなおす必要があります。 お知らせ

放送開始時刻と番組名 ※番組名をタッチすると、その番組の 詳細画面が表示されます。

## <span id="page-136-3"></span>**中継・系列局サーチをする**

・G アプリビ **I**<br>I–13<br>I–13 移動などで受信状態が悪くなった場合、受信状態の良い中継局や同じ系列の放送局に切り換えます。 **1** テレビ(ワンセグ)受信画面でボタンを表示させ、 中継サーチ をタッチする。

z[I–8](#page-131-1)

※中継・系列局自動サーチを設定している場合は、放送局が受信できなくなると、自動で中継・ 系列局をサーチします。 NBP 1-15

[もくじへ]/ [さくいんへ](#page-172-0)] 1-13

<span id="page-137-1"></span><span id="page-137-0"></span>**データ放送を見る**

<span id="page-137-4"></span><span id="page-137-3"></span>移動します。

![](_page_137_Figure_1.jpeg)

- テレビ(ワンセグ)受信画面でボタンを表示させ、 のをタッチする。  $F \rightarrow R$ **1**
- / をタッチして確認したいデータ放送を 選択し、 決定 をタッチする。 ※ / をタッチするとカーソルが、上または下に **2**

![](_page_137_Picture_4.jpeg)

お知らせ ●本機には通信機能がないため、取得できない情報があるとその旨のメッセージが表示されます。 ●受信チャンネルを変更したい場合、画面下部の ■ / ▲ をタッチしてお好みのチャンネルに 変更してください。

### <span id="page-137-2"></span>**10キー について**

データ放送番組の内容によっては、数字を入力することがあります。その場合、10キー をタッチ して入力したい数字をタッチします。数字入力を終わるには ×閉 をタッチしてください。

![](_page_137_Picture_8.jpeg)

## **緊急警報放送を見る**

災害など、緊急な出来事が発生した場合に視聴者にいち早く情報を知らせる放送システムです。

### ■ 受信中に緊急警報放送が開始された場合

受信中のチャンネルで緊急警報放送が始まると、次の動作を行います。

- ①"緊急警報放送が開始されました。"とメッセージが表示される。
- ② 通常のテレビ(ワンセグ)受信画面になる。
- ③ 放送局が緊急警報放送のために用意したチャンネルを選局する。

### ■ 緊急警報放送が終了した場合

緊急警報放送が終了すると、緊急警報放送前のチャンネルに自動で戻ります。

![](_page_137_Figure_18.jpeg)

I-14 (もくじへ)/[さくいんへ](#page-172-0))

## <span id="page-138-2"></span><span id="page-138-0"></span>**テレビ(ワンセグ)の各種設定をする**

## <span id="page-138-1"></span>**中継・系列局自動サーチ設定をする**

放送局が受信できなくなった場合、"自動"で中継・系列局サーチを起動するかどうかを設定することが できます。 アー13

![](_page_138_Figure_3.jpeg)

![](_page_138_Picture_4.jpeg)

![](_page_138_Picture_5.jpeg)

[もくじへ] でくいんへ] 1-15

しない 手動で中継・系列局サーチを行います。

☆はお買い上げ時の設定です。

## **受信レベルを確認する**

タッチする。

☆

### 受信中の放送局の受信レベルを確認することができます。

 $\overline{\bf 2}$  | 自動サーチ(する / しない)を選択し、

ボタン トラックス トラックス 内 容

※操作を行う前に、確認したい放送局を選局してください。[BFI-12

自動で中継・系列局サーチを行います。

![](_page_138_Figure_11.jpeg)

 $F = -8$ 

:物理チャンネルと周波数、受信レベルを確認することができます。

![](_page_138_Figure_14.jpeg)

<span id="page-139-0"></span>**起動画面の設定をする**

テレビ(ワンセグ)モードに切り換えたとき、データ放送画面で起動するかどうかを設定できます。 **1** テレビ(ワンセグ)受信画面でボタンを表示させ、 ▶ メニュー → 各種設定 → 起動画面 をタッチする。  $F \rightarrow B$ **2** データ放送で起動(する / しない)を選択し、 現在地 各種設定 >起動画面設定 タッチする。 -タ放送で起動 ※お買い上げ時は しない に設定されています。

## **放送用メモリーを削除する**

データ放送にもよりますが、例えば天気予報のサービスで地域を登録する場合に放送用メモリーを使 用することがあり、1放送局網系列に対して最大8放送局をメモリーに保存できます。メモリー使用 量が最大になった場合、メッセージが表示されるので、下記に従って放送用メモリーを削除してくだ さい。

![](_page_139_Figure_4.jpeg)

削除中に本機の電源を切る、本機に接続しているシガーライターコードまたはACアダプターを外す、 車のキースイッチをOFFにするなどの行為は絶対に行わないでください。故障の原因となります。 お願い

## <span id="page-140-0"></span>**音声や字幕を切り換える**

番組に複数の音声があるときや、字幕があるときに切り換えることができます。

**1** テレビ(ワンセグ)受信画面でボタンを表示させ、 メニュー ➡ 各種設定 ➡ 音声・字幕 をタッチする。  $F \rightarrow B$ **2** 音声設定( 音声1 / 音声2 、 主 / 副 / 主+副 ) 現在地 各種設定 >音声·字幕 と字幕設定( 字幕1 / 字幕2 / なし )を選択し、 **芸声2** 音声設定 タッチする。  $\pm + R$ 字幕設定 ※お買い上げ時は音声設定 音声1 、 主 、字幕設定 なし に設定されています。 **時計表示の設定をする** テレビ(ワンセグ)受信中に時計を表示するかどうかを設定することができます。 **1**テレビ(ワンセグ)受信画面でボタンを表示させ、 ■メニュー → 各種設定 → 時計 をタッチする。

 $F = -8$ 

時計表示(する / しない)を選択し、 タッチする。 **2**

※お買い上げ時は する に設定されています。

![](_page_140_Picture_6.jpeg)

![](_page_140_Picture_8.jpeg)

## <span id="page-141-1"></span><span id="page-141-0"></span>**音楽/動画/画像について**

### SDメモリーカードまたはMyストッカーに保存されているファイルを本機で再生できます。

※本機を車で使用する場合、安全上の配慮から車を完全に停車したときのみ動画を見ることができます。 (走行中は音声のみになります。)

※再生できるファイルについて詳しくは「AT-1-2をご覧ください。

※SDメモリーカードに保存されているファイルを再生する場合は、操作を行う前にSDメモリーカード を差し込んでください。LEF A-24

※AV選択画面で音楽モード/動画モード/画像モードにすると、各モードの一覧画面が表示されます。 z[I–5](#page-128-3)

![](_page_141_Figure_6.jpeg)

\*1印…各ファイルを表示するときに意図しない並べ替えが発生し、希望の順序にならない場合があります。 \*2印…ボタン表示が消えている場合は、画面をタッチしてボタンを表示させてください。

![](_page_141_Picture_8.jpeg)

- ① 現在地 ボタン 現在地の地図画面を表示します。
- ②電池マーク 内蔵電池の状態を表示します。
- ③ページ戻し /送り(■ / ■)
- ④ AV ボタン AV選択画面を表示します。LBP I-5
- ⑤音楽一覧
	- 保存されている音楽ファイルがリスト表示されます。 ※画面をタッチしたまま上下に動かすと、リストを 動かすことができます。 ※音楽を再生/一時停止している場合は、再生中の タイトル名の左側に■ / ■ が表示されます。
- ⑥ 音量 ボタン
	- AV音量バーを表示します。DBPI-6

### ⑦再生メディア表示

現在再生しているメディア(SDメモリーカード/ Myストッカー)が点灯します。 **SD** (点灯)…SDメモリーカードを選択中 **■**(点灯)…Myストッカーを選択中

⑧ メディア切換 ボタン

再生メディアを切り換えます。 (SDメモリーカード/Myストッカー)

### ⑨ 全曲 / アルバム / アーティスト ボタン

音楽ファイルを全曲/アルバムごと/アーティスト ごとに表示します。■

### ⑩ 再生中リスト ボタン

再生中の音楽ファイルが音楽一覧画面に表示されて いない場合、ボタンをタッチして音楽一覧画面に 表示させることができます。

### ⑪ リピート ボタン

再生中のファイルを繰り返し再生します。

※ リピート 選択後、もう一度ボタンをタッチする と解除します。

### ⑫ ランダム ボタン

順序不同で再生します。

- ※ ランダム 選択後、もう一度ボタンをタッチする と解除します。
- ※保存されているファイルが全て再生されない場合 があります。
- **BKI/ Diボタン** ファイルの頭出しをします。
- (4) ■ボタン(再生) / ■ボタン(一時停止) タッチするたびに ■ボタン(一時停止) ←■■ボタン(再生) とボタンが切り換わります。

※画像再生の場合は、画像を順番に表示していく スライドショーを再生/一時停止します。

### ⑮ AVオフ ボタン

AVモードを終了し、現在地の地図画面を表示します。

- 16 音楽選択 / 動画選択 / 画像選択 各一覧画面に戻ります。
- ⑰タイトル名、アルバム名、アーティスト名 音楽ファイルに登録されているタイトル名、アルバ ム名、アーティスト名を表示します。
- ⑱再生バー

ファイルの再生位置を表示します。再生バーをタッチ すると、タッチした位置からファイルを再生します。

### ⑲再生時間

- ⑳動画一覧/画像一覧 保存されているファイルがサムネイル表示されます。
- 20ファイル名 再生中のファイル名を表示します。
- 位置情報付き画像ファイルマーク 位置情報付き画像ファイルの場合はマークが表示されます。
- 23 回転 ボタン

スライドショー停止中に画像を90°ずつ右方向に回転 します。

### 24 表示 ボタン

カレンダーや時計を表示することができます。「AI-1-21

### 25 位置情報 ボタン

位置情報付き画像ファイルの位置情報を表示したり、 地点登録や目的地に設定することができます。  $F = |21$ 

・G アプレビ<br>ファブリ **I**<br>Gアプリ<br>I–19

※位置情報がない画像ファイルを表示したときは、 操作できません。

再生中に本機の電源を切る、ナビモードにするなどした場合に、次に電源を入れたりAVモードに切り 換えたりすると、前回の続きから再生が始まります。 お知らせ

![](_page_142_Picture_45.jpeg)

## <span id="page-143-1"></span><span id="page-143-0"></span>**音楽一覧画面の表示を切り換える(音楽再生)**

音楽一覧画面で全曲表示、アルバム名表示、アーティスト名表示に切り換えることができます。

音楽一覧画面で表示方法( 全曲 / アルバム /

アーティスト )を選択し、タッチする。

 $F = 18$ 

**1**

![](_page_143_Picture_5.jpeg)

![](_page_143_Picture_162.jpeg)

## **スライドショーの間隔を設定する(画像再生)**

![](_page_143_Picture_8.jpeg)

![](_page_143_Picture_9.jpeg)

スライド間隔 をタッチし、お好みの再生間隔を選択してタッチする。 **2**

: 戻る をタッチして画像再生画面に戻ると、設定した再生間隔になります。 ※お買い上げ時は 3秒 に設定されています。

![](_page_143_Picture_12.jpeg)

![](_page_143_Picture_13.jpeg)

![](_page_143_Picture_14.jpeg)
<span id="page-144-0"></span>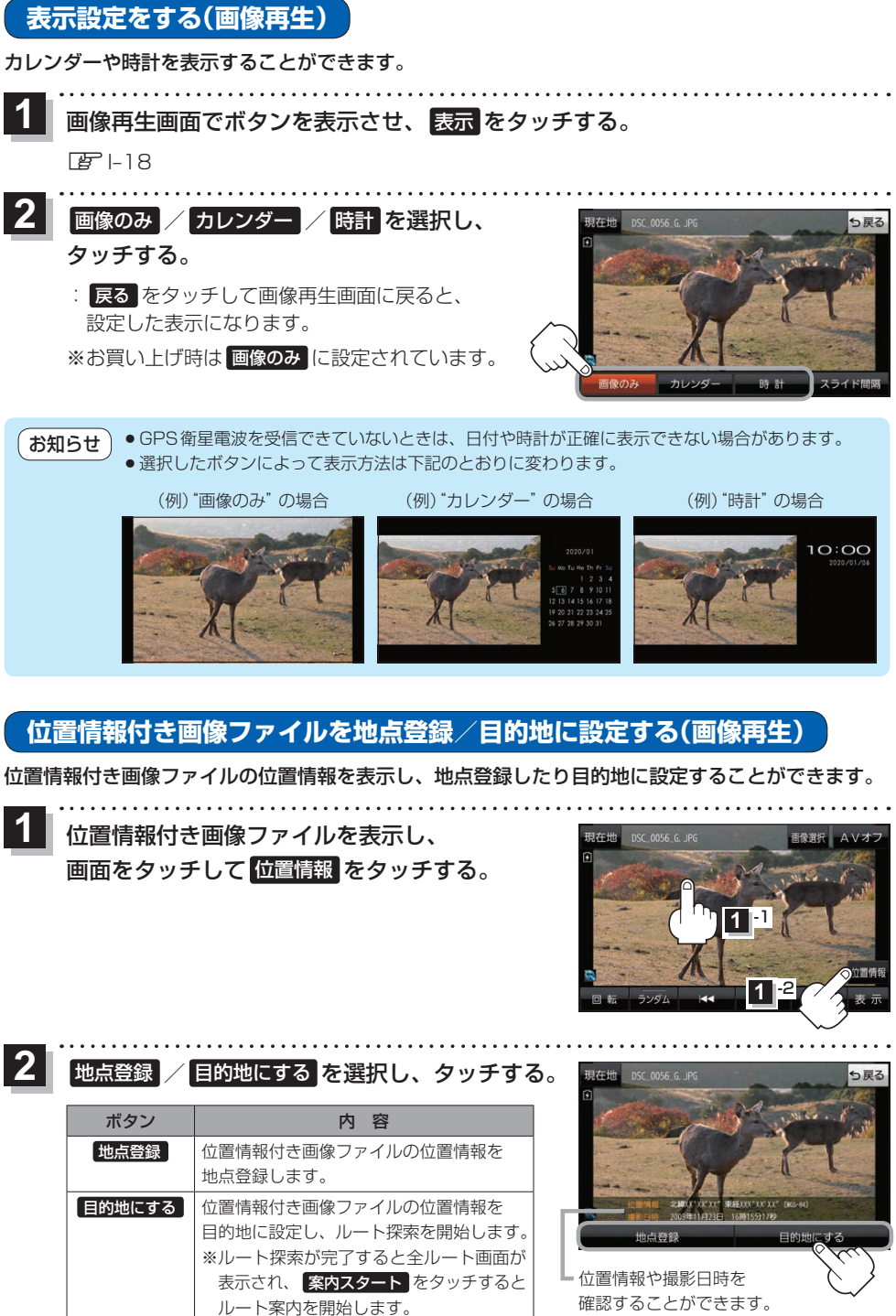

もくじへ) 1-21

・G アプリビ

## <span id="page-145-0"></span>**Gアプリについて**

Gアプリは本機をより便利に使っていただくためのソフトです。パソコンでダウンロードし、 SDメモリーカード/Myストッカーに保存したGアプリを本機で操作することができます。 Gアプリのダウンロードや操作方法などの詳細については、当社サイトをご覧ください。 https://panasonic.jp/navi/

※本機を車で使用する場合、安全上の配慮から車を完全に停車したときのみGアプリを操作できます。 ※SDメモリーカードに保存されているGアプリを利用する場合は、操作を行う前にSDメモリーカード を挿入してください。DBP A-24

※AV選択画面でGアプリモードにすると、Gアプリー覧画面が表示されます。

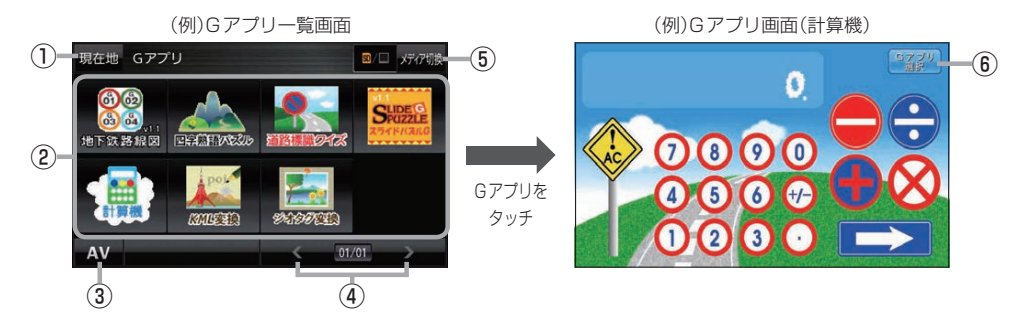

⑤ メディア切換 ボタン 再生メディアを切り換えます。 (SDメモリーカード/Myストッカー) **SD** (点灯)…SDメモリーカードを選択中 **■(点灯)…Myストッカーを選択中** 

⑥ Gアプリ選択 ボタン

※Gアプリによってはボタンの形状や位置、ボタン 名称などが異なる場合があります。また、Gアプリ のメイン画面以外では Gアプリ選択 が表示され ない場合がありますので、この場合 戻る などを タッチしてGアプリのメイン画面に戻ってください。

① 現在地 ボタン

現在地の地図画面を表示します。

### ②Gアプリ一覧

保存されているGアプリが表示されます。

※SDメモリーカードに40個以上のGアプリを保存 している場合は、メディアに書き込まれた順に40個 までしか表示されません。

#### ③ AV ボタン

AV選択画面を表示します。DBPI-5

#### ④ < / ▶ ボタン

Gアプリが9個以上保存されているときにタッチする と表示を切り換えます。

- ¡ルート案内中にGアプリを起動した場合は、ルート案内を停止します。 お知らせ
	- ¡Gアプリによっては画像が粗く見えるものもあります。

### ファイル名について

- ●Gアプリファイルとして認識するファイル拡張子は [sap(SAP) | [sad(SAD) | のみです。 ※「sad(SAD)」ファイルを動作させるには、対応した「sap(SAP)」ファイルが必要です。
- ●Gアプリのファイル名や拡張子は変更しないでください。本機で認識できなくなります。

#### 制限事項について

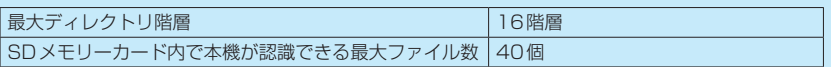

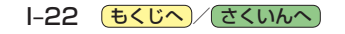

# **Myストッカーを使う J**

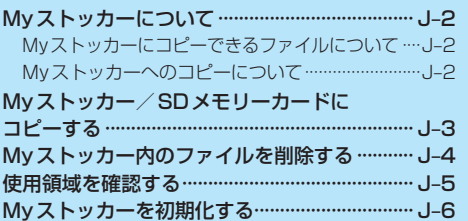

**Myストッカー**

**を使う**

J–1 (もくじへ)/([さくいんへ](#page-172-0))

## <span id="page-147-1"></span><span id="page-147-0"></span>**Myストッカーについて**

Myストッカーは、SDメモリーカード内の音楽ファイル(MP3/WMA)/動画ファイル(MP4)/ 画像ファイル(JPEG)/Gアプリを本機にコピーして再生することができます。また、本機にコピー したファイルをSDメモリーカードへコピーすることもできます。

※Myストッカーの容量は約300 MBです。

※GPSログを記録中にMyストッカーを表示すると、GPSログの記録を一時停止します。[*E*F[F–13](#page-90-0)]

### **Myストッカーにコピーできるファイルについて**

Myストッカーにコピーできるファイルは下記のとおりです。

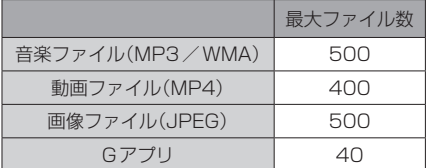

※正規のフォーマットと異なるファイルや著作権保護されたファイルは表示されない場合があります。 ※最大ファイル数に達する、またはMyストッカーの空き容量がなくなるとコピーできなくなります。

### **Myストッカーへのコピーについて**

- ●本機の故障、誤動作または不具合によりMvストッカーに記録できなかったファイル、消去し たファイル、Myストッカー内の保存ファイルについては補償できません。
- ●コピー中にSDメモリーカードを抜く、本機の電源を切る、本機に接続しているシガーライター コードまたはACアダプターを外す、車のキースイッチをOFFにするなどの行為は絶対に行わ ないでください。ファイルの消失や故障の原因となります。
- ●車動作で操作を行う場合、シガーライターコードを使用し、必ず安全な場所に停車してから操作 してください。
- ●電池動作で操作を行う場合、内蔵電池が少なくなるとコピーや削除などの操作を行うことができま せん。必ず内蔵電池を満充電にし、内蔵電池の残量に注意しながら操作してください。
- ●一度コピーしたファイルを再びコピーした場合、MyストッカーまたはSDメモリーカードに保存 されているファイル名と異なったファイル名で保存されます。
- ●MyストッカーまたはSDメモリーカードの空き容量がファイルの容量より少ない場合はコピーで きません。不要なファイルを削除してください。
- ●Myストッカーのファイルを再生中にナビモードでSDメモリーカードを使用する操作はできません。
- ●Myストッカーへコピーするときに意図しない並び替えが発生し、希望の再生順序にならない場合 があります。

## <span id="page-148-0"></span>**Myストッカー/SDメモリーカードにコピーする**

Myストッカー/SDメモリーカードにファイルをコピーすることができます。 ※GアプリはMyストッカーからSDメモリーカードにコピーすることができません。 ※コピーを行う前に必ず「AP-J-2をご確認ください。 下記操作を行う前にSDメモリーカードを挿入してください。「AFA-24

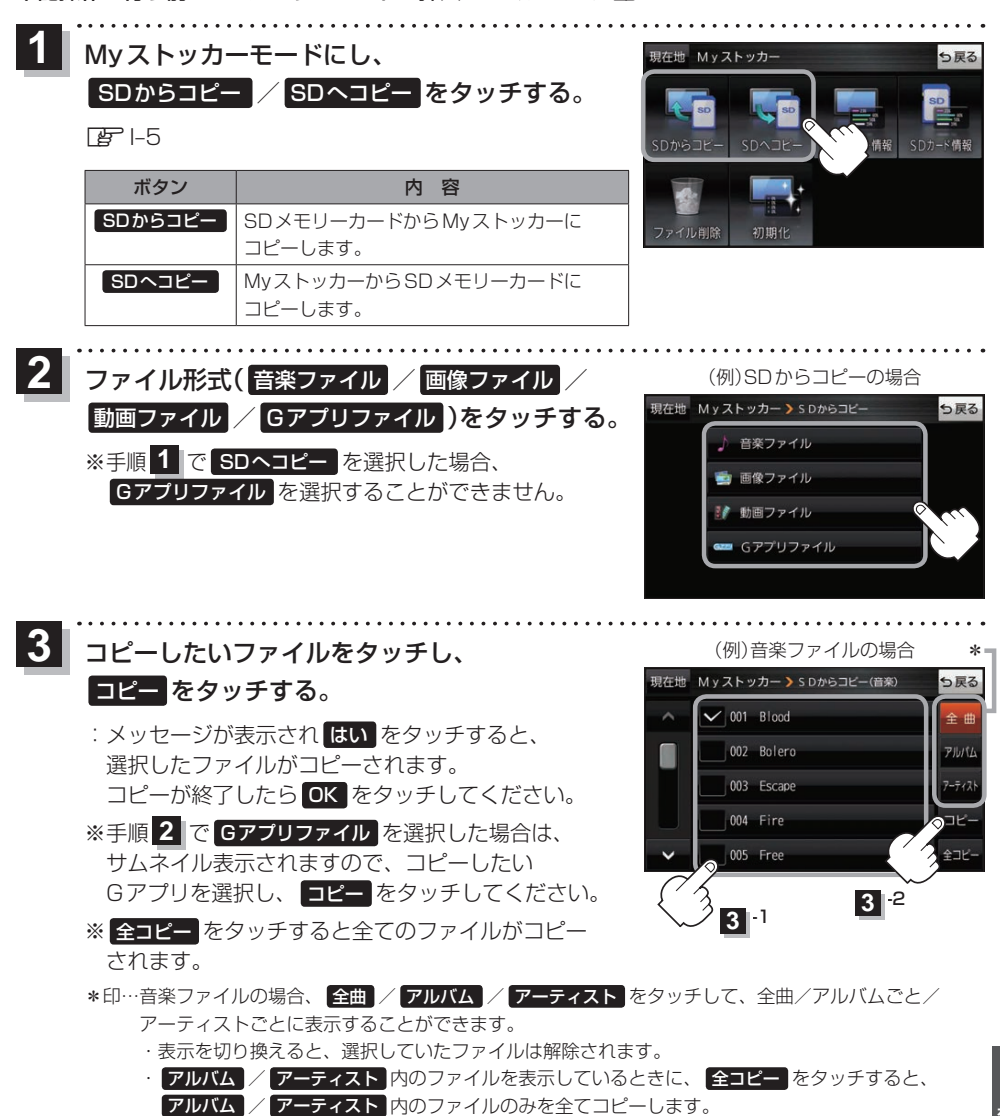

 $J - 3$ 

(もくじへ) ([さくいんへ](#page-172-0))

## <span id="page-149-0"></span>**Myストッカー内のファイルを削除する**

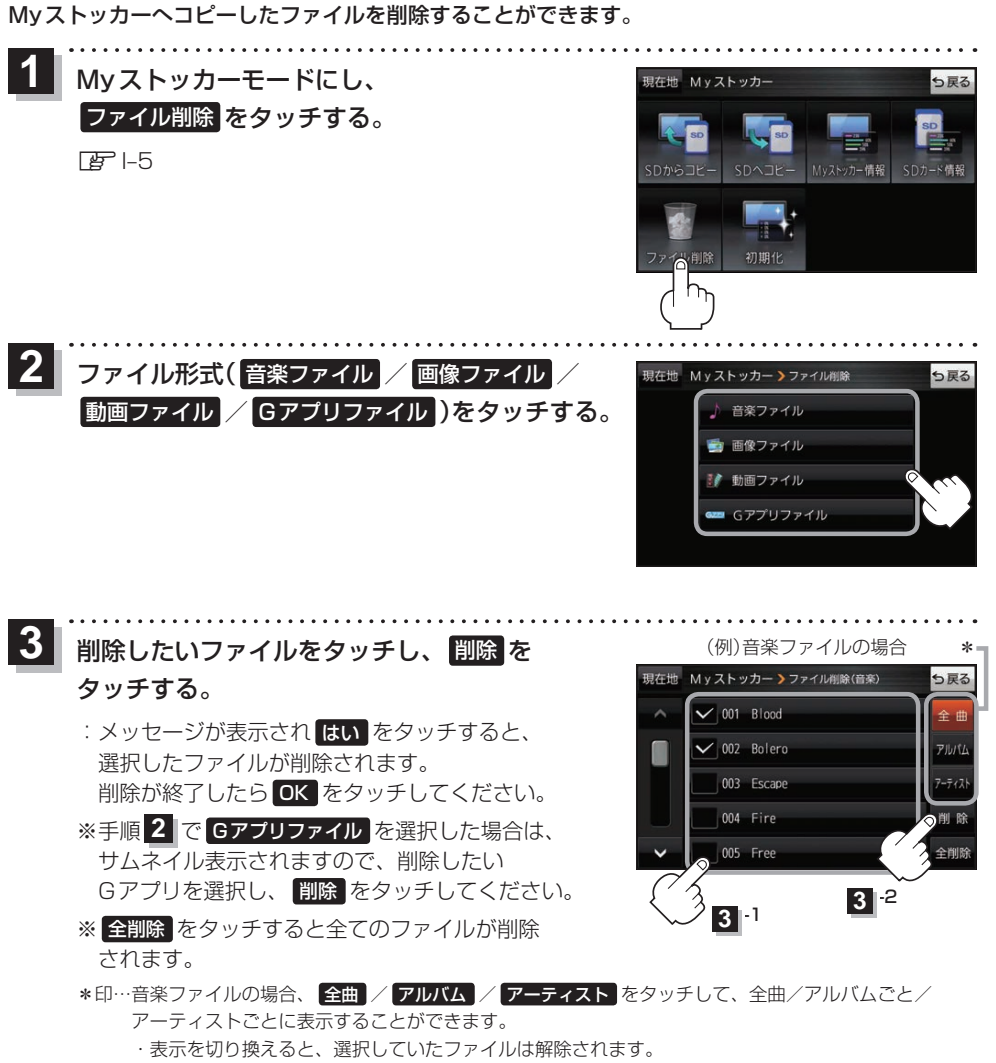

· アルバム / アーティスト 内のファイルを表示しているときに、 全削除 をタッチすると、 アルバム / アーティスト 内のファイルのみを全て削除します。

## <span id="page-150-0"></span>**使用領域を確認する**

Myストッカー内/SDメモリーカード内の使用領域を確認することができます。 SDメモリーカード内の使用領域を確認する場合は、下記操作を行う前にSDメモリーカードを挿入 してください。FFA-24

Myストッカーモードにし、 Myストッカー情報 / SDカード情報 をタッチする。 **1**

 $F = -5$ 

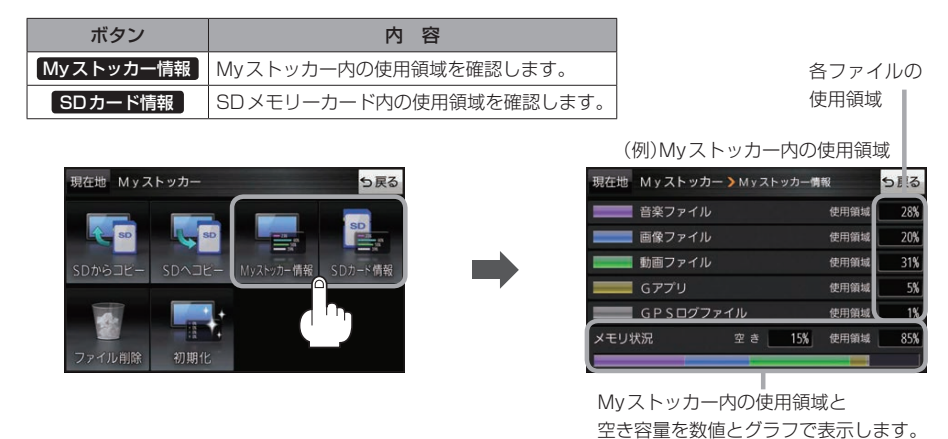

お知らせ)各使用領域の合計とメモリ状況の使用領域が異なる場合があります。

## <span id="page-151-0"></span>**Myストッカーを初期化する**

Myストッカーへコピーした全てのファイルを一括して消去(初期化)することができます。 消去したファイルは二度と復帰しません。

**1** Myストッカーモードにし、¡ 現在地 Myストッカー っ戻る 初期化 → はい → はい → OK をタッチする。  $F = -5$ SDへコヒー Myストッカー情報 SDカード情報 :Myストッカーが初期化されます。 ファイル削除 初期什

【 お 願 い

初期化中に本機の電源を切る、本機に接続しているシガーライターコードまたはACアダプターを外す、 車のキースイッチをOFFにするなどの行為は絶対に行わないでください。故障の原因となります。

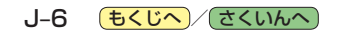

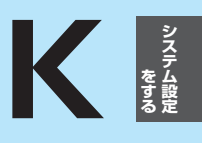

## **システム設定をする**

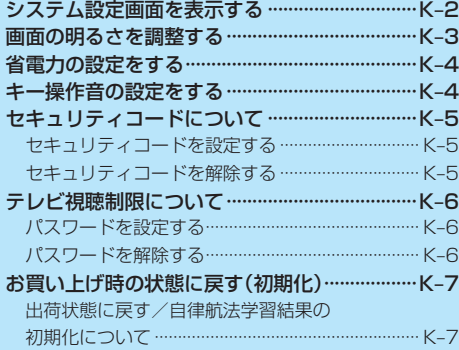

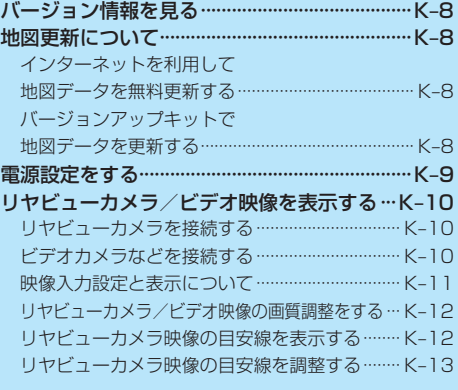

もくじへ)/([さくいんへ](#page-172-0)) K-1

## <span id="page-153-1"></span><span id="page-153-0"></span>**システム設定画面を表示する**

### メニュー ➡ 設定 ➡ 次へ ➡ システム設定 をタッチする。

:システム設定画面が表示されます。

**1**

※AV選択画面で システム設定 をタッチして表示することもできます。LAFI-5

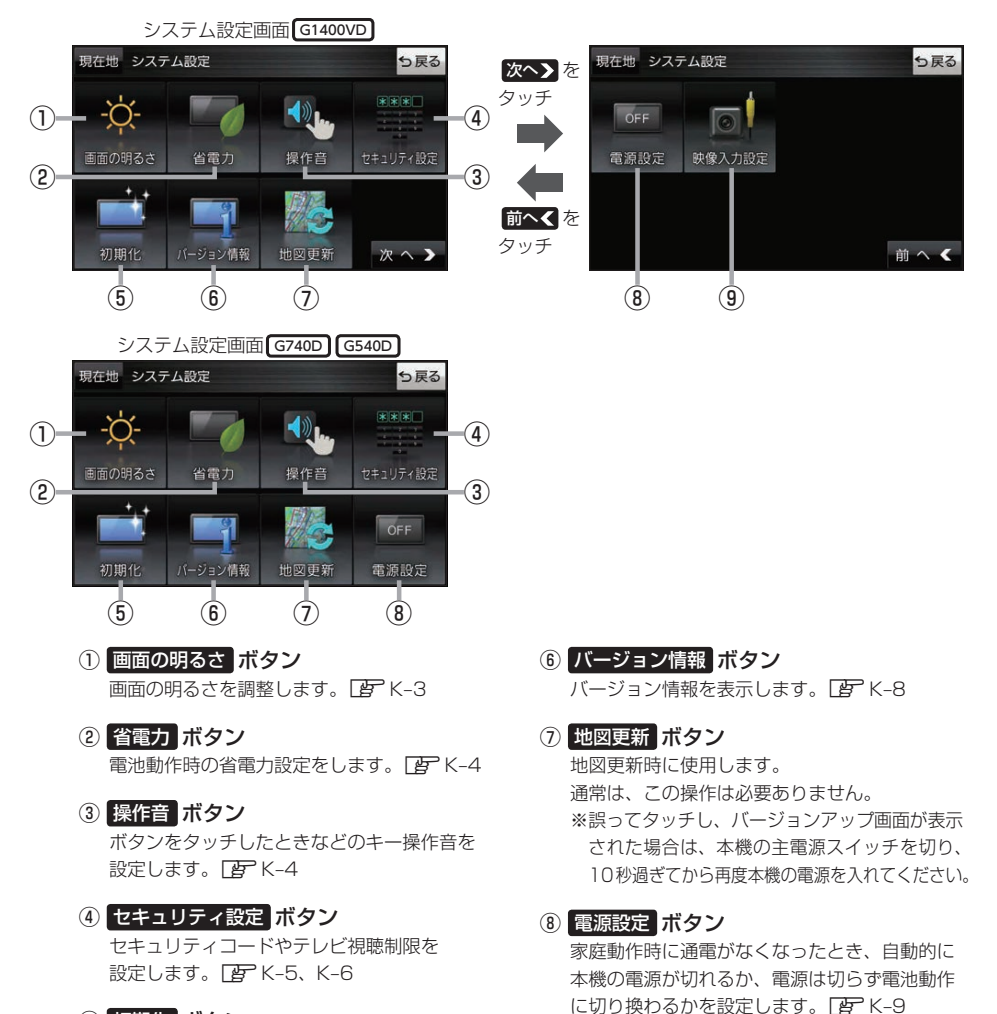

- ⑤ 初期化 ボタン お買い上げ時の状態に戻す、または自律航法学習 結果の初期化を行います。 DBP K-7
- ⑨ 映像入力設定 ボタン G1400VD のみ 別売のリヤビューカメラや市販のビデオカメラ などを表示します。「AP K-10

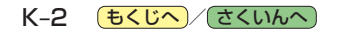

## <span id="page-154-1"></span><span id="page-154-0"></span>**画面の明るさを調整する**

画面の明るさを調整することができます。明るさ自動調整にすると周囲の明るさに応じて、画面の明るさ¡ が自動的に変わります。

システム設定画面で 画面の明るさ をタッチする。 **1**

 $F$  $F$  $K-2$ 

:画面の明るさ設定画面が表示されます。

ナビモード/その他のモードそれぞれの明るさ自動調整( する / しない )を 選択し、値を調整する。 **2**

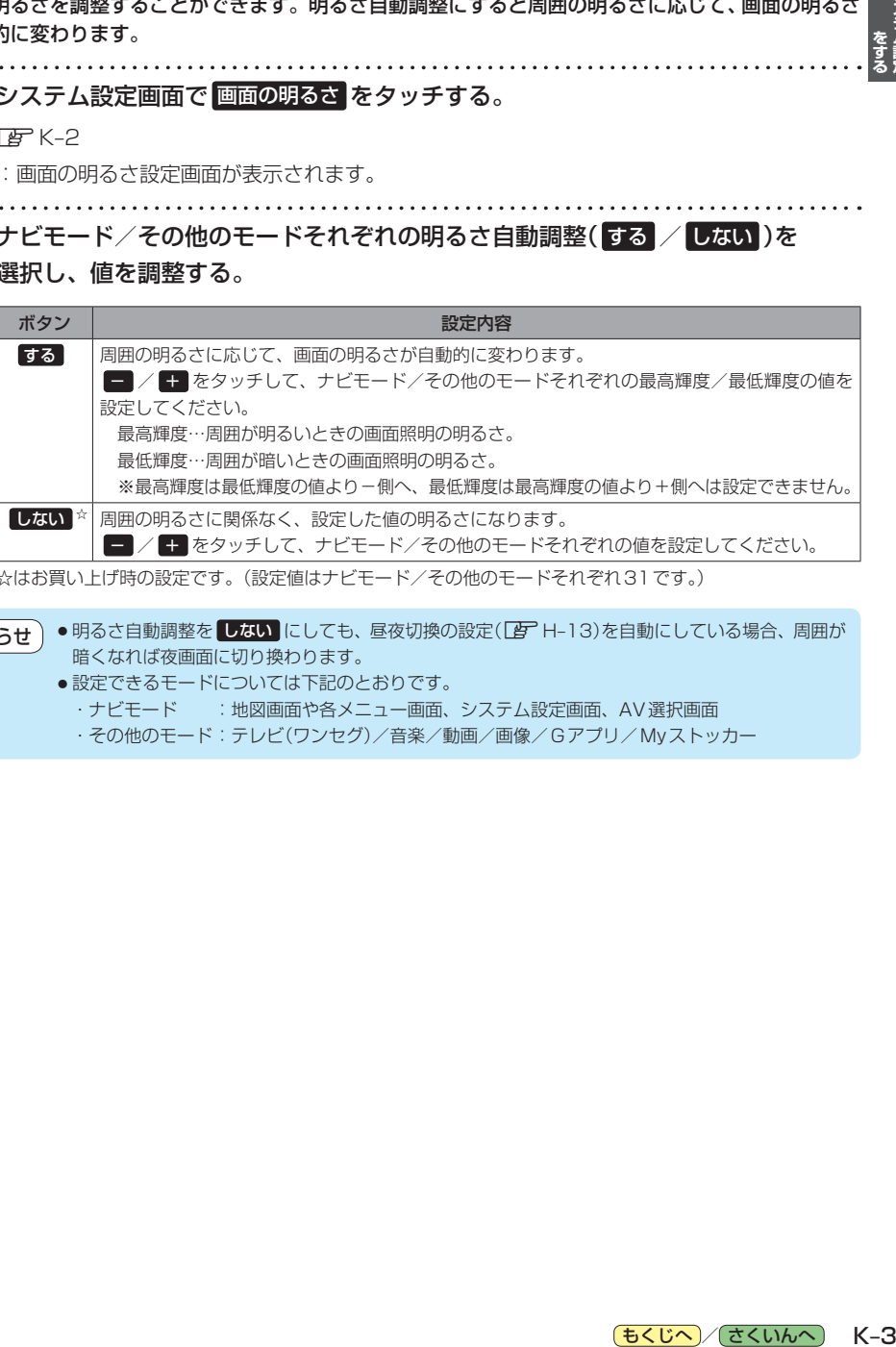

☆はお買い上げ時の設定です。(設定値はナビモード/その他のモードそれぞれ31です。)

● 明るさ自動調整を しない にしても、昼夜切換の設定(DFH-13)を自動にしている場合、周囲が 暗くなれば夜画面に切り換わります。 お知らせ

- •設定できるモードについては下記のとおりです。 ·ナビモード : 地図画面や各メニュー画面、システム設定画面、AV選択画面
	- ・その他のモード:テレビ(ワンセグ)/音楽/動画/画像/Gアプリ/Myストッカー

システム設

## <span id="page-155-1"></span><span id="page-155-0"></span>**省電力の設定をする**

電池動作時に一定時間操作しない場合、自動で画面を消したり電源を切ることができます。

#### システム設定画面で 省電力 をタッチする。 **1**

 $F$  $K-2$ 

:省電力設定画面が表示されます。

### **2** 変更したい項目をタッチする。

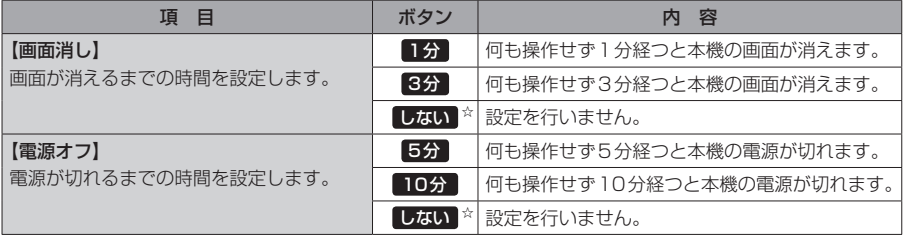

☆はお買い上げ時の設定です。

#### 画面消しについて お知らせ)

- ●画面消しにしたときは、充電ランプが緑色に点灯します。
- 電源ボタンを短押し(約1秒以内)して手動で画面消しにすることもできます。
- <span id="page-155-2"></span>●画面消しで消えた画面を再度表示するには、電源ボタンを短押し(約1秒以内)してください。

## **キー操作音の設定をする**

ボタンをタッチしたときなどのキー操作音(ピッ)を鳴らす/鳴らさないを設定することができます。

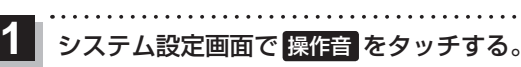

 $E^2K-2$ 

:操作音設定画面が表示されます。

**2** キー操作音( する / しない )を選択し、タッチする。

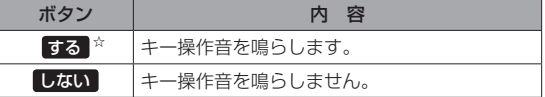

☆はお買い上げ時の設定です。

キー操作音は音量を変更することができません。ただし、AV同時動作中やルート案内中など状態に よっては、AVモードの音量や音声案内の音量で鳴る場合があります。 お知らせ

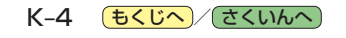

## <span id="page-156-1"></span><span id="page-156-0"></span>**セキュリティコードについて**

万一盗難にあった場合でも、セキュリティコードを設定していれば、盗難後の使用や個人情報の漏洩 を防ぐことができます。設定したセキュリティコードは忘れないようご注意ください。

### ● セキュリティコードを忘れた場合 セキュリティコードを忘れた場合は有償による解除となります。本機、本機を購入されたご本人と 確認できる書類(運転免許証、保険証など)、保証書をお近くの「サービスご相談窓口」までお持ち ください。

## **セキュリティコードを設定する**

システム設定画面で セキュリティ設定 → セキュリティコード設定の する をタッチする。  $F$  $K-2$ **1**

:セキュリティコード入力画面が表示されます。

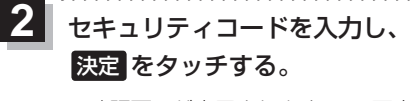

- :確認画面が表示されますので、再度同じセキュリティ コードを入力して 決定 をタッチすると、メッヤー ジが表示され、セキュリティ設定画面に戻ります。 ※セキュリティコードは3桁〜8桁です。
- \*印…入力した文字を削除します。 長くタッチすると全ての文字を削除します。

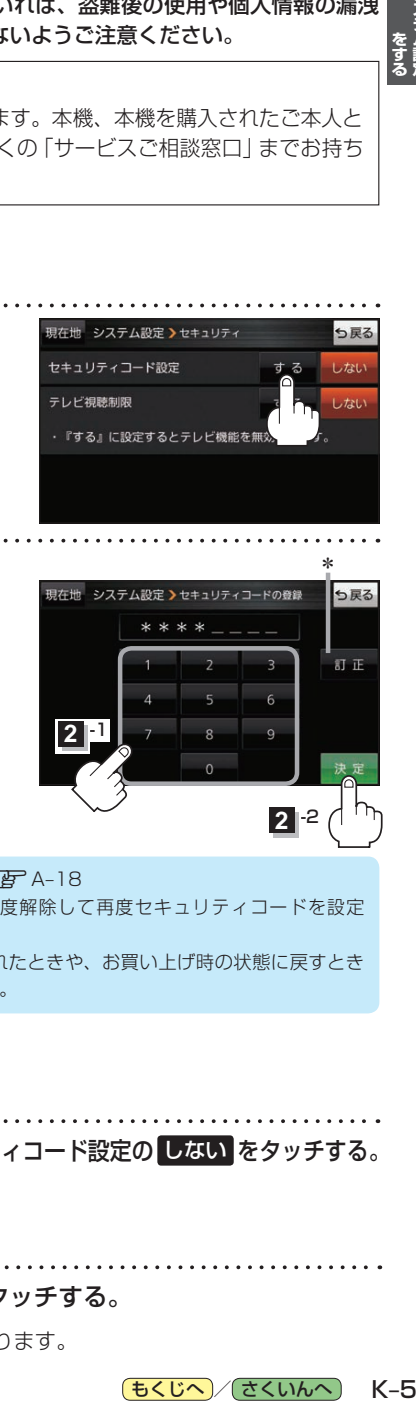

現在地 システム設定 >セキュリティ

· 『する』に設定するとテレビ機能を無

セキュリティコード設定

テレビ視聴制限

**• セキュリティ設定 は、車動作時のみ操作できます。「[A–18](#page-23-0)** お知らせ)

- ●設定したヤキュリティコードを変更する場合は、一度解除して再度ヤキュリティコードを設定 してください。
	- ●セキュリティコードを設定すると、本機の電源を入れたときや、お買い上げ時の状態に戻すとき などに、セキュリティコード入力画面が表示されます。

## **セキュリティコードを解除する**

システム設定画面で セキュリティ設定 ⇒セキュリティコード設定の しない をタッチする。 **1**

 $E$ 

**2**

:セキュリティコード入力画面が表示されます。

現在のセキュリティコードを入力し、 決定 をタッチする。

:メッセージが表示され、セキュリティ設定画面に戻ります。

っ戻る

しない

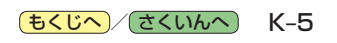

## <span id="page-157-1"></span><span id="page-157-0"></span>**テレビ視聴制限について**

### テレビ(ワンセグ)の使用を制限することができます。設定したパスワードは忘れないようご注意くだ さい。

※AV同時動作中は設定や解除の操作を行うことができません。

#### ● パスワードを忘れた場合

パスワードを忘れた場合は有償による解除となります。本機、本機を購入されたご本人と確認 できる書類(運転免許証、保険証など)、保証書をお近くの「サービスご相談窓口」までお持ちください。

## **パスワードを設定する**

システム設定画面で セキュリティ設定 → テレビ視聴制限の する をタッチする。  $F$  $K-2$ :パスワード入力画面が表示されます。 **1**

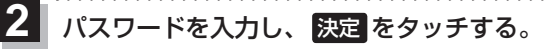

:確認画面が表示されますので、再度同じパスワード を入力して 決定 をタッチすると、メッセージが 表示され、セキュリティ設定画面に戻ります。

※パスワードは3桁〜8桁です。

\*印…入力した文字を削除します。 長くタッチすると全ての文字を削除します。

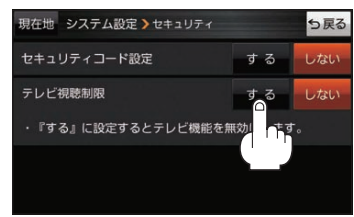

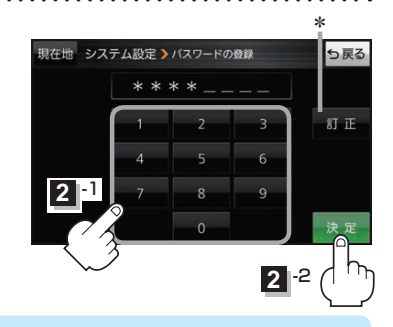

● セキュリティ設定 は、車動作時のみ操作できます。 PF A-18 お知らせ

- ●設定したパスワードを変更する場合は、一度解除して再度パスワードを設定してください。
	- ●テレビ視聴制限を設定すると、AV選択画面の テレビ が操作できなくなります。 EBT I-5

### **パスワードを解除する**

システム設定画面で セキュリティ設定 ➡テレビ視聴制限の しない をタッチする。  $F$  $K-2$ **1**

:パスワード入力画面が表示されます。

#### 現在のパスワードを入力し、 決定 をタッチする。 **2**

:メッセージが表示され、セキュリティ設定画面に戻ります。

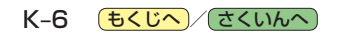

## <span id="page-158-0"></span>**お買い上げ時の状態に戻す(初期化)**

### 本機で設定した内容や登録した情報を初期化してお買い上げ時の状態に戻したり、自律航法学習結果 のみを初期化することができます。

※AV同時動作中やGPSログ記録中は、初期化の操作を行うことができません。

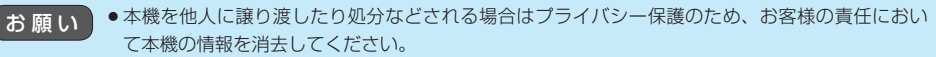

●初期化中に本機の電源を切る、本機に接続しているシガーライターコードまたはACアダプターを 外す、車のキースイッチをOFFにするなどの行為は絶対に行わないでください。 故障の原因となります。

## **出荷状態に戻す/自律航法学習結果の初期化について**

システム設定画面で 初期化 をタッチする。

 $F$ K-2

**1**

:初期化画面が表示されます。

初期化する項目(出荷状態に戻す)/ **2**

自律航法学習結果の初期化 )を選択し、タッチする。

- : メッセージが表示されるので、 はい → はい をタッチ してください。
- ※セキュリティコードを設定している場合は、セキュリ ティコード入力画面が表示されます。セキュリティ コードを入力し、決定 をタッチしてください。  $F$  $K$ –5
- ※初期化が完了するとメッセージが表示されますので、本機の主電源スイッチを切り、10秒 過ぎてから再度本機の電源を入れてください。

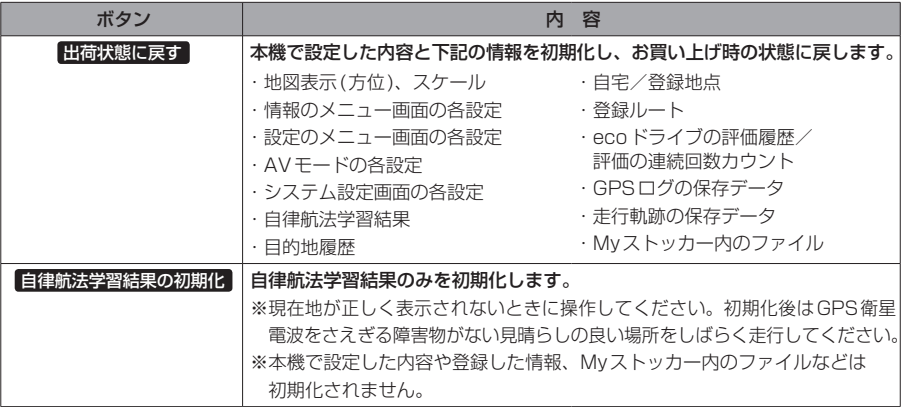

<span id="page-158-1"></span>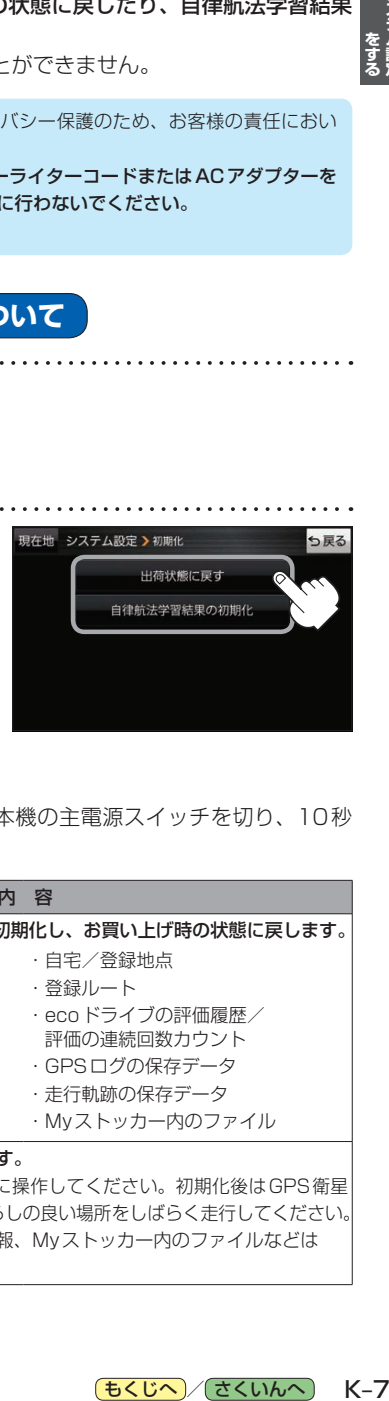

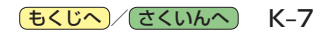

## <span id="page-159-1"></span><span id="page-159-0"></span>**バージョン情報を見る**

現在のプログラム/地図ソフト/まっぷるコード(MGコード)のバージョンや、地図更新ID、ナビID などを見ることができます。

システム設定画面で バージョン情報 をタッチする。 (例)バージョン情報画面 **1**

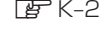

:バージョン情報画面が表示されます。

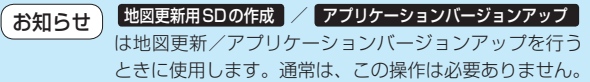

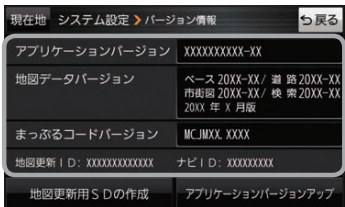

## **地図更新について**

インターネットを利用して地図データを無料更新する G1400VD のみ

CN-G1400VDでは、インターネットを利用して地図データを更新する「全地図更新/部分地図更新」を 本機発売から最大3年間、無料で利用することができます。操作方法や有効期限については、下記Web サイトをご確認ください。

#### http://www.zenrin.co.jp/go/updnavi

※対応OSはWindowsのみです。

※道路地図(全国市街地図を除く)、音声案内、案内画像は年6回、逆走検知データは年3回更新されます。

※更新できる地図データは、道路地図、音声案内、案内画像、逆走検知データ、全国市街地図\*、地点検索データ(施設情報、 電話番号情報など)\*、るるぶDATA\*です。

\*印…「全地図更新」でのみ更新することができます。「全地図更新」は本機発売翌年から期間内に1回のみ利用す ることができます。

## **バージョンアップキットで地図データを更新する**

別売のバージョンアップキット(JAPAN MAPシリーズ)を購入すれば、地図の全データを更新すること ができます。更新の手間が少ない"メディア版"と、お手頃価格の"ダウンロード版"の2つの更新方法 があります。詳しくは下記URLよりホームページをご覧ください。

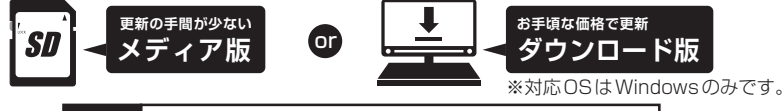

**URL http://www.zenrin.co.jp/go/s-navi/**

●バージョンアップキットは株式会社ゼンリンで取り扱っています。詳しくは下記にお問い合わせください。 株式会社ゼンリン カスタマーサポートセンター 00. 0120-210-616 受付時間: 月~土 9:30~17:30(祝日·弊社指定休日は除く) ※携帯・PHSからもご利用いただけます。 ※IP電話等の一部電話機では、ご利用いただけない場合がございます。 商品の詳しい情報は http://www.zenrin.co.jp/go/s-navi/ ● 地図更新はACアダプター(別売)を使用し、家の中で行ってください。 お知らせ

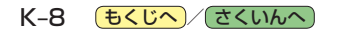

## <span id="page-160-0"></span>**電源設定をする**

家庭動作時に通電がなくなったとき、自動的に本機の電源が切れるか、電源は切らず電池動作に切り 換わるかを設定することができます。

<span id="page-160-1"></span>

**1** システム設定画面で 電源設定 をタッチする。

 $F$ [K–2](#page-153-1)

:電源設定画面が表示されます。

**2** 外部電源連動(家庭動作時)( する / しない )を選択し、タッチする。

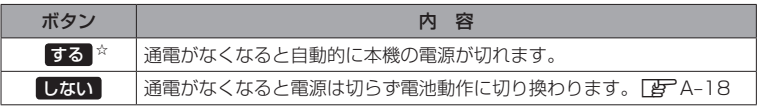

☆はお買い上げ時の設定です。

## <span id="page-161-0"></span>リヤビューカメラ/ビデオ映像を表示する ஞ<u>ண</u>ை

別売のリヤビューカメラ接続ケーブル(CA-PBCX2D)を接続すると、別売のリヤビューカメラ (CY-RC100KD)や市販のビデオカメラなどの映像を表示することができます。「FFL-5 ※必ず停車した状態で接続や操作をしてください。 ※電池動作時は表示できません。「 A-18

## <span id="page-161-1"></span>**リヤビューカメラを接続する**

※リヤビューカメラ(CY-RC100KD)以外は動作保証できません。

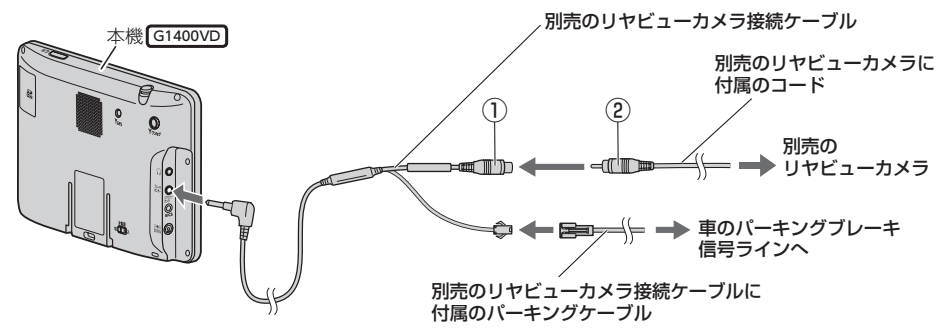

リヤビューカメラ側の電源をリバース信号ライン以外でとっているときに本機の映像入力切換 (「Hen K-11)を 自動 に設定した場合は、リヤビューカメラ映像が本機に表示されたままとなり、 映像を止めることができません。 この場合、上記図①と②を外し、映像入力切換を 手動 に設定して、再度①と②を接続してください。 お知らせ

## **ビデオカメラなどを接続する**

※接続の前にビデオカメラなどの電源を切ってください。

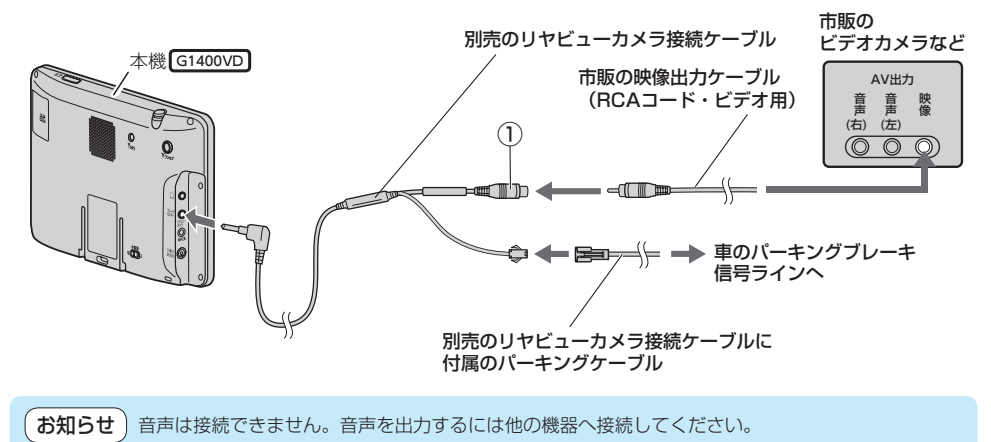

K-10 もくじへ / [さくいんへ](#page-172-0))

<span id="page-162-1"></span><span id="page-162-0"></span>**映像入力設定と表示について**

#### システム設定画面で 映像入力設定 をタッチする。 **1**

 $E$ 

:映像入力設定画面が表示されます。

映像入力選択と映像入力切換を設定する。 **2**

:メッセージを確認し、 OK をタッチしてください。

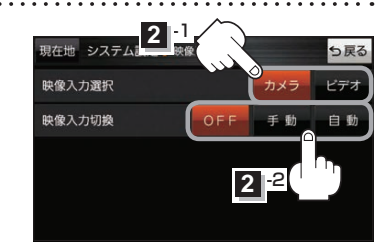

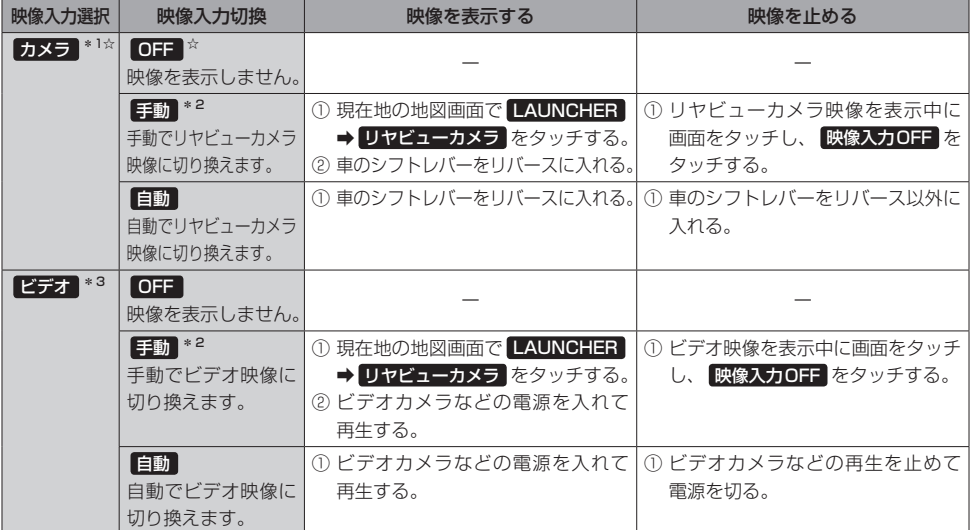

☆はお買い上げ時の設定です。

\*1印…リヤビューカメラ側の電源をリバース信号ライン以外でとっている場合は、映像入力切換を 手動 に設定して ください。

\*2印… 手動 の場合、ランチャーボタンに リヤビューカメラ を登録する必要があります。[BT B-4、H-17

\*3印…安全上の配慮から車を完全に停車した場合のみビデオ映像を見ることができます。

もくじへ) ([さくいんへ](#page-172-0)) K-11

### <span id="page-163-0"></span>**リヤビューカメラ/ビデオ映像の画質調整をする**

リヤビューカメラまたはビデオ映像を表示し、¡ 画面をタッチして 画質調整 をタッチする。  $F$  $K-11$ **1**

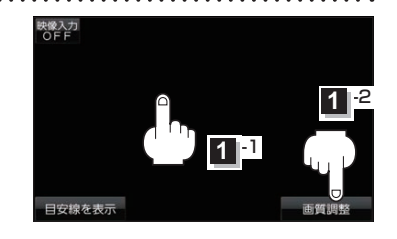

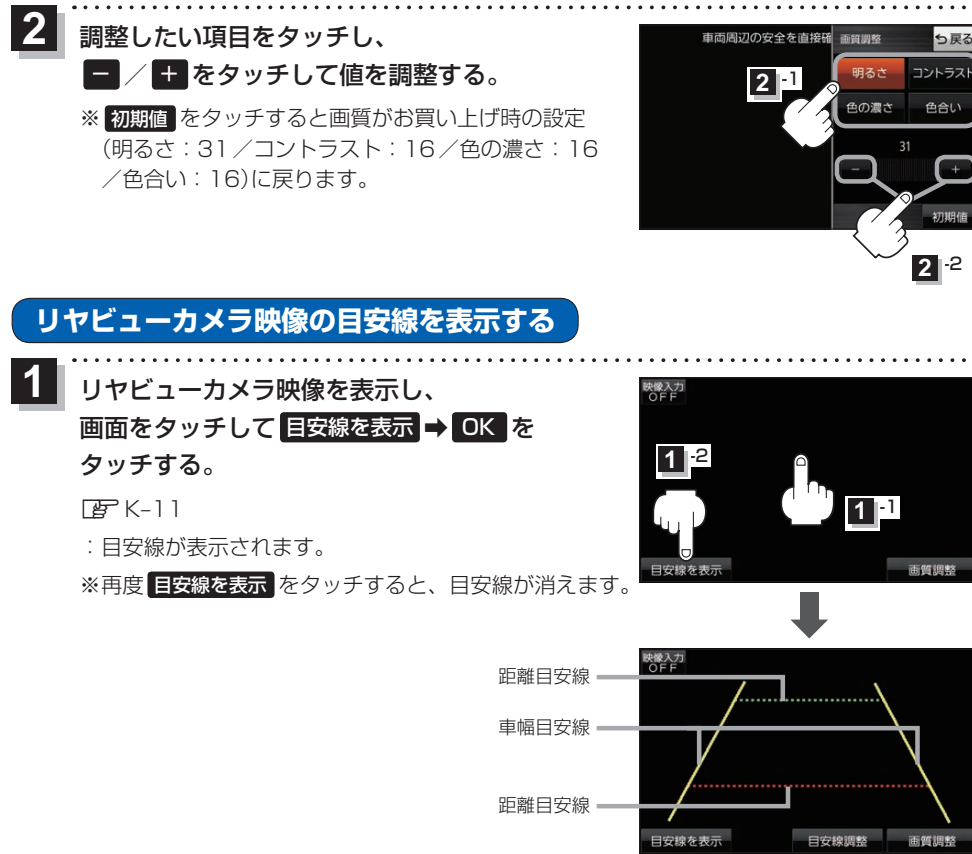

お願い リヤビューカメラの映像だけを見ての後退は絶対に行わないでください。

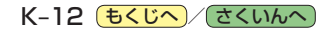

## <span id="page-164-0"></span>**リヤビューカメラ映像の目安線を調整する**

- **お知らせ**)目安線表示機能があるリヤビューカメラを使用する場合は、リヤビューカメラ側の目安線と本機の 目安線が二重に表示されるため、本機の目安線は表示しないでください。リヤビューカメラ側の 目安線は本機では調整できません。
- 車両の幅+両側約25 cm、車両後端から 後側へ+約50 cmと+約2 mの位置に ガムテープなどで目印をつける。 **1**

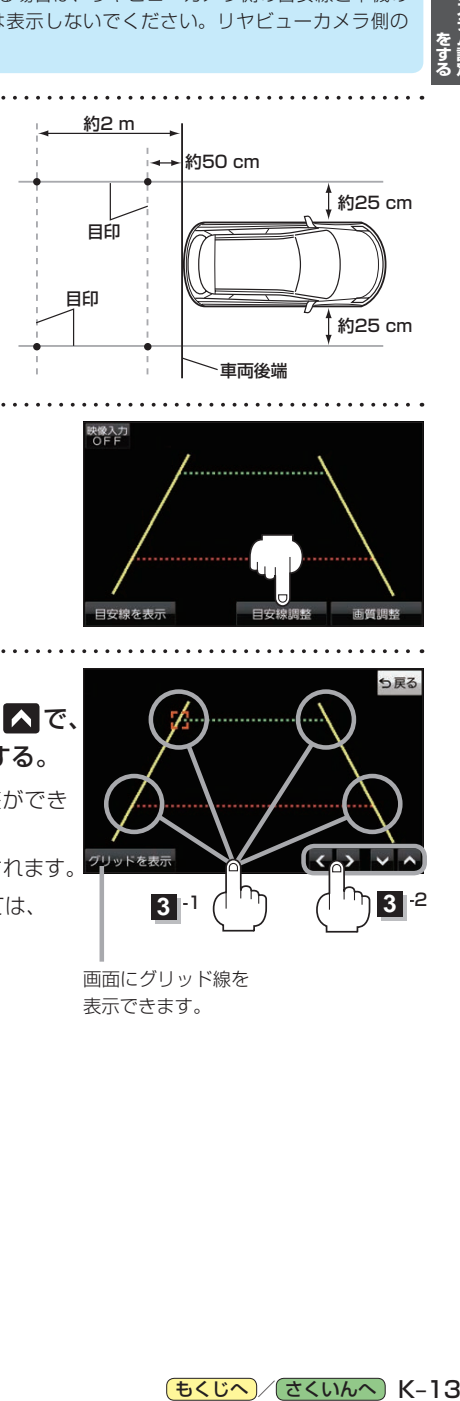

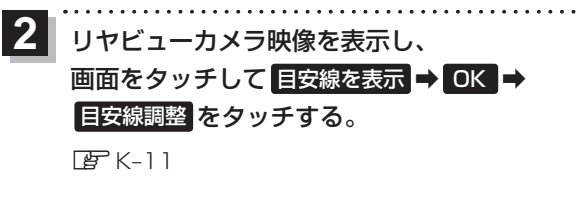

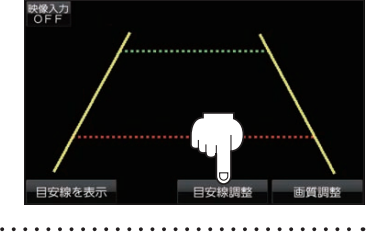

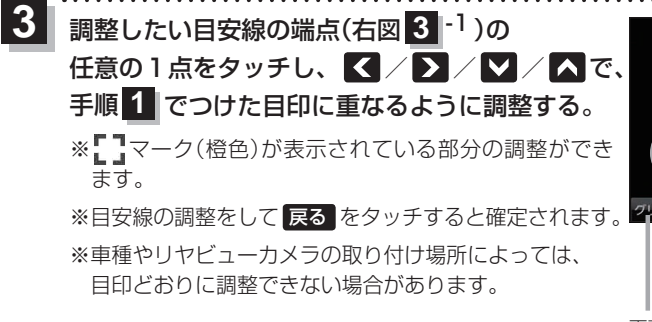

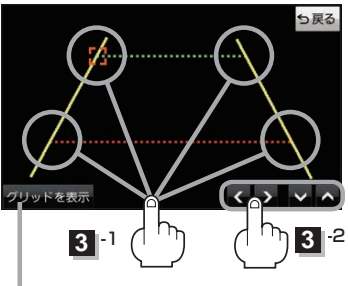

画面にグリッド線を 表示できます。

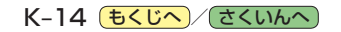

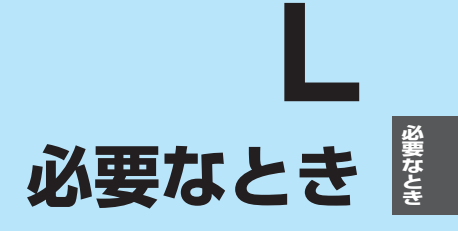

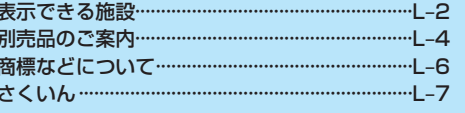

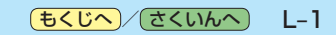

## <span id="page-167-0"></span>**表示できる施設**

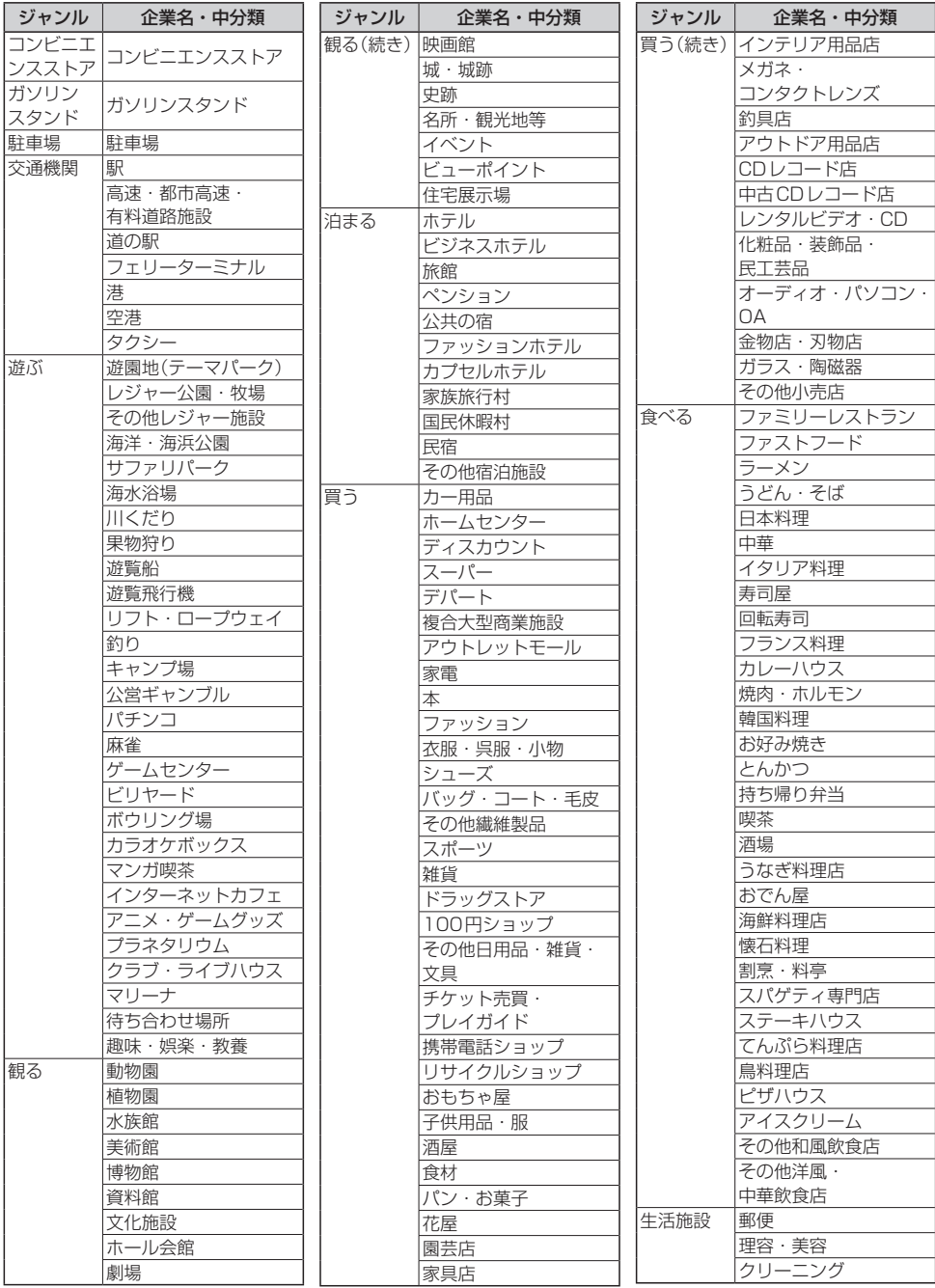

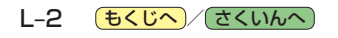

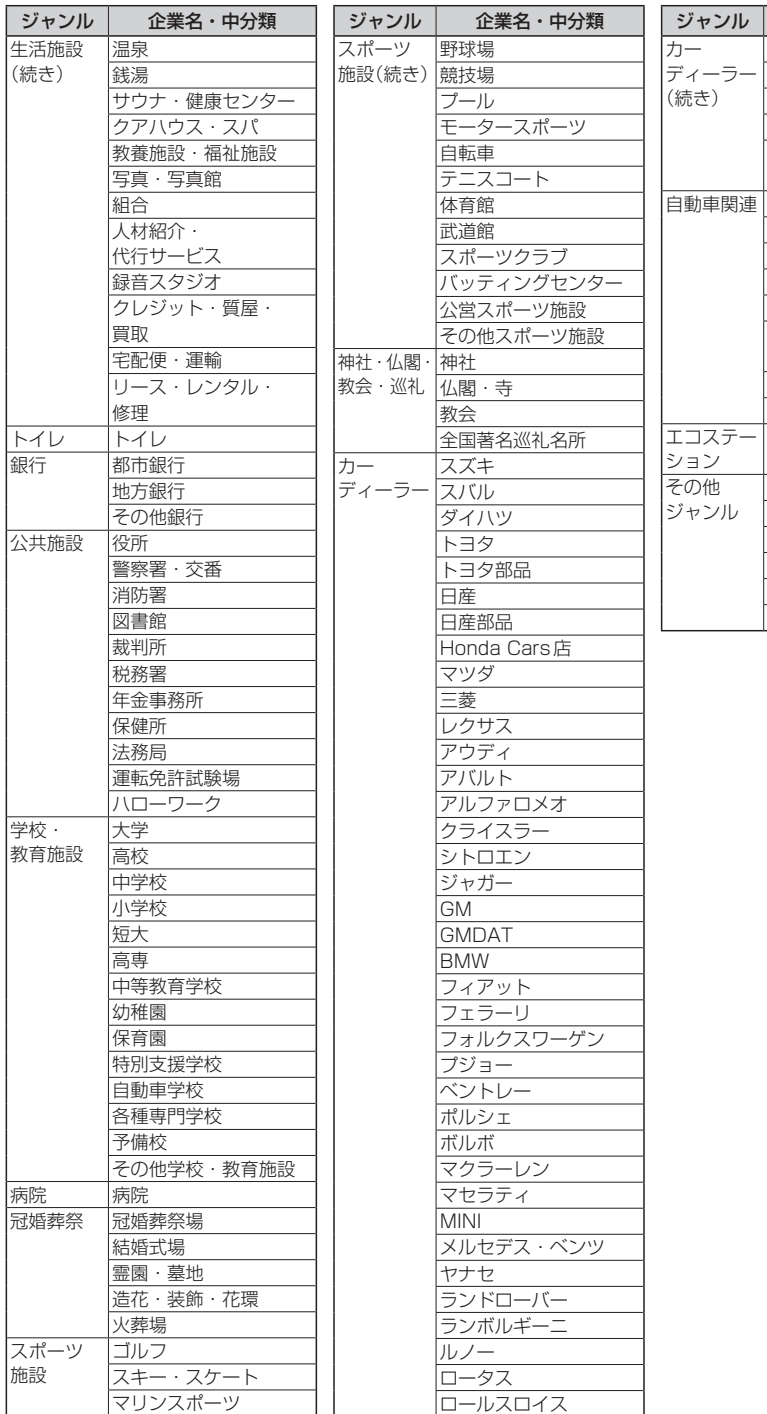

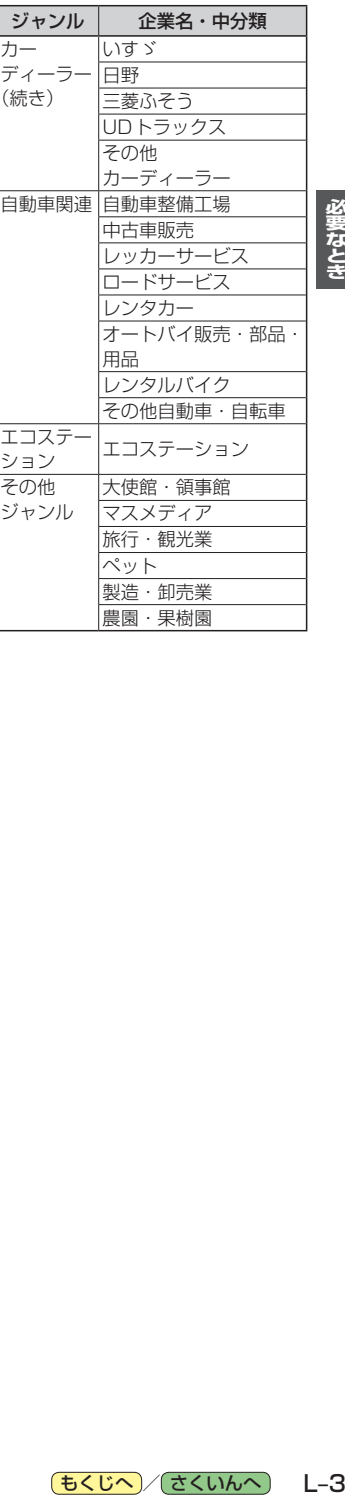

必要なとき

<span id="page-169-0"></span>**別売品のご案内**

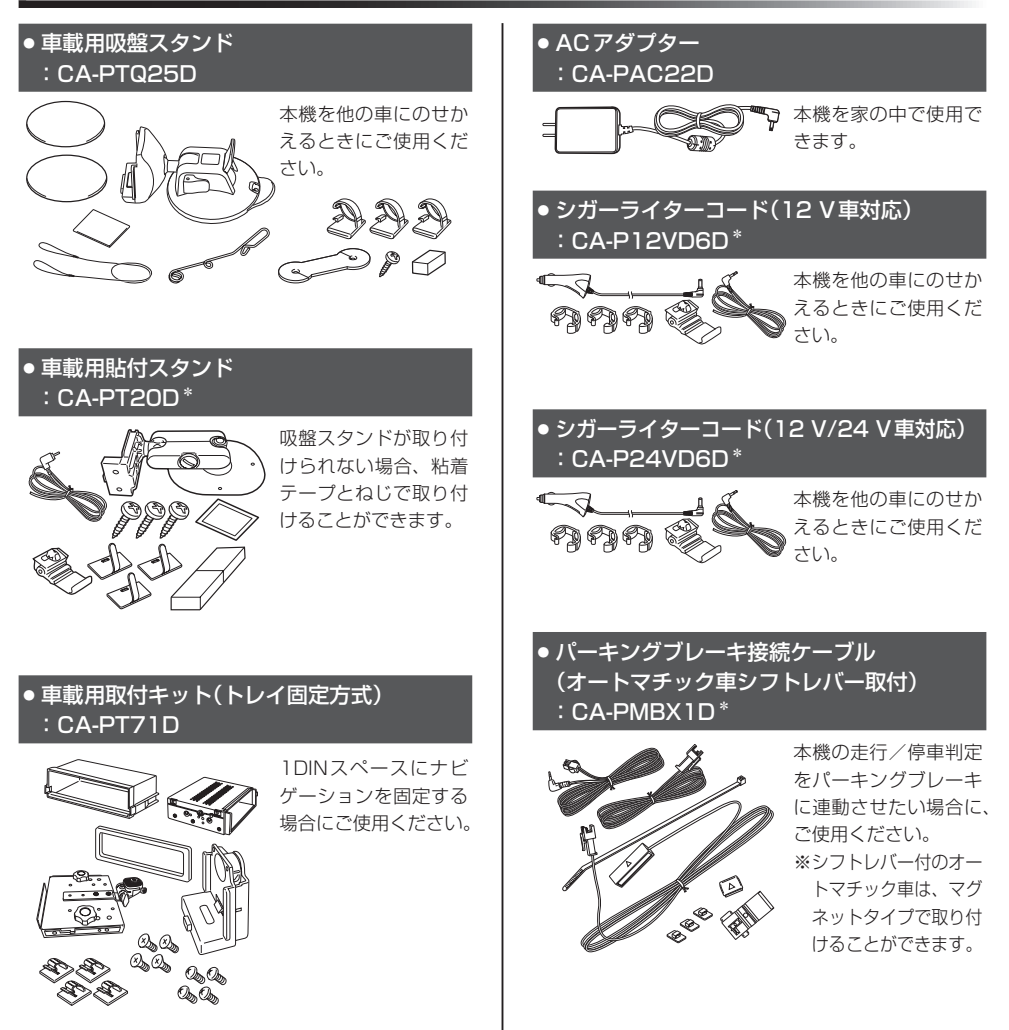

\*印…本機にはパーキングブレーキ接続ケーブルは付属されていません。パーキングブレーキ接続ケーブルを使用する場合は、 下記別売品のいずれかに同梱されているパーキングブレーキ接続ケーブル/パーキングケーブルをご使用ください。 ・CA-PT20D ・CA-P12VD6D ・CA-P24VD6D ・CA-PMBX1D ・CA-PBCX2D

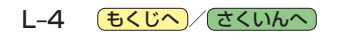

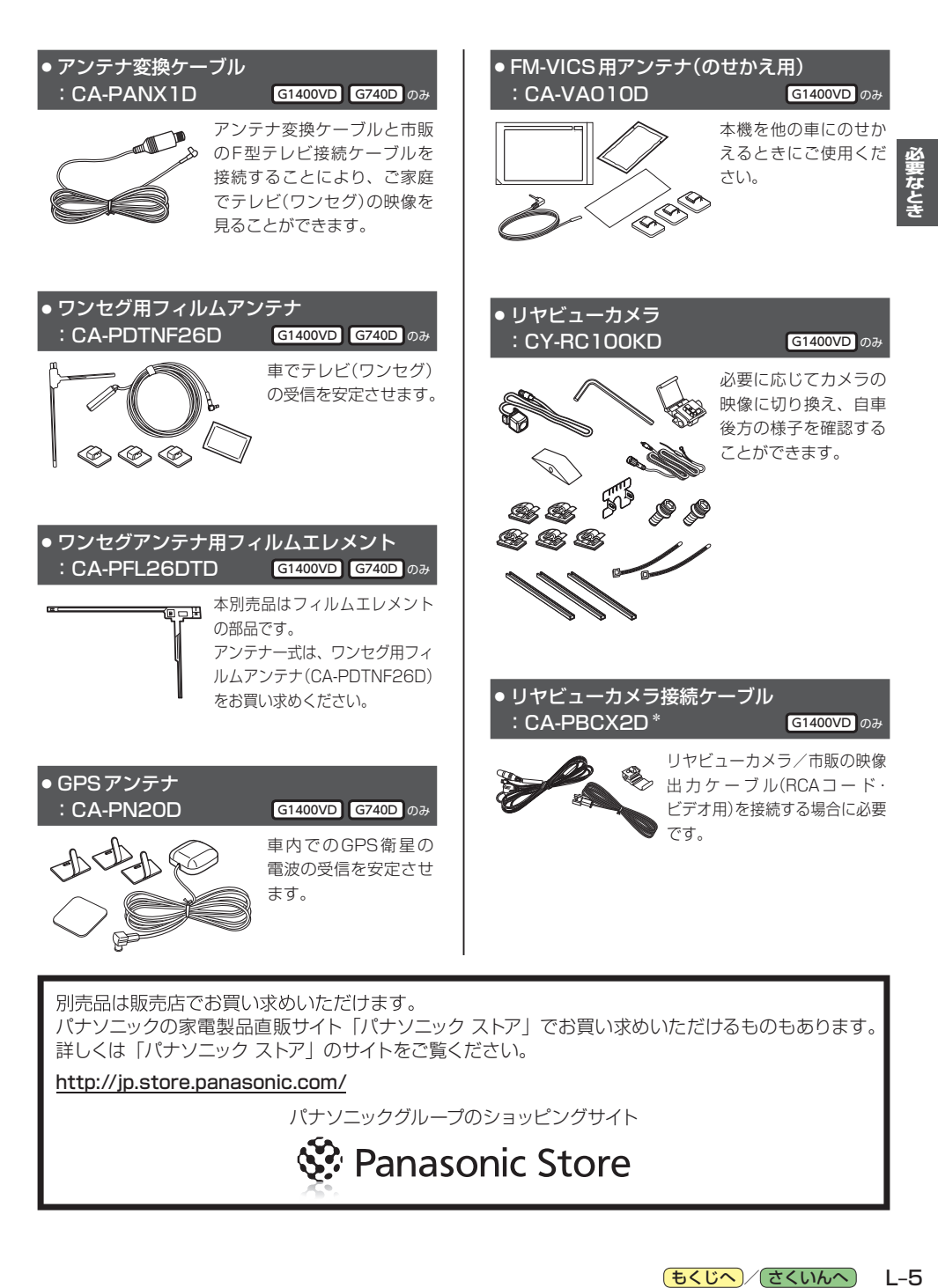

別売品は販売店でお買い求めいただけます。

パナソニックの家電製品直販サイト「パナソニック ストア」でお買い求めいただけるものもあります。 詳しくは「パナソニック ストア」のサイトをご覧ください。

http://jp.store.panasonic.com/

<span id="page-170-0"></span>パナソニックグループのショッピングサイト

Panasonic Store

## <span id="page-171-0"></span>**商標などについて**

- Windows、Windows CEは、米国 Microsoft Corporationの米国およびその他の国における登録商標または商標 です。
- ●本製品は、Microsoft Corporationと複数のサードパーティの一定の知的財産権によって保護されています。本製 品以外での前述の技術の利用もしくは配布は、Microsoftもしくは権限を有するMicrosoftの子会社とサードパー ティによるライセンスがない限り禁止されています。
- ●「VICSIおよび「VICS WIDE」は、一般財団法人道路交通情報通信システムセンターの商標です。
- 「ETC」は、一般財団法人ITSサービス高度化機構の登録商標です。
- SDHCロゴはSD-3C, LLCの商標です。
- "ゼンリン"および "ZENRIN"は、株式会社ゼンリンの登録商標です。
- "タウンページ"は、日本電信電話株式会社の商標です。
- ●「マップコード」および「MAPCODE」は株式会社デンソーの登録商標です。
- ●まっぷるコードは株式会社昭文社の登録商標または商標です。
- ●「るるぶDATAIは、株式会社ジェイティービーの登録商標または商標で、株式会社JTBパブリッシングが同社より 独占的使用権の許諾を得て利用しています。
- QRコードは(株)デンソーウェーブの登録商標です。
- ●本製品は、MPEG-4 Patent Portfolio License 及びAVC Patent Portfolio Licenseに基づきライセンスされて おり、以下に記載する行為に係るお客様の個人的かつ非営利目的の使用を除いてはライセンスされておりません。
	- ・画像情報をMPEG-4 Visual、AVC規格に準拠して(以下、MPEG-4/AVCビデオ)を記録すること。
	- ・個人的活動に従事する消費者によって記録されたMPEG-4/AVCビデオ、または、ライセンスをうけた提供者から 入手したMPEG-4/AVCビデオを再生すること。 詳細についてはMPEG LA, L.L.C.(http://www.mpegla.com)をご参照ください。
- ●本製品の説明書に記載されている各種名称、会社名、商品名などは、各社の登録商標または商標です。
- ●各社の商標および製品商標に対しては特に注記のない場合でも、これを十分尊重いたします。

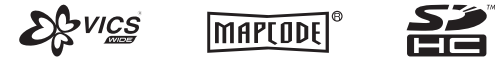

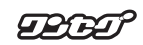

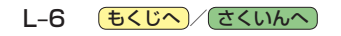

### <span id="page-172-0"></span>数字・アルファベット

<span id="page-172-1"></span>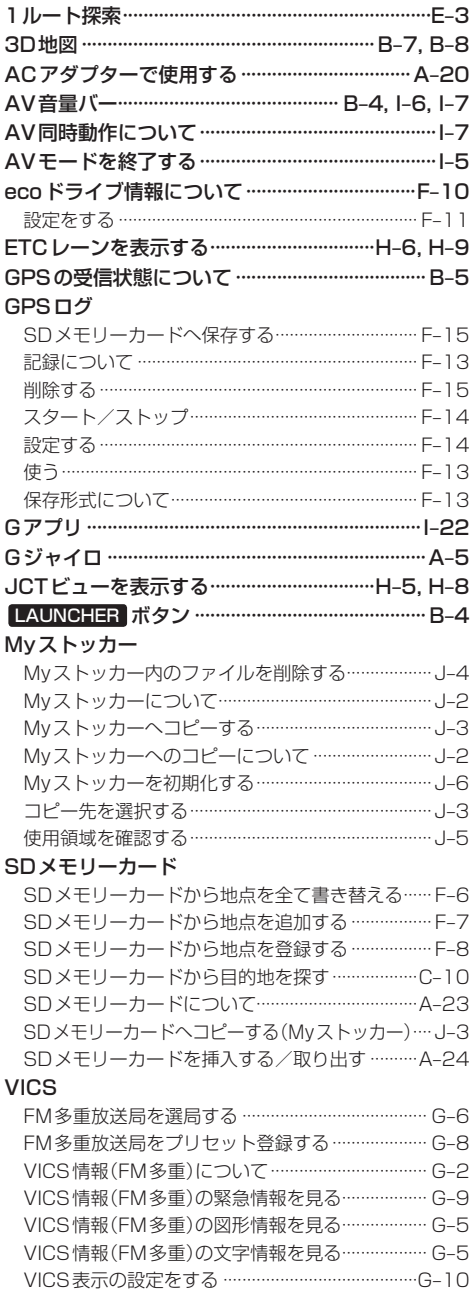

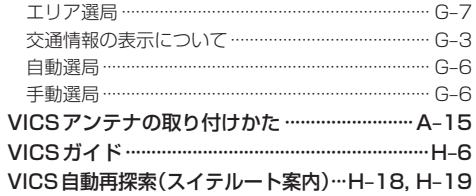

### あ行

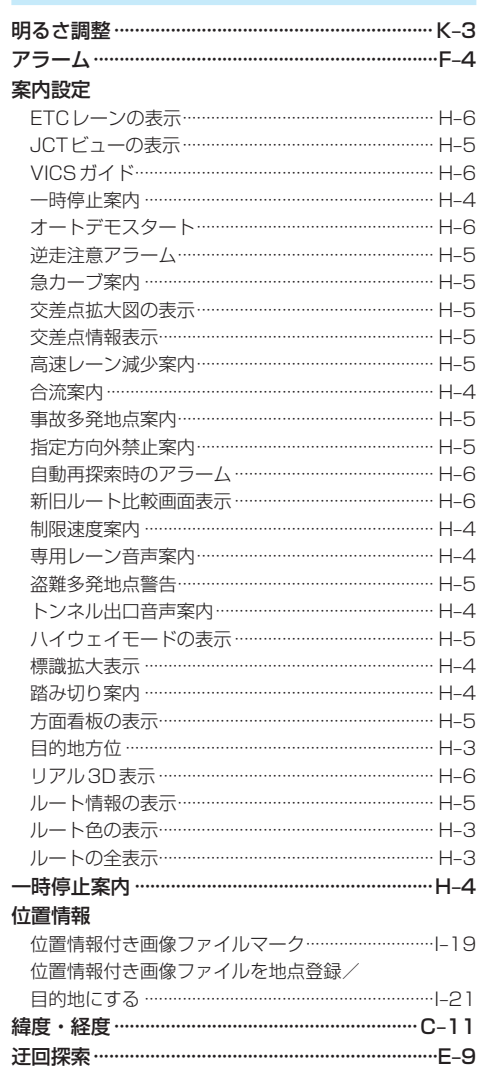

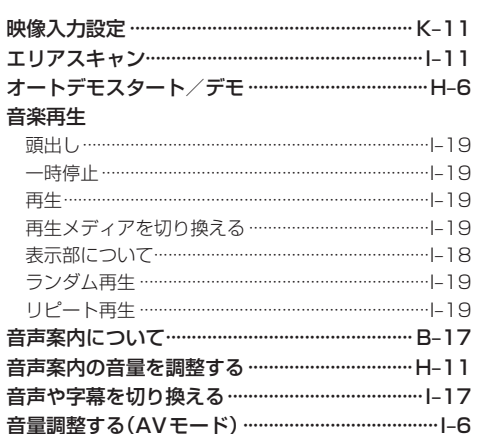

### か行

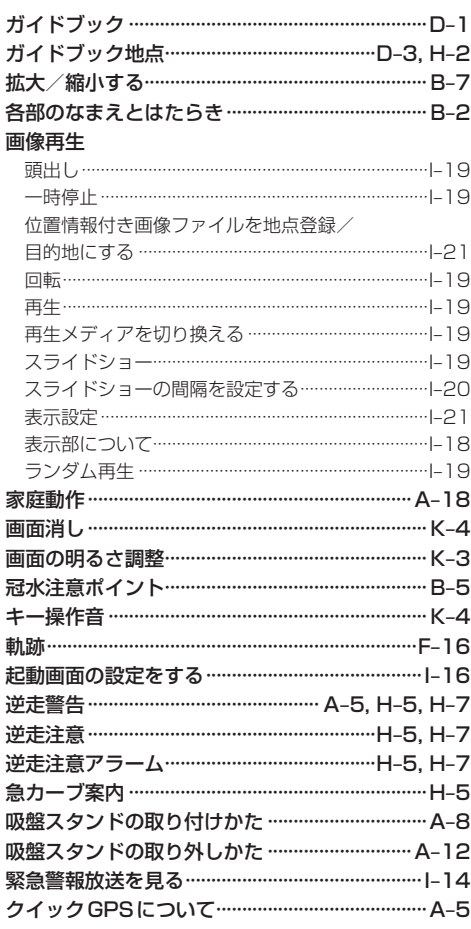

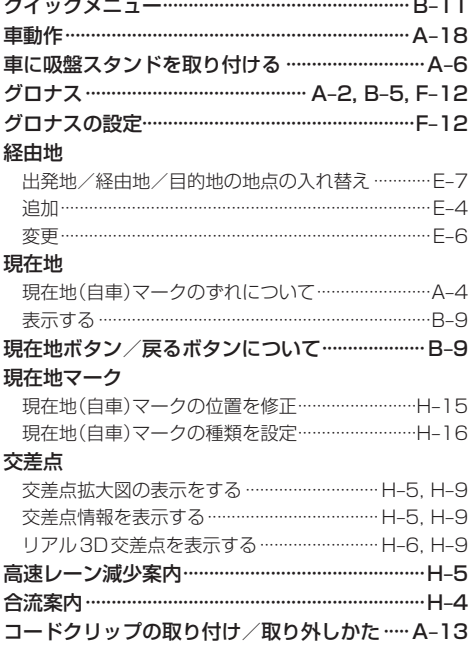

### さ行

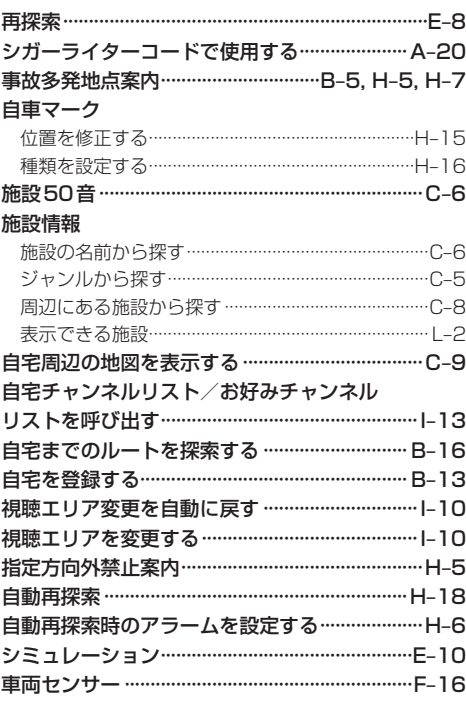

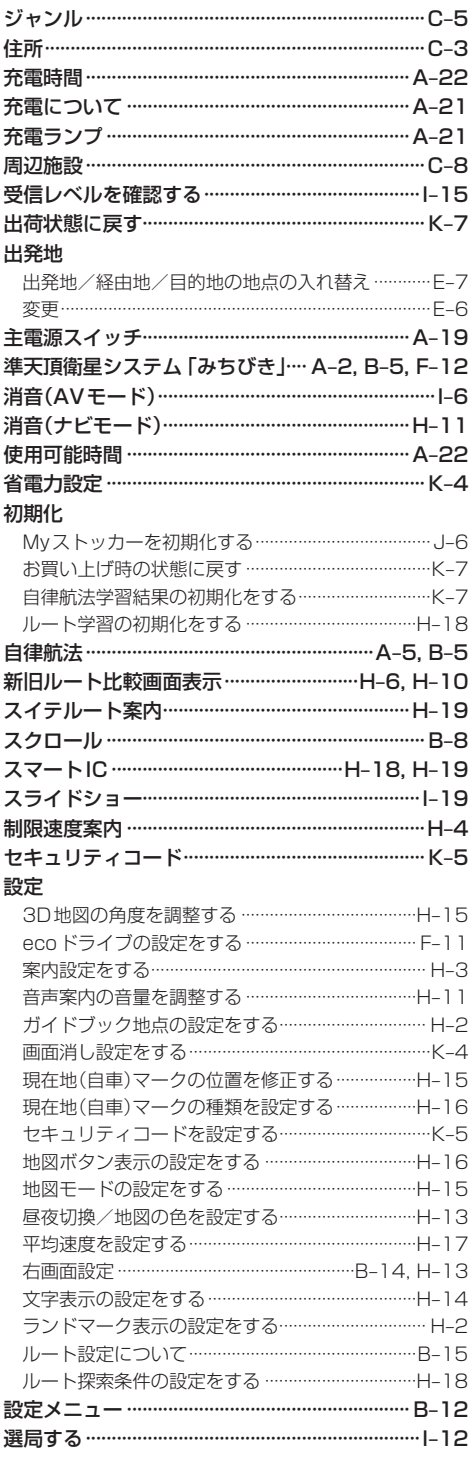

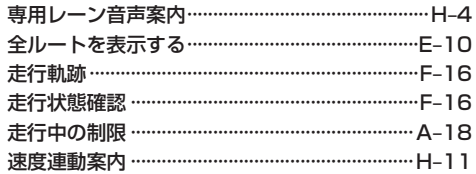

### た行

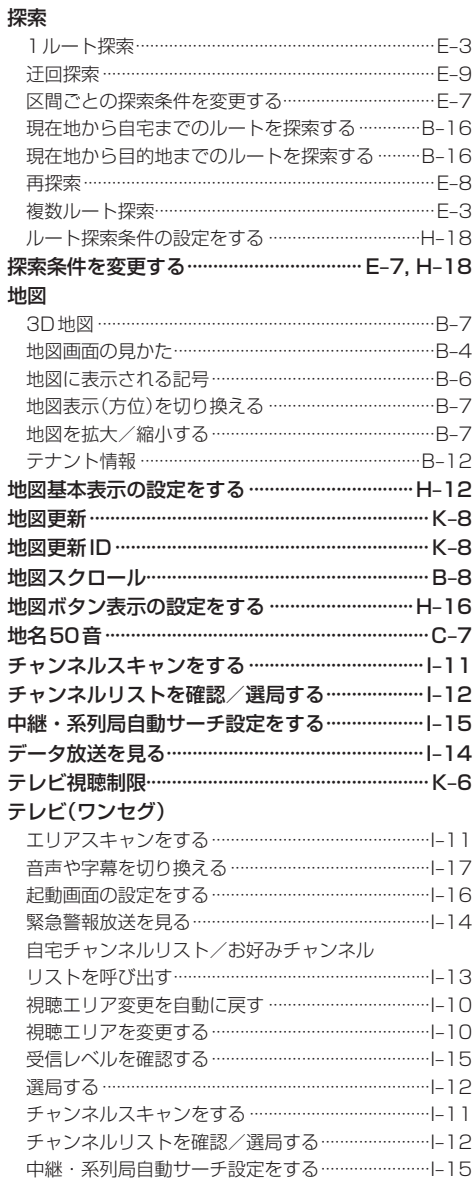

# 必要なとき

(もくじへ)/さくいんへ  $L-9$ 

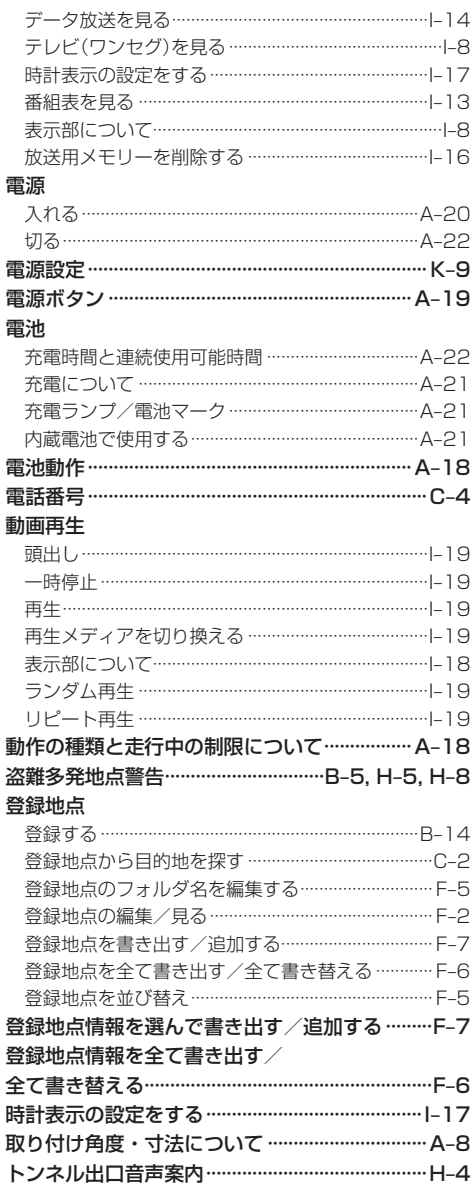

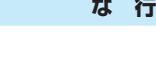

内蔵電池

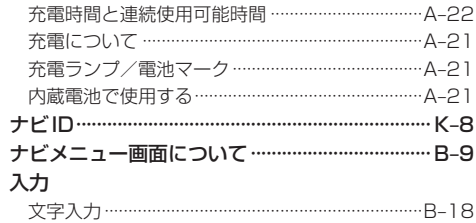

### は 行

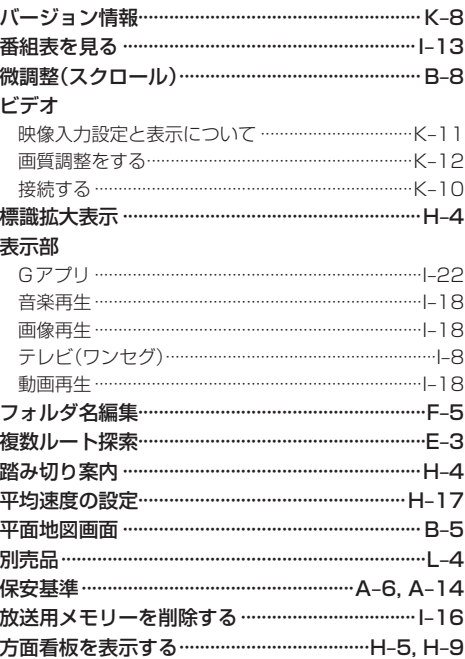

L-10 もくじへ さくいんへ

### ま行

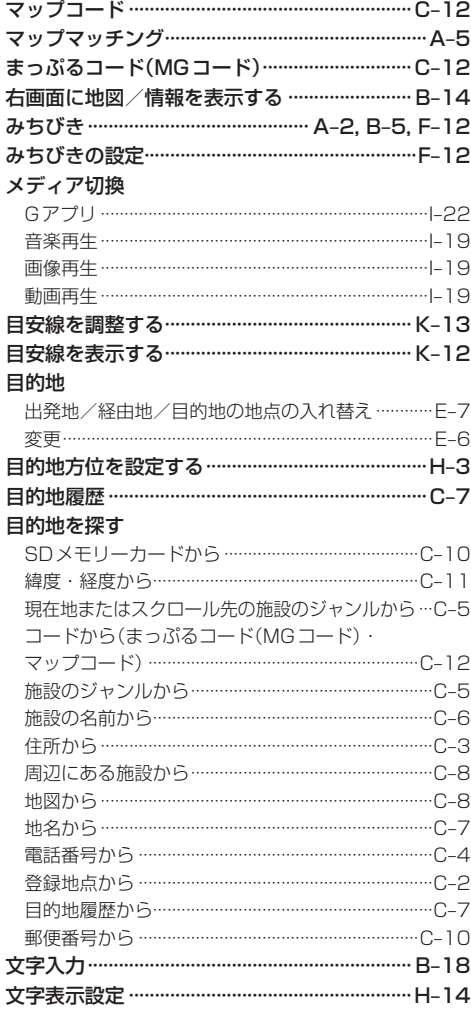

### や行

### 5 行

必要なとき

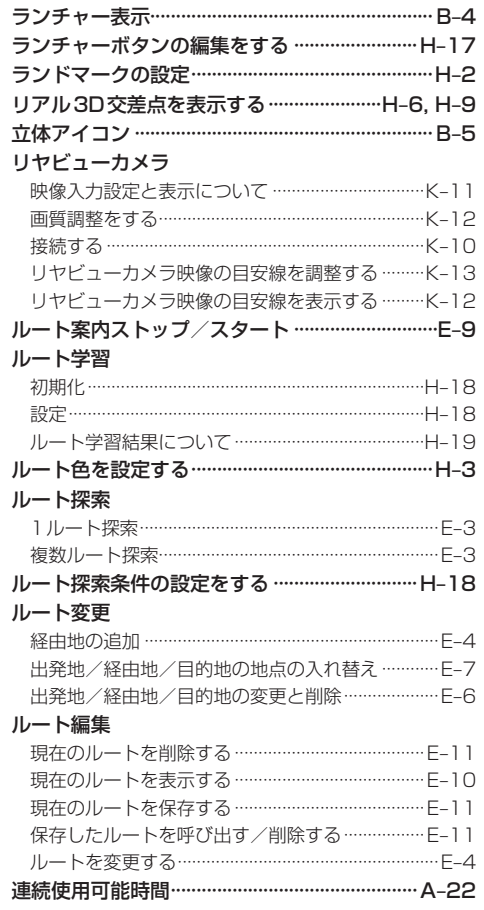

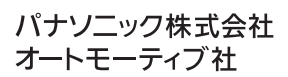

© Panasonic Corporation 2020<br>S0220-0